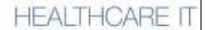

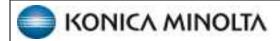

# Symmetry® PACS

1.4.32\_P10

**User's Manual** 

© 2023 Konica Minolta Healthcare Americas, Inc.

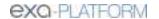

# **Table of Contents**

| Introduction                         | 3   |
|--------------------------------------|-----|
| Symbols                              | 3   |
| Indications for use                  | 4   |
| Training                             | 4   |
| Regulatory and compliance            | 4   |
| System requirements                  | 5   |
| Calibration and measurement accuracy | 7   |
| Getting started                      | 8   |
| Configure your working environment   | 8   |
| Configure Symmetry PACS              | 15  |
| Work with the hamburger menu         | 115 |
| Work with the worklist               | 116 |
| Work with the Symmetry PACS viewer   | 210 |
| Work with the patient chart          | 294 |
| Work with Mobile RAD                 | 311 |
| Perform query and retrieve           |     |
| Work with reports                    | 315 |
| Work with tools                      | 317 |
| Work with Patient Portal             | 319 |
| Appendix                             | 328 |
| Reference                            | 328 |

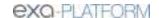

# Introduction

# **Symbols**

The following symbols may appear in the product documentation or on the product.

| Symbol       | Symbol Name                                                               | Symbol Description                                                                                          | Standard Number and Name                     | Symbol<br>Reference<br>Number |
|--------------|---------------------------------------------------------------------------|----------------------------------------------------------------------------------------------------|----------------------------------------------|-------------------------------|
| •••          | Manufacturer                                                              | Indicates the name and address of the manufacturer                                                          | ISO 15223-1:2021                             | 5.1.1                         |
| EC REP       | Authorized<br>Representative in<br>the European<br>Economic Area<br>(EEA) | Indicates the Authorized Representative, responsible for the device in the European Economic Area (EEA).    | ISO 15223-1:2021                             | 5.1.2                         |
| $\mathbb{A}$ | Date of<br>Manufacture                                                    | Indicates the date when the device was manufactured.                                                        | ISO 15223-1:2021                             | 5.1.3                         |
| $\triangle$  | Caution                                                                   | Indicates information that is important for preventing loss of data or misuse of the software.              | ISO 15223-1:2021                             | 5.4.4                         |
| LOT          | Batch Code                                                                | Indicates the full Software Release / Version number                                                        | ISO 15233-1:2021                             | 5.1.5                         |
| SN           | Serial number                                                             | Indicates the manufacturer's serial number so that a specific medical device can be identified              | ISO 15233-1:2021                             | 5.1.7                         |
| REF          | Catalogue<br>Number                                                       | Indicates the manufacturer's catalogue number so that the device can be identified                          | ISO 15233-1:2021                             | 5.1.6                         |
| []i          | Consult instructions for use                                              | Indicates the need for the user to consult the instructions for use                                         | ISO 15233-1:2021                             | 5.4.3                         |
| Ronly        | Prescription<br>Device                                                    | Caution: Federal law restricts this device to sale by or on the order of a licensed healthcare practitioner | 21 CFR 801.109(b)(1)<br>Prescription Devices | N/A                           |

BS EN ISO 15223-1:2021 Medical devices - Symbols to be used with information to be supplied by the manufacturer - Part 1: General requirements

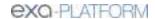

# Indications for use

EXA™ is a software device that receives digital images and data from various sources (i.e. CT scanners, MR scanners, ultrasound systems, R/F Units, computed & direct radiographic devices, secondary capture devices, scanners, imaging gateways or other imaging sources). Images and data can be stored, communicated, processed, and displayed within the system and or across computer networks at distributed locations. Lossy compressed mammographic images are not intended for diagnostic review. Mammographic images should only be viewed with a monitor cleared by FDA for viewing mammographic images. For primary diagnosis, post process DICOM "for presentation" images must be used. Typical users of this system are trained professionals, nurses, and technicians.

# **Training**

Users of this software must have received adequate training on its safe and effective use before attempting to operate the product described in this Instructions for Use. Users must make sure they receive adequate training in accordance with local laws or regulations.

# Regulatory and compliance

Konica Minolta Healthcare Americas, Inc. 2217 U.S. Highway 70 East Garner, NC 27529 USA

Tel: 1-800-366-5343

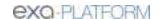

# **System requirements**

The following are the system requirements for clients of Symmetry PACS based on typical usage scenarios. For the recommended requirements of your specific implementation, contact your Konica Minolta representative.

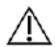

**RECOMMENDED**: To avoid loss of functionality and data during a power loss, connect an uninterruptible power supply. When running the system by the UPS alone, always save data immediately after modifying.

**REQUIRED**: Install anti-virus software on the server and each client.

### Server

| Component      | Specification                        |
|----------------|--------------------------------------|
| Processor      | Intel® Xeon® Gold 5120 CPU @ 2.20GHz |
| Physical Cores | 14                                   |
| Memory         | 31.5 GB                              |
| Storage        | 1.2 TB SSD                           |
| NIC            | Single 1000 MB/s                     |

### Workstation - User

| Component | Specification            |
|-----------|--------------------------|
| CPU       | Intel® Core™ i5 or later |
| RAM       | 8 GB or more             |
| NIC       | Single 1000 MB/s         |
| Storage   | HDD, 500 GB or more      |
| OS        | Windows 10 Pro, 64-bit   |
| Monitor   | 20 inch, 1600 × 1200     |

### Workstation - Reading Radiologist

| Component      | Specification                                  |
|----------------|------------------------------------------------|
| CPU            | Intel Xeon® E-2176G (3.70 GHz, 12 MB) or later |
| Graphics Cards | 2 NVIDIA® Quadro® P1000 cards                  |
| RAM            | 32 GB or more                                  |

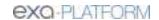

| NIC     | Single 1000 MB/s       |
|---------|------------------------|
| Storage | SDD, 500 GB or more    |
| OS      | Windows 10 Pro, 64-bit |
| Monitor | Diagnostic displays    |

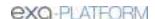

# **Calibration and measurement accuracy**

Measurement accuracy partially depends on image quality, which is subject to various factors including the skill of the technologist, the precision of the modalities, and image resolution. However, clinical users of Symmetry PACS can help ensure diagnostic image quality and accurate measurements by using appropriate viewer settings (such as window/level and zoom) and by calibrating monitors (see "Calibrate monitors").

The clinical user is responsible to judge the accuracy of the measurements based on the image quality and based on the accuracy of placed measurement points. For a table of measurement accuracies, see "Measurement Accuracy Limits" in the appendix.

# Help us improve!

If you find any errors in this manual, would like us to explain something better, or would like us to cover a new topic, please let us know by visiting our online portal.

https://support.kmhapub.com/PremierCustomer/Home.aspx

Monitored: 8:00 AM-8:00 PM EST

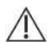

For urgent issues, please call the Hotline.

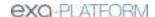

# **Getting started**

# Configure your working environment

Before using Symmetry PACS, you must configure settings and information used in various parts of the program. This section helps with the most common areas of basic configuration. For help with other detailed settings, contact your Konica Minolta representative.

### Set up credentials, browser, and monitors

# Configure the language in Chrome

You must configure the browser language of your client computer as follows.

### **Procedure**

- 1. In Chrome, select the customize button, and then select **Settings**.
- 2. On the left pane, select Languages.
- 3. If the local language and culture does not appear in the list, select **Add languages**, and then add the language.

**Note**: The culture must be correct. For example, in Canada, ensure that English (Canada) is installed.

- 4. Select the more actions button for the local language, and then select the **Display Google**Chrome in this language checkbox.
- 5. Select the more actions button again, and then select **Move to Top**.
- 6. Select Relaunch.

# Sign in to the Exa platform

You can sign in to the main application or a portal.

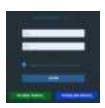

- In Chrome, go to the URL given to you by your Konica Minolta representative.
- 2. Enter your sign-in credentials.
- 3. Select the I agree to HIPAA Privacy Notice checkbox.
- 4. Do one of the following:
  - To sign in to Symmetry PACS, select LOGIN.
  - To sign in to a portal, select a portal button.

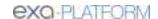

### About two-factor authentication

If your facility purchased two-factor authentication (2FA), administrators can use it to increase security by requiring an additional sign-in procedure. During sign-in, Symmetry PACS sends a character string called an *authentication token* to your email address, or one is generated by a mobile app called Google Authenticator. You then enter that authentication token on the Symmetry PACS sign-in screen to finish signing in.

**Administrators**: To make two-factor authentication available for a user, you must configure the user's email address.

#### See also:

Create a user
Sign in using 2FA with email
Sign in using 2FA with Google Authenticator

# Sign in using 2FA with email

If your administrator made two-factor authentication available, you will receive an email from the server with a verification code. Using that code, follow these steps.

### **Procedure**

- 1. Sign in to Symmetry PACS in the usual manner.
- 2. In the **EMAIL VERIFICATION PENDING** box, paste the verification code and select **VERIFY**.

Result: Symmetry PACS signs you out.

3. Sign back in to Symmetry PACS, select **REQUEST TOKEN**, type the token sent to the email address, and then select **LOGIN**.

**Note**: Every time you sign in in the future, you must repeat this step, using a different token each time.

#### See also:

Sign in to the Exa platform

About two-factor authentication

Sign in using 2FA with Google Authenticator

# Sign in using 2FA with Google Authenticator

After you have signed in using 2FA the first time, if you prefer, you can use Google Authenticator to sign in the future rather than an email token. To use Google Authenticator to sign in, follow these steps.

#### **Procedure**

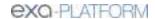

- 1. Download the Google Authenticator app onto your mobile device.
- 2. In Symmetry PACS, on the burger menu, select the blue Konica-Minolta globe.
- 3. In the **My Profile** dialog, in the **Two Factor Authentication** box, type your sign-in password, and then select the **Enter** key.
- 4. Select **SHOW QR CODE**.
- 5. In Google Authenticator, tap **Scan a QR Code**, and then scan the QR code displayed by Symmetry PACS.
- 6. In Symmetry PACS, in the **One-Time Password** box, enter the code from your new Google Authenticator profile, and then select **VERIFY**.

### See also:

About two-factor authentication
Sign in using 2FA with email

### Reset your password

If you forgot your password, contact your Symmetry PACS administrator for instructions on how to reset your password.

### Change your password

You can change your sign-in password.

#### **Procedure**

- 1. Select the burger button.
- 2. At the top of the burger menu, select the blue Konica Minolta globe:

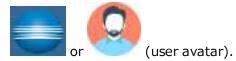

- 3. In the **My Profile** dialog, select **CHANGE PASSWORD**.
- 4. Enter current and new passwords, and then select **SAVE PASSWORD**.

### Add an avatar

An avatar is an image such as a photo that represents you in various parts of the program.

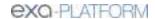

**Prerequisites**: Prepare a PNG image to use as the avatar.

### **Procedure**

- 1. At the top of the burger menu, select the blue Konica Minolta globe.
- 2. In the My Profile dialog, select Choose File.
- 3. Browse for and select your avatar image, and then select **Open**.
- 4. Select **SAVE**.

# Edit your user profile

Each user of Symmetry PACS has a profile with sign-in credentials and other information. After signing in, you can view and edit your information.

### Procedure

- 1. Select the burger button.
- 2. At the top of the burger menu, select the blue Konica Minolta globe or user's avatar:

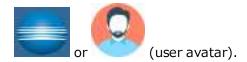

**Result**: The My Profile screen appears.

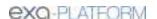

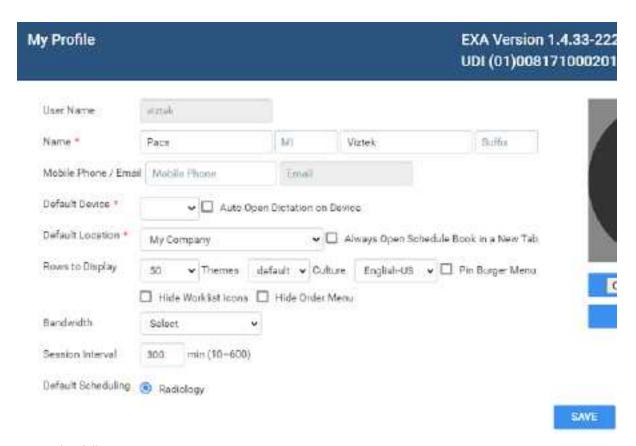

### 3. Enter the following settings.

| Setting                                | Description                                                                                                    |
|----------------------------------------|----------------------------------------------------------------------------------------------------|
| User Name                              | Type a user name for sign-in purposes.                                                                                                    |
| Name                                   | Type your true name.                                                                                                    |
| Mobile Phone/Email                     | Type your mobile phone number and/or email address. An email address is required for two-factor authentication.                                                                                                    |
| Default Device                         | [Unused]                                                                                                    |
| Auto Open Dictation on Device          | [Unused]                                                                                                    |
| Default Location                       | Select a facility as your default location. When you sign in, this facility appears in various parts of the program by default. You must configure the facilities that you want to make available in this dropdown list. |
| Always Open Schedule Book in a New Tab | Select to cause the program to open a new browser tab for the schedule book automatically when you open it.                                                                                                    |
| Rows to Display                        | Select how many rows to display on the worklist.                                                                                                    |
| Themes                                 | Select a default theme of Bright (default) or Dark.                                                                                                    |
| Culture                                | Select the language/culture of the user interface.                                                                                                    |
| Pin Burger Menu                        | Select to keep the burger menu open in the left pane of the screen.                                                                                                    |

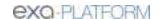

| Hide Worklist Icons          | Hides the lower toolbar and study row buttons on the worklist. Hidden functions remain available in shortcut menus and other controls.              |
|------------------------------|----------------------------------------------------------------------------------------------------|
| Hide Order Menu              | Hides the navigation menu within the Edit Study screen.                                                                                             |
| Bandwidth                    | Select the expected speed of the network on which your client installation runs. This helps to optimize performance in your networking environment. |
| Session Interval             | Type the number of minutes to elapse before the program times out and returns to the sign-in screen.                                                |
| Default Scheduling/Radiology | [Unused]                                                                                                    |

4. Select SAVE.

### View version information

You can view version information about the application, host system, services, and external tools.

### **Procedure**

- 1. Select the burger button.
- 2. At the bottom of the burger menu, select the white Konica Minolta globe.

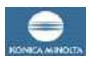

Result: The About screen appears.

| About                         |                                       |
|-------------------------------|---------------------------------------|
| App/DB/Misc                   | Services                              |
| Exa: 1.4.32-p3-135            | C-Move Service: 1.4.32.50             |
| Node: v16.16.0                | DICOM Service: 1.4.32.50              |
| PostgreSQL: 74,4              | Fax Service: 1.4,32.50                |
| NGINX: 1.23.1                 | ffmpeg: Not Found                     |
| Redis: Not Found              | imageserver_http:= 1.4.32.50          |
| TxTransportation: Not Found   | Image Service: Not Found              |
| 70                            | MWL Service: 1.4.32.50                |
| System                        | Opal Listener Service: 1,4,32,50      |
|                               | Opal Sender Service: 1,4,32,50        |
| OS Type: Windows_NT           | Dicom Print Service: 1.4.32.50        |
| OS Platform: win32            | Storage Commitment Service: Not Found |
| OS Architecture: x64          |                                       |
| Total System Memory, 12,00 GB | Tools                                 |
|                               | Opal Tools Setup: Not Found           |
|                               | Opal Viewer Setup: Not Found          |
|                               | EXA Trans: Not Found                  |
|                               | EXA Dec Scan: 1.0.11.0                |

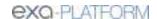

# Create a shortcut for Symmetry PACS

You can create a shortcut for the local Windows user to Symmetry PACS and place it on the desktop.

#### **Procedure**

- 1. In Chrome, go to the Symmetry PACS sign-in page.
- 2. In the address bar, drag the lock icon onto the desktop.

The Exa Login shortcut appears.

- 3. Optional. To change the shortcut icon:
  - Right-click the shortcut and then select **Properties**.
  - Select **Change Icon**, and then browse for and select an icon.
  - Select OK.

### Calibrate monitors

Especially after a new installation or upgrade, you can use Symmetry PACS to calibrate your monitors to ensure accuracy of length and other measurements. If all images you work with contain pixel spacing information, you can skip this procedure.

**Prerequisite:** Enter Calibration Width and Calibration Height settings for your monitors.

#### **Procedure**

- 1. Open an image in the viewer.
- 2. Optional: For higher accuracy, on the image shortcut menu, select **View > Actual Image Size**.
- 3. Hover over the upper-right corner of a frame, right-click , and then select **Recalibrate**.
- 4. Select two points on the image.
- 5. In the **Dialog** dialog, type the length between the points and then select **OK**.

**Note**: If prompted to apply calibration to the series, select **OK**.

### Results

- The calipers are modified.
- Previously annotated measurements are redrawn.
- Future measurements will appear according to the new calibration values.

### See also:

### Set up connected displays

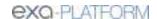

# **Configure Symmetry PACS**

This section describes core settings that you should review or configure prior to using Symmetry PACS. For other settings, see the following topics.

#### See also:

Worklist settings
User settings
Viewer settings
Configure the viewer

# Set up the office: Companies

Company here means the parent hospital, clinic, or other institution where Symmetry PACS is installed. After configuring your company you can configure its child facilities (see <a href="Add a facility">Add a facility</a>) and other locations as needed. In configuring your company you enter basic settings such as its name and address, but also —depending on product and configuration—you can customize Symmetry PACS for your company's needs by adding preset options for such things as: sex, body parts, and ethnicity; patient alerts, critical findings, cancellation reasons; MRN and accession number formatting; passwords; and billing modifiers.

# Configure your company

To add your company to Symmetry PACS:

#### **Procedure**

1. Go to <u>SETUP</u> > <u>OFFICE</u> > **Office** > **COMPANY**.

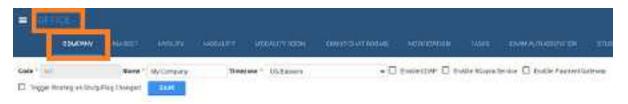

2. Enter the following settings.

| Setting     | Description                                                                                                    |
|-------------|----------------------------------------------------------------------------------------------------|
| Code        | Type your internal code for your institution.                                                                                                    |
| Name        | Type the name of your institution.                                                                                                    |
| Timezone    | Select the time zone used by your institution.                                                                                                    |
| Enable LDAP | If your institution uses an LDAP or Active Directory server, select this option to display the LDAP CONFIG sub-tab, and then see <a href="Configure all LDAP settings">Configure all LDAP settings</a> . |

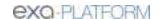

| Setting                                  | Description                                                                                                    |
|------------------------------------------|----------------------------------------------------------------------------------------------------|
| Enable RCopia Service                    | Select to turn on the RCopia service, if available, and display the RCOPIA CONFIG sub-tab. Enter settings in the sub-tab, and then select SAVE.            |
| Enable Payment Gateway                   | Select to turn on the Payment Gateway service, if available, and display the PAYMENT GATEWAY sub-tab. Enter settings in the sub-tab, and then select SAVE. |
| Trigger Routing on Study Flag<br>Changed | Select to reprocess routing (DICOM transactions) automatically when a user changes a study flag.                                                           |

### 3. Select **SAVE**.

4. Enter additional information as needed by following the steps in later subsections.

**Note**: When finished, select **SAVE** again at the top of the screen on the right side of the **Trigger Routing on Study Flag Changed** checkbox.

# General settings

Enter the main contact information for your company and other basic settings relating to scheduling, billing, documents, security, image viewing, and peer review.

### **Procedure**

- 1. On the burger menu, select **SETUP**.
- 2. On the **OFFICE** menu, select **Office**.
- 3. On the **COMPANY** tab, on the **GENERAL** sub-tab, enter the following settings.

| Setting             | Description                                        |                                                                                              |
|---------------------|----------------------------------------------------|----------------------------------------------------------------------------------------------|
| Contact Information | Enter the company address and contact information. |                                                                                              |
| Scheduling          | Highlight new Patient exams on ScheduleBook        | Select to highlight new patient appointments on the schedule book for easier identification. |
|                     | Highlight Color                                    | Select the color to use to highlight new exams on the schedule book.                         |
|                     | Default Distance from ZIP Code                     | Select the default distance for finding facilities near patients.                            |
|                     | Enable schedule rule reason                        | Select to require users to select a schedule reason when creating a schedule block.          |
|                     | Enable reschedule reason                           | Select to prompt for a reason when rescheduling an appointment.                              |
|                     | Enable pause reason                                | Select to prompt for a reason when a technologist pauses an exam.                            |
| Billing Information | Corporate Office Type                              | Select Person for an individual practice. Otherwise, select Non-Person Entity.               |

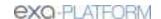

| Setting           | Description               |                                                                                                    |  |
|-------------------|---------------------------|----------------------------------------------------------------------------------------------------|--|
|                   | NPI No.                   | Type your national provider identifier.                                                                                      |  |
|                   | Taxonomy Code             | Type your NPI taxonomy code.                                                                                                 |  |
|                   | Tax ID                    | Type your national tax ID.                                                                                                   |  |
|                   | EDI Submitter ID          | If using an EDI service, type your submitter ID.                                                                             |  |
|                   | EDI Receiver ID           | If using an EDI service, type your receiver ID.                                                                              |  |
|                   | Modifiers in Order        | Forces the user to enter modifiers before creating an order.                                                                 |  |
|                   | ICD9 to ICD10             | Select to automatically convert diagnostic codes from the ICD9 to ICD10 standard.                                            |  |
|                   |                           |                                                                                                    |  |
| Documents         | File Store                | Select a file store for scanned documents at your company. This is separate from the file store used by AEs to store images. |  |
| Security          | Account Lockout Threshold | Set the maximum number of sign-in attempts.                                                                                  |  |
| Viewer            | Viewer Titlebar Text      | Select to display the patient name or the accession number on the title bar when opening a study in the viewer.              |  |
| Email Information | Server Address            | Type the address of your outgoing SMTP/mail server.                                                                          |  |
|                   | Port                      | Type the mail server port number, provided by your ISP.                                                                      |  |
|                   | User Name                 | Type the account administrator user name or email address.                                                                   |  |
|                   | Password                  | Type the email account password.                                                                                             |  |
|                   | Sender Address            | Type the default sender address (the administrator's email address).                                                         |  |
|                   | Email Subject             | Type a default email subject to use if no subject is configured on the notification template.                                |  |

### 4. Select **SAVE ALL INFO**.

# Settings

*Settings* here means presets that appear as options in other parts of the program, mostly related to people (such as staff and patients).

### Procedure

1. Go to <u>SETUP</u> > <u>OFFICE</u> > **Office** > **COMPANY** > **SETTINGS**.

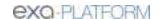

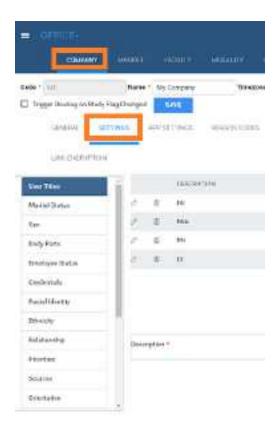

- 2. On the left pane, select a category.
- 3. At the bottom of the screen, in the **Description** box, type a setting.

| Setting         | Description                                                                                                  |  |
|-----------------|----------------------------------------------------------------------------------------------------|--|
| User Titles     | User prefixes, such as Mr., Mrs., and Dr.                                                                    |  |
| Marital Status  | Patient marital statuses, such as Single, Married, and Divorced.                                             |  |
| Sex             | Patient sexes.                                                                                               |  |
| Body Parts      | Patient body parts under examination.                                                                        |  |
| Employee Status | Statuses of employees at your institution.                                                                   |  |
| Credentials     | Physician credentials, such as Ph.D. and M.D.                                                                |  |
| Racial Identity | Patients' self-identified races.                                                                             |  |
| Ethnicity       | Patients' self-identified ethnicities.                                                                       |  |
| Relationship    | Relationships of people to patients (including self).                                                        |  |
| Priorities      | Priorities that can be assigned to studies in the worklist. These are separate from STAT levels.             |  |
| Sources         | Sources of patient arrivals, such as clinic referral, attorney office, hospital transfer, or emergency room. |  |
| Orientation     | Lateralities as they pertain to the study.                                                                   |  |

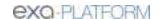

| Setting                   | Description                                                                |
|---------------------------|----------------------------------------------------------------------------|
| Languages                 | Patients' preferred languages.                                             |
| Specialties               | Healthcare worker specialties such as oncology or sports medicine.         |
| Communication Preferences | Patients' preferred methods of communication, such as cell phone or email. |
| Administration Site       | Immunization modes.                                                        |
| Regions                   | Geographical regions, such as for grouping markets.                        |
| Units of Measure          | Units of measure, such as for doses of medication or contrast material.    |
| Needle Gauge              | Available needle gauges.                                                   |

#### 4. Select **SAVE**.

# App settings

App settings here means presets that appear as options in other parts of the program.

### Regarding STAT levels

Because different PACS systems use different STAT levels, you need to translate the STAT level of inbound studies to the STAT levels you configure in Symmetry PACS, and conversely, you need to translate the STAT levels of studies you send to other systems to their STAT levels. To do this, as described in the following table, select the value of the (0040,1003) Requested Procedure Priority tag to translate "from" in inbound DICOMs, and to translate "to" in outbound DICOMs.

### **Procedure**

1. Go to <u>SETUP</u> > <u>OFFICE</u> > <u>Office</u> > <u>COMPANY</u> > <u>APP SETTINGS</u>.

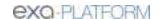

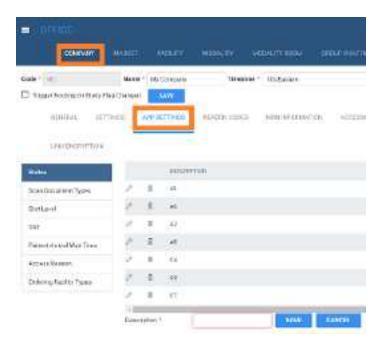

- 2. In the list on the left side of the screen, select a setting.
- 3. For each option in the following table, enter settings.

| Setting                         | Options                | Description                                                                                                    |  |
|---------------------------------|------------------------|----------------------------------------------------------------------------------------------------|--|
| States                          | Description            | Type states, provinces, prefectures, or other regions used in various parts of the program.                                                                                                  |  |
| Scan Document Description Types |                        | Type descriptions to assign to documents to be scanned, such as "Photo ID" or "Explanation of Benefits."                                                                                     |  |
|                                 | Requires<br>Review     | Select to require review of the document before moving to the next status in the current workflow. See Require document review.                                                              |  |
| Stat Level                      | Description            | Type descriptions for each of the STAT levels (0–5).                                                                                                    |  |
|                                 | Color                  | Click in the text box, and then use the color picker to select a background color for studies on the worklist having the STAT level.                                                         |  |
|                                 | Text Color             | Select a text color for studies on the worklist having the STAT level.                                                                                                    |  |
|                                 | Inbound<br>DICOM       | Select the requested procedure priority of inbound studies to assign to the STAT level you are configuring.                                                                                  |  |
|                                 | Outbound<br>DICOM      | Select the requested procedure priority to assign to outbound studies that are in the STAT level you are configuring.                                                                        |  |
| TAT                             | Description/<br>Colors | Select the edit icon of a TAT to modify its description, text color, and background color. You can set the max TAT for a facility under Setup > [all uppercase menu] > Office > Facility.    |  |
| Patient Arrival Wait<br>Times   | time that a pa         | wing settings to configure color-coded descriptions corresponding to lengths of atient waits upon arrival. These bands of time appear in the wait time monitor the Patient Arrival Worklist. |  |
|                                 | Description            | Type a description for the band such as "Short Wait" or "Long Wait."                                                                                                    |  |

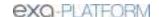

| Setting                    | Options                                                                                     | Description                                                                    |  |
|----------------------------|---------------------------------------------------------------------------------------------|--------------------------------------------------------------------------------|--|
|                            | Color                                                                                       | Background color for arrivals at the current wait time.                        |  |
|                            | Text Color                                                                                  | Text color for arrivals at the current wait time.                              |  |
|                            | Minutes                                                                                     | Type the maximum number of minutes that a patient waits to remain in the band. |  |
| Access Reasons             | Reasons for accessing confidential patient records when using the Break the Glass function. |                                                                                |  |
|                            | Code Type an internal code for the reason.                                                  |                                                                                |  |
|                            | Description                                                                                 | Type a name or description of the reason such as, "Direct patient care."       |  |
| Ordering Facility<br>Types | Description                                                                                 | Type a description such as "Assisted Living" or "Prison."                      |  |

4. Select SAVE.

### Reason codes

*Reason codes* are text strings that identify reasons for taking various actions such as cancellations, follow-ups, and rescheduling. You can preconfigure them for use in various parts of the program.

### **Procedure**

1. Go to <u>SETUP</u> > <u>OFFICE</u> > **Office** > **COMPANY** > **REASON CODES**.

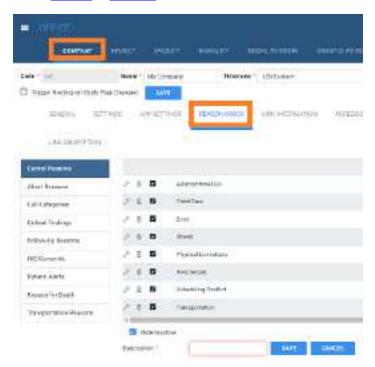

- 2. On the left pane, select a category.
- 3. On the right pane at the bottom, type a reason.

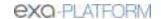

4. Optional: To make the reason temporarily unavailable, select **Hide Inactive**.

| Setting                | Options     | Description                                                                                                    |
|------------------------|-------------|----------------------------------------------------------------------------------------------------|
| Cancel Reasons         | Description | Type reasons for such canceling such things as appointments or exams in progress.                                                                                                    |
| Abort Reasons          | Description | Type reasons for aborting exams in progress.                                                                                                    |
| Call Categories        | Description | Type reasons phone calls, such as to patients for scheduling.                                                                                                    |
| Critical Findings      | Description | Type critical findings you can assign to studies, such as "Acute Positive."                                                                                                    |
| Follow-Up Reasons      | Description | Type reasons to follow up on a study, such as "Benign but suspicious."                                                                                                    |
|                        | Code        | Type your internal code for the finding.                                                                                                    |
|                        | Follow Up   | Type and select the length of time until the follow-up.                                                                                                    |
| HIE Consents           | Description | Type indicators as to whether a patient has consented to release of demographics and medical data through a Health Information Exchange for treatment, payment, and health care operations purposes. |
| Patient Alerts         | Description | Type alerts to assign to patients, such as "Patient is claustrophobic."                                                                                                    |
| Reason for Death       | Description | Type reasons for death.                                                                                                    |
|                        | Color       | Assign unique colors to each schedule rule reason for easy identification on the schedule book.                                                                                                    |
| Transportation Reasons | Description | Type modes of transportation such as "Medical Transport" or "Personal Vehicle."                                                                                                    |

### 5. Select **SAVE**.

# **MRN** information

*MRN information* here means your internal format for MRNs at your company. To Symmetry PACS can assign MRNs automatically according to the following settings.

### Procedure

1. Go to <u>SETUP</u> > <u>OFFICE</u> > **Office** > **COMPANY** > **MRN INFORMATION**.

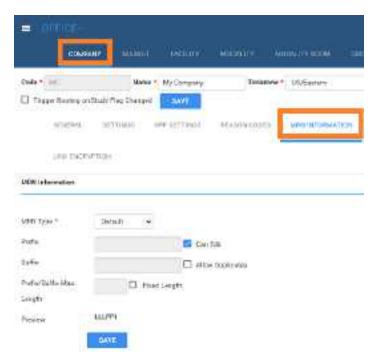

2. Enter the following settings.

| Setting            | Description                                                                                                    |
|--------------------|----------------------------------------------------------------------------------------------------|
| MRN Type           | Select Default to use the default formatting included with Exa PACS/RIS, or Custom to define your own formatting. |
| Prefix             | Type a prefix to prepend to the MRN. To be able to modify the prefix, select Can Edit.                            |
| Suffix             | Type a suffix to append to the MRN.                                                                               |
| Allow Duplicates   | Select to allow duplicate MRNs.                                                                                   |
| Prefix/Suffix Max. | Select Fixed Length (above), and then type or select the maximum length of the MRN prefix and suffix.             |
| Fixed Length       | Select to enter a maximum length of the MRN.                                                                      |

### 3. Select **SAVE**.

### Accession information

Accession information here means global modifications you want Symmetry PACS to make to accession numbers.

### Procedure

1. Go to <u>SETUP</u> > <u>OFFICE</u> > **Office** > **COMPANY** > **ACCESSION INFORMATION**.

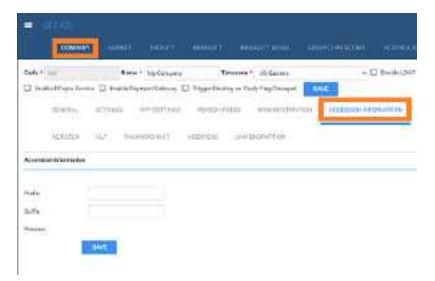

2. Enter the following settings.

| Setting | Description                                       |  |
|---------|---------------------------------------------------|--|
| Prefix  | Type a prefix to prepend to the accession number. |  |
| Suffix  | Type a suffix to append to the accession number.  |  |

3. Select **SAVE**.

# AE filter

This sub-tab is currently unused.

# Payment gateway

If you selected **Enable Payment Gateway** previously (see **Configure your company**):

### **Procedure**

1. Go to <u>SETUP</u> > <u>OFFICE</u> > **Office** > **COMPANY** > **PAYMENT GATEWAY**.

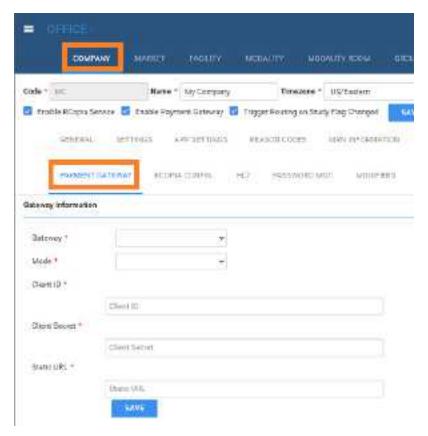

- 2. Enter settings to make a payment gateway available, such as PayPal.
- 3. Select **SAVE**.

# LDAP configuration

See Configure all LDAP settings.

# RCopia configuration

If you selected **Enable RCopia Service** previously (see **Configure your company**):

### **Procedure**

1. Go to <u>SETUP</u> > <u>OFFICE</u> > **Office** > **COMPANY** > **RCOPIA CONFIG.** 

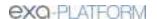

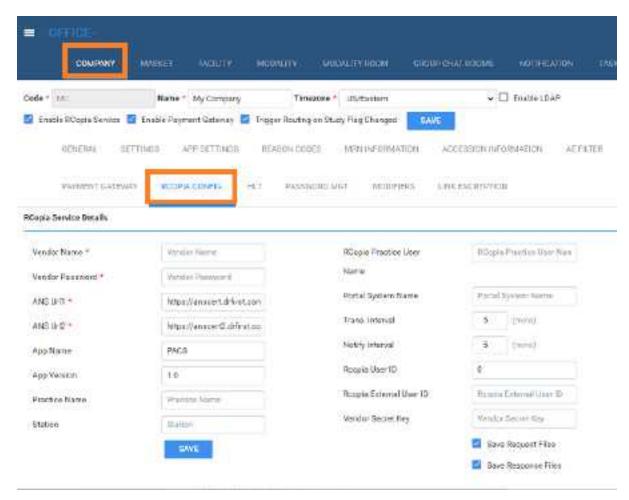

- 2. Enter RCopia service details.
- 3. Select SAVE.

### HL7

This sub-tab is currently unused.

# Password management

You can customize requirements for passwords that users create to sign in to Symmetry PACS and other related client apps.

#### **Procedure**

1. Go to <u>SETUP</u> > <u>OFFICE</u> > **Office** > **COMPANY** > **PASSWORD MGT**.

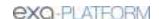

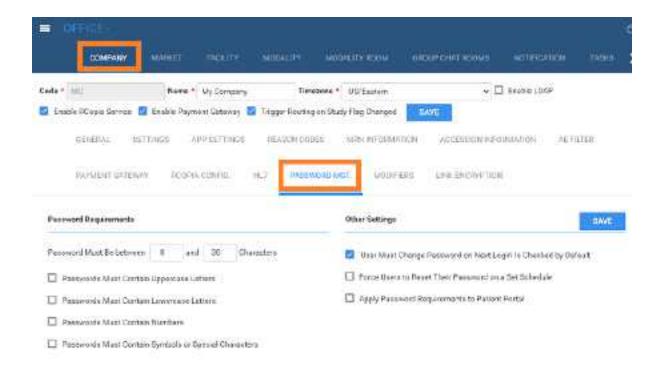

### 2. Enter the following settings.

| Setting                                                            | Description                                                                 |                                                              |
|--------------------------------------------------------------------|-----------------------------------------------------------------------------|--------------------------------------------------------------|
| Password Must Be between…                                          | Type a minimum and maximum number of characters that passwords can contain. |                                                              |
| Passwords Must Contain ···                                         | Uppercase Letters                                                           | Symmetry PACS validates passwords based on these selections. |
|                                                                    | Lowercase Letters                                                           | based off these selections.                                  |
|                                                                    | Numbers                                                                     |                                                              |
|                                                                    | Symbols or Special Characters                                               |                                                              |
| 'User Must Change Password<br>Next Login' Is Checked by<br>Default | Select or clear to assign the default s                                     | tate of the setting.                                         |
| Force Users to Reset Their<br>Password on a Set Schedule           | Select to require password resets of a specified interval.                  |                                                              |
| Apply Password Requirements to Patient Portal                      | Select to use the same password requirements for Patient Portal accounts.   |                                                              |

### 3. Select SAVE.

### **Modifiers**

Modifiers are codes that provide additional detail to billing transactions.

### **Procedure**

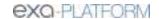

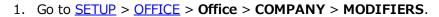

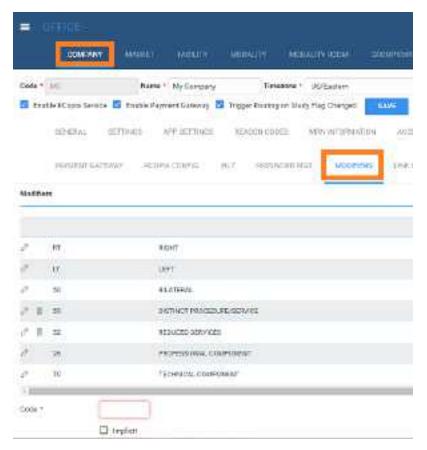

2. Move to the bottom of the screen, enter the following settings.

| Setting                                     | Description                                                                                                    |  |
|---------------------------------------------|----------------------------------------------------------------------------------------------------|--|
| Code                                        | Type the CPT modifier, or other modifier code.                                                                                                    |  |
| Implicit                                    | Select to visually exclude the modifier from submitted claims.                                                                                                    |  |
| Description                                 | Type the description for the code.                                                                                                    |  |
| Fee Level                                   | Select the fee level in the dropdown list.                                                                                                    |  |
| Fee Override                                | Type the fee override code which takes precedence over any modifier created previously.                                                                                   |  |
|                                             | To configure an override amount: In the first dropdown list select an operator (+ or -), in the box type an amount, and then in the last dropdown list select Value or %. |  |
| M1-M4                                       | Select the modifier number to which to assign the code.                                                                                                    |  |
| Display on Schedule Book and<br>Print Order | Select or clear to control visibility of modifiers.                                                                                                    |  |

### 3. Select SAVE.

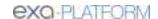

# Set up the office: Other assets

# Add a facility

You must add at least one facility to your institution.

### **Procedure**

- 1. Go to <u>SETUP</u> > <u>OFFICE</u> > **Office** > **FACILITY**.
- 2. Select **ADD**, and then enter the following settings for the facility.

| Setting                 | Description                                                                                                    |  |
|-------------------------|----------------------------------------------------------------------------------------------------|--|
| Code                    | Type your internal code for the facility (up to eight characters).                                                                                                    |  |
| Name                    | Type the name of your facility.                                                                                                    |  |
| Market                  | Select the market that the facility serves.                                                                                                    |  |
| Contact No.             | Type the phone number of the primary contact person at the facility.                                                                                                    |  |
| Fax No.                 | Type the fax number for receiving approved reports.                                                                                                    |  |
| Send Reports to Fax No. | Select to automatically send reports to the fax number you entered previously.                                                                                          |  |
| Email                   | Type the email address of the primary contact at the facility.                                                                                                    |  |
| Email Report Link       | Select to automatically send an email when a report is created to the email address entered earlier that contains a link to view the reports on the ReportLink service. |  |
| Report Password         | Type the password needed to view reports on ReportLink.                                                                                                    |  |
| Email Attachment        | Select to receive reports by attachment.                                                                                                    |  |
| Timezone                | Select the time zone used by your facility.                                                                                                    |  |
| Mammo License ID        | Type the facility's mammography license ID.                                                                                                    |  |
| Max TAT                 | Type the maximum allowed turnaround time, in minutes, before a breach of contract occurs.                                                                               |  |
| Enable Alt. Acc. No.    | Select to use of more than one account number for a patient.                                                                                                    |  |
| Required SSN            | Select to require a social security number to provide treatment.                                                                                                    |  |
| Require Primary Phys.   | Select to require a primary physician's information to provide treatment.                                                                                               |  |
| PokitDok Response       | [Unused]                                                                                                    |  |
| Upload Logo             | Select Choose File, browse for and select a logo for the facility, and then select Open. Logos can be in JPEG or PNG format.                                            |  |
| Remove Logo             | To remove the current logo, select REMOVE LOGO.                                                                                                    |  |
| [Address]               | Type the address of the facility.                                                                                                    |  |

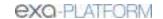

| Setting                                                     | Description                                                                                                    |
|-------------------------------------------------------------|----------------------------------------------------------------------------------------------------|
| Modality Display Width                                      | Type the column width for each modality room, in numbers of pixels.                                                                                              |
| File Store                                                  | Select the default file store to use at the facility.                                                                                                    |
| Show Patient Alerts                                         | Select to show a patient alert window when scheduling in the schedule book.                                                                                      |
| Show Recent Schedules                                       | Select to display the recent schedules dialog when: 1) scheduling a preorder; and 2) double-clicking a patient in the Patient tab of the New Appointment screen. |
|                                                             | Days: Type the number of days in the past and future to control which exams appear in the recent schedule screen.                                                |
| Enable Veterinary Registration                              | Select to be able to register veterinarians as physicians.                                                                                                    |
| Mobile Rad Dispatching<br>Address                           | Type the address of the office that dispatches mobile radiology.                                                                                                 |
| Do Not Allow Overlapping<br>Procedures to Be Scheduled      | Select to prevent users from scheduling more than one procedure in the same timeslot in the schedule book.                                                       |
| Import Documents into Study as DICOMs                       | Select to automatically convert documents to DICOM images before importing. If not selected, the user can select whether to convert at the time of import.       |
| Global Auto-Print                                           | Select to automatically send radiology reports to printer that is configured on the Exa server.                                                                  |
| Abbreviated Receipt                                         | Select to use an abbreviated formatting for payment receipts.                                                                                                    |
| Custom Receipt                                              | Select to use a custom receipt for payments, such as co-pays.                                                                                                    |
| Exclude from All Portals (All<br>Portals & Break the Glass) | Select to exclude studies associated with the facility from portals and the Break the Glass functions.                                                           |
| Required Fields at Scheduling                               | Select options to require when scheduling an exam.                                                                                                    |
| Study Status When Patient<br>Arrives                        | Select the status to assign to the study when the patient arrives at check-in.                                                                                   |
| Study Status When Patient in Room                           | Select the status to assign to the study when the patient arrives in the exam room.                                                                              |
| Report Delay to Patient Portal                              | Type the number of days to wait before making reports available on the patient portal.                                                                           |
| Formal Name                                                 | Type the formal name of the facility, if different from the commonly used name.                                                                                  |
| MRN Information: Inherit                                    | Select to copy the MRN from your company settings or EMR of origin.<br>Clear to define a dedicated format for the facility.                                      |
| Other MRN settings                                          | See MRN information.                                                                                                    |

### 3. Select **SAVE & CLOSE**.

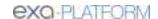

### Add modalities

You must set up each modality available to your facility or institution in Symmetry PACS. In particular, you must add modalities before entering DICOM settings.

PACS.

Do not add non-DICOM modalities, as this could result in problems sending studies to external

### **Procedure**

1. Go to <u>SETUP</u> > <u>OFFICE</u> > **Office** > **MODALITY**.

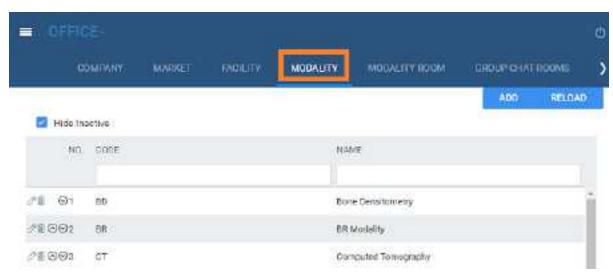

### 2. Select ADD.

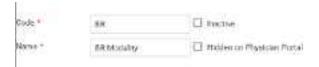

3. Enter the following settings.

| Setting                    | Description                                                                                                    |
|----------------------------|----------------------------------------------------------------------------------------------------|
| Code                       | Type the standard DICOM modality code. For example, for ultrasound, type US.                                                                    |
| Name                       | Type a unique name for the modality.                                                                                                    |
| Hidden on Physician Portal | Select to hide the modality name on the physician portal to prevent unwanted scheduling. Useful for hiding non-scheduled modalities such as SR. |

- 4. Select **SAVE**.
- 5. In the list of modalities, select the  $\odot$   $\odot$  buttons to order the new modality.

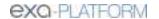

**Note**: During modality-related tasks, Symmetry PACS matches modalities by the order in the list. Therefore, for example, you should list MG before SR.

# Add modality rooms

*Modality rooms* are named locations where modalities are used for exams, and must be configured for use in scheduling exams. Add a modality room for each modality at your facility.

### Avoid common mistakes

- Give your modality rooms intuitive names that are easy to find when creating schedule templates
- Set the **From** date to a date in the past to view past scheduled appointments
- Set the **To** date to a date in the future (such as 1/1/2099) unless you plant to permanently close the room.

**Prerequisites**: Add modalities, Add a facility, and DICOM modality worklist (see Configure application entities).

### **Procedure**

1. Go to <u>SETUP</u> > <u>OFFICE</u> > **Office** > **MODALITY ROOM**.

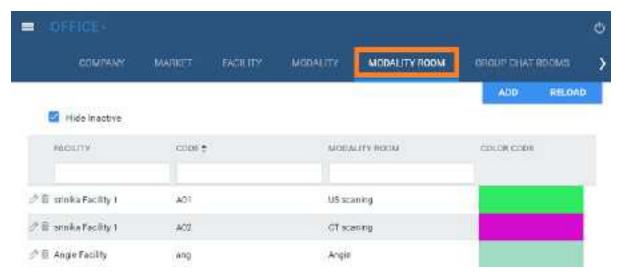

2. Select ADD.

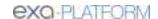

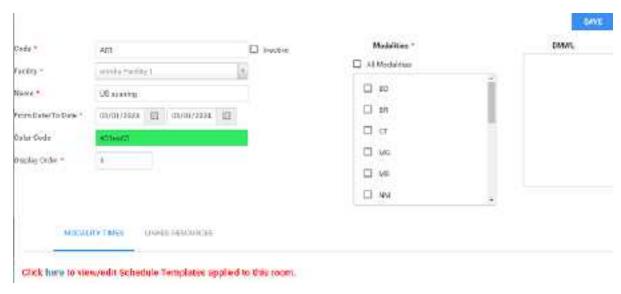

3. Enter the following settings.

| Setting           | Description                                                                                                    |
|-------------------|----------------------------------------------------------------------------------------------------|
| Code              | Type your unique internal code or name for the modality room.                                                                                                    |
| Facility          | Select the facility where the modality room is located.                                                                                                    |
| Name              | Type a name for the modality room.                                                                                                    |
| From Date/To Date | Select the long-term date range in which you plan to keep using the room.                                                                                                    |
| Color Code        | Select in the box, and then select a color from the picker to assign to the modality room. The color appears in a bar below the name of the modality room in the schedule book.                |
| Display Order     | Type a number to determine in which column the modality room appears in the schedule book. Lower numbers appear on the left side of higher numbers.                                            |
| Modalities        | Select all modalities that are in use in the modality room. All appointment types with the modalities you select become available to schedule in the room (unless excluded by schedule rules). |
| DMWL              | Select the AEs in the room to which to serve the worklist. Only the selected AEs will receive orders for that room.                                                                            |

- 4. On the **MODALITYTIMES** sub-tab, select the here link, and then add a schedule template to the room.
- 5. Optional: On the **LINKED RESOURCES** sub-tab, select which treatment resource is associated with the modality room (technologist or Mobile RAD vehicle), and then type or select the name of the resource.
- 6. Select **SAVE**.

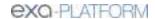

### Add a notification

You can pre-configure notifications to appear on the dashboard and/or portal sign-in pages under "Organizational News." These notifications are fixed messages, and not related to email or fax notifications.

Prerequisite: Add at least one facility.

### **Procedure**

1. Go to <u>SETUP</u> > <u>OFFICE</u> > **Office** > **NOTIFICATION**.

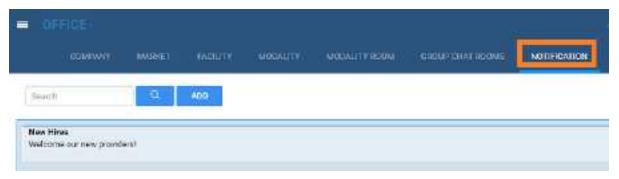

2. Select ADD.

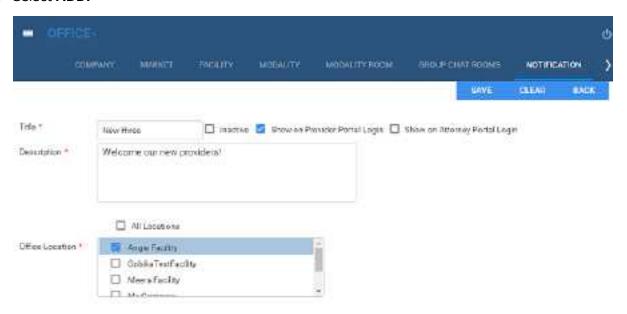

3. and then enter the following settings.

| Setting                       | Description                                                                     |
|-------------------------------|---------------------------------------------------------------------------------|
| Title                         | Type a title for the notification.                                              |
| Show on Provider Portal Login | Select to display the notification on the sign-in page of the physician portal. |
| Show on Attorney Portal Login | Select to display the notification on the sign-in page of the attorney portal.  |

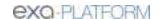

| Setting         | Description                                                      |
|-----------------|------------------------------------------------------------------|
| Description     | Type the body of the notification.                               |
| Office Location | Select one or more facilities to which to send the notification. |

4. Select SAVE.

### Add tasks

Administrators can add tasks for marketing representatives, such as "Tell referring physician offices that we will start offering 3D mammography in January."

### **Procedure**

1. Go to <u>SETUP</u> > <u>OFFICE</u> > **Office** > **TASKS**.

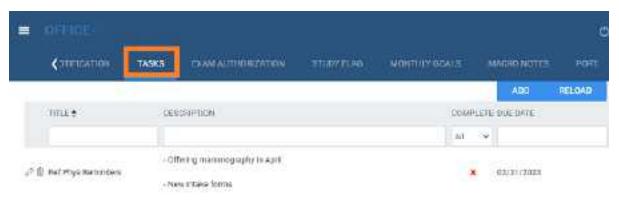

2. Select ADD.

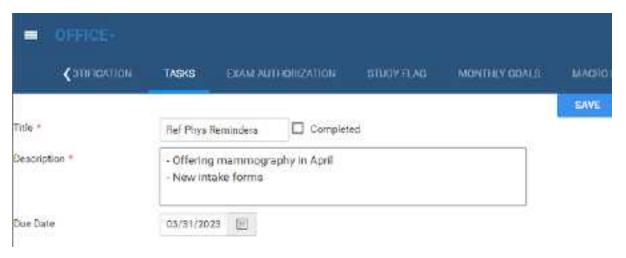

3. Enter the following settings.

| Setting | Description                |
|---------|----------------------------|
| Title   | Type a title for the task. |

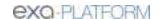

| Setting     | Description                        |
|-------------|------------------------------------|
| Description | Type a description of the task.    |
| Due Date    | Select a due date for the task.    |
| Completed   | Select when the task is completed. |

4. Select SAVE.

### Add authorization rules

Authorization rules prevent you from scheduling an exam on a date sooner than the amount of time required to obtain insurance authorization. Exa PACS/RIS automatically adds a warning (red star) to studies on the worklist that match the criteria in your rules (such as facility, modality, and procedure codes) that are awaiting authorization.

**Prerequisite**: Configure at least one procedure code and insurance provider.

### **Procedure**

1. Go to <u>SETUP</u> > <u>OFFICE</u> > **Office** > **EXAM AUTHORIZATION**.

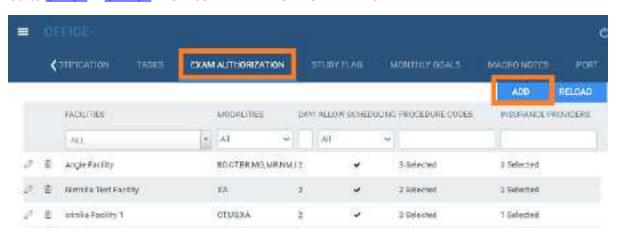

2. Select ADD.

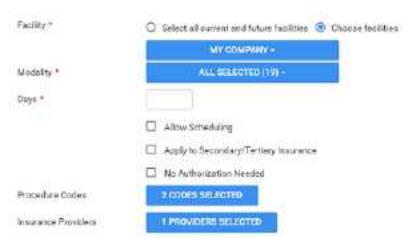

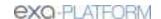

- 3. Under Facility, to make different authorization rules for different facilities, Choose facilities.
- 4. Configure the following settings.

| Setting             | Description                                                                                                    |  |
|---------------------|----------------------------------------------------------------------------------------------------|--|
| Facility            | Select one or more facilities in the dropdown list that will use the authorization rule.                                                                                                    |  |
| Modality            | Select one or more modalities to which the authorization rule will apply.                                                                                                    |  |
| Days                | Type the minimum number of days required for authorization (the exam cannot be scheduled during the number of days you enter).                                                                           |  |
| Allow Scheduling    | Select to allow users to schedule exams that are currently unauthorized, but that can be authorized in the future. Gives the user the option to schedule the exam, create a preorder instead, or cancel. |  |
| Procedure Codes     | Select one or more procedure codes. The authorization rule only applies to the procedures you select.                                                                                                    |  |
| Insurance Providers | Select one or more insurance providers. The authorization rule only applies to the providers you select.                                                                                                 |  |

5. Select SAVE.

## Create a study flag

You can create a study flag that users can apply to studies and orders on the worklist. Sorting the worklist by flags is one way for users to easily find groups of studies or orders to work on. You can also use them to trigger routing rules. When you create a study flag, you can restrict its availability by institution, facility, modality, and other parameters.

#### **Procedure**

1. Go to <u>SETUP</u> > <u>OFFICE</u> > **Office** > **STUDY FLAG**.

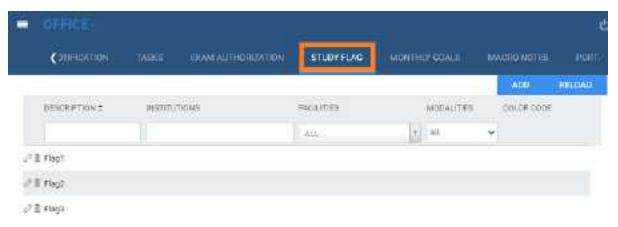

2. Select ADD.

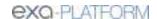

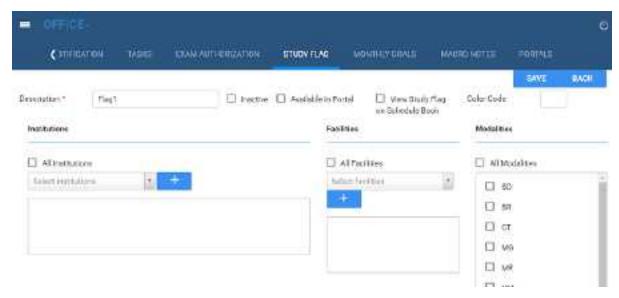

- 3. In the **Description** box, type a name for the flag.
- 4. Enter the following settings.

| Setting                             | Description                                                                                                    |
|-------------------------------------|----------------------------------------------------------------------------------------------------|
| Available in Portal                 | Select to make the flag available in the physicians' portal. If selected, all other settings become unavailable. |
| View Study Flag on<br>Schedule Book | Select to show any study flags added to a study on the appointment card in the schedule book.                    |
| Color Code                          | Select a color in the picker. This color appears in the Study Flag column in the worklist.                       |
| Institutions                        | Select the institutions for which the study flag is available.                                                   |
| Facilities                          | Select the facilities for which the study flag is available.                                                     |
| Modalities                          | Select the modalities for which the study flag is available.                                                     |

5. Select **SAVE**.

# Set monthly goals

You can set monthly goals for the number of studies to perform, for example.

#### Procedure

1. Go to <u>SETUP</u> > <u>OFFICE</u> > **Office** > **STUDY FLAG**.

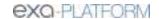

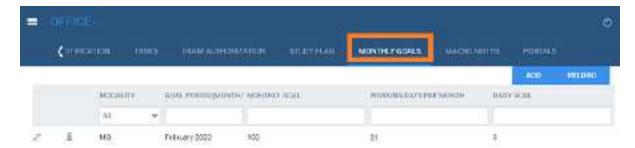

#### 2. Select ADD.

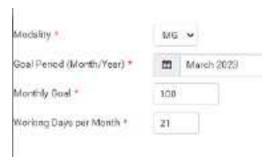

3. Enter the following settings.

| Setting                   | Description                                                              |  |
|---------------------------|--------------------------------------------------------------------------|--|
| Modality                  | Select the modality for which to set a goal.                             |  |
| Goal Period               | Select the month for the goal.                                           |  |
| Monthly Goal              | Type the target number of studies to perform with the selected modality. |  |
| Working Days per<br>Month | Type the number of days in the selected month.                           |  |

### 4. Select **SAVE**.

## Configure macro notes

*Macro notes* are pre-configured blocks of text and metadata that you can add as notes to items in various parts of the program such as studies, schedules, and claims. Configuring macro notes ahead of time saves you from having to re-enter the same notes on multiple occasions.

#### **Procedure**

1. Go to <u>SETUP</u> > <u>OFFICE</u> > **Office** > **MACRO NOTES**.

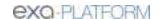

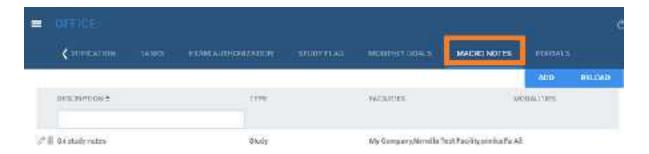

#### 2. Select ADD.

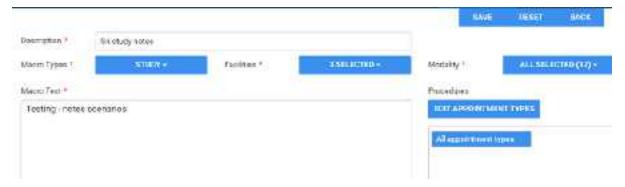

3. Enter the following settings.

| Setting                | Description                                                                                                    |
|------------------------|----------------------------------------------------------------------------------------------------|
| Description            | Type a short description for the macro note to appear as the selectable option when adding notes in other parts of the program. |
| Macro Types            | Select the context in which the macro note is available.                                                                        |
| Facilities             | Select the facilities where the macro note is available.                                                                        |
| Modalities             | Select the modality with which the macro note is available.                                                                     |
| Edit Appointment Types | Select to add or remove the appointment types for which the macro note is available.                                            |
| Macro Text             | Type the text of the macro note.                                                                                                |

#### 4. Select SAVE.

## Configure portal links

You can add up to two custom links (URLs) to the patient, provider, or attorney portal. For example, you could add a link to the patient portal that sends your patients to your company's payment website.

#### **Procedure**

1. Go to <u>SETUP</u> > <u>OFFICE</u> > **Office** > **PORTALS**.

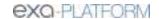

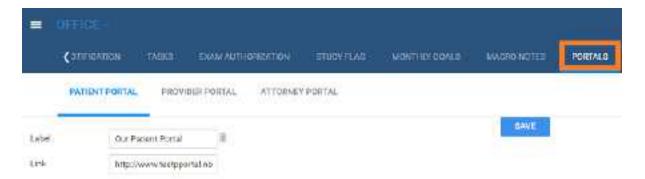

2. Select a portal sub-tab, and then enter the following settings.

| Setting | Description                                                        |  |
|---------|--------------------------------------------------------------------|--|
| Label   | Type the link text that appears to the user. For example, Pay Now. |  |
| Link    | Type the URL. For example:                                         |  |
|         | https:\www.ourcompname.com\customer_payment_site                   |  |

### 3. Select **SAVE**.

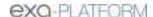

## **Configure all LDAP settings**

Symmetry PACS supports the LDAP and LDAPS (LDAP Secure) protocols.

## Synchronize AD groups

To synchronize AD groups with the LDAP server:

#### **Procedure**

- 1. On the burger menu, select **SETUP**.
- 2. On the **OFFICE** menu, select **User Management**.
- 3. On the AD GROUPS tab, select SYNC. AD GROUPS.
- 4. In the left pane, select the groups that you want to synchronize (add to the server).
- 5. Select CREATE SELECTED GROUPS.

## Synchronize AD users

To synchronize AD users with the LDAP server:

#### **Procedure**

- 1. On the burger menu, select **SETUP**.
- 2. On the **OFFICE** menu, select **User Management**.
- 3. On the AD USERS tab, select SYNC. AD USERS.
- 4. In the left pane, select the users that you want to synchronize (add to the server).
- 5. Select **CREATE SELECTED USERS**.

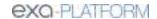

## Configure providers and resources

You can set up individual healthcare providers, their groups and facilities, and provider pay schedules.

## Add a provider organization

A provider organization is a parent entity for provider groups and locations.

#### **Procedure**

1. Go to <u>SETUP</u> > <u>OFFICE</u> > <u>Providers & Resources</u> > <u>PROVIDER ORGANIZATION</u>.

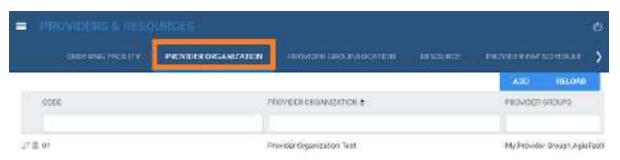

2. Select **Add**, and then enter the following settings.

| Setting     | Description                                   |  |
|-------------|-----------------------------------------------|--|
| Code        | Type your internal code for the organization. |  |
| Description | Type a description.                           |  |

3. Select SAVE & CLOSE.

## Add a provider group

If your institution works with a provider group, add it to the system.

#### **Procedure**

- 1. Go to <u>SETUP</u> > <u>OFFICE</u> > <u>Providers & Resources</u> > <u>PROVIDER GROUP</u>.
- 2. Select **Add**, and then enter the following settings.

| Setting       | Description                                                     |  |
|---------------|-----------------------------------------------------------------|--|
| Code          | Type your internal code for the group.                          |  |
| Name          | Type the name of the group.                                     |  |
| [Address]     | Type and select the address and country or region of the group. |  |
| Phone/Fax No. | Type the primary contact information for the group.             |  |
| Email         | Type the email address of the primary contact at the group.     |  |

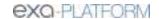

| Setting         | Description                                                                                                |
|-----------------|----------------------------------------------------------------------------------------------------|
| Report Password | Type the password that the provider group must use to view reports generated from exams that they ordered. |

- 3. Select SAVE.
- 4. Use the **PROVIDERS** sub-tab to view or edit the list of configured providers.
- 5. Use the **SUMMARY** tab to display a list of patients or studies associated with the current provider group.
- 6. Use the MARKETING REP sub-tab to add a marketing rep to the provider group.

### Add a resource

A *resource* is an attorney, nurse, provider, laboratory, radiologist, technologist, or referring provider. You can add individual resources and add them to one or more provider groups.

#### **Procedure**

1. Go to <u>SETUP</u> > <u>OFFICE</u> > <u>Providers & Resources</u> > <u>RESOURCE</u>.

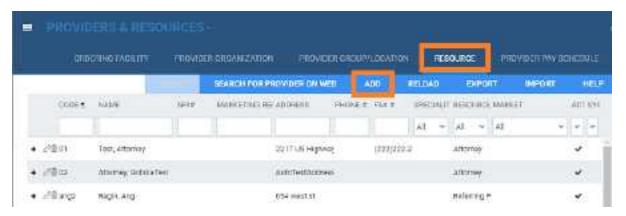

#### 2. Select Add.

Note: The settings available differ depending on your selection in the Type dropdown list.

| Tab/Sub-tab | Setting       | Description                                             |
|-------------|---------------|---------------------------------------------------------|
| RESOURCE    | Туре          | Select an Symmetry PACS provider type.                  |
|             | Code          | Type your internal code for the provider.               |
|             | Name          | Type the name of the provider.                          |
|             | Title         | Type the academic credentials of the provider (e.g. MD) |
|             | NPI No.       | Type the national provider identifier of the facility.  |
|             | Taxonomy Code | The Medicare/Medicaid taxonomy code (refer to CMS.gov). |

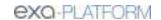

| Tab/Sub-tab | Setting               | Description                                                                                                    |
|-------------|-----------------------|----------------------------------------------------------------------------------------------------|
|             | Dr. Office Name       | Type the business name of the provider's office.                                                                                                   |
|             | SSN                   | Type the social security number of the provider.                                                                                                   |
|             | Federal Tax ID        | Type the federal tax ID of the provider.                                                                                                    |
|             | EIN No.               | Type the employer identification number of the provider.                                                                                           |
|             | ETIN No.              | Type the ETIN to be able to use electronic transfers.                                                                                              |
|             | Medicare UPIN         | If the provider has no NPI, type the unique physician identification number of the provider.                                                       |
|             | Market                | Select the market that the resource serves. All facilities in the Facilities list that are associated with the selected market become selected.    |
|             | Facilities            | Select all facilities with which the provider is associated.                                                                                       |
|             | Specialty             | Select the specialties of the provider.                                                                                                    |
|             | License No.           | Type the state medical license number of the provider.                                                                                             |
|             | Medicare Provider No. | Type the Medicare provider number of the provider.                                                                                                 |
|             | Medicaid Provider No. | Type the Medicaid provider number of the provider.                                                                                                 |
|             | Prov. Agreement Code  | Type the code for the legal provider agreement code.                                                                                               |
|             | POS Type              | Displayed when Referring Provider is selected as the provider type.                                                                                |
|             | Fee Schedule          | Displayed when Referring Provider is selected as the provider type.                                                                                |
|             | Max TAT               | Assign a maximum turnaround time for the provider, in minutes. Symmetry PACS divides this time into 4 segments on the TAT monitor on the worklist. |
| Locations / | Code                  | Type your internal code for the provider.                                                                                                    |
| Contacts    | Group                 | Select the provider group to which the provider belongs.                                                                                           |
|             | Email                 | Type the email address of the provider. This is required to receive email reports, notifications, or attachments.                                  |
|             | Contact Name          | Type a contact name, such as the name of the administrative assistant of the provider.                                                             |
|             | [Address]             | Type or select the country or region and address of the provider.                                                                                  |
|             | Provider Alerts       | Type any alerts for the provider, such as "only takes referrals."                                                                                  |
|             | Office Phone/Fax      | Type the contact information for the provider's office.                                                                                            |
|             | Mobile/Pager No.      | Type the mobile and/or pager number of the provider.                                                                                               |

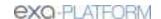

| Tab/Sub-tab                             | Setting                                                                   | Description                                                                                                    |
|-----------------------------------------|---------------------------------------------------------------------------|----------------------------------------------------------------------------------------------------|
|                                         | Phone No.                                                                 | Type the personal phone number of the provider.                                                                                                    |
|                                         | Fax No.                                                                   | Type the personal fax number of the provider.                                                                                                    |
|                                         | Primary Contact                                                           | Select to send reports to the referring provider only.                                                                                                    |
| Reports to<br>Me/Contact<br>Information | Email Report Link<br>Email Attachment<br>Postal Mail<br>Fax<br>Office Fax | Select to send reports to the individual provider location/contact, and select which methods to use.  Note: If you select Email Report Link and/or Email Attachment, you must enter the recipient email address in the Contact Information area. |
| Reports to Group                        | Email ReportLink<br>Email Attachment<br>Postal Mail<br>Fax<br>Office Fax  | Select to send reports to all members of the provider location/contact's provider group, and select which methods to use.                                                                                                    |
| Report Password                         |                                                                           | If you selected Email Report Link previously, type the password that the provider must use to view reports generated from exams that they ordered.                                                                                               |
| Reports to Patient<br>Portal            | Delay                                                                     | Type the number of days to wait before posting reports on the patient portal.                                                                                                    |
| Image Delivery<br>Options               | CD<br>Film<br>Paper                                                       | Select which media to use to deliver images.                                                                                                    |
| Notification                            | Email                                                                     | Select to receive notifications by email and/or fax.                                                                                                    |
| Settings                                | Receive When Added as<br>CC Provider                                      | Select to have the provider receive notifications by email if they are added as a CC (carbon copy) provider.                                                                                                    |

3. Select **SAVE CONTACT** and then **SAVE & CLOSE**.

#### See also:

<u>Configure a technologist</u> <u>Deliver reports</u>

# Convert or merge a system provider resource

When Symmetry PACS receives a study with providers that it does not recognize, it automatically creates a *system provider* resource and associates the study with that system provider. System providers are not available in other parts of the program, but you can convert them to a usable provider or merge them with an existing one.

#### **Procedure**

1. Go to <u>SETUP</u> > <u>OFFICE</u> > **Providers & Resources** > **RESOURCE**.

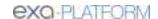

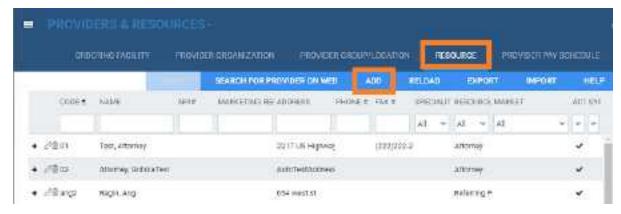

2. On the **SYSTEM PROVIDER** column, select **Yes**.

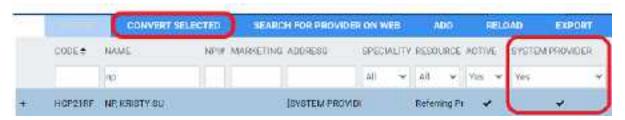

- 1. Select a system provider in the list, and then select **CONVERT SELECTED**.
- 2. To create a new provider, select **CONVERT DIRECTLY**.
- 3. To merge with an existing provider, select **USE EXISTING**, and then select a provider in the list.

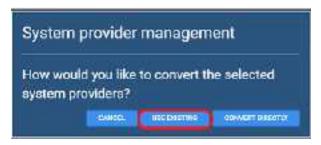

4. Select SAVE.

## Configure a technologist

Technologists have access to special features in Symmetry PACS, and therefore require a slightly more detailed configuration. For example, you can select which appointment types the technologist is allowed to perform, and assign schedule rules to the technologist, which prevents scheduling them for an appointment that they are not allowed to perform. To configure a technologist:

### Add a technologist resource

1. Follow the steps in <u>Add a resource</u> to add a resource of type **Technologist**, but do not select **SAVE & CLOSE**.

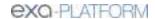

- 2. On the **ALLOWED APPOINTMENTS** sub-tab, select **ADD**.
- 3. In the **Edit Appointment Types** dialog, select the checkboxes for all appointments that the technologist is allowed to perform, and then select **SAVE**.
- 4. Optional. On the **SCHEDULE RULES** sub-tab, select an edit button to modify a schedule rule.
- 5. Select SAVE & CLOSE.

### Create a technologist user role

- 1. On the burger menu, select **Setup**.
- 2. On the **OFFICE** menu, select **User Management**.
- 3. On the **USER ROLES** tab, select **ADD**, type a name and description of the role (such as "Technologist"), and the select **SAVE**.
- 4. In the **User Role Permission** area, select the **Technologist** user right, plus any other rights you want to grant all technologists.
- 5. Select SAVE & CLOSE.

### Create a technologist user group

- 1. On the **USER GROUPS** tab, select **ADD**.
- 2. In the **Roles** dropdown list, select **Technologist** (or the name of the technologist user role you created earlier).
- 3. Enter other settings for the group (see <u>Create a user group</u>), and then select **SAVE**.

#### Create a technologist user

Configure an individual technologist as a technologist user.

- 1. On the **USERS** tab, select **ADD**.
- 2. In the **Linked Provider User Type** dropdown list, select **Technologist**.
- 3. In the **Technologist** dropdown list, select the technologist resource you created earlier.
- 4. Enter all other settings for the user (see <u>Create a user</u>).
- 5. Select **SAVE**.

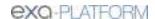

## Configure scheduling and codes

You can set up information related to scheduling exams, including fees, body parts, appointment types, diagnostic and procedure codes, and various kinds of templates.

## Configure a facility fee schedule

It can be useful to configure individual facility fee schedules: if your fees differ by facility; for teleradiology; of if you generate the Fees by Facility or Fees by Modality report.

#### **Procedure**

1. Go to <u>SETUP</u> > <u>OFFICE</u> > **Scheduling & Codes** > **FACILITY FEE SCHEDULE**.

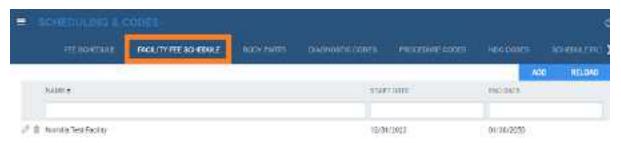

2. Select ADD.

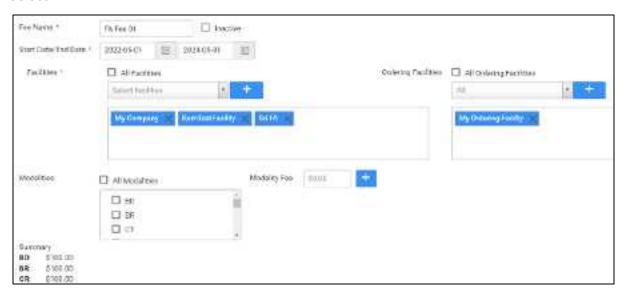

3. Enter the following settings.

| Setting             | Description                                                  |  |
|---------------------|--------------------------------------------------------------|--|
| Fee Name            | Type a name for the facility fee schedule.                   |  |
| Start Date/End Date | Select a date range during which the schedule is valid.      |  |
| Facilities          | Select one or more facilities to which the schedule applies. |  |

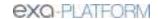

| Setting      | Description                                                                                                    |
|--------------|----------------------------------------------------------------------------------------------------|
| Modalities   | Select one or more modalities to which the fee applies.                                                         |
| Modality Fee | Type the fee for the modality, and then select the plus button. You can add multiple modality/fee combinations. |

4. Select SAVE.

#### See also:

About fee schedules

## Configure body parts

You can define body parts for use in other parts of the program.

#### **Procedure**

1. Go to <u>SETUP</u> > <u>OFFICE</u> > **Scheduling & Codes** > **BODY PARTS**.

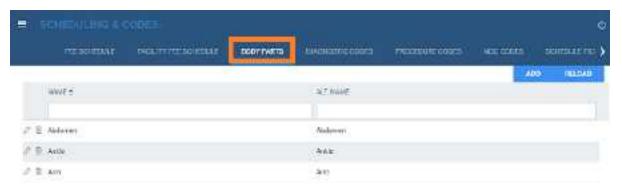

- 2. Select ADD.
- 3. Type the name and alternative name for the body part, and then select **SAVE.**

# Configure diagnostic codes

You can enter SNOMED, ICD, or LOINC codes for use in other parts of the program.

### **Procedure**

1. Go to <u>SETUP</u> > <u>OFFICE</u> > **Scheduling & Codes** > **DIAGNOSTIC CODES**.

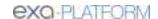

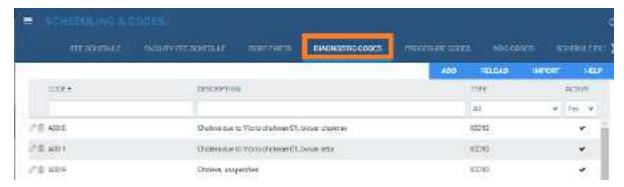

2. Select ADD.

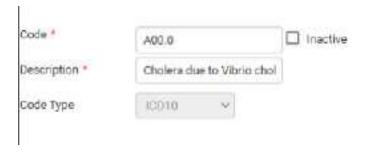

3. Enter the following settings.

**Code** – Type the code to enter.

**Description** – Type the code's diagnosis description.

**Code Type** – Select the code standard to which the code belongs.

4. Select **SAVE**.

## Import diagnostic codes

If you obtain exported diagnostic codes, such as from the CMS or AMA, you can import them.

#### **Procedure**

1. Go to <u>SETUP</u> > <u>OFFICE</u> > **Scheduling & Codes** > **DIAGNOSTIC CODES**.

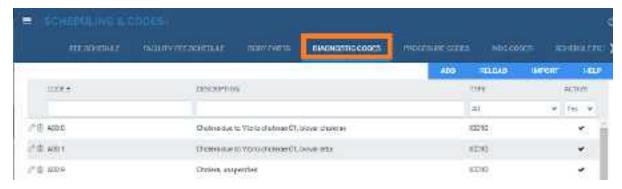

2. Select IMPORT.

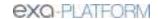

- 3. Select **Choose File**, browse for and select the file to import, and select **Open**.
- 4. Optional. To replace existing facilities, select the **Update Existing** checkbox.
- 5. Select **IMPORT**.

## Configure procedure codes

A *procedure code* is an internal code that identifies a medical procedure. Additionally, procedure code entries serve as detailed sets of information about procedures that Symmetry PACS uses for billing, ordering, and other functions.

When you configure a procedure code, you can add NDCs that technologists can select when performing the exam. This makes the process of searching for and adding the appropriate contrast material and other medications more efficient and accurate.

**Prerequisites**: For adding NDCs to a procedure code, complete the steps in Configure NDCs.

#### **Procedure**

1. Go to <u>SETUP</u> > <u>OFFICE</u> > **Scheduling & Codes** > **PROCEDURE CODES**.

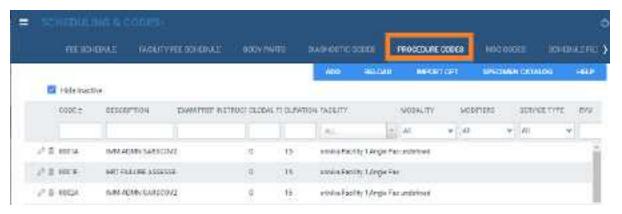

2. Select ADD.

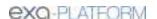

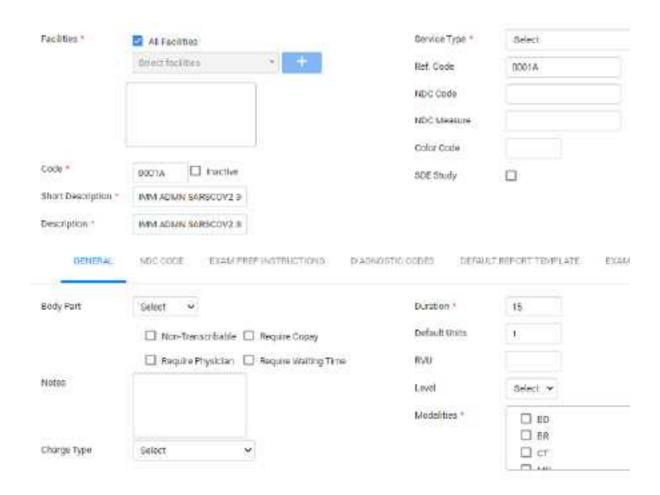

### 3. Enter the following settings.

| Setting           | Description                                                                                                    |
|-------------------|----------------------------------------------------------------------------------------------------|
| Facilities        | Select one or more facilities that perform the procedure.                                                                           |
| Code              | Type your code for the procedure.                                                                                                   |
| Short Description | Type a short description for the procedure.                                                                                         |
| Description       | Type a full description of the procedure.                                                                                           |
| Service Type      | Select the service type to which the procedure belongs.                                                                             |
| Ref. Code         | Type the reference code of the procedure. In most cases this can be the CPT or LOINC code.                                          |
| NDC Code          | Type the national drug code associated with the procedure, if any. For a more advanced NDC function, see later steps in this topic. |
| NDC Measure       | Type the unit of measure for contrast and/or liquid medications. The value for this is usually UN.                                  |
| Color Code        | Select in the box, and then select a color in the picker to assign to the procedure.                                                |

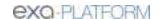

| Setting   | Description                                                              |
|-----------|--------------------------------------------------------------------------|
| SDE Study | Select the checkbox if the procedure is associated with echo ultrasound. |

- 4. Select **SAVE**.
- 5. Optional. On the **GENERAL** sub-tab, enter the settings in the following table, and then select **SAVE**.

| Setting              | Description                                                                                                    |
|----------------------|----------------------------------------------------------------------------------------------------|
| Body Part            | Select the body part associated with the procedure.                                                                                 |
| Non-Transcribable    | Select if the procedure cannot be transcribed.                                                                                      |
| Require Copay        | Select if the procedure requires a copayment.                                                                                       |
| Require Physician    | Select if the procedure must be performed by a physician.                                                                           |
| Require Waiting Time | Select if the procedure requires a waiting time before beginning (such as drinking Barium some number of hours before a procedure). |
| Notes                | Type notes for the procedure as needed.                                                                                             |
| Duration             | Type the expected duration of the procedure.                                                                                        |
| Default Units        | Type the number of procedure units.                                                                                                 |
| RVU                  | Type or select the relative value units of the procedure for Medicare reimbursement.                                                |
| Level                | The provider level code that determines the pay rate to the radiologist.                                                            |
| Modalities           | Select one or more modalities used in the procedure.                                                                                |

- 6. Optional. For **EXAM PREP. INSTRUCTIONS**, see Configure exam prep instructions.
- 7. Optional. To add diagnostic codes (other than standard ones already on your system), on the **DIAGNOSTIC CODES** sub-tab, select codes from the dropdown list.
- 8. Optional. To associate a diagnostic code with the procedure code, on the **DIAGNOSTIC CODES** sub-tab, select a code.
- 9. Optional. To select a report template to be used for the procedure, on the **DEFAULT REPORT TEMPLATE** sub-tab, do one of the following.
  - Under **Template** List, select an existing template.
  - Select **NEW TEMPLATE**, type a template name, create a template in the word processing area, and then select **SAVE TEMPLATE**.

### 10. Select **SAVE & CLOSE**.

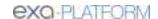

## Import specimen catalogs

If you obtain specimen catalogs in CSV format, you can import them.

#### **Procedure**

1. Go to <u>SETUP</u> > <u>OFFICE</u> > **Scheduling & Codes** > **PROCEDURE CODES**.

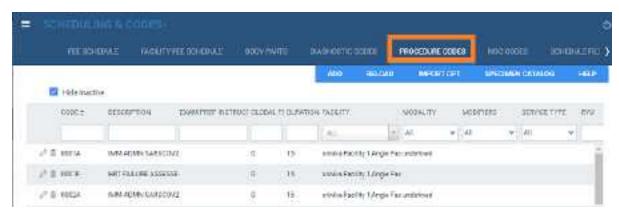

- 2. Select SPECIMEN CATALOG.
- 3. Select Choose File, browse for and select the file to import, and select Open.
- 4. Optional. To replace existing facilities, select the **Update Existing** checkbox.
- 5. Select IMPORT.

## Import procedure codes

If you obtain exported procedure (CPT) codes, such as from the AMA or third-party billing companies, you can import them.

#### **Procedure**

1. Go to <u>SETUP</u> > <u>OFFICE</u> > **Scheduling & Codes** > **PROCEDURE CODES**.

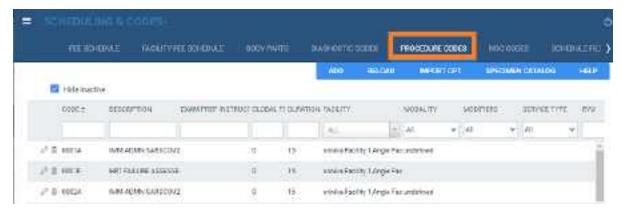

2. Select IMPORT CPT.

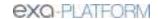

- 3. Select Choose File, browse for and select the file to import, and select Open.
- 4. Optional. To replace existing facilities, select the **Update Existing** checkbox.
- 5. Select IMPORT.

## Configure study statuses

Workflows in Symmetry PACS are status-driven. To create or tailor workflows, you can create a set of study statuses, and then configure how studies move from status to status (see <a href="Configure study flow">Configure study flow</a>). To add statuses:

#### **Procedure**

1. Go to <u>SETUP</u> > <u>OFFICE</u> > **Scheduling & Codes** > **STUDY STATUS** > **STUDY STATUS**.

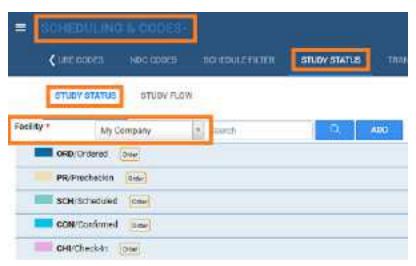

2. In the **Facility** dropdown list, select a facility, and then select **ADD**.

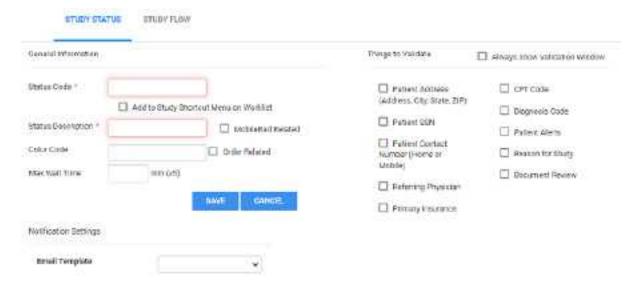

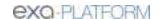

#### 3. Enter the following settings.

| Group                    | Setting                                   | Description                                                                                                    |
|--------------------------|-------------------------------------------|----------------------------------------------------------------------------------------------------|
| General<br>Information   | Status Code                               | Type your internal code for the status.                                                                                                    |
| Information              | Add to Study Shortcut<br>Menu on Worklist | Select to add the status to the study row shortcut menu on the worklist.                                                                                   |
|                          | Status Description                        | Type the name of the status.                                                                                                    |
|                          | MobileRad Related                         | Select if the status is for Mobile RAD. For use with the Mobile RAD app.                                                                                   |
|                          | Color Code                                | Select in the box, and then select a color from the picker to color code the status.                                                                       |
|                          | Order Related                             | Select if the status is related to orders only.                                                                                                    |
|                          | Max Wait Time                             | Type the number of minutes to complete check-in. If the time is exceeded, the "Exceeds maximum time limit" count at the bottom of the worklist increments. |
| Things to Validate       | Always Show Validation<br>Window          | Reserved for encounters.                                                                                                    |
|                          | [Other checkboxes]                        | Select the items that Symmetry PACS validates (checks for inclusion) before moving the study to the next status.                                           |
| Notification<br>Settings | Email Template                            | Select templates that determine whether and to whom notification is made when a study arrives at the status.                                               |

#### 4. Select SAVE.

## Configure study flow

Symmetry PACS provides a graphical representation of the flow of studies from status to status at each facility. You can define these flows, and also apply routing rules to control whether data can move to the next status in the flow. The easiest way to define a new flow is to copy an existing one from another facility, if available.

Note: You do not need to apply routing rules for manual DICOM send operations.

**CAUTION**: Changing the study flow incorrectly can "orphan" studies, leaving them unable to move to the next status in the workflow.

#### **Procedure**

- 1. Go to <u>SETUP</u> > <u>OFFICE</u> > **Scheduling & Codes** > **STUDY STATUS** > **STUDY FLOW**.
- 2. In the **Facility** dropdown list, select a facility.

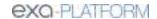

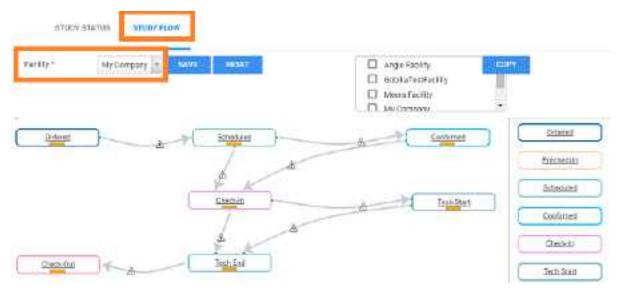

### 3. To modify the flow:

- Copy an existing flow to your new facility by select the source and destination facilities in the lists (see figure).
- Drag the orange bar in a status node to another status, and drag arrows.
- Add a routing rule between statuses by selecting the triangle on an arrow them, select a routing rule, and then select **OK**.

#### 4. Select SAVE.

#### See also:

Configure study statuses

## Add a transcription template

You can add a template for use during transcription. A *transcription template* is for formatting a transcription, whereas a *report template* is for final formatting of approved reports. To create a transcription template:

#### **Procedure**

1. Go to <u>SETUP</u> > <u>OFFICE</u> > **Scheduling & Codes** > **TRANSCRIPTION TEMPLATE**.

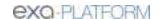

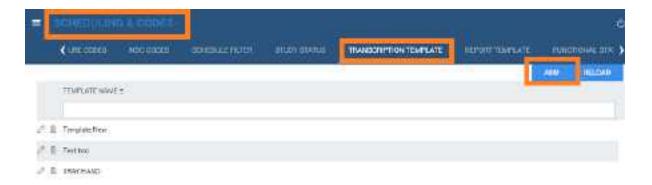

### 2. Select ADD.

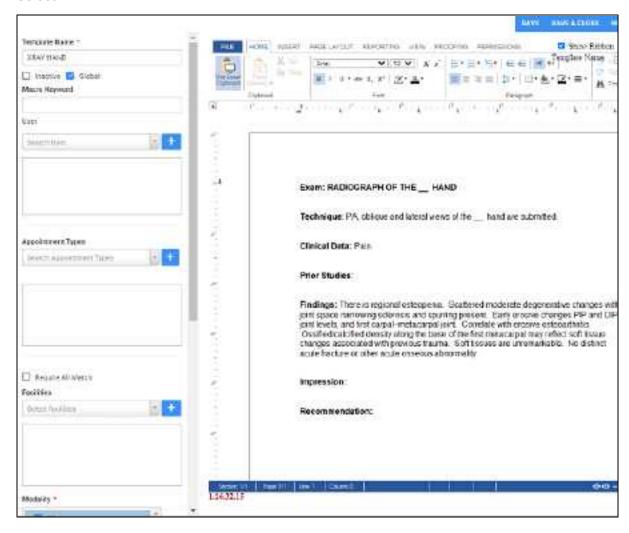

3. On the left pane, enter the following settings.

| Setting       | Description                   |
|---------------|-------------------------------|
| Template Name | Type a name for the template. |

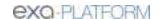

| Setting           | Description                                                                                                    |
|-------------------|----------------------------------------------------------------------------------------------------|
| Global            | Select to make the template available to all users.                                                                                                    |
| Macro Keyword     | Type a macro keyword that can be voice-recognized to open a template.                                                                                                    |
|                   | Tip: Add a starter word in front of the keyword to make it easier to call up macros/templates.                                                                                    |
|                   | Example: macro chest                                                                                                    |
| User              | You can restrict availability of the template by assigning users to it. Select a user in the list and then select the plus button. You can assign the template to multiple users. |
| Appointment Types | Restricts availability of the template to studies of the selected CPT code.                                                                                                    |
| Require All Match | Restricts availability of the template to users and studies who match all criteria entered in these settings.                                                                     |
| Facilities        | Select one or more facilities to which to assign the template.                                                                                                    |
| Modality          | Restricts availability of the template for use with one or more modalities.                                                                                                    |
| Body Part         | Restricts availability to the template for use with one or more body parts.                                                                                                    |
| Study Description | Restricts availability of the template to studies with the entered study description.                                                                                             |
| Institution       | Select one or more institution to which to assign the template.                                                                                                    |

### 4. Select **SAVE.**

- 5. In the template editor, type text and apply formatting for the template, and then select **SAVE**.
- 6. Optional. To paste items onto the template that you copied from outside Symmetry PACS, on the **HOME** tab, select **Paste**, and then in the button shortcut menu, select **Paste**.
- 7. To add merge fields, select **REPORTING** (1) > **Insert Merge Field** (2), and then select a **merge field** (3).

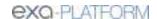

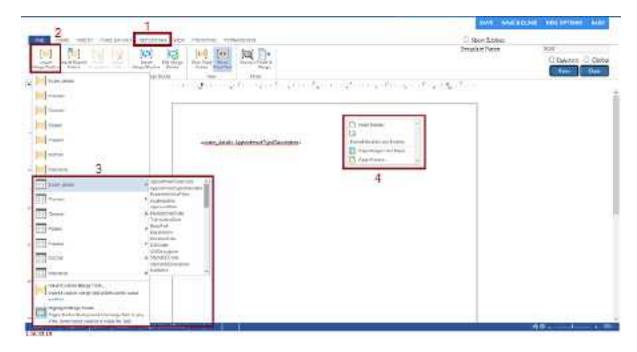

- 8. For formatting options (4), right-click in the body of the template.
- 9. When finished with your template, select **SAVE & CLOSE**.

# Configure functional and cognitive statuses

Functional and cognitive statuses are preset descriptions of a patient's level of physical and mental functioning that can be used in other parts of the program.

#### **Procedure**

- 1. Go to <u>SETUP</u> > <u>OFFICE</u> > **Scheduling & Codes**.
- 2. On the **FUNCTIONAL STATUS** tab, in the **Description** box, type a functional status and then select **SAVE**.

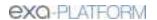

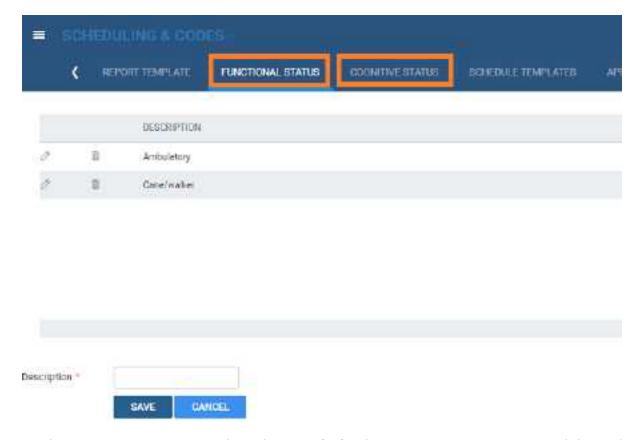

3. On the **COGNITIVE STATUS** tab, in the **Description** box, type a cognitive status and then select **SAVE.** 

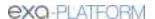

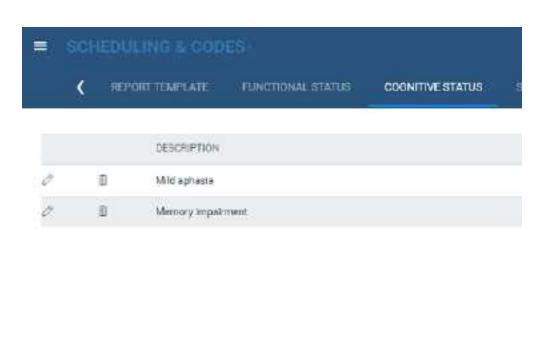

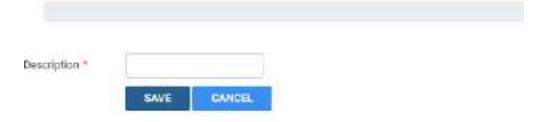

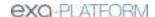

## **Configure DICOM settings**

You can configure DICOM settings such as by configuring AEs, setting up file stores, and defining receiver and routing rules.

**Note**: The default AE title for Symmetry PACS is EXA\_SCP, or EXA\_MWL when acting as a worklist source. These titles are configured elsewhere in the program by a Konica Minolta installation engineer.

## Configure application entities

In Symmetry PACS, an *application entity* (AE) *title* is a named configuration for a DICOM application that includes information such as its type, host computer, and port number. You must set up AE titles for Modality Worklist, send, receive/store, print, query/retrieve, and other functions to make them available on Symmetry PACS. To configure an AE, use the following procedure.

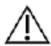

Failure to correctly configure application entities can cause general failure of DICOM communication between Symmetry PACS and those entities.

#### **Procedure**

1. Go to <u>SETUP</u> > <u>OFFICE</u> > **DICOM** > **AE TITLE**.

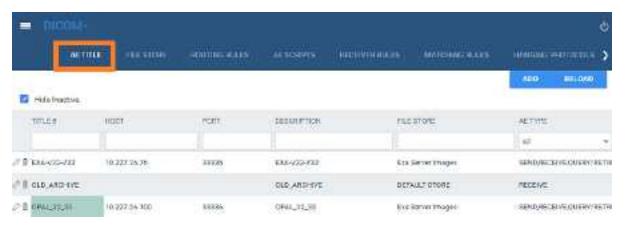

2. Select ADD.

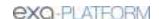

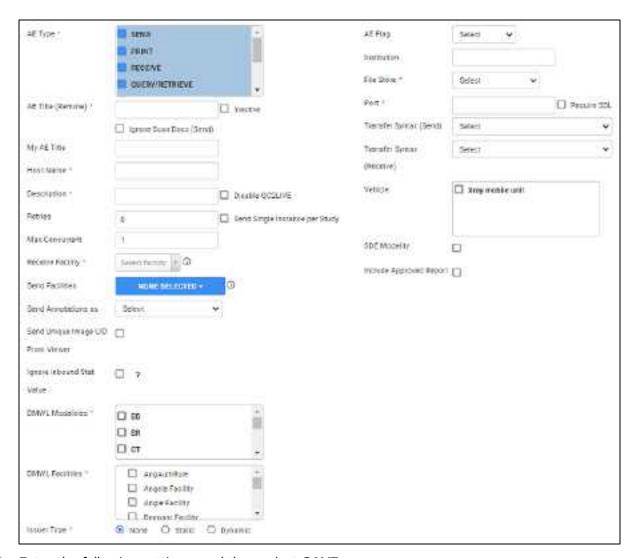

3. Enter the following settings, and then select **SAVE.** 

**Note**: Depending on the AE type, not all of the following settings are available.

| Setting                 | Description                                                                                                    |
|-------------------------|----------------------------------------------------------------------------------------------------|
| AE Type                 | Select one or more transactions that Symmetry PACS makes with the AE.                                                                                                    |
| AE Title (Remote)       | Type a title for the AE of up to 16 characters. If an AE title is preconfigured on the device hosting the AE, use the same title.                                                                                                    |
| Ignore Scan Docs (Send) | Select to prevent sending of scanned documents to the AE (only DICOM studies are sent).                                                                                                    |
| My AE Title             | Type a title of up to 16 characters to set the identity of Symmetry PACS individually for each DICOM node. In most cases, leave blank to use the default (EXA_SCP for PACS/RIS functions, and EXA_MWL for modality worklist functions). |
| Host Name               | Type the host name or IP address of the AE.                                                                                                    |
| Description             | Type a description for easy identification of the AE.                                                                                                    |

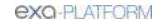

| Setting                           | Description                                                                                                    |
|-----------------------------------|----------------------------------------------------------------------------------------------------|
| Disable QC2LIVE                   | Select to disable the automatic transfer of studies from QC to live.                                                                                                |
| Retries                           | Type the number of times the system attempts to reconnect with the AE after a communication failure.                                                                |
| Send Single Instance per Study    | Select to send one image per study.                                                                                                    |
| Max Concurrent                    | Type the maximum number of concurrent threads that the system can use for the transaction.                                                                          |
| Receive Facility                  | Select a facility to receive studies sent to the AE.                                                                                                    |
| Send Facilities                   | If you select facilities here, only users assigned to those facilities can select them for DICOM-sending (leave blank for all facilities and users).                |
| Ignore Inbound Stat Value         | Select to keep the Stat level of the study from Exa PACS/RIS.                                                                                                    |
|                                   | Clear to use the Stat level of the study as received.                                                                                                    |
| Send Annotations as               | Select how to process annotations for sending.                                                                                                    |
|                                   | Burned in: "Flattens" the image and overlay into a single image.                                                                                                    |
|                                   | DICOM Overlay: Converts the annotations to a DICOM overlay and sends along with the study.                                                                          |
|                                   | GSPS/PR Object: Converts the annotations to a presentation state and sends along with the study.                                                                    |
| Send Unique Image UID from Viewer | Select to generate a new UID for each image (rather than just for the series or study).                                                                             |
| DMWL Modalities                   | Select to which modalities to serve a modality worklist.                                                                                                    |
| DMWL Facilities                   | Select to which facility to serve a modality worklist.                                                                                                    |
| Issuer                            | Select the issuer of PIDs.                                                                                                    |
| AE Flag                           | Select one of the following services to use to send studies. DICOM: C-MOVE DICOM SSL: C-MOVE, secured HL7: Standard HL7 protocols. OPAL: The Opal Transfer service. |
| Institution                       | Type the name of the institution for easier identification.                                                                                                    |
| File Store                        | Select a file store for storing received data.                                                                                                    |
| Port                              | Type the port number through which the AE can connect to Symmetry PACS (the Symmetry PACS listening port).                                                          |
| Require SSL                       | Select this checkbox if: 1) you selected the DICOM SSL AE flag; and 2) the port number requires an SSL certificate.                                                 |
| Transfer Syntax (Send)            | Select the transfer syntax for sending.                                                                                                    |
| Transfer Syntax (Receive)         | Select the transfer syntax for storing and receiving.                                                                                                    |
| Vehicle                           | Select vehicles to which to assign received studies.                                                                                                    |

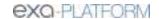

| Setting                  | Description                                         |
|--------------------------|-----------------------------------------------------|
| SDE Modality             | Select if the AE is a dedicated echo ultrasound.    |
| Include Approved Reports | Select to include approved reports in transactions. |

#### See also:

Configure a DICOM printer

## Configure a DICOM printer

Configure and save AE with AE type of "Print," and then perform the procedure below. For each printer you can save multiple configurations for different print media and other settings. At print time, you can select the configuration you need.

#### **Procedure**

- 1. Go to <u>SETUP</u> > <u>OFFICE</u> > **DICOM** > **AE TITLE**.
- 2. Configure a print AE, and then under **Extra Printer Options**, enter the following settings.

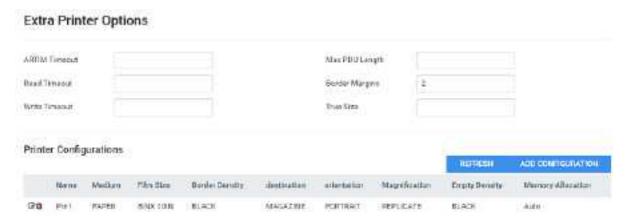

| Setting        | Description                                                                                                    |
|----------------|----------------------------------------------------------------------------------------------------|
| ARTIM Timeout  | Type the number of minutes to wait for an acceptance or rejection response to an association request before timing out. |
| Read Timeout   | Type the number of minutes the printer waits to receive data before timing out.                                         |
| Write Timeout  | Type the number of minutes the printer waits to send data before timing out.                                            |
| Max PDU Length | Type the maximum number of bytes of a protocol data unit that the printer can receive.                                  |
| Border Margins | [Unused]                                                                                                    |
| True Size      | [Unused]                                                                                                    |

3. Select ADD CONFIGURATION.

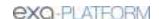

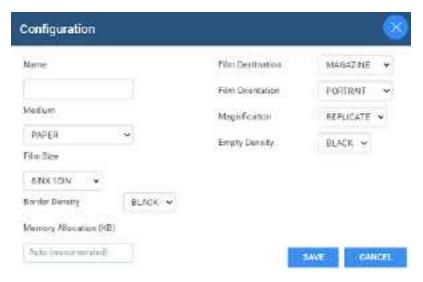

4. Enter the following settings.

| Setting                | Description                                                                                                    |
|------------------------|----------------------------------------------------------------------------------------------------|
| Name                   | Type a name for the printer.                                                                                                    |
| Medium                 | Select the printer medium.                                                                                                    |
| Film Size              | Select the film size for the printer.                                                                                             |
| Border Density         | Select a border density of Black or White.                                                                                        |
| Memory Allocation (KB) | For most printers, accept the default of Auto. Otherwise, type the amount of memory in kilobytes to allocate for a print session. |
| Film Destination       | Select the destination for exposed film.                                                                                          |
| Film Orientation       | Select the orientation of the film.                                                                                               |
| Magnification          | Select a magnification factor for printing images.                                                                                |
| Empty Density          | Select the density of the image box area on the film that contains no image.                                                      |

#### 5. Select SAVE.

# Configure a file store

*File stores* are directories on servers that Symmetry PACS uses to store files received in a DICOM transaction, such as images from a modality.

**CAUTION**: Changing an existing file store can prevent the study from opening.

### **Procedure**

1. Go to <u>SETUP</u> > <u>OFFICE</u> > **DICOM** > **FILE STORE**.

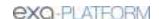

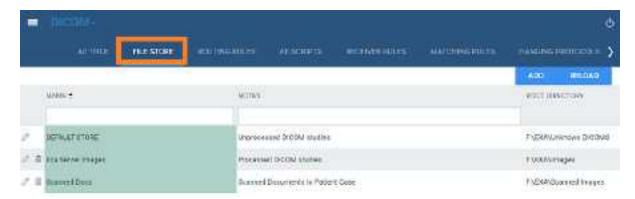

- 2. Select ADD.
- 3. Type the server name, root directory, and notes, and then select **SAVE.**

# Configure routing rules

With routing rules, you can define how certain types of data flow between Symmetry PACS and other AEs. For example, you could create a routing rule that tells Symmetry PACS to automatically send all data that it receives from ultrasound modalities to another PACS. You can also add criteria to your rule for more precise control. For example, your rule could limit sending of ultrasound data from only a specific facility.

Use the following procedure to configure a routing rule, and then apply the rule by following the steps in "Configure study flow." It is not necessary to apply routing rules for manual DICOM send operations.

### **Procedure**

1. Go to <u>SETUP</u> > <u>OFFICE</u> > **DICOM** > **ROUTING RULES**.

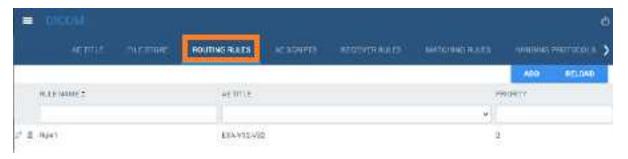

2. Select ADD.

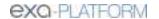

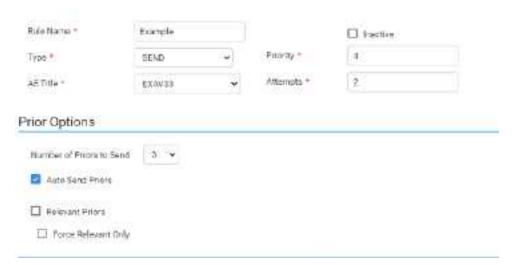

3. Enter the following settings. The available settings change depending on the AE type that you select in the Type dropdown list.

| Setting                   | Туре               | Description                                                                                                    |
|---------------------------|--------------------|----------------------------------------------------------------------------------------------------|
| Rule Name                 | All                | Type a name for the rule.                                                                                                    |
| Туре                      | All                | Select the transaction to perform with the AE (for example, SEND).                                                                                                    |
| Interface/Trigger<br>Name | HL7 Send           | Select an interface and/or trigger for HL7 send actions.                                                                                                    |
| AE Title                  | SEND               | Select the AE with which to perform the transaction (for example, select Remote_Hospital to send to that AE).                                                                                                    |
|                           | PRINT              |                                                                                                    |
|                           | QUERY/RETRIEVE     |                                                                                                    |
|                           | Send Report (Opal) |                                                                                                    |
|                           | LOCAL_CACHE        |                                                                                                    |
| Priority                  | SEND               | Type a number to indicate which rules to evaluate first. Lower numbers take higher priority. Refer to your current list of rules on the ROUTING RULES tab to determine the priority to use for the rule you are adding. |
|                           | PRINT              |                                                                                                    |
|                           | QUERY/RETRIEVE     |                                                                                                    |
|                           | Send Report (Opal) |                                                                                                    |
|                           | HL7 Send           |                                                                                                    |
|                           | LOCAL_CACHE        |                                                                                                    |
| Attempts                  | SEND               | Type the number of attempts the program should make to apply the rule.                                                                                                    |
|                           | PRINT              |                                                                                                    |
|                           | QUERY/RETRIEVE     |                                                                                                    |
|                           | Send Report (Opal) |                                                                                                    |
|                           | HL7 Send           |                                                                                                    |

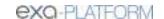

| Setting                     | Туре                | Description                                                                                                    |  |
|-----------------------------|---------------------|----------------------------------------------------------------------------------------------------|--|
|                             | LOCAL_CACHE         |                                                                                                    |  |
| Priors                      | QUERY/RETRIEVE      | Type the number of priors to retrieve. Type 0 (zero) to retrieve instances for the current study only.                                                                                                    |  |
| Modality                    | QUERY/RETRIEVE      | Select an option to filter which priors to retrieve.                                                                                                    |  |
| Prior Options               |                     |                                                                                                    |  |
| Number of<br>Priors to Send | SEND<br>LOCAL_CACHE | Type the number of priors to send along with the study.                                                                                                    |  |
| Auto Send Priors            | SEND<br>LOCAL_CACHE | Select to send any priors found in the system along with the current study.  • The system sends as many priors as it can find, up to the <b>Number of Priors to Send</b> .  • The system sends the most recent priors first.                                                                                                    |  |
| Relevant Priors             | SEND<br>LOCAL_CACHE | <ul> <li>Select to send relevant priors when auto-sending, along with any non-relevant priors that the system found. Enter criteria to define what is relevant.</li> <li>If you do not define relevant priors (see "Define relevant priors" later in this topic), the system considers relevant priors to be studies of the same modality and/or body part.</li> <li>The system sends as many relevant priors as it can find, up to the Numbers of Priors to Send.</li> <li>If the system finds fewer relevant priors than the Number of Priors to Send, it adds non-relevant priors up to the number.</li> </ul> |  |
| Force Relevant<br>Only      | SEND<br>LOCAL_CACHE | Select to send only relevant priors.  • If the system finds fewer relevant priors than the <b>Number of Priors</b> to <b>Send</b> , it does not send any additional priors.                                                                                                    |  |
| [Define relevant priors]    | SEND<br>LOCAL_CACHE | Available when you select <b>Relevant Priors</b> . See "Define relevant priors" later in this topic.                                                                                                    |  |

### 4. Optional. Configure a criterion for the rule:

a. In the **Field** dropdown list, select an argument and a logical operator.

For example, Modality and Is

b. Select a matching value for the argument.

For example, in the *Modality* list, select *MG*.

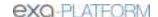

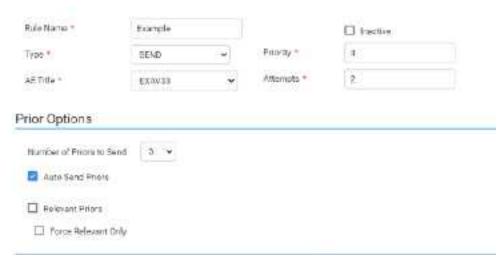

#### Select ADD TO RULES.

**Result**: In this example, when Symmetry PACS receives an MG study, it automatically sends it to the AE named Remote\_Hospital.

- 6. Optional. Add more criteria.
- 7. Select **SAVE**.

### Auto Query/Retrieve: use study's accession number

To facilitate Auto QR of studies from external sources such as the AHS, configure a query-retrieve routing rule with a placeholder to match the study's accession number rather than the study instance UID (SUID) in Symmetry PACS. This rule only applies if the Priors count is 0. Create the routing rule as follows:

- 1. In the TYPE dropdown list, select QUERY/RETRIEVE.
- 2. In the **Priors** box, type 0 (zero).
- 3. In the **Field** dropdown list, select **Accession** #, and select the **Is** option.
- 4. In the criterion box, type {{accession\_no}}.
- 5. Select SAVE.

### Define relevant priors

Defining relevant priors allows you to send only priors that are relevant to the current study based on study description, modality, or body part. To write definitions for which priors are relevant you use a syntax called *relevant prior logic:* 

```
STRING or (STRING|STRING|...) { .*(STRING|STRING|...) }
```

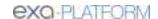

"A single string, or multiple strings delimited with a bar, optionally followed by ".\*" plus multiple strings delimited with a bar."

Enter your relevant prior logic in a table, such as in this example:

#### Prior settings on the left...

#### ...main study settings on the right

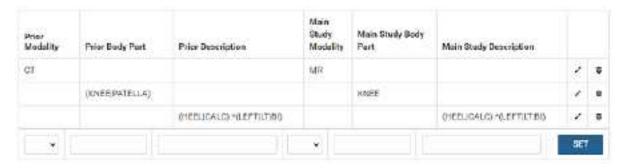

<u>Row 1</u>: Does not require relevant prior logic. When the main study is an **MR**, relevant priors are **CT**s.

Row 2: When the main study is of the **knee**, relevant priors are either of the **knee** or **patella**.

Row 3: When the main study description contains "HEEL" or "CALC" followed by "LEFT," or "LT," or "BI," relevant priors are those whose descriptions also contain "HEEL" or "CALC" followed by "LEFT," or "LT," or "BI."

**Note**: You can also define relevant priors that you want to auto-open in the viewer (see <u>Configure modality-specific viewing options</u>).

# Configure AE scripts

You can write scripts that modify DICOM tags when carrying out a DICOM-related transaction such as sending, printing, or receiving.

#### **Procedure**

1. Go to <u>SETUP</u> > <u>OFFICE</u> > **DICOM** > **AE SCRIPTS**.

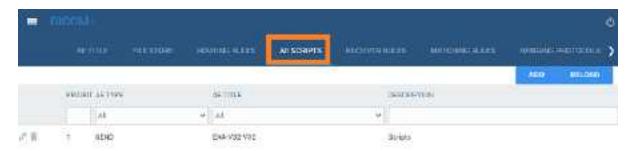

2. Select ADD.

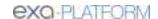

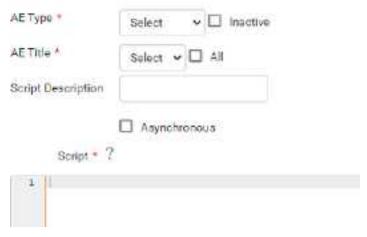

3. Enter the following settings.

| Setting            | Description                                                       |
|--------------------|-------------------------------------------------------------------|
| AE Type            | Select a transaction and node. The script runs when Exa makes the |
| AE Title           | selected transaction with the selected node.                      |
| All                | Select all AEs of the selected AE Type.                           |
| Script Description | Type a description of the script.                                 |
| Asynchronous       | Select to run the script asynchronously.                          |

4. In the **Script** area, type the script to run when the previous conditions are true.

**Note**: For syntax, select the help 7 button.

- 5. Select **COMPILE**, and correct any errors that occur.
- 6. When the script is free of errors, select **SAVE.**

# Understanding receiver rules

A *receiver rule* is a detailed set of criteria and instructions that tells Symmetry PACS where to place studies that it receives, and what status to assign them. For example, you can configure a receiver rule such that studies with unrecognized account numbers are placed on the QC tab to await reconciliation by the user before going live.

**Note**: Receiver rules also have an important role in accelerating the processing of incoming data. Symmetry PACS processes each receiver rule in order on a particular computer. Therefore, to improve speed, you can apply different rules on different computers.

To understand how receiver rules are evaluated and applied, it is helpful to imagine a 4-step process that Symmetry PACS performs for each incoming study.

- Find a receiver rule that matches the study.
- Validate the study against existing PACS studies and/or match it to existing RIS orders.

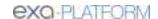

- Process the successes (studies that passed validation and/or matched orders).
- Process the failures (studies that failed validation or did not match an order).

A detailed explanation of each of these steps follows.

## Step 1 – Find a matching receiver rule

When Symmetry PACS receives a DICOM study, it evaluates the study against each receiver rule on the RECEIVER RULES tab in order of "Priority" (starting from the top) until it finds one that matches.

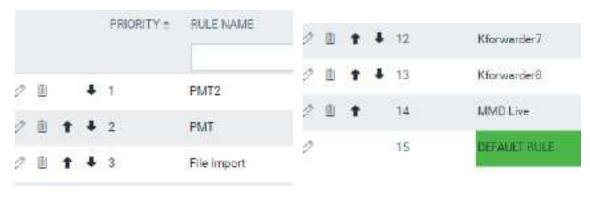

From top... ...to bottom

If no user-defined rule matches, Symmetry PACS uses a "default" rule that has a minimum number of criteria to ensure that all legitimate studies match at least one rule. (If a study did not match any rule, Symmetry PACS would not receive it.)

To evaluate whether a study matches a rule, Symmetry PACS compares the settings you enter under **Rule Info and Filter** (in the green box in the following figure) to the information in the study. If all relevant criteria match, the rule becomes active, and the process continues to step 2.

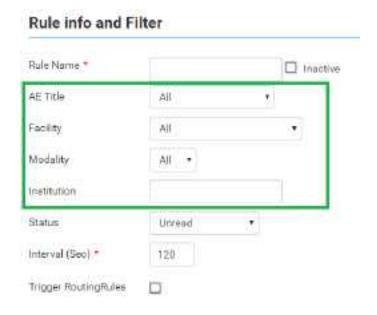

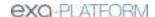

## Step 2 – Validate and match against PACS and/or RIS

A "rule" is actually not a single rule, but rather a combination of the previous "Rule Info and Filter," plus one of four possible preset "Applied Rules," such as in the following figure.

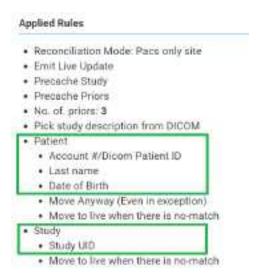

Figure: Applied rules in the PACS ONLY preset.

Symmetry PACS compares the items in the green boxes from the incoming study against PACS, RIS, or both, depending on the reconciliation mode (the first bullet item in the figure). The items under Patient (such as "Last name" in the figure) and Study ("Study UID") must match a patient in PACS and/or a RIS order. Symmetry PACS stores the result of the match (success or failure) in this step, and then evaluation continues to step 3 or 4.

### Step 3 – Process successes

If matching succeeded, Symmetry PACS waits the number of seconds specified in the **Interval** setting from step 1, moves the study from the QC tab to the ALL STUDIES tab (the study "goes live"), and assigns to the study the status selected in the **Status** dropdown list from step 1. At the same time, it performs the actions and applies the options in the blue box in the following figure.

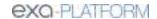

## **Applied Rules**

- · Reconciliation Mode: Pacs only site
- Emit Live Update
- Precache Study
- · Precache Priors
- . No. of. priors: 3
- Pick study description from DICOM
- Patient
  - · Account #/Dicom Patient ID
  - Last name
  - · Date of Birth
  - . Move Anyway (Even in exception).
  - · Move to live when there is no-match
- Study
  - · Study UID
  - · Move to live when there is no-match.

## Step 4 – Process failures

If matching failed, the study initially remains on the QC tab with a status of *Conflicts* to await reconciliation by the user. However, there is one more set of evaluations left to make, based on the items in the orange boxes in the following figure.

#### Applied Rules

- · Reconciliation Mode: Pacs only site
- · Emit Live Update
- · Precache Study
- · Precache Priors
- · No. of, priors: 3
- · Pick study description from DICOM
- · Patient
  - · Account #/Dicom Patient ID
  - · Last name
  - . Date of Birth
  - · Move Anyway (Even in exception)
  - · Move to live when there is no-match
- Study
  - Study UID
  - · Move to live when there is no-match

If any of these items are present, the study status is set to Completed in the QC tab. Additionally, each item results in the following.

#### Move Anyway (Even in exception)

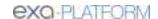

If duplicate matching demographics are found, or if at least one matching criterion fails, the study also appears on the ALL STUDIES tab with a status of "FIX\_."

#### Patient: Move to live when there is no-match

The study moves to the ALL STUDIES tab even if patient demographic validation fails. Generally, this is used only when no modality worklist is available.

### Study: Move to live when there is no-match

The study moves to the ALL STUDIES tab, even if no matching order is found.

**Note**: If "Move to live when there is no-match" is present both under Patient and Study, Symmetry PACS processes the study as a success.

#### See also:

Configure a receiver rule

## Configure a receiver rule

You can configure receiver rules to tell Symmetry PACS where to place studies that it receives, and what status to assign to them. For more information, see <u>Understanding receiver rules</u>.

#### **Procedure**

1. Go to <u>SETUP</u> > <u>OFFICE</u> > **DICOM** > **RECEIVER RULES**.

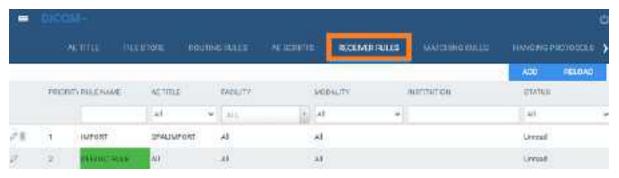

2. Select ADD.

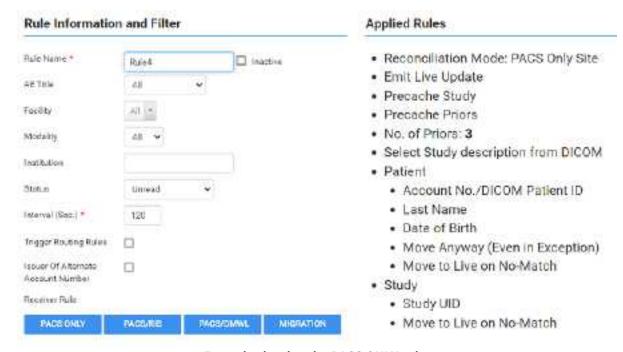

**Example showing the PACS ONLY rules** 

- 3. On the RULES tab, select ADD.
- 4. Under **Rule Information and Filter**, enter the following settings as needed.

| Setting                               | Description                                                                                                    |
|---------------------------------------|----------------------------------------------------------------------------------------------------|
| Rule Name                             | Type a name for the rule.                                                                                                    |
| AE Title                              | Use these settings as filtering criteria. For example, to evaluate the rule                                                                                             |
| Facility                              | only against mammography studies, on the Modality dropdown list, select MG. To evaluate the rule only if the study comes from a specific AE, select one under AE Title. |
| Modality                              |                                                                                                    |
| Institution                           |                                                                                                    |
| Status                                | Select the status to assign the study if it matches the rule.                                                                                                    |
| Interval                              | Select a number of seconds to wait before moving the study from the QC tab to the ALL STUDIES tab (go live).                                                            |
| Trigger Routing Rules                 | Select to force evaluation of matching studies against routing rules.                                                                                                   |
| Issuer of Alternate Account<br>Number | Select to make alternate account numbers available. See <u>Use alternate</u> account numbers.                                                                           |

5. Select one of the following preset buttons to assign a reconciliation mode and to add "applied rules" (matching criteria and actions to perform) to your receiver rule.

| Preset Button | Reconciliation Mode | Description                                                     |
|---------------|---------------------|-----------------------------------------------------------------|
| PACS ONLY     | PACS                | Validate patient and study items against existing PACS records. |

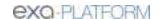

| Preset Button | Reconciliation Mode | Description                                                                       |
|---------------|---------------------|-----------------------------------------------------------------------------------|
| PACS/RIS      | PACS + RIS          | Validate patient and study items against existing PACS records and/or RIS orders. |
| PACS/DMWL     | PACS + RIS          | same                                                                              |
| MIGRATION     | PACS                | Use when migrating data from another PACS. Allows everything to be received.      |

#### 6. Select SAVE.

#### See also:

<u>Understanding receiver rules</u>

## Configure matching rules

See Work with Display Management.

# Configure hanging protocols

See Work with Display Management.

# Manage jobs in the transfer and SR queues

DICOM studies that you send appear as jobs in the transfer queue. You can view and change job status and priority, cancel jobs, and requeue failed jobs.

### **Procedure**

1. Go to <u>SETUP</u> > <u>OFFICE</u> > **DICOM** > **TRANSFER QUEUE** or **SR QUEUE**.

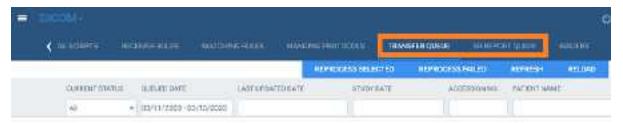

2. Perform any of the following tasks.

## View job status

In the list of jobs, the status is listed in the CURRENT STATUS column. The available statuses are as follows.

| Queued      | Processing not yet started.                   |
|-------------|-----------------------------------------------|
| In-progress | Sending of data has started but not finished. |

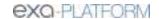

| Completed | Sending of all data is finished.                                                              |
|-----------|-----------------------------------------------------------------------------------------------|
| Canceled  | Sending of data canceled by the user. You can only cancel a job with a status of Queued.      |
| Error     | Sending was aborted due to failed association or the request was rejected by the destination. |

## View demographics

To view the demographics of a study in the transfer queue, select the expand  $^+$  button.

## Change the job priority

To change the priority of a job, select the delt button, select a new priority, and then select **SAVE.** 

## View job details

To view demographics and other queue details, select the view button.

## Cancel a job

To cancel a job, select the cancel button.

## Requeue a job

To requeue a job means to repeat or retry sending. If the status of a job is Queued, Error, Completed,

or Cancelled, you can requeue the job by selecting the requeue button. Requeued jobs remain in the transfer queue for 15 minutes before reprocessing begins.

### Reprocess non-failed jobs

Rather than requeuing jobs one at a time, you can select multiple jobs for reprocessing, and then select REPROCESS SELECTED.

## Reprocess failed jobs

Failed jobs are ones with a status of "Error." You can select a range of failed jobs (such as by filtering the worklist) and reprocess them all at once.

- 1. On the transfer queue, select **REPROCESS FAILED**.
- 2. In the date boxes, enter a date range of jobs to reprocess.

**Note**: To select all dates, leave the boxes blank.

3. In the **AE Title** dropdown list, select the AE whose jobs you want to reprocess.

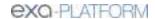

### 4. Select REPROCESS.

## Reprint DICOM Print jobs

- 1. On the transfer queue, find a job with type **PRINT** and status **Completed**.
- 2. Right-click the job, and select **REPRINT**.

## Cancel a DICOM Print job

- 1. On the transfer queue, find a job with type **PRINT** and status **Queued**.
- 2. Right-click the job, and select **Cancel**.

# Configure an issuer of a PID

See <u>Use alternate account numbers</u>.

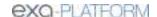

## Manage users

Administrators can configure individual users, user groups, Active Directory, and assign roles (rights) to users. In Symmetry PACS, you assign user roles to user groups, and then you assign user groups to individual users.

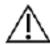

Incorrect user configuration can lead to security risks such as leaked patient information.

### Create a user role

A *user role* is a named collection of user rights that you can assign to user groups. To create a user role, complete the following steps.

#### **Procedure**

1. Go to <u>SETUP</u> > <u>OFFICE</u> > **User Management** > **USER ROLES**.

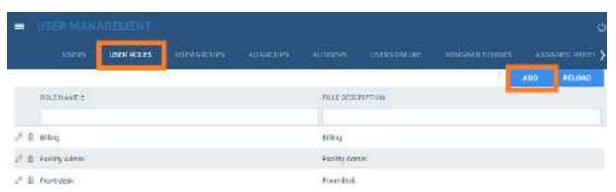

2. Select **ADD**, type a name and description of the role, and the select **SAVE**.

For example, type BILLING, and then select **SAVE**.

3. In the **User Role Permission** area, select all of the user rights that you want to assign to the user role.

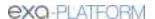

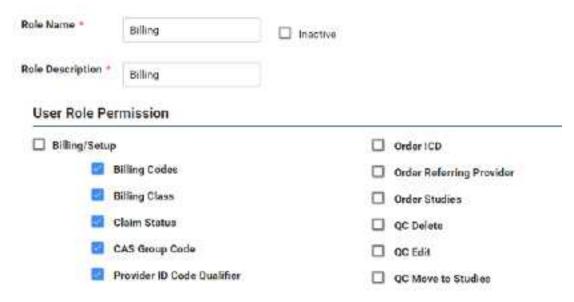

4. Select SAVE & CLOSE.

#### See also:

Create a user group
Create a user

## Create a user group

A *user group* is a named collection of individual users to which you can assign roles and access to certain document types and areas of the program.

Prerequisite: Create a user role.

#### **Procedure**

1. Go to <u>SETUP</u> > <u>OFFICE</u> > <u>User Management</u> > <u>USER GROUPS</u>.

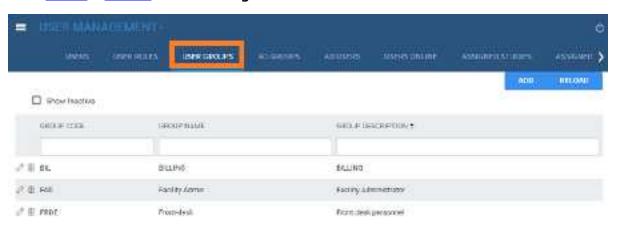

2. Select ADD.

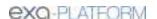

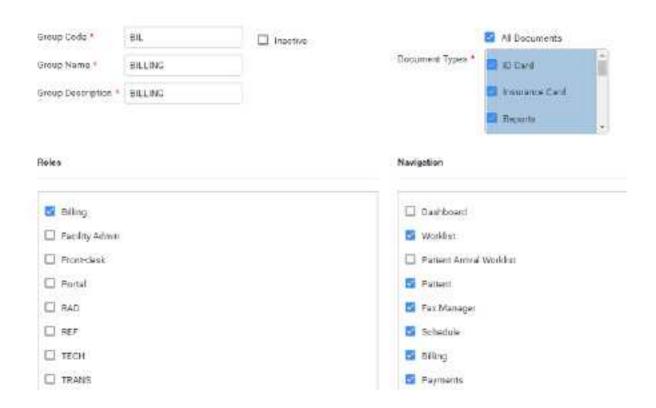

## 3. Enter the following settings.

| Setting           | Description                                                                                         |
|-------------------|----------------------------------------------------------------------------------------------------|
| Group Code        | Type your internal code for the group. For example, RAD.                                            |
| Group Name        | Type your internal name for the group. For example, Radiologist.                                    |
| Group Description | Type a description for the group.                                                                   |
| Document Types    | Select the document types that group members can access. For example, select All Documents.         |
| Roles             | Select all user roles that you want the group members to have.                                      |
| Navigation        | Select the areas of the program that group members can access (items available on the burger menu). |

## 4. Select SAVE.

#### See also:

Create a user

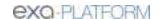

### Create a user

A *user* is a member of a user group for whom you can configure custom rights and limitations in addition to those defined in user roles.

Prerequisite: Create a user group.

#### **Procedure**

1. Go to <u>SETUP</u> > <u>OFFICE</u> > **User Management** > **USERS**.

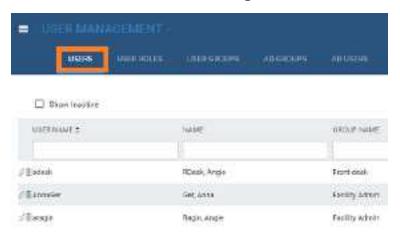

2. Select ADD.

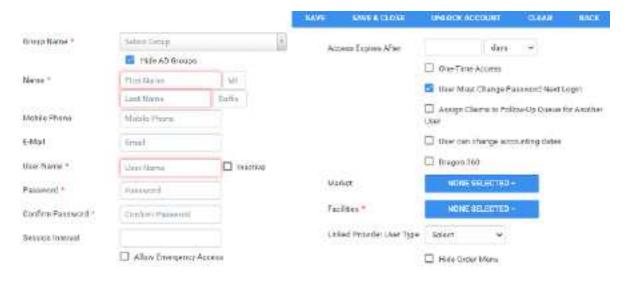

3. Enter the following settings.

Not all settings may be available depending on your product and configuration.

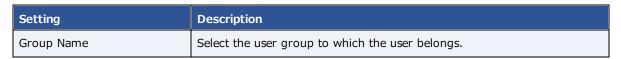

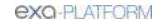

| Setting                                              | Description                                                                                                    |
|------------------------------------------------------|----------------------------------------------------------------------------------------------------|
| Name                                                 | Type the user's name.                                                                                                    |
| Mobile Phone/<br>E-Mail                              | Type the user's mobile phone number and/or email address. The email address must be unique, and is required for two-factor authentication.                                                                                                    |
| User Name                                            | Type a sign-in user name for the user.                                                                                                    |
| Login with Google                                    | When selected, the user can sign in through their Google account.                                                                                                    |
| Netcare access                                       | Select to grant permission to access Alberta Netcare (Alberta only).                                                                                                    |
| Password                                             | Type a sign in password for the user. This option is only available the first time you configure the user.                                                                                                    |
| Session Interval                                     | Type or select the number of minutes before the user's session times out.                                                                                                    |
| Allow Emergency Access                               | Select to assign "super user" rights to the user regardless of roles or groups.                                                                                                    |
| Linked Ordering Facility                             | This dropdown list becomes available when you select Ordering Facility in the Linked Provider User Type dropdown list. Select ordering facilities to appear on orders the user creates in the Ordering Facility portal.                           |
| Access Expires After                                 | Type and select a duration after which the user's account expires. Leave blank to keep the account open indefinitely.                                                                                                    |
| One-Time Access                                      | When selected, the user can sign in only one time.                                                                                                    |
| User Must Change Password<br>Next Login              | Select to require the user to create their own password after signing in the first time.                                                                                                    |
| Assign Claims to Follow-Up<br>Queue for Another User | Select to give the user the ability to add claims to another user's follow-up queue.                                                                                                    |
| User Can Change Accounting<br>Dates                  | When selected, the user can edit accounting dates under Billing > Payments.                                                                                                    |
| Dragon 360                                           | [reserved, do not select]                                                                                                    |
| Market                                               | Select the market that the user serves. This setting narrows search results in other parts of the program. For example, when the user searches for a patient chart, Symmetry PACS only returns charts of patients in the same market as the user. |
| Facilities                                           | Select the facilities that the user can view and modify.                                                                                                    |
| Linked Provider User Type                            | Select the user type if linking to one. If you select Ordering Facility, the previous Linked Ordering Facility and Ordering Facility dropdown lists appear.                                                                                       |
| Hide Order Menu                                      | Available only if no linked provider type is selected. Hides the navigation menu within the Edit Study screen.                                                                                                    |
| Ordering Facility                                    | Appears when you select Ordering Facility in the Linked Provider User Type dropdown list. Select the ordering facility into whose portal the user can sign in.                                                                                    |
| Search Type                                          | (Available when Provider or Ordering Facility is selected.)                                                                                                    |

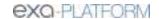

| Setting      | Description                                                                                                    |
|--------------|----------------------------------------------------------------------------------------------------|
|              | Select the range of patient and other data that the user may search: full patient database, or only the associated patients in the portal. |
| Scheduled By | (Available when Ordering Facility is selected.)                                                                                            |
|              | Select an option to control the dates available to the user when requesting an appointment in the ordering facility portal.                |

- 4. Select SAVE.
- 5. Optional.
  - To limit what the user can view on the worklist, see <u>Configure an administered worklist filter</u>.
  - To view a user's devices, select the **ATTACHED DEVICES** sub-tab.
  - To restrict the user's access to specific ordering facilities, select the USER PERMISSIONS sub-tab.

#### See also:

#### Create a user role

## Reset a user's password as an administrator

If a user forgets their password, an administrator can reset it or prompt the user to reset it the next time they log in.

#### **Procedure**

1. Go to <u>SETUP</u> > <u>OFFICE</u> > **User Management** > **USERS**.

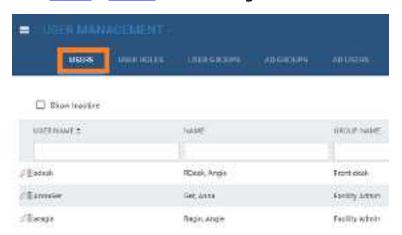

- 2. Double-click the user in the list and do one of the following.
  - Select **RESET PASSWORD**, and then choose a new password for the user.
  - Select the User Must Change Password Next Login checkbox.

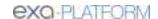

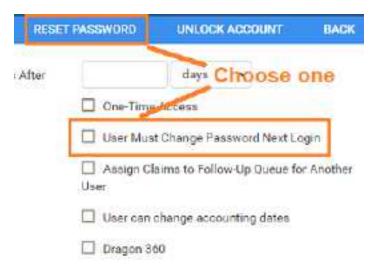

- 3. Select SAVE.
- 4. Inform the user to sign out and then sign in again with the new password, or follow the on-screen instructions to reset their password.

# Configure an administered worklist filter

In addition to user roles, administrators can use the following steps to configure worklist filters that control which studies, patients, and other information are available to individual users and user groups. Users can configure their own worklist filters but cannot edit filters that administrators configured for them.

#### **Procedure**

1. Go to <u>SETUP</u> > <u>OFFICE</u> > **User Management** > **USERS**.

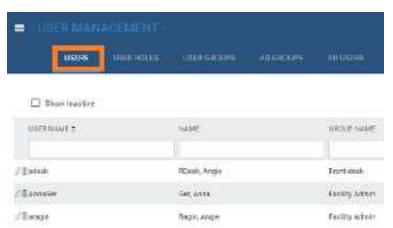

2. Double-click a user row to open a user, and select the **WORKLIST FILTER** sub-tab.

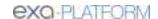

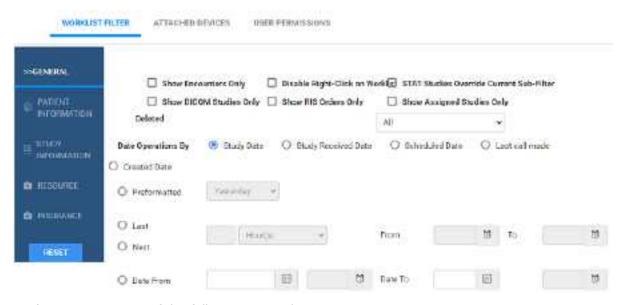

3. Perform one or more of the following procedures.

## Configure general user worklist filter settings

You can finely control the information on the worklist to which the user has access.

- 1. In the left pane, select **GENERAL**.
- 2. Enter the following settings, and then select **SAVE**.

| Setting                                     | Description                                                                                          |
|---------------------------------------------|----------------------------------------------------------------------------------------------------|
| Show Encounters Only                        | Select to show only studies involving interaction between a patient and provider.                    |
| Show DICOM Studies Only                     | Select to show only DICOM (imaging) studies.                                                         |
| Disable Right-click on Worklist             | Select to prevent the user from opening the worklist shortcut menu.                                  |
| Show RIS Orders Only                        | Select to show only orders from RIS.                                                                 |
| STAT Studies Override Current<br>Sub-Filter | Select to always show studies with assigned STAT levels, regardless of any other filtering criteria. |
| Show Assigned Studies Only                  | Select to show only studies to which a user is assigned.                                             |
| Deleted                                     | Select whether to show all, only, or no (None) deleted studies.                                      |
| Configure the following setting             | s together to compose a single filtering condition.                                                  |
| Date Operations By                          | Select a study property against which to apply criteria.                                             |
|                                             | Study Date                                                                                           |
|                                             | Study Received Date                                                                                  |
|                                             | Scheduled Date                                                                                       |
|                                             | Last Call Made                                                                                       |

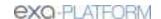

| Setting             | Description                                                                                                    |
|---------------------|----------------------------------------------------------------------------------------------------|
|                     | Created Date                                                                                                    |
| Preformatted        | Select from a list of preformatted date ranges, rather than manually entering one by using the settings described later. |
|                     | Example:                                                                                                    |
|                     | Date Operations = Study Date                                                                                             |
|                     | Preformatted = Last 7 Days                                                                                               |
|                     | "If the study date falls within the last 7 days, display the study on the user's worklist"                               |
| Last/Next           | Select a time range for the selected property.                                                                           |
|                     | Example:                                                                                                    |
|                     | Date Operations = Study Received Date                                                                                    |
|                     | Select Last, type 8, select Week(s)                                                                                      |
|                     | "If the study was received some time during the last 8 weeks, display the study on the user's worklist."                 |
| Date From / Date To | Select and enter a date range for the selected property.                                                                 |
| From / To           | Select and enter a time range for the selected property.                                                                 |

## Limit access to patient information

You can limit the worklist to only display studies for patients who satisfy certain criteria.

- 1. In the left pane, select **PATIENT INFORMATION**.
- 2. Under **Patient Name**, select a logic option, type the exact portion of the patient name that corresponds to the selected logic option, and then select the plus button to add the criterion.
- 3. Under **Account No.**, perform the previous step as appropriate for the account number.
- 4. Select **SAVE**.

## Limit access to study information

You can limit the worklist to only display studies that satisfy certain criteria.

- 1. In the left pane, select **STUDY INFORMATION**.
- 2. For each criterion, select a logic option, and then type or select a value.
- 3. For example, to display only abdominal studies, under Body Part:
  - Select the **Is** option
  - In the list of body parts, select **Abdomen**

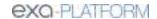

#### 4. Select SAVE.

## Limit access to information related to specific resources

You can limit the worklist to only display studies whose resources satisfy certain criteria.

- 1. In the left pane, select **RESOURCE**.
- 2. For each criterion, select a logic option, and then type or select a value.

For example, to display only studies whose referring physician is Jane Doe, under Ref. Phys.:

- Select the **Is** option
- In the box, type JANE DOE, and then select the plus button.

#### 3. Select **SAVE**.

### Limit access to information from specific insurance providers

You can limit the worklist to only display studies for patients who satisfy certain criteria.

- 1. In the left pane, select **INSURANCE**.
- 2. For each criterion, select a logic option, and then type or select a value. For example, to hide studies under litigation, under **Insurance Provider Type**:
  - Select the **Is Not** option
  - In the box, select **Litigation**, and then select the plus button.
- 3. Select SAVE.

#### See also:

Create a user worklist filter

# Manage who is online

Users with user management rights can view a list of users who are online, view a user's activity log, and terminate their session.

#### **Procedure**

1. Go to <u>SETUP</u> > <u>OFFICE</u> > <u>User Management</u> > <u>USERS ONLINE</u>.

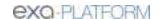

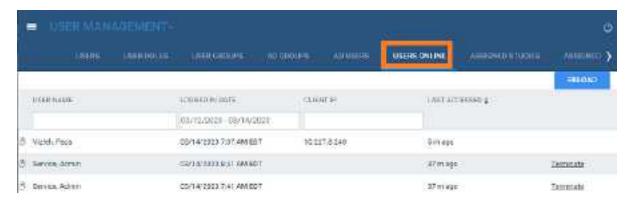

2. Optional: To view a session log for a user, select the log 🖺 button.

## View assigned studies and patients

You can view lists of studies and patients that are assigned to you (the current user).

#### **Procedure**

1. Go to <u>SETUP</u> > <u>OFFICE</u> > **User Management**.

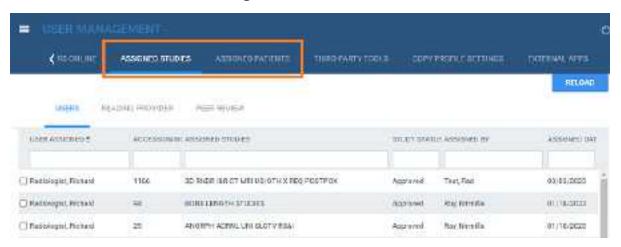

- 2. Do one or both of the following.
  - To view studies assigned to you, select the **ASSIGNED STUDIES** tab, and then select a subtab to filter by user type.
  - To view patients assigned to you, select the **ASSIGNED PATIENTS** tab.

## Create an nVoq user

See Configure an nVog user account.

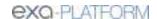

# Copy settings from one user to another

To create new users more quickly, you can add a user and then copy settings from an existing user.

#### **Procedure**

1. Go to <u>SETUP</u> > <u>OFFICE</u> > <u>User Management</u> > <u>COPY PROFILE SETTINGS</u>.

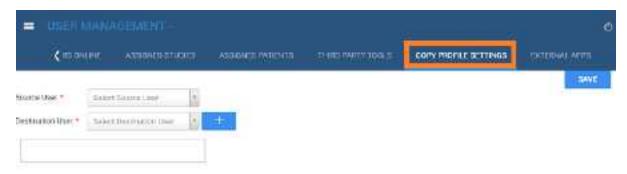

- 2. In the **Source User** dropdown list, select the user whose settings you want to copy.
- 3. In the **Destination User** dropdown list, select a user to configure with the source user's settings, and then select the plus button.
- 4. Optional. Repeat to configure additional users with the source user settings.
- 5. Select **SAVE**.

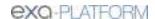

## Configure general settings

You can set up study forms, custom forms, templates, and queues, and perform limited database queries.

# Create a study form

Study forms are interactive electronic forms that people inside and outside your organization can use to gather or provide needed information quickly—and often automatically. Examples include consent forms for HIPPA or treatments, screening forms, pain sheets, affidavits, customer payment plans, and procedure checklists. For information on how to use forms that you create, see Add a custom form to a patient record and Add a study form to a patient record.

## Set up a study form

Use the following procedure to initially set up the form, and then see other topics to add and edit form contents.

1. Go to <u>SETUP</u> > <u>OFFICE</u> > **General** > **FORM BUILDER**.

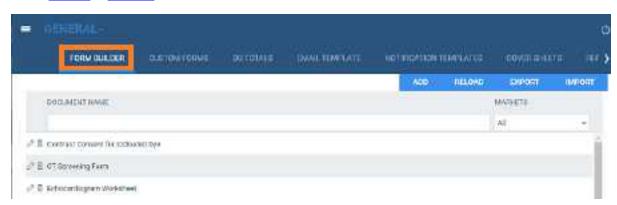

- 2. Select ADD.
- 3. Type a **Form Name**, and then select the the **ASSIGN** sub-tab.

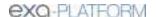

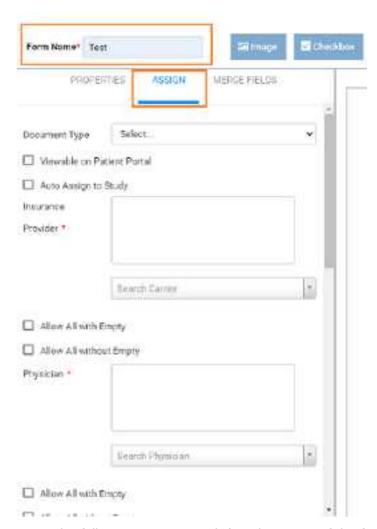

4. Enter the following settings to define the scope of the form and filter its availability.

| Setting                    | Description                                                                                                    |
|----------------------------|----------------------------------------------------------------------------------------------------|
| Document Type              | Select a type in order to group forms and make them easier to find.                                                                                                    |
| Viewable on Patient Portal | Select to make the form available from the patient portal and in Patient Kiosk.                                                                                                    |
| Auto Assign to Study       | Select and then enter criteria for studies to which to automatically assign the form. Assigned forms appear in the Study Forms tab of the Edit Study screen, making them available to users without performing dedicated searches. |
| Insurance Provider         | Select to restrict availability to the form to specific insurance providers.                                                                                                    |
| Allow All with Empty       | Select to make all providers available if none are specified.                                                                                                    |
| Allow All without Empty    | Select to make the setting required.                                                                                                    |
| Physician                  | Select to restrict availability to the form to specific physicians.                                                                                                    |
| Allow All with Empty       | Select to make all physicians available if none are specified.                                                                                                    |

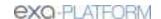

| Allow All without Empty | Select to make the setting required.                                                                                                    |
|-------------------------|----------------------------------------------------------------------------------------------------|
| CPT Codes               | Select to restrict the form to studies with specific CPT codes.                                                                                                    |
| Allow All with Empty    | Select to make available for all CPT codes if none are specified.                                                                                                    |
| Allow All without Empty | Select to make the setting required.                                                                                                    |
| ICD Codes               | Select to restrict the form to studies with specific ICD codes.                                                                                                    |
| Allow All with Empty    | Select to make available for all ICD codes if none are specified.                                                                                                    |
| Allow All without Empty | Select to make the setting required.                                                                                                    |
| Markets                 | The form is available to patients in, or having exams scheduled in the markets you select. All facilities in the selected markets become selected in the Facilities dropdown list. |
| Facilities              | The form is available to patients in, or having exams scheduled in the facilities you select.                                                                                      |
| Modalities              | Select to restrict availability to the form to studies from specific modalities.                                                                                                   |
| Male Patient Only       | Select to restrict availability to the form for male patients only, such as for prostate exams.                                                                                    |
| Female Patient Only     | Select to restrict availability to the form for female patients only, such as for HSG exams.                                                                                       |
| Mammo Patient Only      | Select to restrict availability to the form for mammography patients only.                                                                                                    |

#### 5. Select **SAVE**.

## Add a header to a study form

- 1. At the top of the **FORM BUILDER** tab, select the **Header** checkbox.
- 2. In the form area, select the word "Header."
- 3. In the left pane, on the **PROPERTIES** tab, select **CHANGE LOGO**.
- 4. Browse for and select a logo, and then select **Open**.
- 5. In your form header, select the word "Header" and then replace it by typing a new field name.

For example, type Study Date:

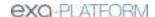

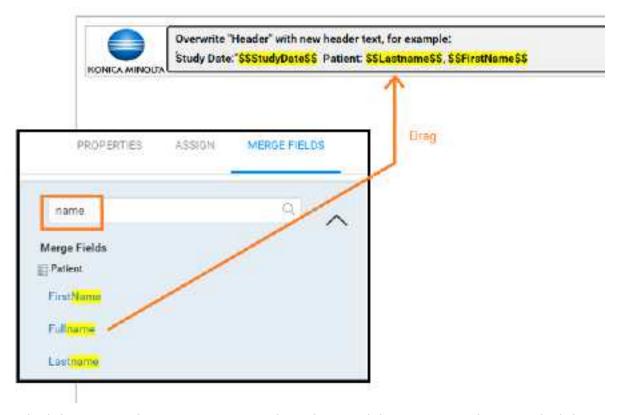

6. In the left pane, on the **MERGE FIELDS** tab, in the search box, type search term to look for a relevant merge field.

For example, type study.

7. In the list of results, double-click a merge field to add it to the form header.

For example, double-click **StudyDate**.

8. To the right of the \$\$StudyDate\$\$ merge field, type a new field name.

For example, type Patient Name:

9. Repeat earlier steps to find and add a merge field for the patient name.

**Hint**: Search for "name" rather than "patient."

- 10. In the left pane, on the **PROPERTIES** tab, use the **Spacing** and **Style** controls to modify the layout.
- 11. Select Save.

Your header could look something like the following.

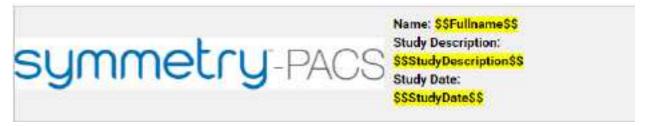

### Add text controls to a study form

Use controls to **gather information from** or **provide information to** the person filling out the form. To add a control, drag its button into the body of the form. To configure the control, select it and enter options in the left pane.

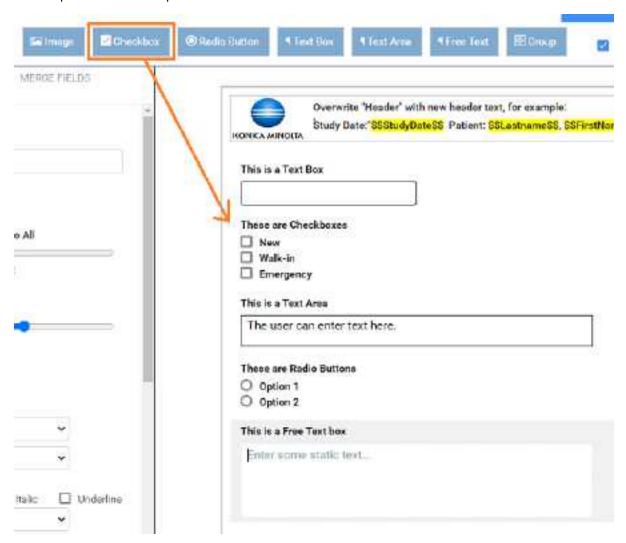

#### Text boxes

**Text Boxes** to gather one-line user input

**Text Areas** to provide boilerplates

**Free Text boxes** to gather or provide information longer than one line.

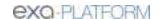

The following compares the properties of text controls.

|           | Text<br>Formatting | Variable<br>Height | Scrollable | Minimum<br>Height | Printer<br>Friendly | Inline<br>Controls |
|-----------|--------------------|--------------------|------------|-------------------|---------------------|--------------------|
| Text Box  | No                 | Yes1               | No         | 1 line            | Yes                 | Yes                |
| Text Area | No                 | No                 | Yes        | 1 line            | No                  | No                 |
| Free Text | Yes2               | No                 | Yes        | 5 lines           | Yes                 | No                 |

- 1. With Dynamic Input selected.
- 2. Font family, size, emphasis, and alignment.

#### To add a text control:

- 1. Drag the **Text Box**, **Text Area**, or **Free Text** button onto the form.
- 2. Select the word "Untitled," and then in the left pane, in the **Question** box, type text to introduce or label the text input box. For example:

For an information gathering box, type Please list all allergies. For an information providing box, type Liability waiver.

3. If the text control is for providing information, enter the information in the box.

### Adjust vertical spacing:

- To adjust the space between the question and the box, use the **Line Height** slider.
- To adjust the space before and after the text control, use the **Padding** slider.
- To apply adjustments to all fields on the form at once, select **Apply Spacing to All** checkbox, and then use the sliders.
- If using a Text Box, select the following options for **Inline Controls**.

| Setting                  | Description                                                                                                    |
|--------------------------|----------------------------------------------------------------------------------------------------|
| Fit on One Line          | Select to place the label one the same line as, and to the right of, the text input box.                                                             |
| Inline Multiple Controls | Select this option for two adjacent text boxes to place both on the same line.                                                                       |
| Question First           | Select to move the label to the left of the text input box.                                                                                          |
| Append Text Input        | Select to add a new input box between the label and the original input box. This new input box is only available to the person filling out the form. |
| Dynamic Input            | Select to fit the height and width of the text box to the text it contains.                                                                          |

- If using Free Text to provide information, apply formatting to your text as needed by using the Style controls.
- To adjust the width of the text control, select an option in the **Size** dropdown list.

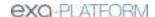

#### 4. Select SAVE.

## Add an image to a study form

- 1. To add an image, drag the Image button to the form.
- 2. To give the image a title, select **Untitled**, and then type a title.
- 3. Double-click the box below the title, and then browse for and select an image file.
- 4. On the left pane, use the controls to modify the alignment and size.

**Note**: If you select a size of Original, the image expands to fit the width of the page.

## Add checkboxes to a study form

- 1. To add a group of checkboxes, drag the **Checkbox** button onto the form.
- 2. Select the word "Untitled," and then in the left pane, in the **Question** box, type text to label the checkbox group.

For example, type: Allergies.

- 3. Adjust the vertical **Spacing**, **Inline Controls**, and checkbox label **Style** (see "Add text controls to your form" earlier in this topic).
- 4. To add a new checkbox to the group, select **ADD ANSWER**.
- 5. To label individual checkboxes, type labels in the boxes under **Answers**.

For example, type Peanuts for the first checkbox, and Mold for the second.

- 6. To arrange the checkboxes in columns, select a number in the **No. of columns for Answers** dropdown list.
- 7. To add an "Other" checkbox with accompanying text input box, select the **Add Other** checkbox.
- 8. Select **SAVE**.

#### Add options to a study form

While checkboxes make the person filling out the form able to select more than one option, options provide an "either/or" setting. You add an option group to your form by using the same procedure as for checkbox groups, except that you drag the **Radio Button** button onto the form instead of the **Checkbox** button.

#### Add a group box to a study form

A *group box* is a named group that can contain one or more checkbox groups and/or one or more option groups. To add a group box:

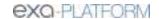

- 1. Drag the **Group** button onto the form.
- 2. Select the word "Group Title," and then in the left pane, in the **Question** box, type text to label the group.
- 3. To add a background image to the group, in the left pane, select **CHANGE IMAGE**, browse for and select an image, and then select **Open**.
- 4. To divide the group into columns, in the **Grid Columns** dropdown list, select a number of columns.
- 5. To add a checkbox group or radio button group into a particular column, in the **New Control Placement** list, select the number of the column, and then drag the **Checkbox** or **Radio Button**button onto the group.
- 6. Configure the checkboxes and/or radio buttons as described in "Add checkboxes to your form."
- 7. Select SAVE.

### Add a footer to a study form

You can add and modify footers in the same way as headers. However, we often recommend using the footer for a signature line with a signature merge field. After the person electronically signs the form, their signature appears in the location of the merge field. To create a signature line in the footer:

- 1. At the top of the **FORM BUILDER** tab, select the **Footer** checkbox.
- 2. In the form area, select the word "Footer," and replace it by typing Signature.
- 3. In the left pane, on the **MERGE FIELDS** tab, search for "signature" and then double-click **SudyFormSignature** in the list of results.
- 4. Select SAVE.

#### See also:

Add a study form to a patient record Add a custom form to a patient record

# Export and import a study form

To save time creating a form for "Facility A," it may be helpful to import an existing form from "Facility B" and then modify it.

### Export an existing study form

1. Go to <u>SETUP</u> > <u>OFFICE</u> > **General** > **FORM BUILDER** > **EXPORT**.

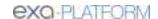

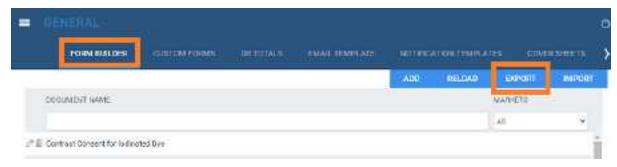

**Result**: The form appears in the Windows Downloads folder as a JSON file.

2. Copy the JSON file to the computer at Facility A.

## Import a study form

- 1. Go to <u>SETUP</u> > <u>OFFICE</u> > **General** > **FORM BUILDER** > **IMPORT**.
- **2.** In the **Import Study Forms** dialog, select **CHOOSE FILE**, browse for and select the copied JSON file, and then select **Open**.
- 3. On the FORM BUILDER tab, find the new form and edit it for use at Facility A.

### Create a custom form

*Custom forms* are non-interactive electronic forms intended for delivering information. For interactive electronic forms that can both deliver and gather information, see .

#### Set up a custom form

1. Go to <u>SETUP</u> > <u>OFFICE</u> > **General** > **CUSTOM FORMS** > **ADD**.

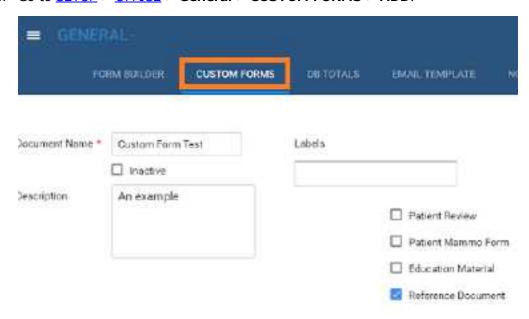

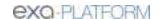

## 2. Enter the following settings.

| Setting            | Description                                                                                     |
|--------------------|-------------------------------------------------------------------------------------------------|
| Document Name      | Type a name for the form.                                                                       |
| Description        | Type a general description.                                                                     |
| Labels             | [Unused]                                                                                        |
| Patient Review     | [Unused]                                                                                        |
| Patient Mammo Form |                                                                                                 |
| Education Material | Select to make the form available in the EDUCATIONAL MATERIAL area of the patient chart.        |
| Reference Document | Select to make the form available in the DOCUMENTS and CUSTOM FORMS areas of the patient chart. |

## 3. Move down the page to **Assign Document.**

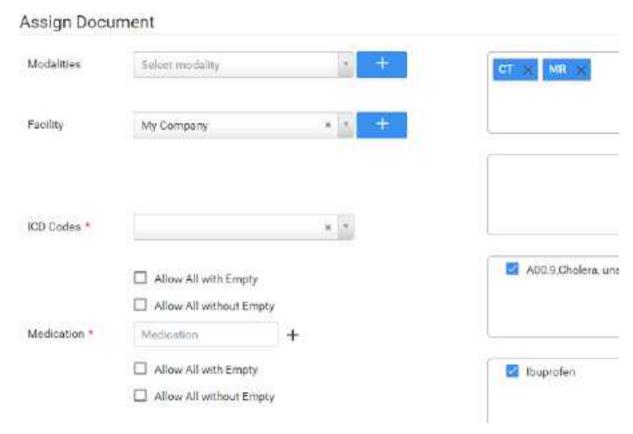

4. Enter the following settings.

| Setting    | Description                                           |
|------------|-------------------------------------------------------|
| Modalities | Select modalities to which to assign the custom form. |

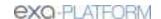

| Setting                           | Description                                                                               |
|-----------------------------------|-------------------------------------------------------------------------------------------|
| Facility                          | Select a facility to which to assign the custom form, and then select the add button.     |
| ICD Codes                         | Select to restrict availability for specific ICD codes.                                   |
| Allow All with Empty              | Select to make available for all ICD codes if none are specified.                         |
| Allow All without Empty           | Select to make the setting required.                                                      |
| Medication                        | Select to restrict availability for specific medications.                                 |
| Allow All with Empty              | Select to be available for all medications if none are specified.                         |
| Allow All without Empty           | Select to make the setting required.                                                      |
| Lab Codes                         | Select to restrict availability for specific lab codes.                                   |
| Allow All with Empty              | Select to make available for all lab codes if none are specified.                         |
| Allow All without Empty           | Select to make the setting required.                                                      |
| Male/Female/Mammo Patient<br>Only | Select to restrict availability of the form to male, female, and/or mammography patients. |

#### 5. Select **SAVE**.

## About adding contents to a custom form

The custom form word processing area provides commonly recognizable tools to type, align, and apply formatting to text, and insert images and merge fields. You can copy and paste contents by using the **Ctrl+C** and **Ctrl+V** keyboard shortcuts. To change font sizes, select text that you want to resize, and then select a size in the **Font Size** dropdown list.

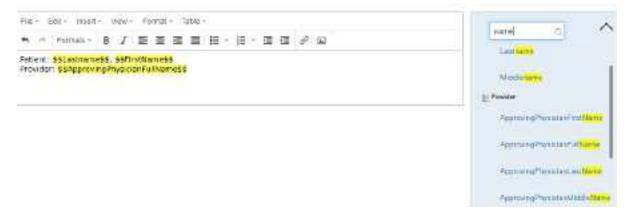

## Add merge fields to a custom form

In this example we show you how to add a signature merge field to a custom form. You must add a signature merge field to be able to electronically sign the form.

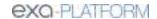

1. In the right pane, in the **Merge Fields** area, in the search box, type search term to look for a relevant merge field.

For example, type sign.

2. In the list of results, double-click a merge field to add it to the form.

For example, double-click **CustomFormSign**.

3. To the left of the \$\$CustomFormSignature\$\$ merge field, type a new field name.

For example, type Signature:

4. Select **SAVE**.

## Editing a custom form

**Note**: If you edit an existing form, your changes will *not* appear on forms that are already attached to a patient chart. To edit a form:

- 1. On the burger menu, select **SETUP**.
- 2. On the **OFFICE** menu, select **General**.
- 3. On the **CUSTOM FORMS** tab, select the form button of the custom form that you want to edit.
- 4. Edit the form as needed, and then select **SAVE**.

# Perform a quick query of database totals

As an alternative to reports, you can quickly search the PACS and RIS databases with customizable queries. A "DB total" search tells you how many patients, studies, and images in your databases match the search criteria.

#### **Procedure**

1. Go to <u>SETUP</u> > <u>OFFICE</u> > **General** > **DB TOTALS**.

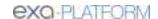

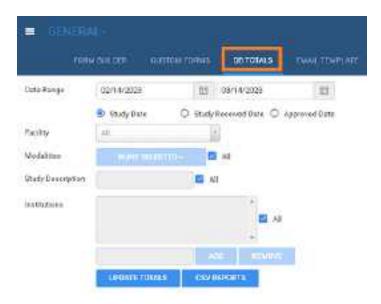

2. Enter the following search criteria.

**Note**: If you performed a search previously during the current session, refresh your browser before entering new criteria.

| Setting             | Description                                                                                                    |  |
|---------------------|----------------------------------------------------------------------------------------------------|--|
| Date Range          | Select a date range within which to search.                                                                                     |  |
| Study Date          | Select a category for the date range:                                                                                           |  |
| Study Received Date | Search all studies with a study date within the date range.                                                                     |  |
|                     | Search studies whose DICOM receive date is within the date range.                                                               |  |
| Approved Date       | Search studies that were approved during the date range.                                                                        |  |
| Facility            | Filter the search by facility.                                                                                                  |  |
| Modalities          | Filter the search by modality.                                                                                                  |  |
| Study Description   | Filter the search by study description.                                                                                         |  |
| Institutions        | Filter the search by institution.                                                                                               |  |
| ADD                 | To add a new institution to the list, clear the All checkbox, type the name of the institution in the box, and then select ADD. |  |

- 3. To run the search, select **UPDATE TOTALS**.
- 4. The search results appear below the button under **DB Details**.
- 5. Optional. To export a more detailed report of your search and results, select **CSV REPORTS**.

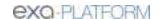

# About email templates and notification templates

Email templates and notification templates contain pre-formatted text that you can have Symmetry PACS automatically send through and along with various media. Note that the original term email template now also applies to non-email media such as faxes. Commonly, you use **email templates** to auto-send reports to providers and patients, and **notification templates** to auto-send study status changes to referring providers. The following table summarizes the differences in auto-sending media based on the type of template.

To create templates, see <u>Configure an email template</u> and <u>Configure a notification template</u>. To configure auto-sending of media using the templates, see <u>Set up emailing of exam results</u> and <u>Set up sending of notifications</u>.

| Feature                     | Auto-Sending of Media Based On:                                                                                   |                                                                             |  |
|-----------------------------|----------------------------------------------------------------------------------------------------|-----------------------------------------------------------------------------|--|
|                             | Email Templates                                                                                                   | Notification Templates                                                      |  |
| Where to configure template | Setup > [all caps button menu] > General > Email Template                                                         | Setup > [all caps button menu] > General > Notification Templates           |  |
| Who can receive media       | Referring provider locations/contacts, referring provider group, referring provider's patient (in Patient Portal) | Referring provider locations/contacts                                       |  |
| What media are sent         | In addition to text defined in the template:                                                                      | Email or fax of status changes, including text defined in the template.     |  |
|                             | Reports                                                                                                    |                                                                             |  |
|                             | PDF attached to email                                                                                             |                                                                             |  |
|                             | Link attached to email                                                                                            |                                                                             |  |
|                             | Print and mail                                                                                                    |                                                                             |  |
|                             | Print on selected printers                                                                                        |                                                                             |  |
|                             | Fax to referring providers                                                                                        |                                                                             |  |
|                             | Fax to referring provider's office                                                                                |                                                                             |  |
|                             |                                                                                                    |                                                                             |  |
|                             | Images                                                                                                    |                                                                             |  |
|                             | CD, Film, Paper                                                                                                   |                                                                             |  |
| How to turn<br>ON/OFF auto- | Select checkboxes in "Reports to Me"                                                                              | Select checkboxes is "Notification Settings," and                           |  |
| sending                     |                                                                                                    | Select notification template in each status at which you want to auto-send. |  |

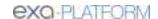

# Configure an email template

Follow the steps in this topic to configure an email template. To use the template to auto-send emails and other media, see <u>Set up emailing of exam results</u>.

#### **Procedure**

1. Go to <u>SETUP</u> > <u>OFFICE</u> > **General** > **EMAIL TEMPLATE**.

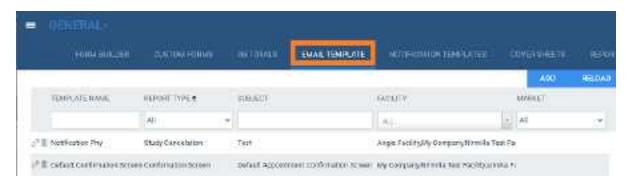

#### 2. Select ADD.

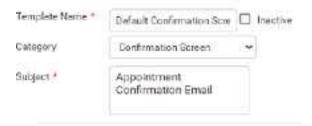

3. Enter the following settings.

| Setting       | Description                                                                                                    |  |
|---------------|----------------------------------------------------------------------------------------------------|--|
| Template Name | Type a name for the template.                                                                                                    |  |
| Category      | Select the type or purpose of the template.                                                                                                    |  |
| Subject       | Type text to appear on the Subject line.                                                                                                    |  |
| Markets       | Select the market for which the template is available. All facilities associated with the select market become selected in the Facilities list. |  |
| Facilities    | Select the facilities to whose studies the template applies.                                                                                    |  |

4. Use the word processing tools to compose the body of the email.

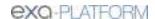

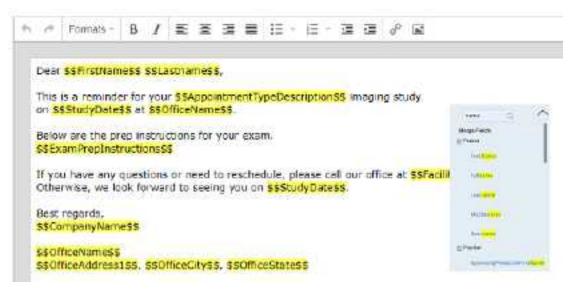

- 5. To automatically insert exam details into the email:
  - a. In the right pane, in the **Search here** box, type a category of information (e.g. Patient).

**Note**: Category searches are case-sensitive.

- b. In the resultant Merge Fields list, select a merge field group (e.g. Patient).
- c. Double-click a merge field to add it (e.g. FirstName).
- 6. Select SAVE.

#### See also:

About email templates and notification templates

## Set up emailing of exam results

By completing the following tasks, Symmetry PACS automatically sends exam results and reports to the referring provider locations/contacts you modify.

#### Prerequisite:

Administrators must configure the company's email server (see General settings).

#### Tasks:

- Configure an email template.
- Add a facility, and configure all email- and fax-related settings.
- If you want to email a provider group or location, Add a provider group or location.
- Configure a referring provider location/contact, including the email address, fax numbers, and options under Reports to Me (see <u>Add a resource</u>).

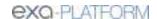

### See also:

About email templates and notification templates

## Configure a notification template

Follow the steps in this topic to configure a notification template. To use the template to auto-send status change emails or faxes, see <u>Set up sending of notifications</u>.

#### **Procedure**

1. Go to <u>SETUP</u> > <u>OFFICE</u> > **General** > **NOTIFICATION TEMPLATES**.

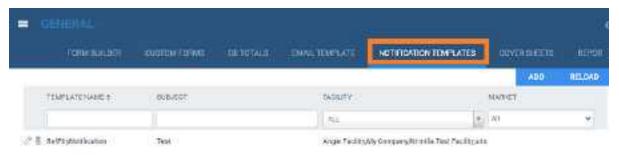

2. Select ADD.

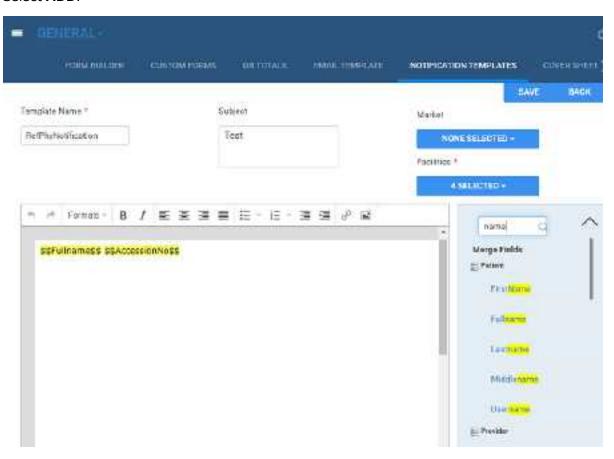

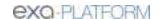

### 3. Enter the following settings.

| Setting       | Description                                                                                                    |
|---------------|----------------------------------------------------------------------------------------------------|
| Template Name | Type a name for the template.                                                                                                    |
| Subject       | Type text to appear on the email's Subject line.                                                                                                |
| Market        | Select the market for which the template is available. All facilities associated with the select market become selected in the Facilities list. |
| Facilities    | Select the facilities to whose studies the template applies.                                                                                    |

- 4. Use the word processing tools to compose the template.
- 5. To automatically insert exam details into the notification:
  - a. In the right pane, in the **Search here** box, type a category of information (e.g. Patient).

**Note**: Category searches are case-sensitive.

- b. In the resultant **Merge Fields** list, select a merge field group (e.g. **Patient**).
- c. Double-click a merge field to add it (e.g. Fullname).
- 6. Select SAVE.

#### See also:

About email templates and notification templates

## Set up sending of notifications

By completing the following tasks, Symmetry PACS automatically sends status change email notifications to the referring provider locations/contacts you modify.

### Prerequisite:

Administrators must configure the company's email server (see General settings).

#### Tasks:

- Configure a notification template.
- For each status of which you want to auto-send notification, select the notification template under "Notification Settings" (see ).
- Configure a referring provider location/contact, and select the location/contact's Email/Fax and/or Receive When Added as a CC Provider checkboxes (see <u>Add a resource</u>).

#### See also:

About email templates and notification templates

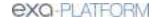

### Create fax cover sheets

You can create a cover sheet to automatically attach to faxes. You can create one cover sheet for each facility. To create a cover sheet:

#### **Procedure**

- 1. Go to <u>SETUP</u> > <u>OFFICE</u> > **General** > **COVER SHEETS** tab, select **ADD**.
- 2. Type a name for your cover sheet, select the facility where the cover sheet will be available, and then select **SAVE**.
- 3. Use the word processing tools create your cover sheet, and then select **SAVE**.
- 4. Select SAVE & CLOSE.

## Work with the report queue

You can open a report queue that shows reports that you previously generated or that are currently in process. You can resend (reprocess) individual reports, or reprocess them in batches.

#### **Procedure**

1. Go to <u>SETUP</u> > <u>OFFICE</u> > **General** > **REPORT QUEUE**.

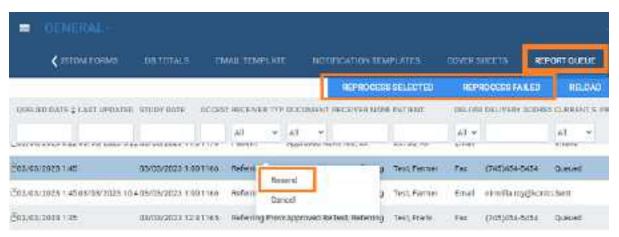

- 2. To resend a report, right-click it in the list and then select **Resend**.
- 3. To resend a batch of reports, at the top of the list, select **REPROCESS SELECTED** or **REPROCESS FAILED**.
- 4. To resend a report automatically at a later time, right-click it in the list and then select **Requeue**.

## **View logs**

To view the various logs that are available in Symmetry PACS, do the following.

#### **Procedure**

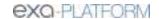

- 1. Go to <u>SETUP</u> > <u>OFFICE</u> > **Log**.
- 2. Select tabs (AUDIT LOG, USER LOG, etc.) to view different logs.

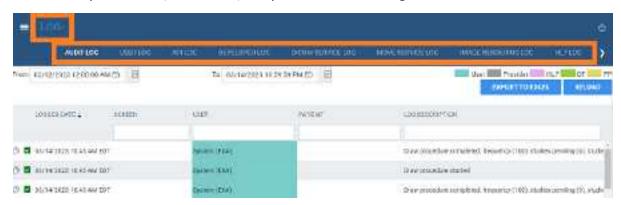

3. Double-click entries to view details.

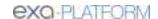

# Work with the hamburger menu

The hamburger (burger) menu is the main menu of the program. To open it, select the burger menu button circled in red in the following figure. Some of the options in the figure may not be available depending on your product and configuration.

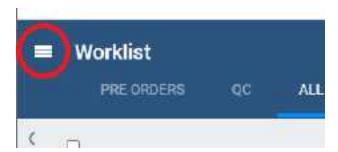

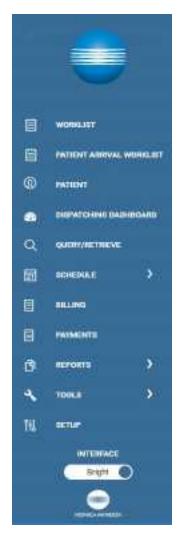

The burger menu button...

...and menu (your options may vary)

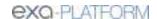

## Work with the worklist

The worklist is the starting point for most operations in Symmetry PACS. The worklist is a searchable and highly customizable list of patients, studies, and series, providing full access to demographics and images.

#### **Procedure**

1. Go to <u>burger menu</u> > <u>WORKLIST</u>.

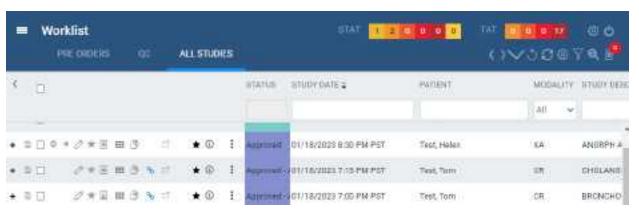

#### See also:

**Worklist settings** 

Use the worklist

<u>User settings</u>

Viewer settings

**PACS Actions menu** 

Worklist shortcut menus

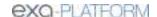

## **Worklist settings**

### About toolbars and elements in the worklist

The worklist provides the following toolbars and other items. Notice that there is a settings menu button in both the upper and lower toolbar, but they open different menus.

### Upper toolbar

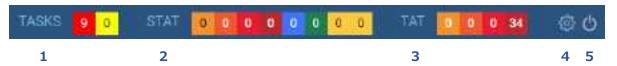

The upper toolbar contains the following elements, from left to right.

| 1 | Tasks | Shows the number of tasks by urgency. Select to jump to the Tasks list. |
|---|-------|-------------------------------------------------------------------------|
|---|-------|-------------------------------------------------------------------------|

**STAT meter** Shows the number of studies at each STAT (urgency) level.

**3** TAT meter Shows the number of studies at each TAT (turnaround time).

**4 Settings** Opens the settings menu.

**5** Log off Logs off the current user.

### Lower toolbar

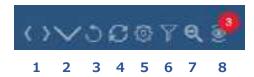

The lower toolbar contains the following elements.

| 1 | Move tabs left/right | Left/right justifies the worklist filter tabs. |
|---|----------------------|------------------------------------------------|
|   |                      |                                                |

**2 Filter menu** Select from any available filter tab.

**3 Refresh** Updates the worklist, but keeps manually entered filters.

4 Refresh all Updates the worklist, clearing all filters.

**5** PACS Actions Opens the PACS Actions menu.

**6 Filters** Opens the Study Filters dialog.

**7 Search tools** Shows/hides the search bar.

**8 Disagreements** Opens the disagreements queue (requires a separate license for

Advanced Peer Review).

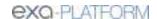

### **Filters**

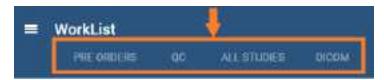

Filter tabs (figure above) appear on the left side of the worklist by their labels. The Exceeds Maximum Time Limit filter (figure below) appears at the bottom of the worklist.

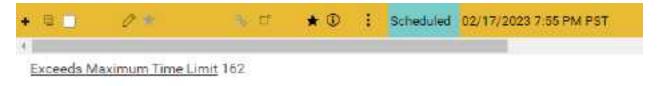

The following table describes the four types of filter tab (filters) that are available in the worklist.

| Туре               | Name                          | Description                                                                                                    |
|--------------------|-------------------------------|----------------------------------------------------------------------------------------------------|
| Optional           | PRE ORDERS                    | Lists unscheduled orders. Pre orders often have no referring physician, and come from the patient portal (such                                                                                                    |
| (Can be hidden)    |                               | as exams requested by the patient).                                                                                                    |
|                    | QC                            | Lists studies needing reconciliation.                                                                                                    |
| Permanent          | ALL STUDIES                   | Lists all DICOM studies and scheduled RIS orders that are                                                                                                    |
| (Cannot be hidden) |                               | not currently on the QC tab.                                                                                                    |
| User Filters       | [user defined]                | Provide a highly customized view of the worklist.                                                                                                    |
| (Can be hidden)    |                               |                                                                                                    |
| Temporary          | Exceeds Maximum<br>Time Limit | When you select the Exceeds Maximum Time Limit link at the bottom of the worklist, this tab opens and lists relevant studies. Select the pushpin button on the tab to display a dialog with options, including "Remove." |

## Display a filter of the worklist

You can display optional filters (such as PRE ORDERS or QC) in the following two ways. To display user filters, you can use these steps if the filter was configured to appear as a tab or in the tabs list.

### **Procedure**

1. On the worklist, in the filter bar, select a tab to display the filter.

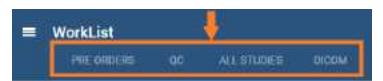

2. In the lower toolbar, select the **Show all Tabs by list** button, and then select a filter.

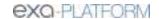

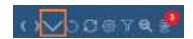

## Create a user worklist filter

Symmetry PACS comes with the PRE ORDERS, QC, and other filters, but you can also create your own filters to customize the worklist at a high level of precision.

### Procedure

- 1. On the worklist <u>lower toolbar</u>, select the filter button.
- 2. In the **Study Filter** dialog, select **ADD**.
- 3. Enter the following criteria. See an **example** below the table.

| Setting                      | Description                                                                                                    |
|------------------------------|----------------------------------------------------------------------------------------------------|
| Filter Name                  | Type a name for the filter                                                                                                    |
| Show Encounters Only         | Shows only studies for outpatient encounters.                                                                                        |
| Joined Filters               | Selects another filter to combine with the current filter. Studies must meet the criteria in both filters to appear in the worklist. |
| Filter Order                 | Determines the order in which filters appear as tabs or list items, from low to high.                                                |
| Is Private                   | Restricts availability of the filter to the user who created it.                                                                     |
| Display as a Tab             | Shows the tab for the filter on the worklist.                                                                                        |
| Display in Dropdown          | Shows the filter in the Show Tabs by List list on the worklist.                                                                      |
| Show Only Exceeding Max Time | Shows only studies that are exceeding their max time as specified in "Configure study statuses."                                     |
| Show DICOM Studies Only      | Shows only DICOM studies (studies containing images).                                                                                |
| Show RIS Orders Only         | Shows only RIS orders.                                                                                                    |
| Show Assigned Studies Only   | Shows only studies that were assigned to the current user.                                                                           |
| Show Pre-Orders Only         | Shows only preorders.                                                                                                    |
| Deleted                      | Shows all (deleted and non-deleted) studies, no deleted studies, or only deleted studies.                                            |
| Assign                       | Available when you select Is Private. Administrators can use these settings to assign the filter to specific users or user groups.   |
| Default Column/Sort By       | Sorts the worklist by the column and order that you select.                                                                          |
| DATE/TIME                    | Filters studies by a range of dates and times.                                                                                       |
| PATIENT INFORMATION          | Filters studies by patient or account number.                                                                                        |

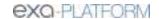

| Setting           | Description                                                                          |
|-------------------|--------------------------------------------------------------------------------------|
| STUDY INFORMATION | Filters studies by institution, facility, modality, body part, and other categories. |
| RESOURCE          | Filters studies by physician or attorney.                                            |
| INSURANCE         | Filters studies by insurance provider.                                               |

**Note**: When available, you can use the **Is** operator and **Blank** criteria to search for studies that are missing information. For example, in the **INSURANCE** category, under **Insurance Provider**, select **Is**, and then select **Blank** to search for studies with no insurance.

## Example

The settings in the figure below define a filter with the following properties:

- Appears as the first available user filter
- Is Private (only available to the user who created it)
- Appears as a tab on the worklist
- Appears as a menu option in the list of filters
- Shows only **DICOM studies**
- Is only available to users of type Radiologist
- Only displays studies in **Unread** status.

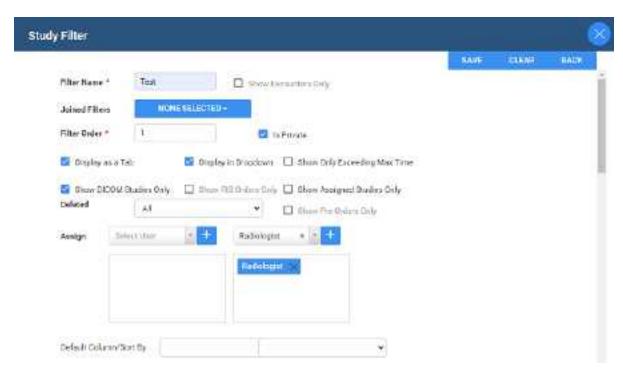

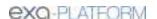

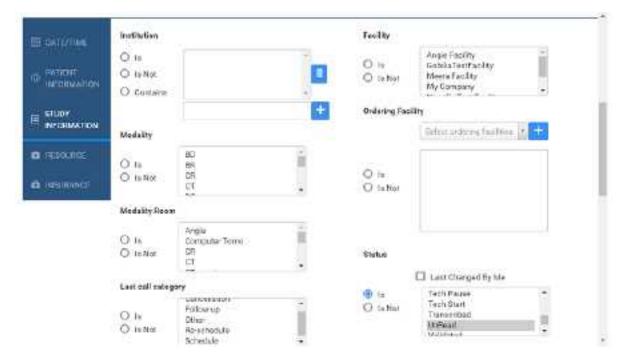

4. Select SAVE.

### Edit or delete a worklist filter

You can edit or delete a filter that you created.

### **Procedure**

1. On the worklist <u>lower toolbar</u>, select the filter button.

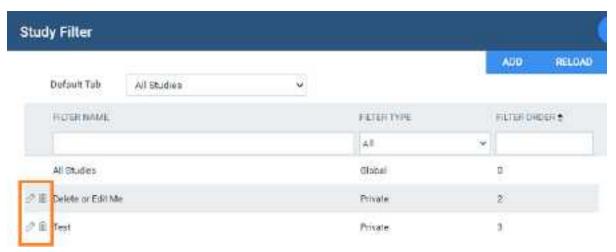

2. Select the edit or delete button of the filter to delete.

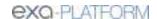

## Show or hide a worklist filter

You can show filters as tabs on the worklist, as items in the filter menu, as both, or as neither (you can hide them for later use without deleting them).

#### **Procedure**

- 1. On the worklist, on the lower toolbar, select the filter  $\overline{\phantom{a}}$  button.
- 2. In the **Study Filter** dialog, double-click the filter to show or hide.
- 3. In the second **Study Filter** dialog, select or clear the **Display as a Tab** checkbox and the **Display in Dropdown** checkbox.

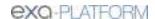

## **User settings**

User settings (from the worklist) control how the worklist appears and functions when the user who configured them signs in. User settings override global settings, except for security settings.

## Configure worklist columns

You can show, hide, and order columns in the worklist.

### **Procedure**

1. Go to Worklist > Settings > User Settings.

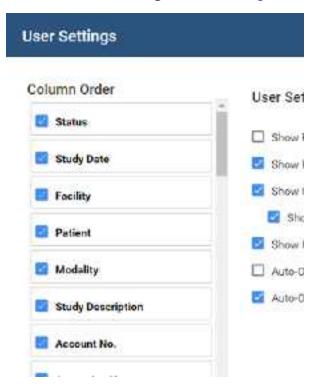

- 2. Do one or more of the following.
  - To show or hide a column, select or clear its checkbox.
  - To reorder a column, drag the column to a new position in the list.

**Note**: You can also drag columns directly on the worklist.

3. Select **SAVE**.

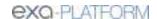

# Configure other user settings

You can configure a variety of behaviors and settings for worklist tabs, columns and rows, and other user settings.

### **Procedure**

1. Go to Worklist > Settings > User Settings.

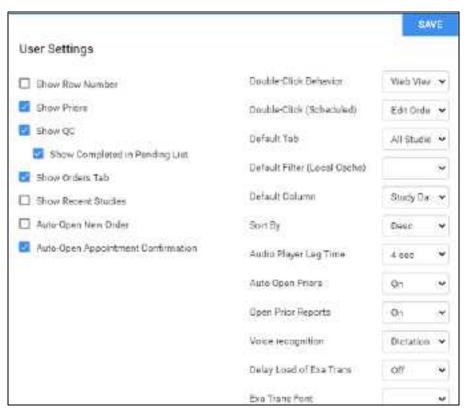

2. Enter the following settings.

| Setting             | Description                                                                                                    |
|---------------------|----------------------------------------------------------------------------------------------------|
| Show Row Number     | Select to display the row number column in the worklist. The column is labeled as "#" or "No."                                                                                                    |
| Show Priors         | Select to show prior studies on the worklist, or clear to show series and images instead. Whether you choose to show priors or series, you can view them by selecting the expand or collapse button in a study row. |
| Show QC             | Select to show the QC tab, and select the Show Completed in Pending List checkbox to show include completed orders in the QC tab.                                                                                   |
| Show Orders Tab     | Select to show the PRE ORDERS tab in the worklist.                                                                                                    |
| Show Recent Studies | Select to show the RECENT STUDIES tab in the worklist. This filter contains the 25 most recent studies that were opened in the viewer.                                                                              |

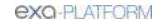

| Setting                               | Description                                                                                                    |
|---------------------------------------|----------------------------------------------------------------------------------------------------|
| Auto-Open New Order                   | Select to automatically open the Edit Study screen after selecting the CREATE ORDER button (Symmetry PACS only).                                                                                                    |
| Auto-Open Appointment<br>Confirmation | Select to automatically open the appointment confirmation screen after selecting the CREATE ORDER button (Symmetry PACS only). This screen provides a convenient summary to read to the patient on the phone, or to send as an email. |
| Double-Click Behavior                 | The view or app in which a study appears when double-clicking a row, unless the study is scheduled.                                                                                                    |
| Double-Click (Scheduled)              | The view in which a scheduled study appears when you double-click it.                                                                                                    |
| Default Tab                           | The default tab for the worklist.                                                                                                    |
| Default Filter (Local Cache)          | The default filter for the worklist.                                                                                                    |
| Default Column                        | The default column for the worklist that determines the sort.                                                                                                    |
| Sort By                               | Whether the list is sorted in ascending or descending order.                                                                                                    |
| Audio Player Lag Time                 | The amount of delay before starting audio playback.                                                                                                    |
| Auto Open Priors                      | Turns automatic opening of priors in the viewer on and off.                                                                                                    |
| Open Prior Reports                    | Automatically opens prior reports when opening a study.                                                                                                    |
| Voice recognition                     | When opening a DICOM study in the Symmetry PACS viewer:                                                                                                    |
|                                       | <b>Dragon</b> (Exa Trans): Opens Dragon Naturally Speaking for radiologist transcriptions rather than Exa Dictation. You must install Exa Trans on the local workstation to use this option.                                          |
|                                       | Dictation (Web Trans): Opens Exa Dictation.                                                                                                    |
|                                       | Off (None): Does not open a voice recognition tool.                                                                                                    |
|                                       | nVoq (Exa Trans): Opens Exa Trans with nVoq voice recognition.                                                                                                    |
| Delay Load of Exa Trans               | Delays loading of the Exa Trans transcription screen, to focus attention on images before the transcription.                                                                                                    |
| Exa Trans Font                        | Sets the font used by Exa Trans.                                                                                                    |
| Exa Trans Font Size                   | Sets the font size used by Exa Trans.                                                                                                    |
| Default Time Increment                | Sets the default time increment for time blocks in the schedule book.                                                                                                    |

## 3. Select **SAVE.**

# **Viewer settings**

See Configure the viewer.

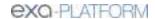

# **Local service settings**

See <u>Install local cache</u> in the appendix.

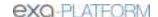

### Use the worklist

## Find preorders and studies

You can find a study and open it to view or edit details.

#### **Procedure**

1. On the Worklist, select PRE ORDERS or ALL STUDIES.

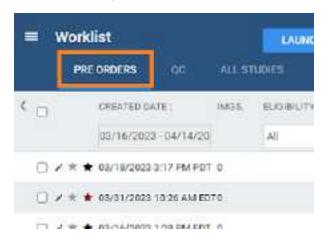

- 2. In the search bar, do one or both of the following:
  - In a column header (such as **FACILITY**), type or select one or more criteria and press **Enter**.
  - Select a column header to sort the list.

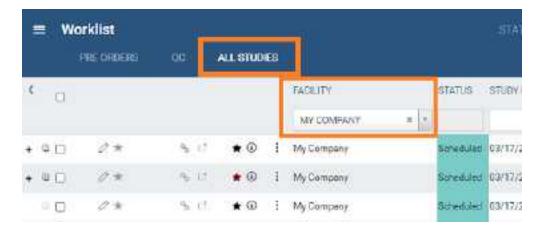

3. Double-click a study in the list to open it for viewing or editing.

#### See also:

Search syntax

View approved reports

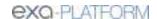

## View series and images

You can view series and images of any study in the worklist that includes them.

#### **Procedure**

1. In <u>User Settings</u>, clear the **Show Priors** checkbox and select **SAVE**.

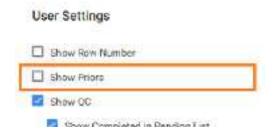

2. In the worklist, find a study containing images and select its expand + button.

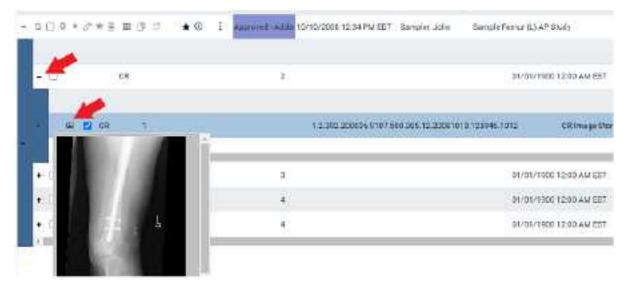

- 3. Expand series rows by selecting the + button.
- 4. To view a thumbnail of an image, select the 🖲 button.

**Note**: To view an image thumbnail, the status must be Incomplete or Unread.

5. To open series and images in the viewer, double-click the main study.

## View priors

You can view the prior studies of any study in the worklist that includes them.

### **Procedure**

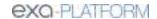

1. In <u>User Settings</u>, select the **Show Priors** checkbox and select **SAVE**.

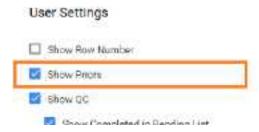

2. In the worklist, find a study and select its expand + button.

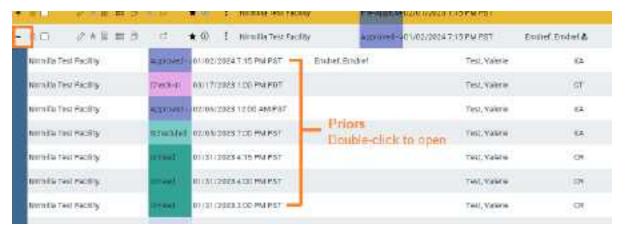

**Result**: The priors appear in rows below the study row.

#### See also:

View approved reports

### View recent studies

You can view a worklist filter tab containing the 25 studies that were most recently opened in the viewer. This makes it easy to find studies you viewed recently and want to reopen. Most standard worklist functions are available to you on the Recent Studies tab, but see "Details" below for exceptions.

#### **Procedure**

1. In <u>User Settings</u>, select the **Show Recent Studies** checkbox and select **SAVE**.

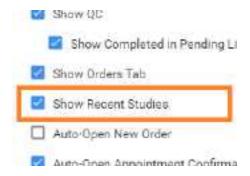

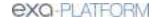

2. In the worklist, select the **RECENT STUDIES** worklist filter.

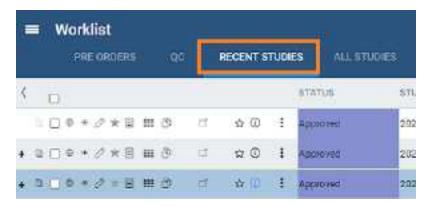

#### **Details**

The Recent Studies tab works like the All Studies tab except:

- You can't sort it (it's automatically sorted in first-in-first-out (FIFO) order by date/time of viewing).
- Priors opened during a viewer session do not appear on this tab, but priors originally opened from the worklist do.
- Stat level has no effect on the sorting of the list.
- The program creates a unique recent studies tab for each user.
- If you open a study from the worklist more than once, only one entry appears on the recent studies tab.

## Open a pop-up window for physicians and ordering facilities

From the worklist, you can open a pop-up window to display the contact information of a study's physician or ordering facility.

#### **Procedure**

1. On the Worklist, in the **REFERRING PHYSICIAN** or **ORDERING FACILITY** column, select the doctor symbol.

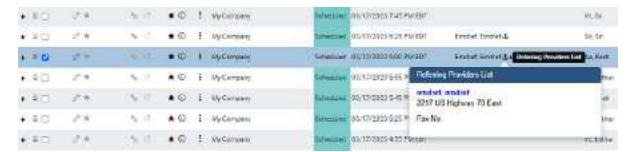

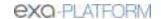

# Use the study toolbar buttons

Each study on the ALL STUDIES tab or corresponding user filters of the worklist has its own toolbar on the left side of the study row. Depending on the properties of the study, one or more of the following tools are available.

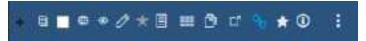

| Tool      | Name               | Description                                                                                                    |
|-----------|--------------------|----------------------------------------------------------------------------------------------------|
| +/-       | Expand/Collapse    | Expands or collapses the study row to show or hide series or priors.                                                                                                    |
| ■         | Prior              | Select to display a list of prior studies in a custom filter.                                                                                                    |
|           | Checkbox           | Select to select the study for further processing by commands in the PACS Actions menu.                                                                                                    |
| <b>⊕</b>  | DICOM Viewer       | Open the study in the Exa PACS viewer. This button is only available for studies that contain images.                                                                                       |
| •         | Opal Viewer        | Open the study in the Opal viewer (see <u>Install Opal Viewer</u> ). This button is only available for studies that contain images.                                                         |
| 0         | Edit               | Opens the study for editing.                                                                                                    |
| 1         | View Transcription | Opens the dictation and transcription editor. See "Dictation and transcription."                                                                                                    |
| <b>==</b> | Multipanel         | Opens the study in the multipanel, an operating panel for working with dictation, transcription, documents, notes, and other information.                                                   |
| <b>P</b>  | Approved Report    | Opens approved reports of the study.                                                                                                    |
| C         | External app.      | Opens the current study in an external application if configured.                                                                                                    |
| Д         | Unread DICOMs      | Select to view unread images. In the Unread DICOMs dialog, select MARK AS READ, or OPEN IN VIEWER to read the images in the Symmetry PACS viewer.                                           |
| 0         | Notes              | Opens a screen for entering and viewing notes related to patient, study, schedule, and reason for study, and for updating the call log. The button turns blue if study notes are available. |
|           | Study menu         | Displays the study shortcut menu (you can also Right-click anywhere on the study row to display the shortcut menu).                                                                         |

#### See also:

Work with the Symmetry PACS viewer

Edit study screen

Worklist shortcut menus

Configure opening of a third-party program

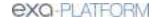

## **About Linked Reporting**

With *Linked Reporting*, radiologists can save time by dictating multiple related studies into a single report. When the report is approved, all of the linked studies move to the Approved status automatically. When you open an approved report from any of the linked studies (studies 1, 2, or 3 in the figure below), you see the same combined report so that all information is available to you regardless of the study or report you open.

Linking reports also links the studies containing those reports, so that all studies follow the main study in terms of STAT levels, study statuses, and report approval statuses. For example, if the main report moves to the Dictated status, so do its linked reports. If you later decide to unlink a report, those statuses revert to their previous states (with exceptions, see <u>Details on Linked Reporting</u>).

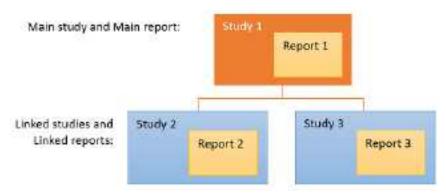

Once linked, Reports 1, 2, and 3 become one combined report

#### Note

- You can link reports any time before approval.
- You can unlink reports at any time.
- You cannot link a report that is already approved.
- If an addendum is added to a linked report, it applies to all linked studies, and is available for viewing from any linked study.

### What do linked reports look like?

Based on the merge fields you include in your report templates, Exa PACS/RIS automatically fills the **header** with information about the main report and its linked reports. (Due to space constraints, some fields only display information from the main report, such as the referring physician.)

The **body** of the report contains the radiologist's findings for the main study and all linked studies.

**Approved reports** always appear based on the transcription template of the main study, even if the linked studies originally used different transcription templates.

An example of a linked report:

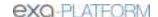

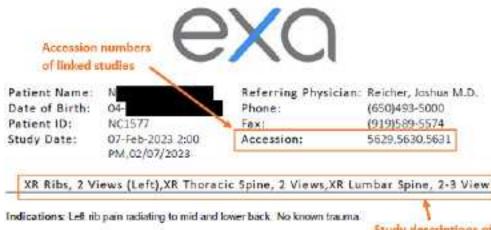

Comparisons: None available at time of report.

Study descriptions of linked studies

**Technique:** Two-view radiographs of the left ribs, thoracic spine and lumbar spine obtained in the AP and lateral position.

#### Findings:

Left ribs: Multiple radiographic ways of the ribs fall to reveal evidence for displaced fracture, dislocation or focal soft tissue pathology. Images are less than ideal and if there is further concern a bone scan might be considered.

Thoracic spine: No evidence for acute fracture, dislocation or focal soft tissue abnormality. There is diffuse thoracic disc degeneration and spondylosis.

Lumbar spine: There is diffuse degenerative disc disease without evidence for fracture or dislocation. There is lumbar scollesis.

#### Impressions:

- 1. Diffuse thoracic disc degeneration and spondylosis.
- Diffuse degenerative disc disease with levoscollosis in the lumbar spine.
- 3. No evidence of a displaced fracture in the left ribs. Recommend a bone scan for follow up.
- 4. No acute fracture in the lumbar or thoracic spine.

## Link reports

To link reports:

**Prerequisite**: Obtain the Link Report user right from your administrator.

#### **Procedure**

1. On the worklist, find a study that is available for linking, and select the gray link button.

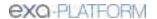

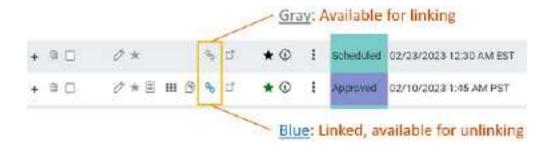

2. In the Link Studies dialog, select the studies whose reports you want to link to the main report.

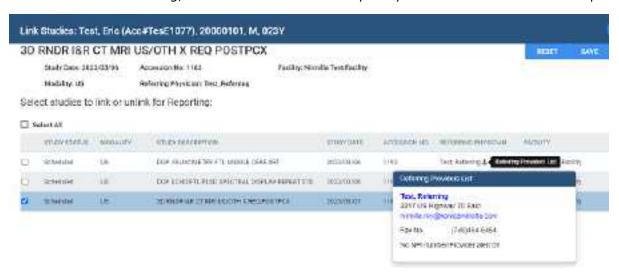

- 3. Optional: Click the physician symbol to display details, and click the physician's name in the pop-up window to edit properties.
- 4. Select SAVE.

**Result**: The reports and studies are now linked.

#### See also:

About Linked Reporting
Unlink a report
View approved reports
Details on Linked Reporting

## Unlink a report

To unlink a report:

**Prerequisite**: Obtain the Unlink Report user right from your administrator.

**Procedure** 

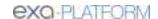

1. In the worklist, find a main or linked study (studies with the blue **Linked Studies** button), and select the button.

**Result**: Whether you chose a main or linked study, the **Link Studies** dialog opens with the main study shown at the top with its linked studies listed below it.

- 2. In the **Link Studies** dialog, clear the checkboxes of the studies whose reports you want to unlink from the main report.
- 3. Select SAVE.

#### See also:

About Linked Reporting
Link reports
Details on Linked Reporting

## View authorization history

You can view a list of all authorization changes made to an exam.

- 1. In the worklist, select the authorization star (such as the green star \*) of a study.
- 2. In the Manual Authorization dialog, select the **HISTORICAL AUTHORIZATION** tab.

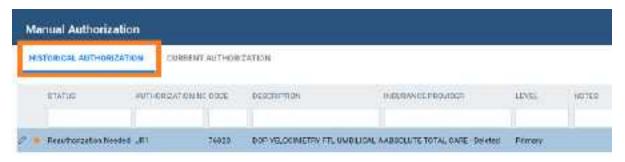

3. Optional: To view details of an authorization change in the list, select its edit 🖋 button.

#### See also:

Authorize an exam Unauthorize an exam

## Work with Ultra Acquire

If your facility uses Ultra Acquire, you can access its functionality from the worklist. Three buttons are available as described below.

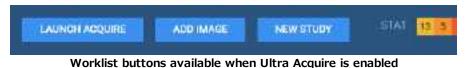

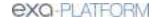

## Open Ultra Acquire

To simply open Ultra Acquire, select **LAUNCH ACQUIRE**.

### Add images by using Ultra Acquire

You can add images to a study on the worklist by using Ultra Acquire.

- 1. On the worklist, select one incomplete study (a study in status: Scheduled, Confirmed, Arrived, Checked In, Tech Start, Tech End, Incomplete, or Unread).
- 2. Select ADD IMAGE.

Result: Ultra Acquire opens in Acquire mode.

3. In **Ultra Acquire**, acquire the images you want to add.

### Create a new study by using Ultra Acquire

You can create a new study by using Ultra Acquire as follows.

- 1. On the worklist, select **NEW STUDY**.
- 2. In the **Select facility** dialog, select your facility and select **SUBMIT**.

**Result**: The New Appointment screen appears.

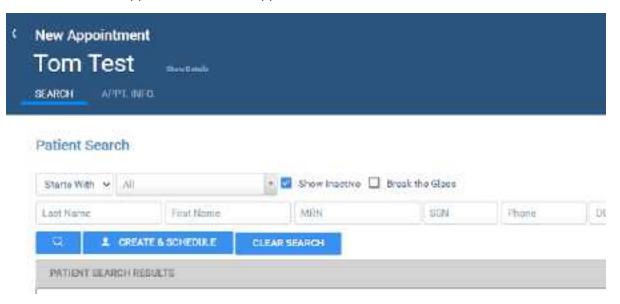

- 3. In the **Starts With** dropdown list, select a search mode in the dropdown list (Starts With, Ends With, or Contains).
- 4. Type all or part of a patient demographic in one or more of the boxes.

Optional: If the **Break the Glass** checkbox appears, you can select it to search for confidential patient records.

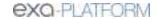

5. In the list of search results, double-click the patient for whom you want to schedule an exam.

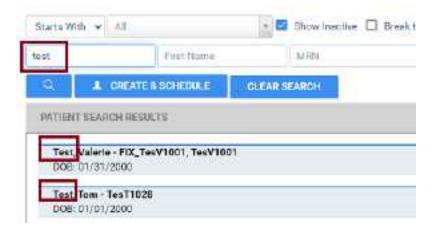

- 6. If the Recent Schedule dialog appears, select NEW SCHEDULE.
- 7. In the **APPT. INFO.** tab:
  - a. Select a modality and appointment type.

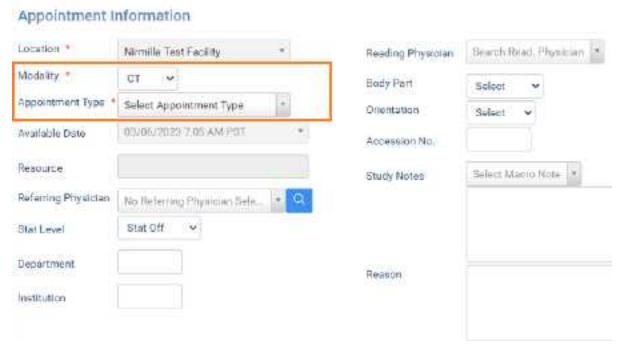

- b. Enter any other information as needed.
- Select ADD STUDY.

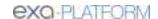

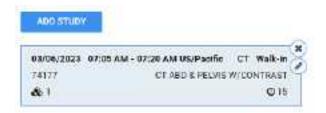

- 8. Repeat to add more appointments as needed.
- 9. Select CREATE ORDER.

Result: The following dialog appears.

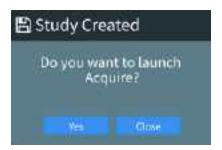

- 10. Optional: Select **Close** to save the order and return to the worklist.
- 11. Select Yes to open Ultra Acquire in Acquire mode.
- 12. Acquire images for the new study.

**Result**: Your new study appears on the worklist.

# Update the worklist or viewer

After performing tasks that modify studies it may be necessary to update the worklist or viewer to show changes.

• To update the worklist or viewer, select **F5**.

# About color highlighting on the worklist

When the globe button for studies on the worklist is highlighted, this indicates the caching status as follows.

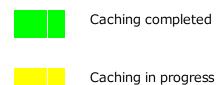

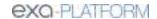

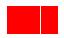

Some images could not be cached

## About drawing attention to orders and studies

There are several methods to draw attention to orders and studies that are of special consideration. You can use different individual or combined methods to best meet your needs. The following gives a general description of the available options.

| STAT level        | The medical urgency. Setting a STAT level places the study at the top of the worklist. You can edit STAT levels and descriptions, and add new ones. STAT levels drive workflows.     |
|-------------------|----------------------------------------------------------------------------------------------------|
| TAT               | The turnaround time. Studies that are near or beyond the TAT are flagged in red and appear at the top of a radiologist's unread studies worklist.                                    |
| Priority          | By default you can set the priority to High, Medium, and Low, but you can edit these and add more options. Priority is primarily used to sort the worklist (on the Priority column). |
| Critical findings | Medical findings that you can customize. In Exa Trans, you can select critical findings in a list to send notification to the referring physician.                                   |
| Flag              | With flags you can mark a study with a customized description that can serve as a filter. You can only assign one flag per study.                                                    |

### See also:

Assign critical findings to an order or study

# Use local caching

Prerequisite: Install local cache.

## Perform a server prefetch

You can manually initiate a server prefetch from the worklist, whereby the server decompresses a study and copies it to a "local" cache on the server. If large studies will be opened in the near future, you can perform a server prefetch of those studies for faster loading.

1. On a worklist study shortcut menu, select **Images** > **Server Prefetch**.

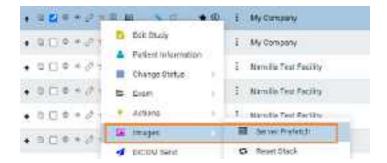

### Prefetch studies to your local cache

You can manually prefetch studies "on demand."

1. On a worklist study shortcut menu, select **Images** > **Add to My Local Cache**.

**Result**: The server queues the images for sending.

#### Prefetch studies to other local caches

- 1. On the worklist, select the **ALL STUDIES** tab.
- 2. On a worklist study shortcut menu, select **Images** > **Send to Local Cache**.
- 3. In the **Local Cache** screen, in the list of available caches, select to the left of one or more destination caches.
- 4. Do one of the following.
  - To send to the selected caches, select LOCAL CACHE SELECTED.
  - To send to all caches, select LOCAL CACHE ALL.

#### Auto-route studies to local cache

You can create a routing rule to send studies that satisfy criteria to your local cache. Complete the following procedures:

- Configure an application entity for your local cache.
- <u>Configure a routing rule</u> for type **LOCAL\_CACHE**, and select the AE title you created.

### Use an on call worklist filter to locally cache studies

You can configure a worklist filter that sends matching studies to local cache.

- 1. Create a user worklist filter.
- 2. In <u>User Settings</u>, in the **Default Filter (Local Cache)** dropdown list, select the worklist filter.
- 3. Select **SAVE**.
- 4. On your computer, in a text editor, open the **localCache.cfg** file, located at the following path by default:

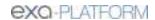

## C:\Viztek\exa\cfg\localCache.cfg

5. Find the line for "oncall\_enabled" and set it as follows:

```
"oncall_enabled": "true",
```

6. Save and close the file.

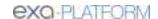

### **PACS Actions menu**

The PACS Actions menu on the worklist provides top-level access to common functions.

## Burn studies, series, or images to a CD or hard drive

You can burn studies to a CD or hard drive for sharing with other facilities, physicians, or patients. To burn images and series, see later in this topic.

Prerequisite: Install Opal tools and Install Exa Client Viewer.

### Burn studies

- 1. Place a CD in the drive.
- 2. In the worklist, select studies whose combined size does not exceed the capacity of the disc.
- 3. On the PACS Actions menu, select **CD Burn**.

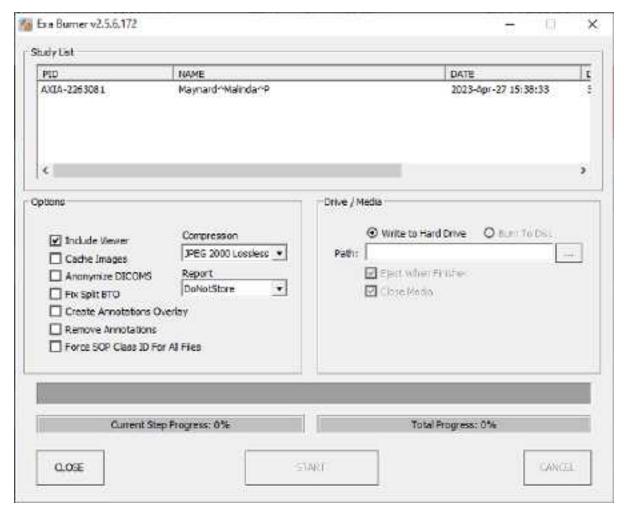

4. In the **Exa Burner** dialog, enter the following settings as needed.

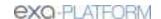

| Setting                          | Description                                                                                        |
|----------------------------------|----------------------------------------------------------------------------------------------------|
| Include Viewer                   | Select to burn a viewer program onto the disc along with the items. Required for viewing off site. |
| Cache Images                     | Select to keep items in the Viewer cache folder (and not remove them after burning).               |
| Anonymize DICOMs                 | Select to remove identifying patient demographics.                                                 |
| Fix Split BTO                    | Select to combine multi-frame mammograms into a single DICOM file.                                 |
| Create Annotations Overlay       | Select to convert annotations to an overlay and include them with the images.                      |
| Remove Annotations               | Select to omit annotations from the burned items.                                                  |
| Force SOP Class ID for All Files | Select to set the Modality tag (0008, 0060) to the value in the DICOM file's SOP Class ID.         |
| Compression                      | Select a compression algorithm.                                                                    |
| Report                           | Select a report storing method.                                                                    |
| Write to Hard Drive              | Select whether to write to the hard disc or removable disc.                                        |
| Burn to Disc                     |                                                                                                    |
| Path                             | Select the ellipsis button and then browse for and select a destination drive and/or path.         |
| Eject When Finished              | Select to eject the disc after burning.                                                            |
| Close Media                      | Select to finalize the media after burning so that it is no longer available for writing.          |

- 5. Select **START**.
- 6. Optional. After burning, test the results by opening an image from the CD using the included viewer.

## Burn images and series

Use this procedure to burn individual images and/or series.

1. In <u>User Settings</u>, clear the **Show Priors** checkbox.

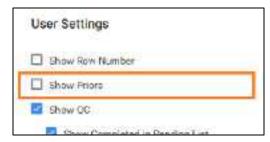

2. On the worklist, find images or series to burn by expanding the study row nodes and image preview buttons.

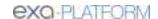

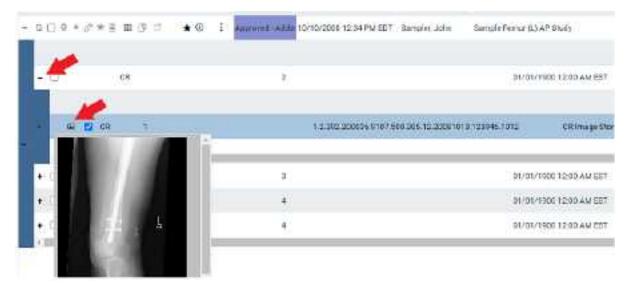

- 3. Select the checkboxes of the images and series.
- 4. On the PACS Actions menu, select CD Burn.

## Compare studies

You can open two studies of the same patient in separate viewer screens for purposes of comparison.

Prerequisite: Configure two or more monitors (see Set up connected displays).

#### **Procedure**

1. In <u>Viewer Settings</u>, clear the **Single Instance Mode** checkbox.

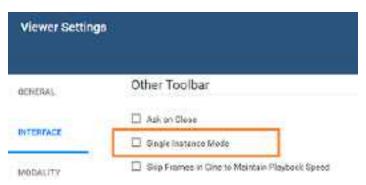

2. In the worklist, select two DICOM studies of the same patient to compare.

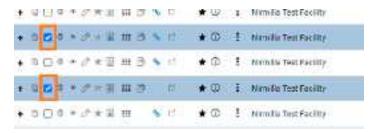

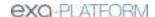

3. On the PACS Actions menu, select Compare Study.

**Result**: The two studies open in the Exa PACS/RIS viewer.

## Merge or split studies

In Symmetry PACS, *merge* and *split* refer to a category of operations in which you move series and images from one study to another. Additionally, *split* refers to moving images from a study with an incorrect accession number to the correct order. There are many ways to perform merge/split operations, but the following procedures are useful examples. Moving all series and images out of a study deletes the study. As an alternative to merging studies, see <u>Use alternate account numbers</u>.

Move or copy a series from one study to another study

1. In the worklist, select two different studies that contain series.

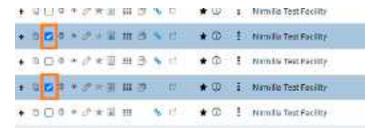

- 2. On the PACS Actions menu, select Merge/Split.
- 3. Select the button to choose **Move Selected** or **Copy Selected** mode.

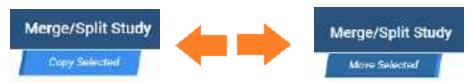

- 4. in the **Merge/Split From** column, select the plus sign of the *first* study (the one on top) to reveal its series.
- 5. Drag the series onto the *second* study (the one on the lower-right) in the **Merge/Split To** column.

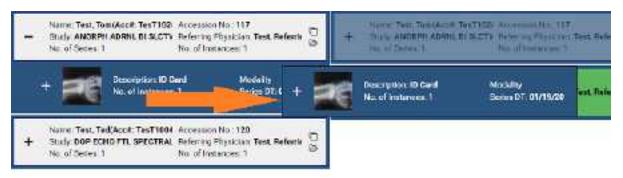

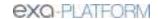

**Note**: As you drag over the second study, it turns green to indicate when you can release the mouse button.

6. Select SAVE CHANGES.

Move or copy all images in one series to a series in another study

- 1. In the Merge/Split To column, select the plus sign of a study to reveal its series.
- 2. Drag a series in the left column onto a series in the right column.
- Select SAVE CHANGES.

### Other moves or copies

In the same manner, you can expand nodes and move or copy any study, series, or image to another study or series.

## Split images into their correct order

1. In the Merge/Split Study screen, select SELECT ORDER.

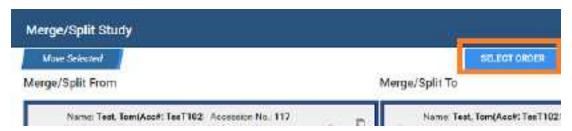

**2.** Find the correct RIS order, and then select its **SELECT** button.

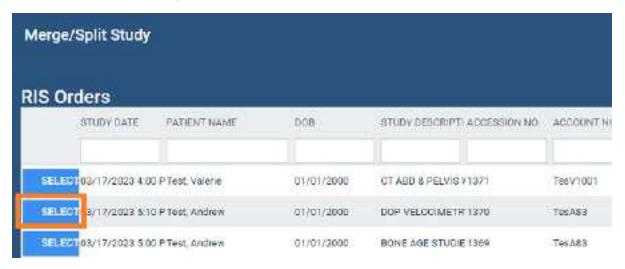

**3.** Drag the images to the correct order, and then select **SAVE CHANGES**.

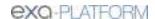

## Add a new series to a study

1. In the Merge/Split To column, select the new series button.

**Note**: The new series is added to the bottom of the list.

- 2. On the new series row, select the edit 
  button.
- 3. In the **Edit Study Info**. dialog, type a description and then select the **EDIT** button.

**Note**: You can move series or images into the new series.

4. Select **SAVE CHANGES**.

### Clone a study

1. In the **Merge/Split From** column, select the Clone Study D button.

**Note**: You can move series or images into or out of the new study.

2. Select SAVE CHANGES.

#### See also:

Add studies to the merge queue

About the PID, MRN, and account numbers

## Import DICOM images

You can import DICOM images to a study.

Prerequisite: Install Opal tools.

#### **Procedure**

- 1. In the worklist, select a study into which to import images.
- 2. On the <u>PACS Actions</u> menu, select **Import Images**.
- 3. In the pop-up window, select **Open Opal Import**.
- 4. In **OpalImport**, select **Select Files/Folder or DICOMDIR to Import**.

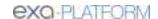

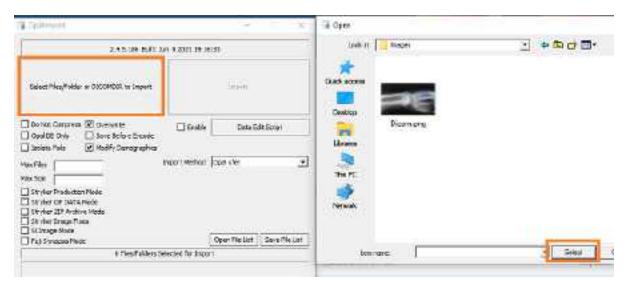

- 5. In the **Open** dialog, browse for and select files to import, and then select **Open**.
- 6. In **OpalImport**, configure the settings in the following table.

**Note**: This is a partial list. Other settings are self-explanatory or generally unused.

| Setting             | Description                                                                                                    |
|---------------------|----------------------------------------------------------------------------------------------------|
| Do Not Compress     | Select to store in DICOM Little Endian format. Clear to compress in DICOM JPEG200 Lossless format.               |
| Overwrite           | Select to replace any existing instances of the studies.                                                         |
| Opal DB Only        | Select to import DICOM data only (no images).                                                                    |
| Save before Encode  | For troubleshooting purposes: Select to place the images in a folder on the server, and not update the database. |
| Isolate Fails       | Select to place files that could not be imported into a separate folder.                                         |
| Modify Demographics | Select to reconcile demographics before import.                                                                  |
| Max Files           | Type a maximum number of files to import.                                                                        |
| Max Size            | Type a maximum data size to import.                                                                              |

### 7. Select **Import**.

- 8. Optional. If you selected the Modify Demographics checkbox, the Modify/Confirm Demographics dialog appears. Do one of the following.
  - Under **New Info**, edit the demographics and then select **MODIFY**.
  - Under **New Info**, confirm that the demographics are correct, and then select **USE CURRENT**.

9. Select **Exit**.

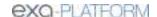

# Purge all deleted

See <u>Undelete or purge a deleted study</u>.

## Export the worklist

You can export the worklist to a CSV file.

#### **Procedure**

1. On the PACS Actions menu, select Export Worklist.

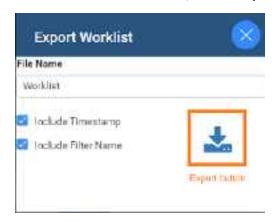

- 2. In the **Export Worklist** dialog:
  - Optional: In the **Filename** box, edit the default file name.
  - Modify the name of the exported file by selecting or clearing the Include Timestamp and Include Filter Name checkboxes.

## **Worklist shortcut menus**

Symmetry PACS and Symmetry PACS have a study shortcut menu (for studies in the Unread and later statuses). Additionally, Symmetry PACS has an order shortcut menu (for PRE ORDERS and studies in the Ordered status). The tasks you can perform by using each shortcut menu are described in the topics in this section. Note that the commands available on the shortcut menus vary depending on the order or study status and other factors.

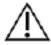

Any errors in patient and study information resulting from incorrectly performing the procedures in this section can result in problems with data integrity. Take care to ensure that entered and imported data is correct.

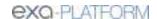

# Open a shortcut menu

You can open a worklist shortcut menu by right-clicking a study or order row. The shortcut menu's options differ depending on the status of the study or order.

## View or attach documents to an order or study

You can view attached documents, or scan documents to an order or study.

#### **Procedure**

1. Worklist > right-click an order or study > Attach Files.

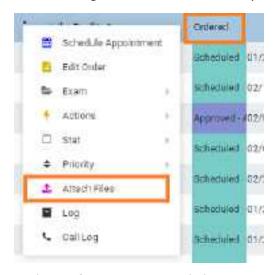

2. In the **Patient Document** dialog:

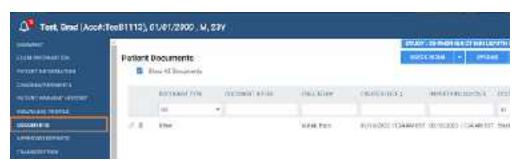

- To view a document, double-click it in the list.
- To attach a document, follow the steps in the following topics.

#### See also:

Scan to a patient

Scan to an order or study

Require document review

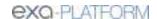

## Require document review

When creating a scan document (or "document") type, you can require that users review the document before moving forward in the study workflow. For example, you can require technologists to review physician orders prior to performing an exam to ensure order accuracy.

#### **Procedure**

- 1. In , add a **Scan Document Type** and select the **Requires Review** checkbox.
- 2. Add a study status, select the **Document Review** checkbox, and then select the document types to review.

## Modify or reset the order authorization days

This command lets you quickly change the number of days specified in the authorization rule associated with an exam. You can reset the days to the number of days set in the rule, or modify the days to an arbitrary number.

#### **Procedure**

 Worklist > right-click an order > Actions > Reset Authorization Days, or Modify Authorization Days.

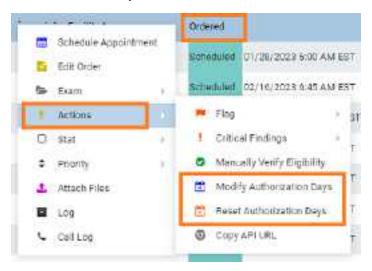

2. In the **Days Count** dropdown list, select a new number of days.

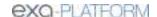

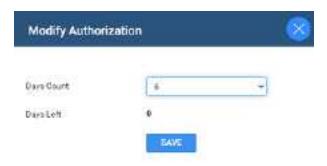

3. Select SAVE.

#### See also:

Add authorization rules

## Assign a study to users

You can assign one study to one or more users (such as a radiologist). When the user signs in, they can create a filter of the worklist that displays all studies assigned to them. This feature also works in conjunction with the "Show assigned studies only" option under Setup > User Management > [user profile] > WORKLIST FILTER.

### **Procedure**

- 1. Worklist > right-click an approved study > Exam > Assign Study.
- 2. In the **Study Assignment** dialog, in the **Assign to User** dropdown list, select a user from the list and then select the add button.

**Note**: You can repeat this step to assign additional users.

- 3. Optional. In the **Assign to Radiologist** dropdown list, select a radiologist as the referring provider.
- 4. Select SAVE.

# Add studies to the merge queue

You can add studies to a merge queue from the worklist, and then merge or split them by following the procedures in <u>Merge or split studies</u>.

#### **Procedure**

- 1. Worklist > right-click a study > Exam.
- 2. Optional. To start merging or splitting with one study at a time, on a study shortcut menu, select **Merge/Split.**

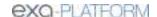

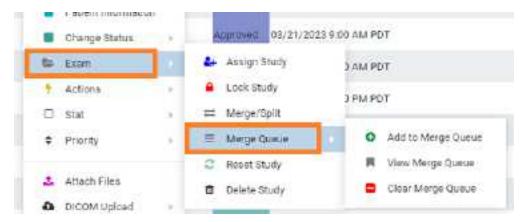

- 3. On the Merge Queue sub-menu, select Add to Merge Queue.
- 4. Repeat the previous step for all studies that you want to work with.
- 5. Right-click one of the studies that you added to the merge queue, hover over **Exam**, hover over **Merge Queue**, and then select **View Merge Queue**.
- 6. Merge or split studies.

## Create a teaching study

You can create a teaching study based on an existing DICOM study. The teaching study is anonymized.

#### **Procedure**

1. Worklist > right-click a DICOM study > Images > Create Teaching Study.

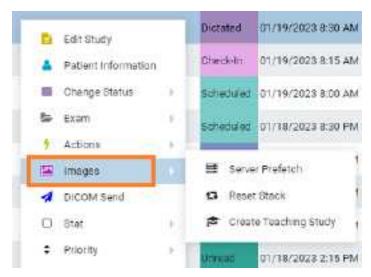

2. In the **Teaching Study** dialog, in the **AE Title** dropdown list, select an **AE title**.

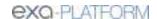

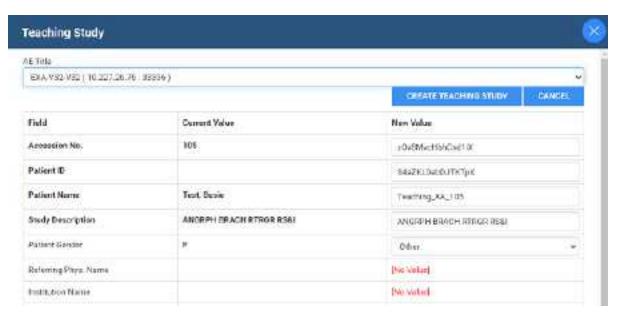

- 3. In the **New Value** column, type or select anonymous values for the new study.
- 4. Select CREATE TEACHING STUDY.

# Reset a study

If the status of a study is beyond "Scheduled" in the study flow, you can reset the status to "Scheduled"

#### **Procedure**

1. Worklist > right-click a study > Reset Study.

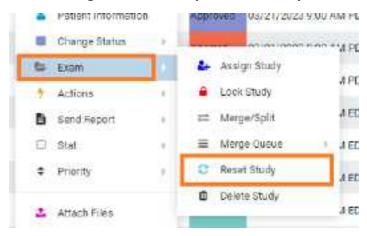

2. In the confirmation dialog, select YES.

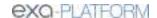

# Delete a study

When you delete a study it remains on the worklist but Symmetry PACS applies strikethrough text formatting to it and disables access. You can undelete or purge a deleted study.

#### **Procedure**

1. Worklist > right-click a study > Exam > Delete Study.

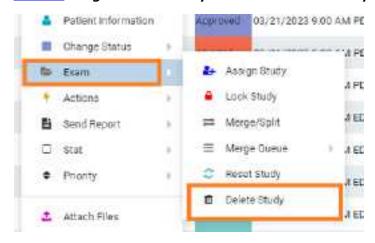

2. In the confirmation dialog, select **YES**.

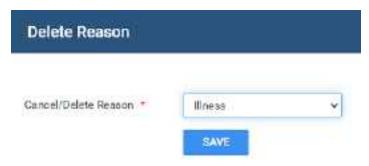

- 3. In the **Delete Reason** dialog, select a reason
- 4. Select **SAVE**.

# Download approved reports

If an approved report is attached to a study, you can download the approved reports directly from the worklist.

#### **Procedure**

1. Worklist > right-click an approved study > Send Report > Download.

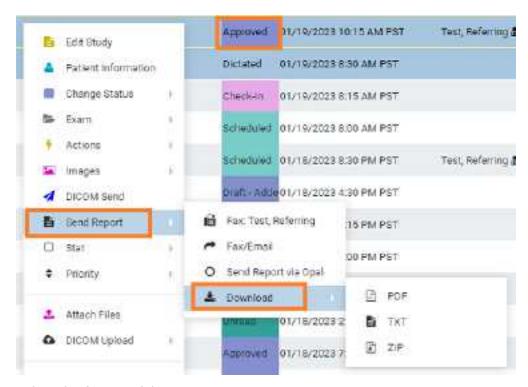

2. Select the format of the report.

**Result**: Symmetry PACS downloads the report to your Windows Downloads folder.

# Undelete or purge a deleted study

*Undeleting* a study removes the strikethrough text formatting and restores availability. *Purging* a study permanently removes it from the worklist and the database.

#### **Procedure**

1. Worklist > right-click a **deleted** study.

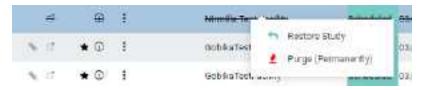

- To undelete, select **Restore Study**.
- To purge a deleted study, on the study shortcut menu, select **Purge (Permanently)**, and then select **OK**.
- 2. To purge all deleted studies at once, on the <u>PACS Actions</u> menu, select **Purge All Deleted**.

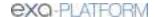

# Copy the API URL

If you need the API URL, you can copy it from the worklist.

#### **Procedure**

1. Worklist > right-click a study > Actions > Copy API URL.

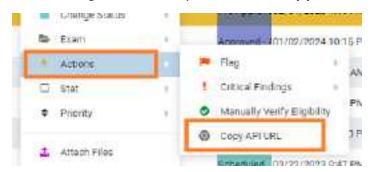

Result: A pop-up window appears with the API URL.

2. Press Ctrl + C to copy, and then select OK.

### Reset a stack

To *reset* a stack means to restore its images to their last-saved ordering. It can also be helpful to reset the stack if any problems occur when displaying it in the viewer.

#### **Procedure**

- 1. On the worklist, select the **ALL STUDIES** tab.
- 2. On the shortcut menu of a study that contains images, hover over **Images** and then select **Reset Stack**.

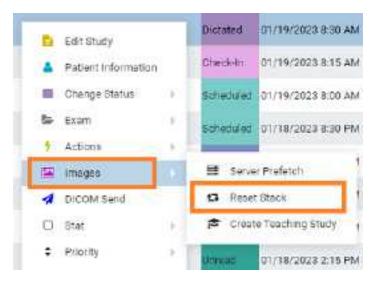

3. In the confirmation dialog, select **YES**.

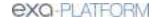

## Lock and unlock a study

You can lock a study to warn other users attempting to open it, and to prevent other users from using transcription. You can unlock a study that someone previously locked.

#### **Procedure**

1. Worklist > right-click a study > Exam > Lock Study.

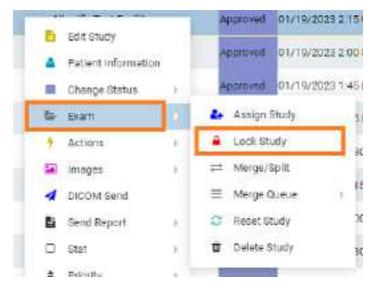

2. To unlock a locked study, on the study shortcut menu, hover over **Exam > Unlock Study**.

# Edit or view a patient, study, or order

To edit a patient, study, or order you can access the Edit Study screen from the worklist by selecting the Edit Study, Edit Order, or Patient Information commands on the shortcut menu.

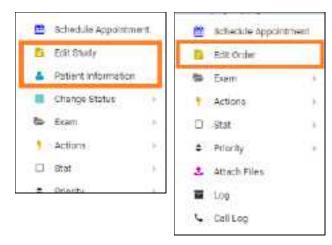

Study shortcut menu

Order shortcut menu

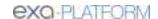

#### See also:

#### Edit study screen

# Change the study status

You can assign or change the status (such as Approved or Transcribed) of a study in the worklist.

#### **Procedure**

1. <u>Worklist</u> > **right-click a study** > **Change Status**, and then select a status.

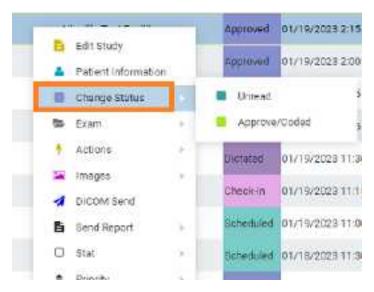

# DICOM-send studies, series, or images

You can DICOM-send studies, series, or images to PACS or another destination. You can include any approved reports in the study, but note that the report status (such as Approved or Transcribed) is not sent. To send an approved report with its status, send as XML via Opal.

**Prerequisite**: Configure send destinations (see Configure application entities).

### Send studies

1. Worklist > right-click a **DICOM** study > **DICOM** Send.

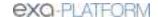

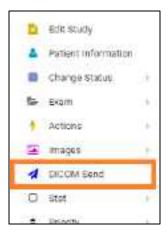

2. In the **Send Study** dialog, to filter the list of available AEs, type at least one character in the filter box and then select **Enter**.

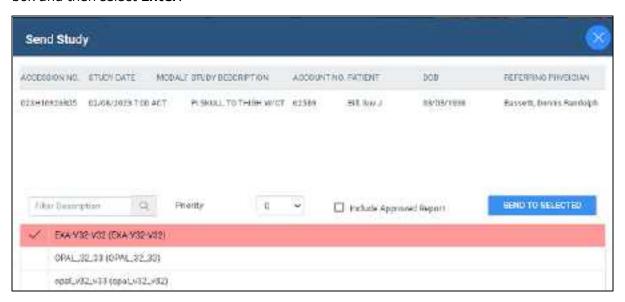

- 3. In the **Priority** dropdown list, select a priority.
- 4. Do one of the following.
  - Select destinations in the list, and then select SEND TO SELECTED.
     Optional: To send any attached approved reports, select the Include Approved Report checkbox.
- 5. Optional. To manage in-process send jobs, see Manage jobs in the transfer and SR queues.

### Send series or images

- 1. In **User Settings**, clear the **Show Priors** checkbox.
- 2. On the worklist, find images or series to send by expanding the study row nodes and image preview buttons.

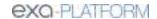

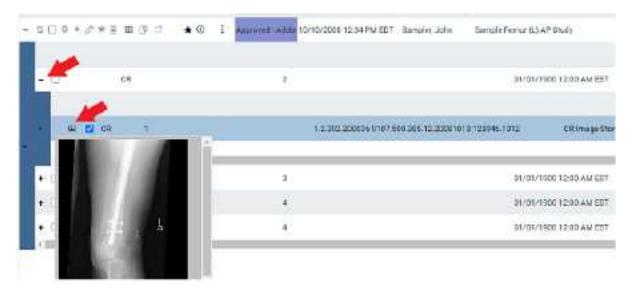

- 3. Select the checkboxes of the images or series to send.
- 4. Right-click and select **DICOM Send**.
- 5. In the **Send Study** dialog, in the **Priority** dropdown list, select a priority.
- 6. Select the send destinations in the list, and then select **SEND TO SELECTED**.
- 7. Optional: To send any attached approved reports, select the **Include Approved Report** checkbox.
- 8. Optional. To manage in-process send jobs, see Manage jobs in the transfer and SR queues.

# Send an approved report via Opal

You can send approved reports of DICOM studies to another Opal/Exa system.

### Prerequisites:

- Configure the referring physician on the sending server (your Symmetry PACS server) and receiving server. You may need to contact the receiving facility to confirm.
- Install OPAL tools.

#### **Procedure**

1. <u>Worklist</u> > right-click an **approved** study > **Send Report** > **Send Report via Opal**.

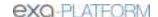

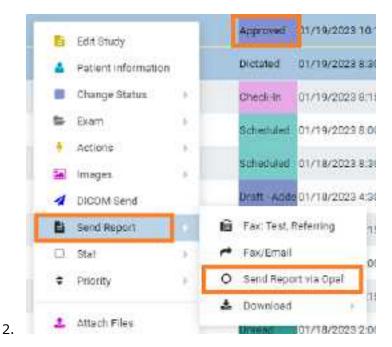

3. In the **Send Report via Opal** dialog, to filter the list of available AEs, type at least one character in the filter box and then select **Enter**.

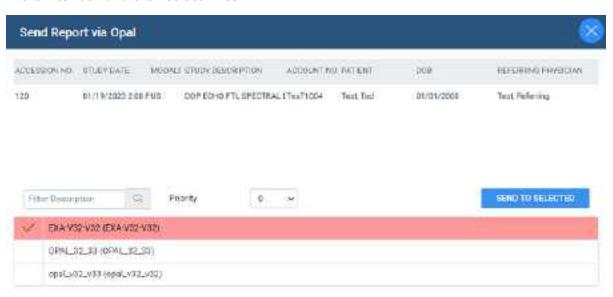

- 4. In the **Priority** dropdown list, select a priority.
- 5. Select send destinations in the list.
- 6. Select **SEND TO SELECTED**, or **SEND TO ALL**.

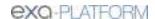

## Send an approved report via fax or email

You can send approved reports of DICOM studies via fax or email.

#### **Procedure**

1. Worklist > right-click an approved study > Send Report.

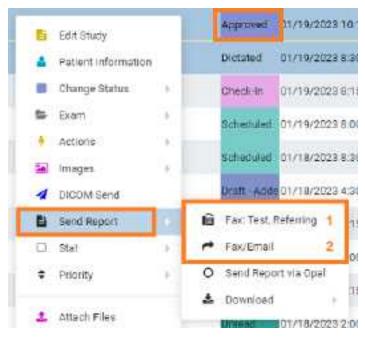

To fax to the default recipient (1), select it.

**Result**: The report is sent to the fax queue.

- 2. To send to selected recipients (2), select Fax/Email.
- 3. In the **Send Report** dialog, select recipients and then select the **SEND FAX** and/or **SEND EMAIL** button.

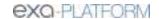

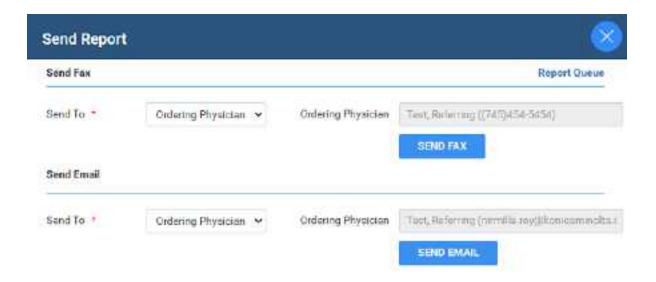

4. Optional. Repeat the previous step to send to additional recipients.

# View and export audit log entries

You can view audit log entries, and export them to an XLS file.

#### **Procedure**

1. <u>Worklist</u> > right-click an order or study > **Log**.

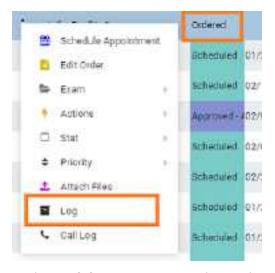

2. In the **Activity Log** screen, select a date range for the log entries to view, and then select **RELOAD**.

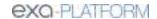

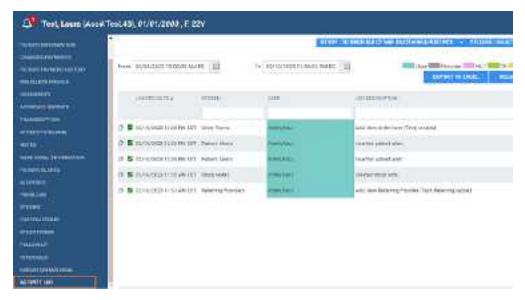

- 3. If any entries match the date range, they appear in the list.
- 4. Optional. To export an entry from the list, select it and then select **EXPORT TO EXCEL**.
- 5. To view information in a log, double-click the log entry in the list.

#### See also:

View activity logs

# About linking patients

Two ways to handle duplicate patient records are linking and merging.

Linking patients means to merge patients to the master patient record by using alternate account numbers. You can link patients from the worklist "on the fly" by following the procedure in Link patients, or from the patient chart by following the procedures in <u>Use alternate account numbers</u>.

Merging patient charts is generally used to move studies, series, and images between patients.

**Note**: Linking patients is different from <u>Linked Reporting</u>.

### See also:

<u>Use alternate account numbers</u> Merge or split studies

# Link patients

If a patient has multiple records, each with different account numbers (or MRNs or PIDs), you can link them from the worklist.

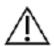

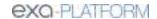

Linking an external patient record to an internal one results in deleting the external record.

Prerequisite: Configure alternate account number functionality.

#### **Procedure**

1. Worklist > right-click an order or study > Link Patient.

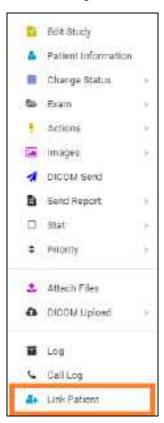

2. In the **Alt Account No** search box, enter the exact account number to link to the current account number, and then select **Enter**.

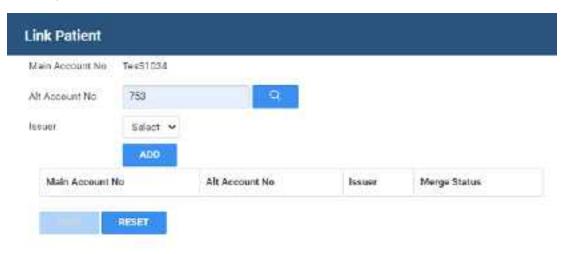

3. In the **Issuer** dropdown list, select the issuer of the PID, and then select **ADD**.

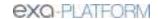

**Note**: If the account number was found (it already exists in Symmetry PACS), a message appears. Type a different number or select a different issuer.

4. Select **SAVE**.

#### See also:

**About linking patients** 

## About attaching documents to patients, orders, and studies

The following is a list of topics in this manual that describe how to attach information to patients, orders, and studies.

- **Upload a DICOM file to a study** Attach existing DICOM files to a study.
- **Scan to a patient** Scan paper or forms to a DICOM file and attach to the Documents section of the patient chart.
- <u>Scan to an order or study</u> Scan paper or forms to a DICOM file and attach to all studies in an order or a selected study.

# Upload a DICOM file to a study

You can upload DICOM-compatible files and add them to a study.

#### **Procedure**

1. Worklist > right-click a DICOM study > **DICOM Upload** > **Upload File**.

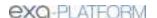

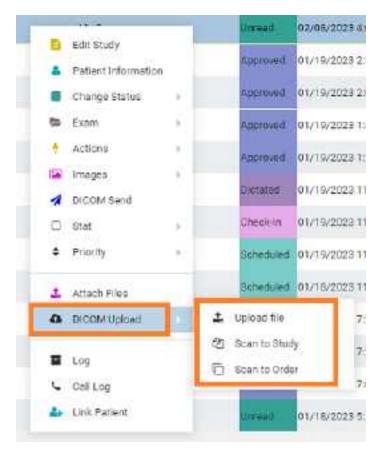

2. In the **DICOM Upload** dialog, do the following.

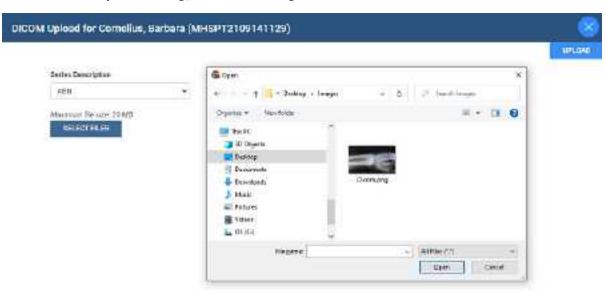

- a. Select a series description.
- b. Select **SELECT FILES**, browse for and select a file to upload, and then select **Open**.
- c. Select UPLOAD.

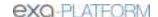

# Open the call log

You can use the call log to save a record of communication to and from a patient regarding an appointment or order.

1. Worklist > right-click a study or order > Call Log.

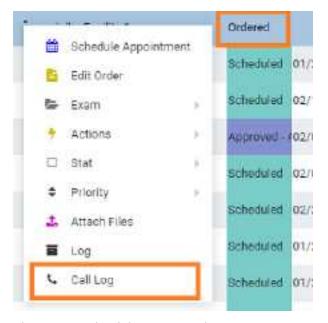

2. The Notes tab of the patient chart opens. See <u>Update the patient call log</u>.

# Scan to an order or study

You can scan an image to a DICOM file and attach the file to one or all studies in an order.

1. Worklist > right-click a study or order.

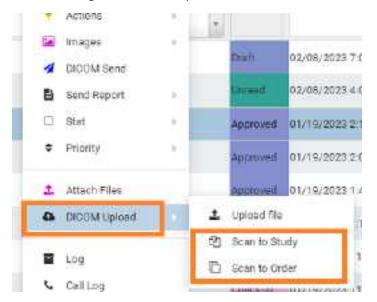

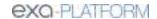

- 2. Do one of the following:
  - To scan to the study, select **Scan to Study**.
  - To scan to all studies in the order, select Scan to Order.

## **Edit Study screen**

In the Edit Study screen you can view and edit most information about an order or study.

## Open the Edit Study screen

To open the Edit Study screen, follow the procedure below.

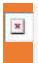

**Caution:** When working in the Edit Study screen, ensure that you enter all information correctly and with correct spelling. Incorrect information can result in failure to find patient records in future operations.

#### **Procedure**

On the Worklist ALL STUDIES tab, double-click study row or select Edit Study .

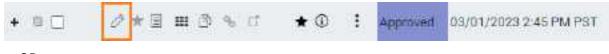

...OR

On the Worklist PRE ORDERS tab, double-click an order row or select Edit Order

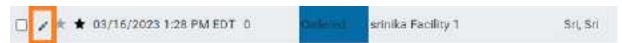

**Result:** The Edit Study screen opens to the EXAM INFORMATION screen, with the most recent study sub-tab selected.

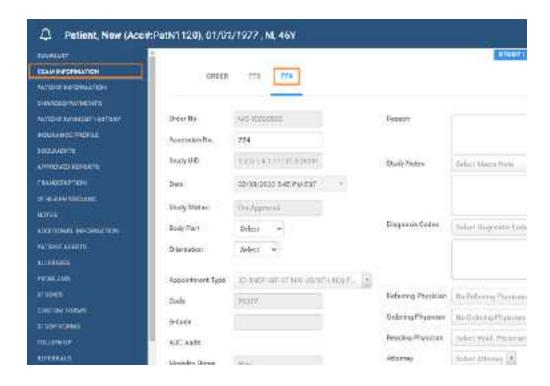

#### See also:

Screens in the Edit Study screen

# View patient alerts

You can quickly check whether the patient of a study has any alerts that might affect billing, scheduling, exam preparation, or other factors.

#### **Procedure**

1. Go to Worklist > Edit Study screen, and then select the alert  $\square$  button.

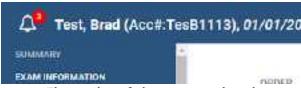

The number of alerts appears in red

Result: The Patient Alerts dialog box appears.

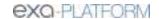

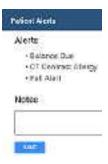

2. Optional: Enter notes and click SAVE.

# View a summary of an order

You can view a summary of an order and its studies.

### **Procedure**

1. Go to Worklist > Edit Study screen, and then click **SUMMARY**.

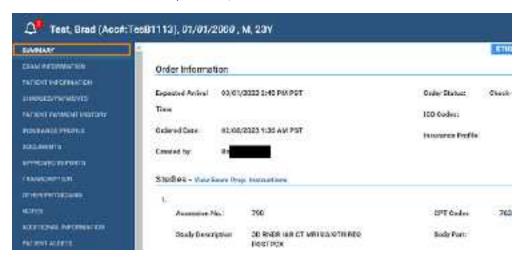

**Result**: The order summary appears in the right pane.

### Edit order information

An order defines information for one or more studies. You can edit properties of an order.

### **Procedure**

1. Go to Worklist > Edit Study screen > **EXAM INFORMATION**, and then select the **ORDER** subtab.

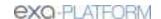

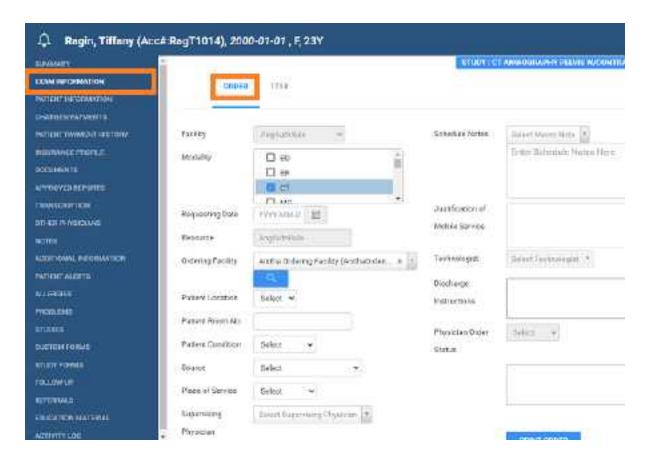

Result: The Edit Order screen appears.

2. Near the top of the screen, select the **ORDER** sub-tab and make changes to the following settings.

| Setting           | Description                                                                                                    |
|-------------------|----------------------------------------------------------------------------------------------------|
| Facility          | The facilities performing the studies (to change, reschedule).                                                                                                    |
| Modality          | The modalities used for the studies (to change, reschedule).                                                                                                    |
| Resource          | The resources used for the studies (to change, reschedule).                                                                                                    |
| Ordering Facility | Available with Mobile RAD only. Select the ordering facility or location of the studies. If the patient resides at the ordering facility location, select Set as Home Address. |
| Patient Location  | Select the current location of the patient.                                                                                                    |
| Patient Room No.  | Type the room number of the patient location.                                                                                                    |
| Patient Condition | Select a patient condition to consider for studies (such as "wheelchair").                                                                                                    |
| Source            | Select the source of the patient (such as referral or previous medical facility).                                                                                              |
| Place of Service  | Select the place of service for billing purposes (Box24B).                                                                                                    |

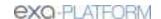

| Setting                               | Description                                                                                                    |
|---------------------------------------|----------------------------------------------------------------------------------------------------|
| Supervising Physician                 | Select the supervising physician (Medicare requires a supervising physician to be present in the department or location during the exam). |
| Functional Status                     | Select the patient's functional status.                                                                                                   |
| Cognitive Status                      | Select the patient's cognitive status.                                                                                                    |
| Transition of Care in                 | [Unused]                                                                                                    |
| Patient Visit No.                     | The enterprise-specific serial number for the study.                                                                                      |
| SDE Study                             | Select the checkbox if the order contains an echo ultrasound-related study.                                                               |
| Schedule Notes                        | Type or select schedule notes (such as messages from the front desk).                                                                     |
| Justification of Mobile Service       | Type the justification of mobile service for reference by the physician.                                                                  |
| Technologist                          | Select the technologist performing the studies.                                                                                           |
| Discharge Instructions                | Type any discharge instructions.                                                                                                    |
| Physician Order Status                | Status from the Referring Provider portal.                                                                                                |
| PRINT ORDER                           | To print a summary of the order information, select one or more of the following options, and then select PRINT ORDER.                    |
| Include Disclaimer/ Signature<br>Area | Includes a pre-configured disclaimer on the printed order to be signed by the patient.                                                    |
| Include Notes                         | Includes schedule and study notes on the printed order.                                                                                   |
| Include Barcode Page                  | Prints a barcode on the order.                                                                                                    |

- 3. If DICOM settings are not available to edit, at the bottom of the screen, select **DICOM STUDY**, and then make changes to DICOM settings as needed.
- 4. To edit or add CPT codes, at the bottom of the screen, select the edit or add then select **SAVE.**
- 5. Select **SAVE**.

# Edit study information

You can edit properties of an ordered study, including DICOM settings and CPT codes.

#### **Procedure**

- 1. Go to Worklist > Edit Study screen > **EXAM INFORMATION**, and then select a study sub-tab.
- 2. Make changes to the following settings.

| Setting   | Description                                                          |
|-----------|----------------------------------------------------------------------|
| Order No. | The order number to which the study belongs (to change, reschedule). |

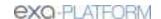

| Setting             | Description                                                                                              |
|---------------------|----------------------------------------------------------------------------------------------------|
| Accession No.       | The accession number of the study (users with rights can edit here).                                     |
| Study UID           | The study UID as determined by the selected appointment type.                                            |
| Date                | The date of the study (to change, reschedule).                                                           |
| Study Status        | The current status of the study in the Symmetry PACS study flow.                                         |
| Body Part           | Select the relevant body part for the study (for example, hand).                                         |
| Orientation         | Select which side of the body (for example, right).                                                      |
| Appointment Type    | Select the study's appointment type (the type of exam for scheduling purposes).                          |
| Code                | The internal procedure code of the study (associated with the appointment type).                         |
| Modality Room       | The modality room where the study is performed (to change, reschedule).                                  |
| Reason              | Type the patient-specific reason for performing the study.                                               |
| Study Notes         | Type or select study notes (such as basic study history or notes from technologist to radiologist).      |
| Diagnosis Codes     | Select diagnosis (e.g. ICD10) codes for the study.                                                       |
| Referring Physician | Select the physician who referred the patient for the study.                                             |
| Ordering Physician  | Select the physician who ordered the study.                                                              |
|                     | If left blank, Symmetry PACS automatically enters the referring physician.                               |
| Reading Physician   | Select the radiologist or other physician who will read the study.                                       |
| Attorney            | Select the attorney for the patient. This attorney is given access to the study through Attorney Portal. |
| Department          | Type the department of the facility performing the study.                                                |
| Institution         | Type the institution of the facility performing the study.                                               |
| Station             | Type an identifier for the station of the location performing the study.                                 |

- 3. If DICOM settings are not available to edit, at the bottom of the screen, select **DICOM STUDY**, and then make changes to DICOM settings as needed.
- 4. To edit or add CPT codes, at the bottom of the screen, select the edit or add then select **SAVE.**
- 5. Select **SAVE.**

# Edit basic patient demographics

The Edit Study screen gives you convenient access to some patient demographics in the patient chart.

### **Procedure**

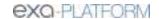

1. Go to Worklist > Edit Study screen > PATIENT INFORMATION.

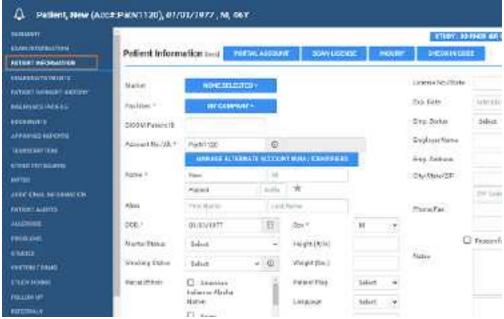

2. Make changes, and then select **SAVE.** 

#### See also:

Create and modify a patient chart

# Add or edit a patient's portal account

You can edit a patient's portal credentials and other account information.

### **Procedure**

1. Go to Worklist > Edit Study screen > PATIENT INFORMATION > PORTAL ACCOUNT.

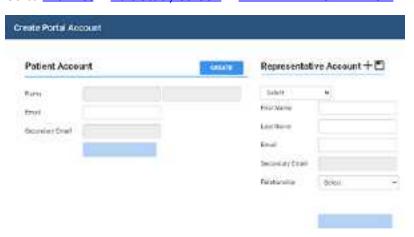

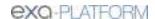

### Create a patient account

 In the Create Portal Account dialog, under Patient Account, type the patient's email address, and then click CREATE.

**Result**: A email is sent to the patient to verify and finalize their patient portal account.

2. Click SAVE.

### Create a representative account

• Under **Representative Account**, fill in the options and click the save  $\square$  button.

**Result**: A email is sent to the representative to verify and finalize their patient portal account.

### Assign a representative account

If you created more than one representative, you can select which one to assign to the current patient.

• Under **Representative Account**, select the account in the dropdown list and then click the save button.

## Edit a representative account

- 1. Under **Representative Account**, select the account in the dropdown list.
- 2. Change information as needed, and then click the plus \* button.

### Reset passwords

After an account is verified, you can reset the password.

- 1. Under Patient Account or Representative Account, click RESET PASSWORD.
- 2. Type a new password, and click the corresponding Save button.

#### See also:

Generate a patient check-in code

# View or add patient documents

You can view all documents attached to a patient record and their metadata, and add new documents.

### **Procedure**

1. Go to Worklist > Edit Study screen > **DOCUMENTS**.

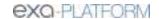

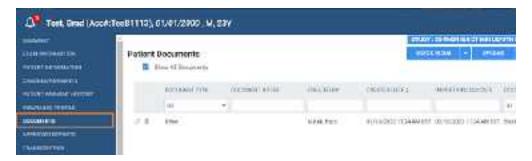

- 2. To view a document in the list, double-click it.
- 3. To add a document by scanning, place the document in the scanner, and do one of the following.
  - To scan one page without scanning options, select **QUICK SCAN**.
  - To scan with scanning options, select the **QUICK SCAN** arrow button, and in the shortcut menu, select a scan type.
- 4. To upload the document to RIS, select **UPLOAD**. To add document to the patient chart, select the arrow button for and select **Patient Document**.

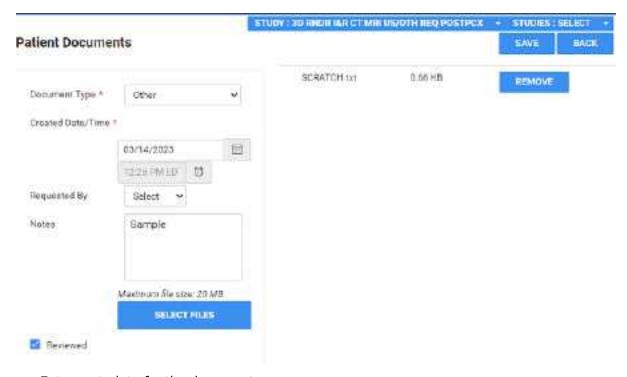

- Enter metadata for the document.
- Select **SELECT FILES**, browse for and select a file, and then select **Open**.
- 5. Select SAVE.

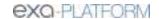

# View approved reports

#### **Procedure**

1. Go to <u>Worklist</u> > <u>Edit Study screen</u> > **APPROVED REPORTS** to open a window and display the report.

**Result**: If an approved report is available, it opens (may take time).

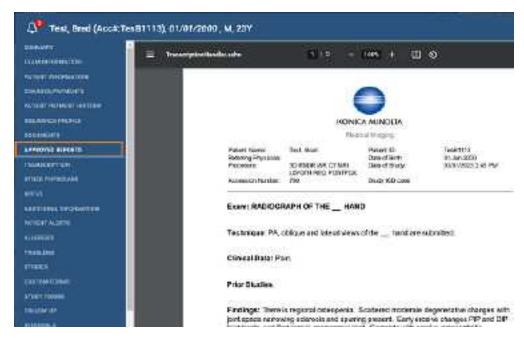

# Open the transcription screen

Use this procedure to open the transcription multipanel from the Edit Study screen.

### **Procedure**

1. Go to <u>Worklist</u> > <u>Edit Study screen</u> > **TRANSCRIPTION** to open a window and display the transcription editor within the multipanel.

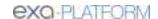

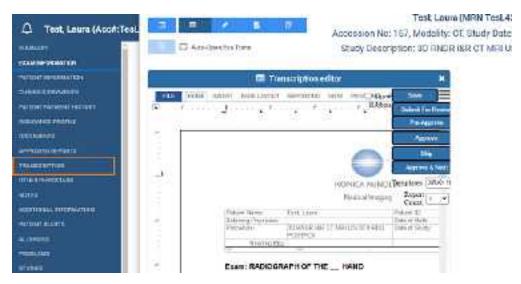

#### See also:

<u>Dictation and transcription with WebTrans</u>

<u>Dictation and transcription with Exa Trans and Dragon</u>

<u>Dictation and transcription with Exa Trans and nVoq</u>

## Manage other physicians

You can add or delete other physicians (ones other than the primary, referring, or reading physicians) who are associated with the current study.

#### **Procedure**

1. Go to Worklist > Edit Study screen > OTHER PHYSICIANS.

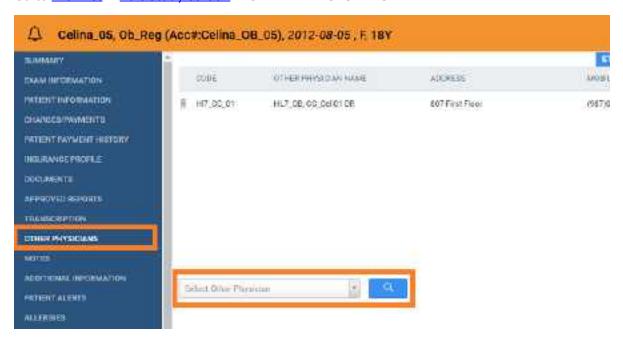

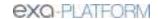

- 2. Optional. To add a physician, in the **Select Other Physician** dropdown list, select a physician.
- 3. Optional. To remove a physician, select the trash 1 button.

# Enter notes and reasons for study

You can enter patient notes, study notes, schedule notes, and reasons for the patient's studies. Generally, you can use: *patient notes* for patient specific information; *study notes* for basic study history or notes from technologist to radiologist; *schedule notes* for messages from the front desk; and *reason notes* for more specific study history.

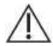

Notes are permanent, and may be visible to the patient.

#### **Procedure**

1. Go to Worklist > Edit Study screen > **NOTES**.

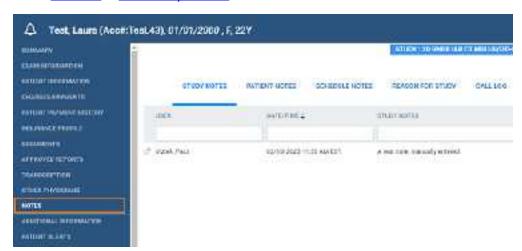

- 2. Select the **PATIENT NOTES**, **STUDY NOTES**, or **SCHEDULE NOTES** sub-tab.
- 3. Select **ADD**, type notes, and then select **SAVE**.

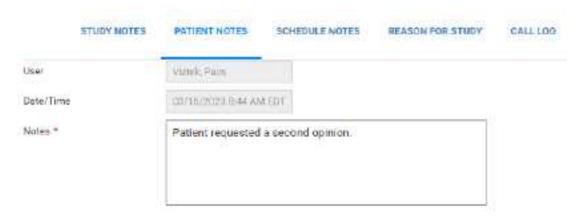

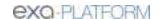

4. Select the **REASON FOR STUDY** tab.

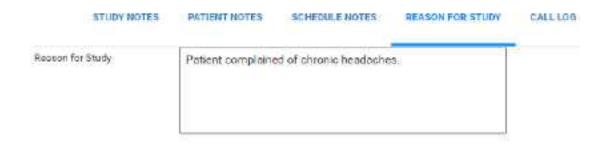

5. Type reasons in the box, and then select **SAVE.** 

## Update the patient call log

You can use the call log to save a record of communication to and from a patient regarding an appointment or order. The worklist has columns for displaying the following information that you enter in the call log: last call made, last call category, and last call notes. To update the call log:

Prerequisite: Add call categories (see App settings).

#### **Procedure**

1. Go to Worklist > Edit Study screen > NOTES.

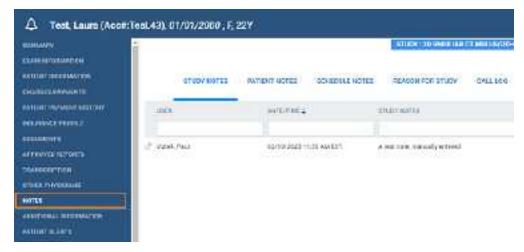

2. On the **CALL LOG** sub-tab, select **ADD**.

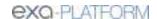

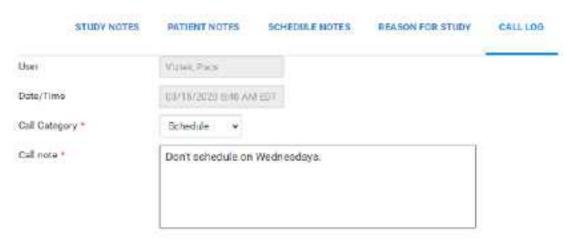

- 3. In the Call Category dropdown list, select a call category.
- 4. In the Call Note box, type notes, and then select SAVE.

## Enter employment and transfer-related information

You can enter various information on whether the illness or injury was employment-related, the dates of illness, work absence, and hospitalization. You can also enter information related to the source of a transferred patient.

#### **Procedure**

1. Go to Worklist > Edit Study screen > ADDITIONAL INFORMATION.

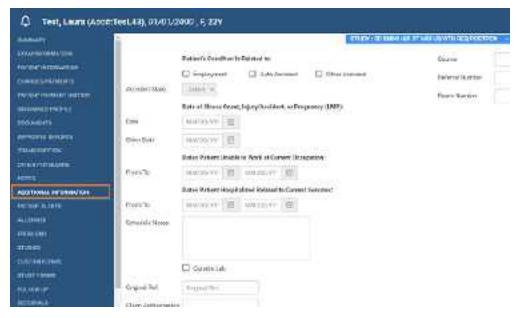

2. Enter the information as needed and then select SAVE.

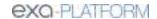

## Assign or remove patient alerts

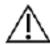

Failure to add a needed patient alert could result in incorrect treatment or diagnosis.

You can assign or remove alerts for a patient.

#### **Procedure**

1. Go to Worklist > Edit Study screen > PATIENT ALERTS.

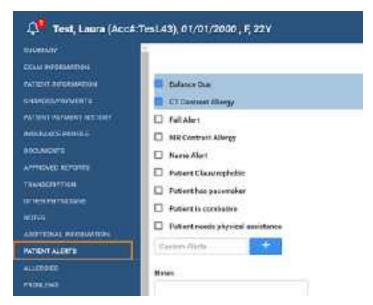

- 2. Select or clear the checkboxes corresponding to the alerts that you want to assign or remove.
- 3. Optional. To create a new alert, type it in the **Custom Alerts** box and then select the plus button.
- 4. Select SAVE.

# View activity logs

You can view a log of program activity and export the log to Excel.

#### **Procedure**

1. Go to Worklist > Edit Study screen > ACTIVITY LOG.

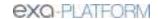

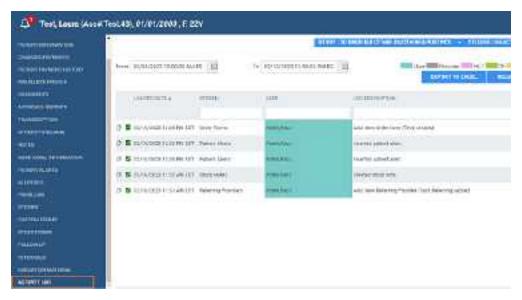

- 2. Change the range of dates to filter the activity that you want to view.
- 3. To view details of an entry, double-click the entry.
- 4. Optional. To export the longs, select **EXPORT TO EXCEL**.

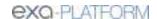

## **Exam screen for technologists**

Users signing in with a technologist user account see a technologist-specific version of the Edit Study screen that helps them work more efficiently. To open the screen, select the edit button in a worklist study row.

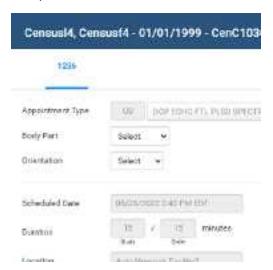

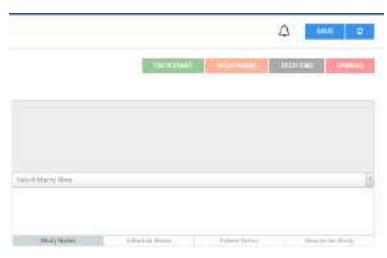

Exam screen for technologists: top left (left) and top right (right)

#### See also:

Use the exam screen for technologists

# Use the exam screen for technologists

To use the exam screen for technologists (the *Technologist screen*):

Prerequisites: Configure a technologist.

#### **Procedure**

- 1. Sign in to Symmetry PACS as a technologist or a user linked to a technologist.
- 2. Select the edit \_\_\_ button in a worklist study row.

Result: The Technologist screen opens.

- 3. Near the upper-left part of the screen, select a study tab (an accession number).
- 4. Proceed with technologist workflow, using the settings and tools described in the following table.

| Setting          | Description                                                                                                    |
|------------------|----------------------------------------------------------------------------------------------------|
| Д                | View patient alerts.                                                                                            |
| Appointment Type | If the original appointment type was incorrect or otherwise changed after scheduling, you can select a new one. |

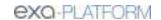

| Setting                                  | Description                                                                                                    |
|------------------------------------------|----------------------------------------------------------------------------------------------------|
|                                          | Note: It may be necessary to authorize all or parts of any new appointment type you select.                                                                     |
| [Other settings]                         | Select as needed.                                                                                                    |
| TECH START/END                           | Select upon starting and ending the exam. Exam duration statistics are recorded based on the times these buttons are selected, and are used in reporting.       |
| TECH PAUSE                               | Select when an exam is interrupted, such as by a difficult patient.                                                                                             |
| UNREAD                                   | Select to reset the study's status to Unread.                                                                                                    |
| Notes (Study, Schedule, Patient, Reason) | Select a category of note, and then type notes. If macro notes were configured (see <u>Configure macro notes</u> ), you can select them from the dropdown list. |
| ABORT                                    | Select to abort the exam, such as in an emergency.                                                                                                    |

### 5. Select **SAVE**.

6. Optional. In the lower-right part of the screen, select one or more of the following.

| Setting     | Description                                                                                                   |
|-------------|----------------------------------------------------------------------------------------------------|
| Documents   | Select to view or add documents to the study or order.                                                        |
|             | See Scan to a patient.                                                                                        |
| Studies     | Select to view a list of prior studies for the current study. Opens the STUDIES tab of the Edit Study screen. |
| Study Forms | Select to add, edit, or delete study forms from the study.                                                    |
|             | Opens the STUDY FORMS tab of the Edit Study screen.                                                           |
| Add Charges | Add new charges to an exam (see ).                                                                            |

### 7. Select **SAVE**.

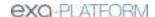

## Dictation and transcription with Exa Trans and nVoq

With Exa Trans, you can dictate and transcribe simultaneously with nVoq voice recognition. One advantage of nVoq is that it is a "zero footprint" solution for higher performance. Alternatively, you can dictate findings in Exa Dictation and transcribe them manually. If your implementation of Symmetry PACS offers nVoq, the Dragon feature is not available.

## Turn on Exa Trans and nVoq

You must turn on Exa Trans and nVoq before using them.

### Prerequisites:

- nVoq is only available if a user account was created for you when Exa PACS/RIS was installed.
- <u>Install Exa Trans</u>. Refer to Confluence articles to install and update the latest version supported by the version of the Exa platform on which it is installed.

#### **Procedure**

- 1. Go to Worklist > Settings > User Settings.
- 2. On the right side, under **Voice recognition**, select **nVoq (Exa Trans)**.

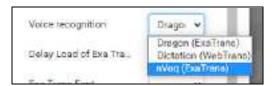

- 3. Select SAVE.
- 4. Sign out of Symmetry PACS, and then sign in again.

# Configure substitutions

You can add substitutions (voice macros) to nVoq.

Prerequisite: Turn on Exa Trans and nVoq.

#### **Procedure**

- 1. In the worklist, find an unread study and select its transcription  $\blacksquare$  button.
- 2. In Exa Trans, on the nVoq Options tab, select Substitutions.

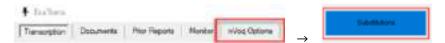

3. Optional. To view previously saved substitutions, select **Substitution List**.

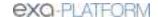

4. In the **New Substitution** dialog, enter the following settings.

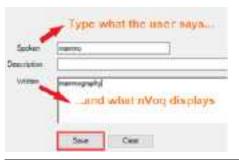

| Setting     | Description                                                                                                    |
|-------------|----------------------------------------------------------------------------------------------------|
| Level       | Select Account to make the substitution available only to you. Select Organization to make the substitution available to all. |
| Spoken      | Type the voice macro command (the word or phrase spoken to activate the substitution).                                        |
| Description | Type a description of the substitution.                                                                                       |
| Written     | Type the text that nVoq substitutes (inserts) when the voice macro command is spoken.                                         |

5. Select Save.

# Configure vocabulary

You can add words and phrases to nVoq's vocabulary so that it can recognize proper names of people, places, product names, and uncommon words.

Prerequisite: Turn on Exa Trans and nVoq.

### **Procedure**

- 1. In the worklist, find an unread study and select its transcription 🔳 button.
- 2. In **Exa Trans**, on the **nVoq Options** tab, select **Vocabulary**.

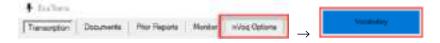

- 3. In the **Vocabulary** screen, select one of the following:
  - Account The current vocabulary is available only to the current user.
  - **Organization** The current vocabulary is available to all users in the facility.

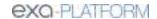

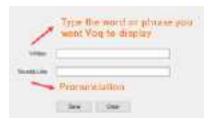

- 4. In the **Written** box, type a word or phrase.
- 5. Optional: In the **Sounds Like** box, type pronunciation.

**Note**: Usually leave this blank. Try adding pronunciation if nVoq frequently fails to recognize the word or phrase.

6. Select Save.

## Dictate and transcribe a study

With the integrated nVoq application, you can use Exa Trans to dictate and transcribe findings simultaneously. If you pause dictation, during the next 30 seconds you can use voice commands or resume dictation without losing the connection to nVoq. After the 30 seconds, dictation "stops," and the connection closes. To dictate multiple studies at once, see <u>About Linked Reporting</u>.

Prerequisite: <u>Turn on Exa Trans and nVoq</u>.

#### **Procedure**

- 1. In the worklist, find an unread study and select its transcription  $\blacksquare$  button.
- 2. In the **Exa Trans** window, in the **Templates** dropdown list, select a template.
  - You can "call in" (open) a template with a macro keyword if it appears in the template list.
  - Select **All** to show all templates, or clear to show only templates applicable to the current study.

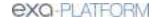

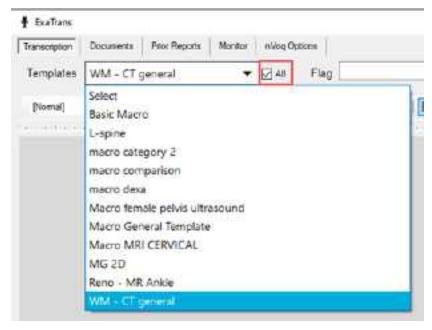

3. Press the button on the microphone, and then begin dictating. Press the button again to pause/stop.

**Note**: You can also select the dictation button in the bottom-right corner of the screen to start recording, and button to pause.

- 4. Optional. To view the hypothesis during dictation, select the **Show Hypothesis** link.
- 5. Select Save.

#### See also:

Configure substitutions

Configure vocabulary

Use voice commands

Customize Exa Trans for nVoq

### Use voice commands

When using nVoq in Exa Trans, in addition to substitutions, you can use the voice commands described in the following table.

| Command                      | Description                                                                                                    |
|------------------------------|----------------------------------------------------------------------------------------------------|
| [voice macro keyword]        | Runs the pre-configured voice macro to open a transcription template.                                                         |
| Select [word or phrase]      | Selects words and phrases.  Example: Say, "Select cardiac arrest" to select the word "cardiac" followed by the word "arrest." |
| Select [word] through [word] | Selects a range of words                                                                                                    |

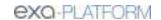

| Command            | Description                                                                                                    |
|--------------------|----------------------------------------------------------------------------------------------------|
|                    | Example: Say, "Select food through department" to select the phrase "food and beverage department."                                      |
| Next variable      | Selects the next set of brackets within the report and their contents.                                                                   |
| Next field         |                                                                                                    |
| Previous variable  | Selects the previous set of brackets within the report and their contents.                                                               |
| Previous field     |                                                                                                    |
| Next line          | Adds a line after the current line                                                                                                    |
| New line           |                                                                                                    |
| Letter             | Capitalizes the current letter                                                                                                    |
| Capital            |                                                                                                    |
| Caps               | Capitalizes the first letter of the current word                                                                                         |
| Caps on            | Turns capitalization off the first letter of all words ON and OFF                                                                        |
| Caps off           |                                                                                                    |
| All caps           | Capitalizes all letters in the current word                                                                                              |
| All caps on        | Turns capitalization of all letters of all words ON and OFF                                                                              |
| All caps off       |                                                                                                    |
| Lowercase          | Sets the first dictated word in lowercase                                                                                                |
| Overwrite          |                                                                                                    |
| Numeral one period | Creates a numbered list and capitalizes the first letter of each list item                                                               |
| One period         |                                                                                                    |
| Number next        | Creates a numbered list, capitalizes the first letter of each list item, and adds                                                        |
| Next number        | a new line before each item                                                                                                    |
| Letter next        | Creates a lettered list, capitalizes the first letter of each list item, and adds a                                                      |
| Next letter        | new line before each list item.                                                                                                    |
| Scratch that       | If text is currently selected, deletes the selection. If text is not currently                                                           |
| Delete that        | selected, deletes the previously transcribed phrase. Repeat the command to delete the 10 most recently entered instances of stable text. |
| Undo               | Undoes the 10 most recent user actions, including dictation of text or use of other voice commands (same as the Windows Undo command).   |
| Punctuation        |                                                                                                    |
| Period             | ·                                                                                                    |
| Comma              | ,                                                                                                    |
| Colon              | :                                                                                                    |

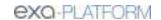

| Command              | Description |
|----------------------|-------------|
| Semicolon            | ;           |
| Hyphen               | -           |
| Dash                 |             |
| Minus sign           |             |
| Question mark        | ?           |
| Exclamation mark     | !           |
| Exclamation point    |             |
| Open paren           | (           |
| Open parenthesis     |             |
| Close paren          | )           |
| Close parenthesis    |             |
| Open brace           | {           |
| Open curly brace     |             |
| Close brace          | }           |
| Close curly brace    |             |
| Open bracket         | [           |
| Open square bracket  |             |
| Close bracket        | ]           |
| Close square bracket |             |
| Less than sign       | <           |
| Open angle bracket   |             |
| Greater than sign    | >           |
| Close angle bracket  |             |
| Hash sign            | #           |
| Number sign          |             |
| Pound sign           |             |
| At sign              | @           |
| Asterisk             | *           |
| Asterisk sign        |             |
| Ampersand            | &           |
| And sign             |             |

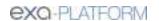

| Command             | Description |
|---------------------|-------------|
| Tilde sign          | ~           |
| Forward slash       | /           |
| Slash               |             |
| Back slash          | \           |
| Double slash        | //          |
| Quote               | u           |
| Open quote          |             |
| Open double quote   |             |
| Start quote         |             |
| Unquote             | "           |
| Close quote         |             |
| Close double quote  |             |
| End quote           |             |
| Open single quote   | (           |
| Close single quote  | ,           |
| Apostrophe          | 1           |
| Apostrophe S        | 's          |
| Percent sign        | %           |
| Ellipsis            |             |
| Dollar sign         | \$          |
| Equal sign          | =           |
| Plus sign           | +           |
| Multiplication sign | *           |
| Division sign       | ÷           |
| Plus or minus sign  | ±           |
| Underscore sign     | _           |
| Vertical bar        |             |
| One quarter sign    | 1/4         |
| One half sign       | 1/2         |

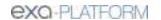

| Command                                         | Description               |
|-------------------------------------------------|---------------------------|
| Three quarters sign                             | 3/4                       |
| Dates and Times                                 |                           |
| March seventeen two thousand twenty-three       | March 17, 2023            |
| March seventeen twenty twenty-three             |                           |
| Three seventeen twenty twenty-three             | 3/17/2023                 |
| Three slash seventeen slash twenty twenty-three |                           |
| Three dash seventeen dash twenty twenty-three   | 3-17-2023                 |
| Two p m                                         | 2 p.m.                    |
| Two thirty a m                                  | 2:30 a.m.                 |
| Between two p m and five p m                    | Between 2 p.m. and 5 p.m. |
| Zero eight hundred hours                        | 0800 hours                |
| Oh eight hundred hours                          |                           |
| Zero zero twenty two hours                      | 0022 hours                |
| Zero zero two two hours                         |                           |
| Numbers, dollars, and cents                     |                           |
| One hundred                                     | 100                       |
| one hundred twenty                              | 120                       |
| Three hundred fifty two                         | 352                       |
| Point five                                      | 0.5                       |
| Zero point five                                 |                           |
| Seventy five dollars and fifty cents            | \$75.50                   |
| Roman fifteen                                   | XV                        |
| (1-19 available only)                           |                           |

### See also:

Add a transcription template

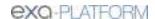

# Edit and approve transcriptions

You can edit and approve saved transcriptions.

**Note:** If approving a main study, any activity related to TAT recording affects any of its linked studies (see <u>About Linked Reporting</u>).

Prerequisite: Turn on Exa Trans and nVoq.

#### **Procedure**

- 1. In the worklist, select the transcription button of a dictated study.
- 2. In the editing screen, review the transcription, make any needed changes, and then select **Save**.
- 3. Select e-Sign & Approve, or Approve and Next.

## Add a dictation or transcription addendum

After approval, transcriptions cannot be edited. However, physicians and transcriptionists can add addendums in order to correct mistakes or insert new information.

Prerequisite: Turn on Exa Trans and nVoq.

#### **Procedure**

- 1. In the worklist, select the transcription button of an approved study.
- 2. To add a *dictation* addendum, repeat the steps in <u>Dictate and transcribe a study</u>. Symmetry PACS reverts the status of the dictation from Approved to Dictated.
- 3. To add a *transcription* addendum, select **Add Addendum**.
- 4. Type new text, and then select **Addendum Save**.
- 5. Select Addendum Submit for Review.

Symmetry PACS reverts the status of the dictation from Approved to Transcribed.

# Customize Exa Trans for nVoq

- 1. In a text editor, open ..Exa/trans/bin/KMHA.exaTrans.WinApp.exe.Config.
- 2. Edit the following lines in the file per customer preferences.

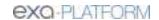

| Setting                           | Line                                                         | Value                                                                                                    |
|-----------------------------------|--------------------------------------------------------------|----------------------------------------------------------------------------------------------------|
| Microphone<br>record<br>button    | <add key="HoldRecord" value="0"></add>                       | 0 = Set to toggle on/off. (default)  1 = Set as a Hold to Record/Deadman switch                                 |
| Show/hide<br>hypothesis<br>text   | <add<br>key="ViewHypothesisText"<br/>value="1"/&gt;</add<br> | 0 = Hide<br>1 = Show                                                                                            |
| Pin<br>hypothesis<br>text         | <add key="PinHypothesisText" value="1"></add>                | 0 = Unpin (text moves with the cursor)  1 = Pin (pins text to the left side of the Exa  Trans window)           |
| Mic button<br>triggers<br>Approve | <add key="ApproveOnMic" value="Off"></add>                   | Off = Mic buttons do not trigger Approve and Approve & Next On = Mic buttons trigger Approve and Approve & Next |

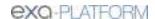

## Dictation and transcription with WebTrans

You can dictate findings in Exa Dictation and transcribe them in Web Trans. Web Trans features a multipanel interface with advanced functionality.

#### See also:

<u>Dictation and transcription with Exa Trans and Dragon</u> <u>Dictation and transcription with Exa Trans and nVog</u>

### Turn on Exa Dictation and WebTrans

Depending on your installation configuration, you must turn on Exa Dictation and Web Trans before using them by following these steps:

Prerequisite: Install Exa Dictation.

#### **Procedure**

- 1. On the worklist, select the settings button, and then in the button shortcut menu, select **User Settings**.
- 2. On the right side of the screen, under **Voice recognition**, select **Dictation**.
- 3. Select SAVE.

# Dictate a study

The Web Trans transcription editor does not currently support dictation, but radiologists can use the following procedure to record dictation without simultaneous transcription (while Dragon is OFF). This feature uses a dictation toolbar with with record, rewind, play/pause/stop, fast forward, and upload buttons.

#### **Procedure**

- 1. In the worklist, double-click an unread study to open it in the viewer.
- 2. Select a template from the dropdown list, or use a voice macro to open it.
- 3. On the dictation toolbar, select the record  $\square$  button, and then dictate your findings.

Note: If needed, you can select pause during dictation.

- 4. When finished, select the stop button.
- 5. To review your dictation, rewind the recording and then select the play button.

**Note**: You can record over parts of your dictation that you want to change.

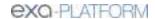

6. When you are satisfied with the results, select the upload button to add your dictation to the study.

**Note**: Skip this step if you selected Auto Upload Dictation on Close.

#### See also:

Add a transcription template
Configure autosave options

## Open and organize WebTrans

The WebTrans window contains dedicated panels for managing transcription, notes, documents, and prior reports.

Prerequisite: Turn on Exa Dictation and WebTrans.

#### **Procedure**

- 1. In the worklist, find an unread study and select its multipanel transcription  $\blacksquare$  button.
- 2. In the WebTrans multipanel, on the toolbar, select one or more of the following buttons:

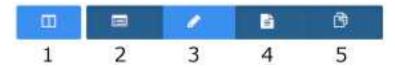

- 1 Open or close all panels
- 2 Open or close the **Notes** panel
- 3 Open or close the **Documents** panel
- 4 Open or close the **Prior Reports** panel
- 3. Drag panels within the WebTrans screen to reposition them.

# Edit and approve transcriptions in WebTrans

The WebTrans transcription editor does not currently support dictation playback, but you can edit and approve submitted transcriptions.

**Note:** If approving a main study, any activity related to TAT recording affects any of its linked studies (see <u>About Linked Reporting</u>).

Prerequisite: Turn on Exa Dictation and WebTrans.

#### **Procedure**

1. On the worklist, in the relevant study row, select the multipanel button.

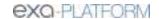

- 2. In the **Transcription editor** panel, review the transcription, make any needed changes, and then select **Save**.
- 3. Select **Approve** or **Approve & Next**.
- 4. In the **Providers** dialog, select the approving provider and select **Approve**.

### Enter notes in WebTrans

You can add study notes and reasons for study in the Notes panel of WebTrans.

#### **Procedure**

- 1. On the worklist, in the relevant study row, select the multipanel button.
- 2. In the multipanel, open the **Notes** panel.
- 3. In the **Notes** panel, select the **STUDY NOTES** or **REASON FOR STUDY** tab.
- 4. If entering a study note, select a study date.
- 5. Type notes in the space provided, and then select **SAVE**.

## Manage documents in WebTrans

You can view all documents attached to a study in the Documents panel of WebTrans. The Documents panel displays up to two documents at once, and you can select which documents to display.

#### **Procedure**

- 1. On the worklist, in the relevant study row, select the multipanel button.
- 2. In the **Documents** panel, select the document buttons to show or hide currently open documents in viewing frames.

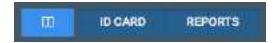

The buttons labels indicate the document selected for viewing, the default document type set by the user in the panel, or the last-viewed document types

3. If more than two documents are available, you can open a new one by dragging a document metadata block from the top of the panel into a document viewing frame.

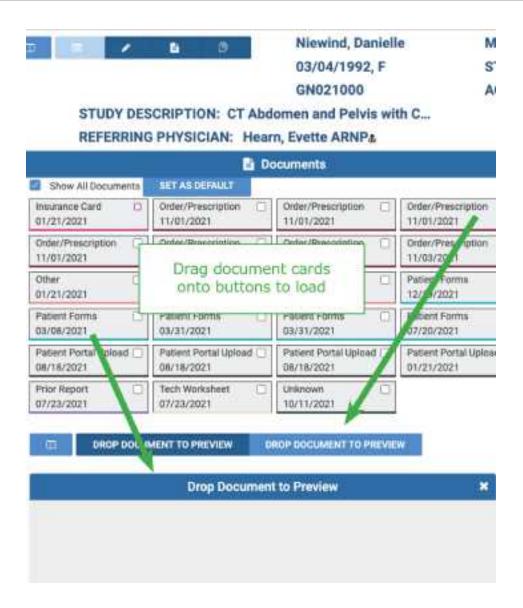

# Manage prior reports in WebTrans

You can view, download, and print prior reports from the Prior reports panel of WebTrans.

#### **Procedure**

- 1. On the worklist, in the relevant study row, select the multipanel button.
- 2. In the **Prior reports** panel, in the left pane, select the block of metadata corresponding to the report that you want to view.
- 3. To download or print the report, in the right pane, hover over the report, and then select the download or print button in the toolbar that appears.

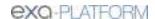

# Dictation and transcription with Exa Trans and Dragon

With Exa Trans, you can dictate and transcribe simultaneously with Dragon voice recognition. Alternatively, you can dictate findings in Exa Dictation and transcribe them manually. If your implementation of Symmetry PACS offers Dragon, the nVoq feature is not available. To use the features of the Exa Panel for transcription related tasks, see <u>Dictation and transcription with WebTrans</u>.

## Turn on Exa Trans and Dragon

You must turn on Exa Trans before using it by performing the steps that follow. You turn on Exa Trans indirectly by turning on the Dragon speech-to-text option in the user settings.

Prerequisite: Install Exa Trans.

#### **Procedure**

- 1. On the worklist, select the settings button, and then in the button shortcut menu, select **User Settings**.
- 2. On the right side, under **Voice recognition**, select **Dragon**.
- 3. Select SAVE.

## Dictate and transcribe a study

With the integrated Dragon speech-to-text application, you can use Exa Trans to dictate and transcribe findings simultaneously.

Prerequisite: Turn on Exa Trans and Dragon.

#### **Procedure**

- 1. In the worklist, find an unread study and select its transcription  $\blacksquare$  button.
- 2. In the **Exa Trans** window, in the **Templates** dropdown list, select a template.
- 3. Optional. To use a voice command, with the **Templates** dropdown list open, say, "Macro [template name].
- 4. Place the cursor where you want to add text.
- 5. On the Dragon toolbar, select the record **button**, and then begin dictating. Select stop when finished.
- 6. Select Save.

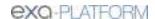

# Edit and approve transcriptions

You can edit and approve saved transcriptions. If approving a main study, any activity related to TAT recording affects any of its linked studies (see <u>About Linked Reporting</u>).

Prerequisite: Turn on Exa Trans and Dragon.

### **Procedure**

- 1. In the worklist, select the transcription button of a dictated study.
- 2. In the editing screen, review the transcription, make any needed changes, and then select **Save**.
- 3. Select e-Sign & Approve, or Approve and Next.

## Add a dictation or transcription addendum

After approval, transcriptions cannot be edited. However, physicians and transcriptionists can add addendums in order to correct mistakes or insert new information.

**Prerequisite**: <u>Turn on Exa Trans and Dragon</u>.

#### **Procedure**

- 1. In the worklist, select the transcription button of an approved study.
- To add a dictation addendum, repeat the steps in "Dictate a study."
   Symmetry PACS reverts the status of the dictation from Approved to Dictated.
- 3. To add a *transcription* addendum, select **Add Addendum**.
- 4. Type new text, and then select **Addendum Save**.
- If not using Dragon, select Addendum Submit for Review.
   Symmetry PACS reverts the status of the dictation from Approved to Transcribed.

# About using Exa Trans and WebTrans

Exa Trans and WebTrans (with the multipanel) are designed to work in sync. Exact behavior depends on various user rights, actions, and settings, as in the following examples.

| Action/Condition          | Effect                                                                 |
|---------------------------|------------------------------------------------------------------------|
| Close Exa Trans           | Also closes WebTrans                                                   |
| WebTrans rights assigned  | WebTrans available                                                     |
| Exa Trans rights assigned | Exa Trans available only if the Dragon user setting is also turned ON. |

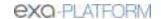

| Action/Condition                                                                                         | Effect                                                                                                    |
|----------------------------------------------------------------------------------------------------|----------------------------------------------------------------------------------------------------|
| Auto-Open Orders + "Documents" selected                                                                  | If an order auto-opens, the Documents screen auto-opens.                                                          |
| Auto Open Orders enabled AND<br>Viewer Settings > General > Display<br>Settings > Monitor 1 = Documents  | Documents auto-open in the Documents screen of the multipanel in Monitor 1.                                       |
| Auto Open Orders disabled AND<br>Viewer Settings > General > Display<br>Settings > Monitor 1 = Documents | Documents do not auto-open, but if manually opened, they open in the multipanel in monitor 1.                     |
| Exa Trans and WebTrans enabled                                                                           | Exa Trans and WebTrans both open when an order auto-opens.                                                        |
| within Auto Open Orders                                                                                  | You can configure which monitor they open in in the Display Settings, or leave blank to open in the main monitor. |
| Exa Trans set to auto-open AND<br>WebTrans not enabled in Auto Open<br>Orders                            | Only Exa Trans opens when a study opens (but you can still manually open WebTrans).                               |
| Set Exa Trans or WebTrans to open on a specified monitor                                                 | Manually opening Exa Trans or WebTrans opens it in the specified monitor.                                         |
| WebTrans set to auto open in Auto<br>Open Orders, but not Exa Trans                                      | WebTrans auto opens when the viewer is opened, in the specified monitor, if so configured.                        |
| User selects the Exa Trans or<br>WebTrans button on the worklist                                         | Exa Trans or WebTrans opens on the same monitor as the worklist.                                                  |
| Exa Trans                                                                                                | Study is approved, viewer closes, Exa Trans minimized.                                                            |
| Esign & Approve                                                                                          |                                                                                                    |
| Exa Trans                                                                                                | Study is approved, viewer and Exa Trans open with next available study.                                           |
| Approve & Next                                                                                           |                                                                                                    |
| Exa Trans                                                                                                | Study status changes to Not Approved, viewer closes, and Exa Trans                                                |
| Not Approve                                                                                              | minimizes.                                                                                                    |
| Exa Trans                                                                                                | Study stays in Unread status, viewer and Exa Trans open with the next                                             |
| Skip                                                                                                    | available study                                                                                                   |
| Exa Trans                                                                                                | Study status changes to Draft, viewer and Exa Trans remain open with                                              |
| Save                                                                                                    | current study                                                                                                    |
| Exa Trans                                                                                                | Study status changes to Pre-Approved, viewer closes, and Exa Trans                                                |
| Pre Approve                                                                                              | minimizes                                                                                                    |
| Exa Trans and WebTrans                                                                                   | Exa Trans closes, WebTrans minimizes or closes                                                                    |
| Esign & Approve                                                                                          |                                                                                                    |
| Exa Trans and WebTrans                                                                                   | Study status changes to Approve, viewer, Exa Trans, and WebTrans open                                             |
| Approve & Next                                                                                           | with the next available study                                                                                     |

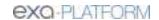

| Action/Condition                    | Effect                                                                                                    |
|-------------------------------------|----------------------------------------------------------------------------------------------------|
| Exa Trans and WebTrans  Not Approve | Study status changes to Not Approved, viewer, Exa Trans, and WebTrans minimize or close.                       |
| Exa Trans and WebTrans Skip         | Study status remains Unread, the viewer, Exa Trans, and WebTrans open the next available patient or study.     |
| Exa Trans and WebTrans Save         | Viewer, Exa Trans, and WebTrans remain open. If the user closes the viewer, Exa Trans and WebTrans also close. |
| Exa Trans and WebTrans              | Study status changes to Pre-Approved, viewer and WebTrans close.                                               |
| Pre Approve                         |                                                                                                    |

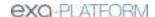

## QC operations

All DICOM studies from other AEs initially appear on the QC tab, and are automatically evaluated for conflicts with PACS studies, RIS orders, and other data based on user-defined receiver rules. The topics in this section describe how to resolve conflicts.

#### See also:

Understanding receiver rules

## Prepare the QC tab

When received studies fail to match studies in the database, they appear on the QC tab of the worklist. To find conflicts needing reconciliation more easily, you can sort studies in the QC tab of the worklist by their QC status.

### **Procedure**

- 1. On the worklist, select **Settings** > **User Settings**.
- 2. Under User Settings, select **Show QC**.
- 3. To show exams in *Completed* status, select **Show Completed in Pending List**.

To show exams in *Conflict* status only, clear the checkbox.

- 4. Select SAVE.
- 5. On the worklist, select the **QC** tab.
- 6. On the search bar, click inside the **STATUS** box.
- 7. Select a status (such as "Conflicts") and select **APPLY FILTER**.

### See also:

Reconcile conflicts by matching to a RIS order
Reconcile conflicts by manually editing demographics
Reconcile conflicts by creating an order
Move OC studies to the All Studies tab

# Reconcile conflicts by matching to a RIS order

When received studies fail to match studies in the database, they appear on the QC tab of the worklist. To reconcile conflicts, start by trying to match the conflicting study to a RIS order.

Prerequisite: Prepare the QC tab.

#### **Procedure**

1. On the worklist QC tab, find a study whose status is Conflicts, and select the "reconciliation dot."

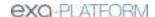

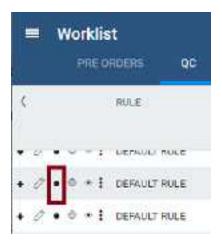

2. In the **Reconcile** dialog, under **Suggestions**, if an order in the list matches the **Current Study**, select its **SELECT** button, and then select **OK**. If no suggestion matches, skip to the next step.

**Result**: The conflict is reconciled.

3. Under **RIS Orders**, search for more potential matches by typing criteria in the search boxes. If a match is found, select its **SELECT** button and continue as above.

**Hint**: Find patients in your EHR or other sources for possible matches.

#### See also:

Reconcile conflicts by manually editing demographics
Reconcile conflicts by creating an order
Move QC studies to the All Studies tab

# Reconcile conflicts by manually editing demographics

When received studies fail to match studies in the database, they appear on the QC tab of the worklist. If the conflict reason on screen is **Multiple matches/Account# conflicts for patients**, you can edit the demographics of the conflicting study to match a patient in the Exa PACS/RIS database, or vice versa (edit a patient in the database to match the conflicting study).

Prerequisite: Prepare the QC tab.

#### **Procedure**

1. On the worklist QC tab, find a study whose status is Conflicts, and select the "reconciliation dot."

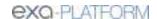

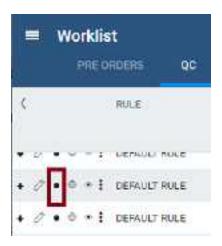

- 2. In **Chrome**, open another instance of Exa PACS/RIS, and on the burger menu, select **PATIENT**.
- 3. Search for a patient chart that is likely to be the match for the conflicting study.

**Hint**: Find patients in your EHR or other sources for possible matches.

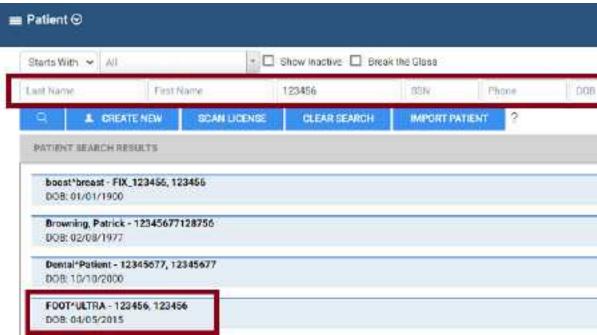

In the example, the MRN matches multiple studies -- select the correct one

- 4. Open the likely matching chart, edit demographics as necessary, and then select **SAVE.**
- 5. Confirm that the study no longer has a status of Conflicts.

#### See also:

Reconcile conflicts by matching to a RIS order Reconcile conflicts by creating an order

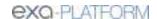

### Move OC studies to the All Studies tab

## Reconcile conflicts by creating an order

When received studies fail to match studies in the database, they appear on the QC tab of the worklist. If you cannot find a RIS order that matches or should match a conflicting study, you can reconcile by creating a new order that matches.

Prerequisite: Prepare the OC tab.

#### **Procedure**

- 1. On the worklist **QC** tab, find a study whose status is **Conflicts**.
  - Record demographics you need to create an order (patient demographics, MRN, study information, etc.).
- 2. Create an order for the conflicting study by following the steps in A typical scheduling workflow.
- 3. On the **QC** tab, in the conflicting study's shortcut menu, select **Reconciliation**.
- 4. In the **Reconciliation** dialog, under **RIS Orders**, find the order you just created and select its **SELECT** button.
- 5. Confirm that the study no longer has a status of Conflicts.

#### See also:

Reconcile conflicts by matching to a RIS order
Reconcile conflicts by manually editing demographics
Move QC studies to the All Studies tab

### Move QC studies to the All Studies tab

You can move a study in the QC tab to the All Studies tab without reconciling.

Prerequisite: Prepare the QC tab.

#### **Procedure**

- 1. In the worklist, select the **QC** tab, and then find a study that you want to move.
- 2. In the study's shortcut menu, select **Move to All Studies**.

#### See also:

Reconcile conflicts by matching to a RIS order
Reconcile conflicts by manually editing demographics
Reconcile conflicts by creating an order

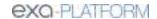

# Work with the Symmetry PACS viewer

## Standard viewing tasks

## Open a study in a viewer

In this manual, *viewer* refers to the Symmetry PACS viewer unless otherwise specified. To open a study, on a worklist study row, do one of the following:

Select the button to open the Symmetry PACS viewer.

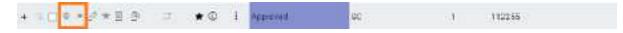

- Select the Dutton to open the Opal viewer.
- Configure Symmetry PACS to open studies in the viewer when you double-click them. Follow the steps in "Miscellaneous user settings" to configure the double-click behavior setting.

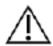

**CAUTION**: Check for the presence of the lossless indicator in the lower-left corner of the image frame before proceeding with a diagnosis. If you adjust the image, wait until the lossless indicator turns green before diagnosis.

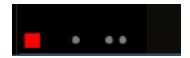

The red lossless indicator means the image has not yet fully loaded.

# View priors and prior reports

From the Exa PACS/RIS viewer, you can open priors from a list, open then from the prior bar, and open prior reports.

### Open a prior from a list

1. On the viewer toolbar, select the **Show Prior List** button to open the list.

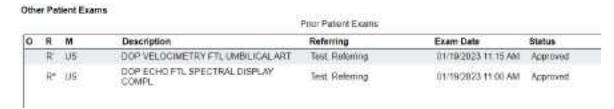

If an **R** appears in the R column, the prior includes a report. If the priors are linked:

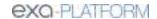

- **R'** The report is the main report.
- **R\*** The report is a linked report (linked to the main report).
- 2. In the list, double-click a prior to open it in the viewer.

### View priors with the Prior bar

If priors are included in a study that you open, you can view them by using the Prior bar. To show the Prior bar in the viewer, configure the **Use Modified Toolbar** setting (see <u>Configure other interface</u> <u>settings</u>).

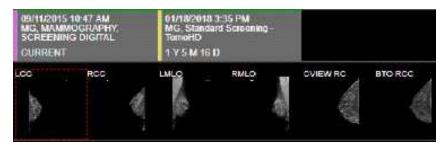

The Prior bar contains the current and prior studies on the top row, and their image thumbnails on the bottom row (see figure). The study boxes show the age of the study, and depending on configuration, let you do one or more of the following:

- Hover over a study to display its details.
- Select a study to open the thumbnail bar.
- Double-click a thumbnail to open its image or series (for example, the right box in the top row of the figure).
- If a report is included, select its symbol to view.

### Open a prior report

- 1. On the viewer toolbar, select the Prior Reports **E** button.
- 2. In the **Approved Reports** screen, on the left pane, select a prior report.

**Result**: The report appears in the right pane (may take time to load).

**Note**: If reports are linked, the link symbol appears (in the red circle in the figure).

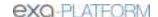

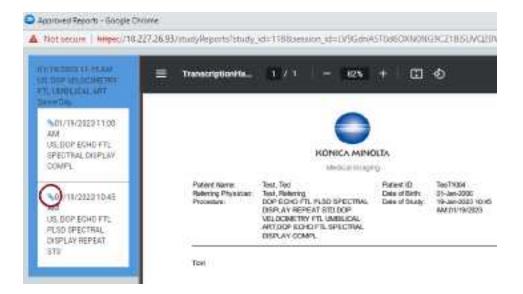

## About viewing CAD findings

The Exa PACS/RIS viewer automatically displays image markers contained in SR data from supported manufacturers such as iCAD, DiA, Hologic (Malc findings, see below), and CureMetrix (such as the CureMetrix mammography calcification and density markings). To control which markings to display, select options in the SR CAD list (see Configure mammography).

Exa PACS/RIS uses tracking IDs in the SR data to ensure that when you click a 2D/synthesized image annotation it jumps correctly to the corresponding 3D/BTO image. Additionally:

- If the BTO series is not already open, it opens next to the 2D/synthesized view in a  $1 \times 2$  layout. You can go back to the original layout by selecting the backslash key (if the DM was not interrupted).
- When 3D CAD SR markings are present and you hover over a CAD SR marking on the synthesized or 2D view, the color changes to the hover color configured in viewer interface settings.

### Hologic Malc findings

Hologic ImageChecker CAD has a finding type called a Malc, which is a combination of one mammography breast density and one calcification cluster. When Malc findings are present in a CAD SR, the Exa PACS/RIS viewer displays them as a "compass" shape. The center point marking of the compass is determined by the center point of the child breast density. The total count of Malc findings appears in the top overlay next to the count for densities and calcifications.

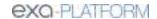

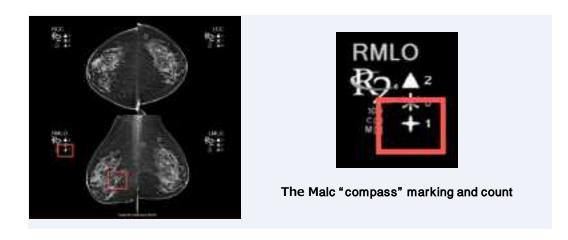

#### See also:

Configure annotation colors
View studies with CAD findings

# View studies with CAD findings

The Exa PACS/RIS Viewer supports 2D CAD findings for mammography and 3D tomographic series. Findings are displayed as overlays. To view CAD findings:

**Prerequisites**: Configure mammography (especially SR CAD options).

#### **Procedure**

1. Open a study containing CAD findings in the Exa PACS/RIS viewer.

Result: The CAD button becomes available.

2. Select the CAD we button, and then select findings to show.

Example: Calcification Clusters(3) > Show

3. Optional: Select a finding to select a value for the 2D or synthesized view.

**Result**: The screen changes to a 1  $\times$  2 temporary view with the 2D image in one cell and the BTO series moved to the slice with the finding in the other. For example, if you select the RCC finding, the BTO series opens at the RCC slice.

### CAD-related keyboard shortcuts

To easily move through series that include 3D CAD findings, you can use keyboard shortcuts (see <u>Assign toolbar keyboard shortcuts</u>). For example, you can use a keyboard shortcut to jump to the next finding in a BTO study, or turn Malc markings on and off.

#### See also:

**About viewing CAD findings** 

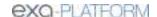

## View priors with the Prior bar

If priors are included in a study that you open, you can view them by using the Prior bar. To show the Prior bar in the viewer, configure the **Use Modified Toolbar** setting (see <u>Configure other interface</u> settings).

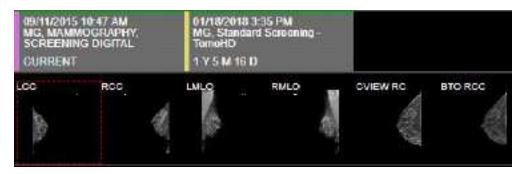

The Prior bar contains the current and prior studies on the top row, and their image thumbnails on the bottom row (see figure). The study boxes show the age of the study, and depending on configuration, let you do one or more of the following:

- Hover over a study to display its details.
- Select a study to open the thumbnail bar.
- Double-click a thumbnail to open its image or series (for example, the right box in the top row of the figure).
- If a report is included, select its symbol to view.

# Send an image from the viewer

You can send the current image in the viewer to an application entity. If the image includes annotations, those annotations are included with the image according to the method you specify in the **Send Annotations as** setting (see <u>Configure application entities</u>).

#### Procedure

- 1. Optional: To send an annotated image back to its original AE, select **Viewer Settings** > **General** > **Auto Send Annotated Images on Close**.
- 2. Open a study in a viewer.
- 3. Optional: Add annotations.

**Note**: ROI annotations are automatically sent as **weighted**.

4. Right-click the image and select **Send Image/Annotation**.

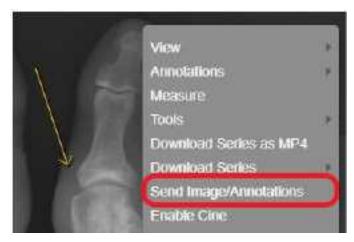

5. In the **Send Study** dialog, in the bottom pane, select one or more AEs.

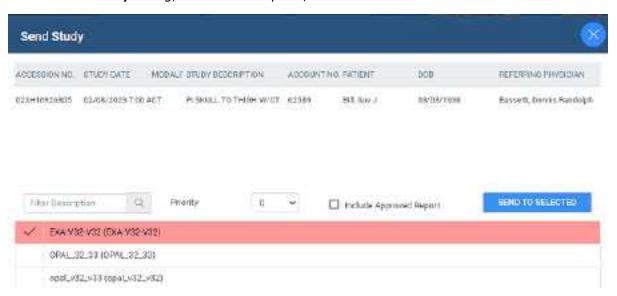

6. Select **SEND TO SELECTED** or **SEND TO ALL**.

### See also:

DICOM-send studies, series, or images

# DICOM-print a study

You can print the currently viewed image to a preconfigured DICOM printer. The current image prints, including any displayed annotations and overlays. See also <u>Print images to a standard printer</u>.

Note: You cannot print multiframe MR/CT or MG tomography images, or US echocardio series.

Prerequisite: Add the relevant tools to the image shortcut menu.

#### **Procedure**

1. Open a study in the Symmetry PACS viewer, right-click any image, and then select **DICOM Print**.

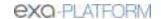

2. In the **DICOM Print** dialog, in the **Printer** dropdown list, select a printer.

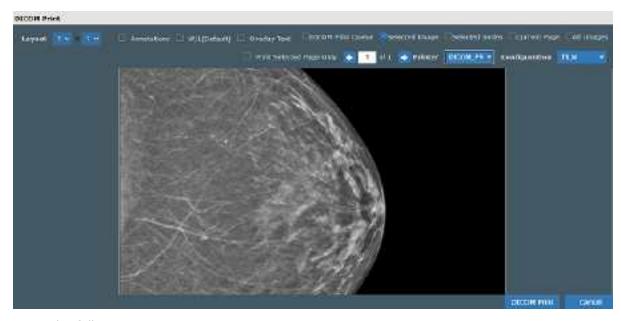

3. Enter the following remaining settings.

| Setting                  | Description                                                                                                    |
|--------------------------|----------------------------------------------------------------------------------------------------|
| Layout                   | Select Selected Series (see below) and then adjust the frame layout.                                                              |
| Annotations              | Select to include annotations, or clear to exclude.                                                                               |
| W/L (Default)            | Select to print the image with its original window/level settings. Clear to select the current window/level setting.              |
| Overlay Text             | Select to include the DICOM overlay (as per-image detail), or clear to exclude.                                                   |
| Selected Image           | Select to print the selected image, selected series, current page of images, key images, or all images.                           |
| Selected Series          |                                                                                                    |
| Current Page             |                                                                                                    |
| Key Images               |                                                                                                    |
| All Images               |                                                                                                    |
| Print Selected Page Only |                                                                                                    |
| Prev / Next              | Select to move through pages of the print preview.                                                                                |
| Printer                  | Select a printer (selected earlier in this procedure).                                                                            |
| Configuration            | Select a printer configuration for the target print medium. To add or edit configurations, see <u>Configure a DICOM printer</u> . |

### 4. Select **DICOM Print**.

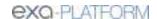

# Delete images and series

You can delete images and series from unapproved studies. When you delete a series, only images in the current stack and cell are deleted (even if a series is split across multiple cells). You cannot delete MPR-generated images.

### Prerequisites:

- Obtain the **Study Delete** right from your administrator.
- Add the **Delete Series** and/or **Delete Images** commands to the shortcut menu (see "<u>Add or remove tools from the image shortcut menu</u>").

#### **Procedure**

1. In the Exa PACS/RIS viewer, right-click an image or series.

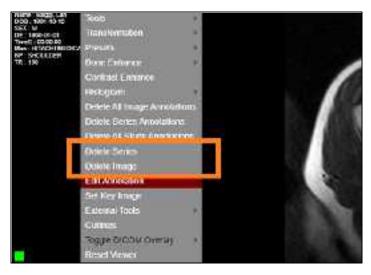

2. In the shortcut menu, select **Delete Image** or **Delete Series**.

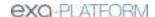

## Configure the viewer

In the Viewer Settings dialog, you can configure a wide variety of viewer options including display, interface, modality, toolbars, and shortcut menus. For details on operations in the Viewer Settings dialog, see other topics in this section. There are two ways to open the Viewer Settings dialog.

• In the Symmetry PACS viewer, in the upper toolbar, select the setting 

button.

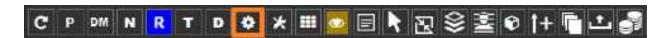

• In the worklist, on the upper toolbar, select the settings button, and then in the button shortcut menu, select **Viewer Settings**.

# Set up connected displays

Configure all connected monitors that you intend to use with Symmetry PACS. These settings act as default behavior for what study items open in which monitor. If DMs conflict with the settings you enter here, the DM takes precedence.

Prerequisite: Add the Chrome extension.

#### **Procedure**

- 1. Go to Viewer Settings > GENERAL.
- 2. Under **Display Settings**, in the **Monitors on System** box, select the update button to update the monitor count (or enter manually), and then select the identify button.

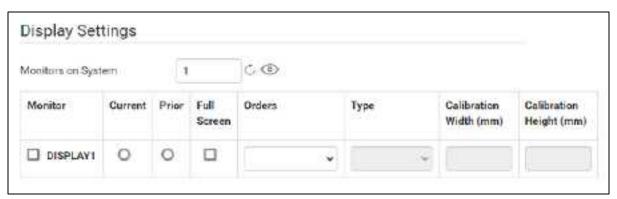

3. In the table of monitors, enter the settings in the following table.

**Note**: At any time you can select the update  $\Box$  button to preview your changes.

| Setting | Description                                                                                                    |
|---------|----------------------------------------------------------------------------------------------------|
| Monitor | Select to make monitors available for image viewing. To display orders and studies on the monitor, clear this option. |

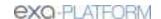

| Setting               | Description                                                                                                    |
|-----------------------|----------------------------------------------------------------------------------------------------|
| Current               | Select to make monitors available to display current studies.                                                                                                    |
| Prior                 | Select to make monitors available to display prior studies, if available.                                                                                              |
| Full Screen           | Select to default to full screen view.                                                                                                    |
| Orders                | Select a screen of the program to open in the corresponding monitor when manually opening that section with a viewer tool, or when configured to open automatically.   |
|                       | <b>Documents</b> : Opens the document list in the corresponding monitor when                                                                                           |
|                       | you select the button in the viewer, or when Auto Open Documents is enabled.                                                                                           |
|                       | Notes: Opens the Notes screen in the corresponding monitor.                                                                                                    |
|                       | <b>Transcription</b> : Opens the Transcription screen (Exa Trans, Web Trans, or other) in the corresponding monitor.                                                   |
|                       | <b>Other</b> : Select other screens in the list. To make options available, select them in the Auto Open Orders list (see <u>Configure other interface settings</u> ). |
| Туре                  | The color or grayscale display type.                                                                                                    |
| Calibration Width/mm  | Type a manual calibration width (appears on horizontal calipers)                                                                                                    |
| Calibration Height/mm | Type a manual calibration height (appears on vertical calipers)                                                                                                    |

# Configure autosave options

You can configure how the viewer performs automatic saving and other functions.

### **Procedure**

1. Go to <u>Viewer Settings</u> > <u>GENERAL</u>.

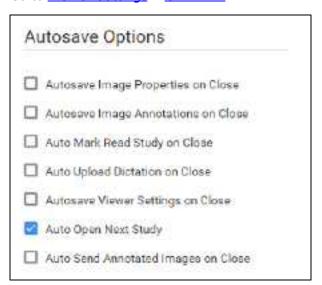

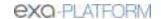

2. Under **Autosave Options**, enter the settings in the following table.

| Setting                             | Description                                                                                                    |
|-------------------------------------|----------------------------------------------------------------------------------------------------|
| Autosave Image Properties on Close  | Automatically saves image properties such as the W/L when the image is closed. Saved properties are restored the next time the image is opened.                              |
| Autosave Image Annotations on Close | Automatically saves image annotations when the image is closed. Saved annotations are restored the next time the image is opened.                                            |
| Auto Mark Read Study on Close       | Automatically marks the study as "Read" when the study is closed. If Exa Dictation is in use and the workflow includes dictation and transcription, this option is disabled. |
| Auto Upload Dictation on Close      | Automatically uploads recorded dictations to add to the study when the study is closed.                                                                                      |
| Autosave Viewer Settings on Close   | Automatically saves any changed viewer settings such as toolbar configuration when closing the viewer.                                                                       |
| Auto Open Next Study                | When the current study is closed, automatically opens the next study in the worklist that is not partially deleted.                                                          |
| Auto Send Annotated Images on Close | Automatically sends images if they include annotations when the current study is closed.                                                                                     |

#### 3. Select **SAVE**.

# Configure the toolbar

You can configure the appearance and other properties of the viewer toolbar. To configure specific toolbar buttons, see <u>Add or remove toolbar tools</u>.

### Procedure

- 1. Go to <u>Viewer Settings</u> > <u>INTERFACE</u>.
- 2. Under **Toolbar**, enter settings described in the table below.

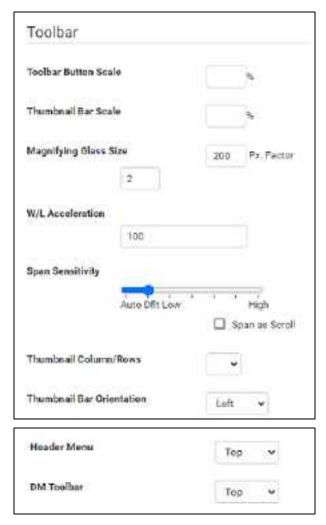

**Note**: You may need to update the viewer for changes to take effect.

| Setting               | Description                                                                                                    |
|-----------------------|----------------------------------------------------------------------------------------------------|
| Toolbar Button Scale  | Adjusts the size of toolbar buttons as a percentage of the screen resolution.                                                                                                    |
| Thumbnail Bar Scale   | Adjusts the size of the thumbnail bar.                                                                                                    |
| Magnifying Glass Size | Adjusts the size of the area affected by the magnifying glass, and the pixel magnification factor (the single digit in the text box).                                                                                                    |
| W/L Acceleration      | Sets the rate or sensitivity of W/L adjustments. Typical range is 100–600.                                                                                                    |
| Span Sensitivity      | Sets the rate or sensitivity of span adjustments.  Auto - Adjusts the speed automatically based on the number of images in the series.  Dflt - The default sensitivity after upgrading to version 1.4.32_P1. This is the same sensitivity as the "0/Auto" sensitivity used in version 1.4.29.  Low/High - Spans slowly or quickly. |

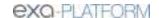

| Setting                   | Description                                                                                                    |
|---------------------------|----------------------------------------------------------------------------------------------------|
|                           | <b>Span as Scroll</b> - Spans in correlation with the scroll bar. For example, if the series has 400 images, you can drag from the middle to the bottom of the frame on image 1 to span from 1 to 200.                                                                                                    |
| Thumbnail Column/Rows     | Sets the number of columns and rows for the thumbnail bar.                                                                                                    |
| Thumbnail Bar Orientation | Sets the position and resultant orientation of the thumbnail bar. If you select Mirror, the thumbnail bar in the left monitor appears on the left side of the screen, and the thumbnail bar in the right monitor appears on the right side of the screen (available when the modified toolbar is not available). |
| Header Menu               | Sets the position of the toolbar and other header items.                                                                                                    |
| DM Toolbar                | Sets the position of the DM toolbar.                                                                                                    |

#### See also:

Configure other interface settings

# Configure calipers

You can configure the number and placement of calipers.

### **Procedure**

- 1. Go to <u>Viewer Settings</u> > <u>INTERFACE</u>.
- 2. Under **Caliper Position**, select checkboxes for each caliper that you want to display, and then select **SAVE**.

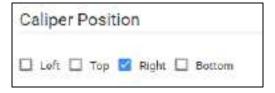

# Configure other interface settings

You can configure miscellaneous viewer toolbar and other settings.

### **Procedure**

- 1. Go to <u>Viewer Settings</u> > <u>INTERFACE</u>.
- 2. Under **Other Toolbar**, enter the settings in table below.

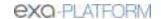

|                                                |                                      | ☐ Hide Partiel Clase Button              |
|------------------------------------------------|--------------------------------------|------------------------------------------|
| Other Toolbar                                  |                                      | ☐ Hide All Virintor Cayout Change Button |
| ☐ Ask on Close                                 | Auto Outra Ordera                    | ☐ Show Ledel in DM Previou               |
| ☐ Single Instance Mode                         | ☐ Assistatos ☐                       | Sheer Middle Silon Thumbrish             |
| Stop Furnes in Cree to Maintain Righters Speed | ☐ Allergies                          | ☐ Enable Cardie Visioner                 |
| Show Outlines for First Last Images            | ☐ Approved Registry ☐ colores  7     | □ DeableOursey # •                       |
| ☐ Open Key Irongen an Single Integen           | Auto Show Priore Day                 | Streetch Filton Bay                      |
| ☐ Use Madified Tooline                         | December Zoom Point                  | Ships A fire troops                      |
| Calgo Zoom                                     | Tris Empty DM Cells                  | Auto Open STAT                           |
| ☐ Aste-Play Constraept                         | ☐ High-Quality Interpolation         | Spin W.A. Region                         |
| Auto Play Cine Wat Time (ms)   Kild            | ☐ Evable R35/YER Svisp               | Color Only as Last Monitor               |
| Delauk France Rote for MP4 15                  | ☐ Enable Developer Mode              | ☐ Clear-Side Window/Level for US         |
| Datash Cidano Thelimose 1                      | [] Show Calibrated Ultrasound Region | ☐ Show Span Overlay                      |
| Тор                                            | middle                               | bottom                                   |

| Setting                                           | Description                                                                                                    |
|---------------------------------------------------|----------------------------------------------------------------------------------------------------|
| Ask on Close                                      | Prompts you to specify which items to save before closing the viewer, related to the <u>Autosave</u> options.                                                                                                    |
| Single Instance Mode                              | Limits the viewer to one display frame per browser.                                                                                                    |
| Skip Frames in Cine to Maintain Playback<br>Speed | Skips large images in a cine loop so that the cine plays a fixed speed. Helpful with slower computers or video cards.                                                                                                    |
| Show Cutlines for First/Last Images               | Shows any available cutlines only on the first and last images of a series.                                                                                                    |
| Open Key Images as Single Images                  | Displays any available key images separately in the thumbnail area. When cleared, shows all series images in the key image thumbnail area.                                                                                                    |
| Use Modified Toolbar                              | Temporarily hides the thumbnail bar, and adds a Prior bar at the top of the screen that displays patient priors in order. You can hover over a prior to display series/image thumbnails, and select the thumbnails to open the images. Works in conjunction with the Auto Show Priors Bar option. |
| Caliper Zoom                                      | If selected, you can drag the calipers to zoom the current image.                                                                                                    |
| Auto-Play Cine Loops                              | Automatically plays cine loops when opened.                                                                                                    |
| Auto Play Cine Wait Time (ms)                     | Sets a pause time before auto-playing cine loops.                                                                                                    |
| Default Frame Rate for MP4                        | Sets a default frame rate for MP4 files.                                                                                                    |
| Default Cutline Thickness                         | Sets a default thickness for cutlines.                                                                                                    |
| Auto Open Orders                                  | Selects the options that appear in the Orders dropdown list in Viewer Settings > General > Display Settings.                                                                                                    |

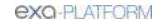

| Setting                               | Description                                                                                                    |
|---------------------------------------|----------------------------------------------------------------------------------------------------|
| Auto Show Priors Bar                  | Shows all prior studies in a separate bar at the top of the viewer.                                                                                                    |
| Focus-In on Zoom Point                | When selected, the user can drag on an image to zoom in and out at the initial pointer position.                                                                                                    |
| Fill Empty DM Cells                   | Fills undefined DM frames with the next available images in the current study.                                                                                                    |
| High-Quality Interpolation            | Select to use high-quality image interpolation. Frequently used to enhance X-ray quality. You can use this option to remove unwanted "gridlines" if switching between earlier and high-resolution monitors. |
| Enable RGB/YBR Swap                   | Makes the color settings supported by the user video settings available. Corrects Red/Blue color reversal errors in venous US and other color-based modalities.                                             |
| Enable Developer Mode                 | Shows development mode logs, and displays a vertical green line in the right side of each frame when the server performs a prefetch.                                                                        |
| Show Calibrated Ultrasound Region     | Server side setting.                                                                                                    |
| Hide Partial Close Button             | Hides the partial close button, an "X" that appears next to the logoff button. Partial closing closes the study, but leaves the viewer open for faster loading of future studies.                           |
| Hide All Monitor Layout Change Button | Hides the toolbar's monitor layout change button that appears when two or more monitors are made available.                                                                                                 |
| Show Label in DM Preview              | Shows the previews of hanging protocols in the DM bar.                                                                                                    |
| Show Middle Slice Thumbnail           | Shows only the thumbnail of the middle slice in a series on the thumbnail list.                                                                                                    |
| Enable Cardio Viewer                  | [Unused]                                                                                                    |
| Disable Queuing                       | Forces synchronous communication; client message and server response occur one at a time. CAUTION: We do not recommend changing this setting. Consult with your Konica-Minolta representative.              |
| Stretch Prior Bar                     | Extends the prior bar across multiple monitors. If the prior bar exceeds the total available screen width, a scroll bar appears.                                                                            |
| Show Prior Index                      | Displays the Prior index number in the thumbnail and Prior bars.                                                                                                    |
| Auto open STAT                        | When you open a study in the Symmetry PACS viewer, this option automatically opens any STAT images, if included.                                                                                            |
| Split W/L Region                      | [Unused]                                                                                                    |
| Color Only as Last Monitor            | Chooses the color monitor as the last monitor on which to display images.                                                                                                    |

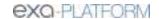

| Setting                         | Description                                                                                            |
|---------------------------------|----------------------------------------------------------------------------------------------------|
| Client-Side Window/Level for US | Processes the Window/Level for ultrasounds on the client side. May reduce lag by bypassing the server. |
| Show Span Overlay               | Shows a span sensitivity adjustment slider on images.                                                  |

#### See also:

Configure the toolbar

# Configure annotation tool functionality

You can configure annotation tool functionality.

#### **Procedure**

- 1. Go to <u>Viewer Settings</u> > <u>INTERFACE</u>.
- 2. Under **Annotation**, enter the settings in the table below.

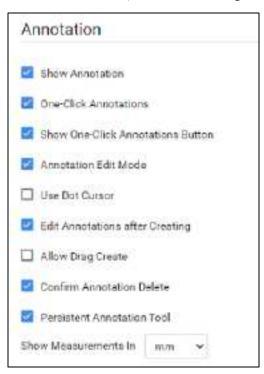

| Setting               | Description                                                                                                    |
|-----------------------|----------------------------------------------------------------------------------------------------|
| Show Annotation       | Shows annotations by default. The user can still hide them manually in the viewer.                                                                                |
| One-Click Annotations | Changes from the selected annotation tool to the default cursor after each use. If cleared, the user can reuse the tool repeatedly without re-selecting the tool. |

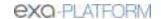

| Setting                           | Description                                                                                                    |
|-----------------------------------|----------------------------------------------------------------------------------------------------|
| Show One-Click Annotations Button | Shows a button in the viewer toolbar for turning one-click annotation on and off.                                                                                  |
| Annotation Edit Mode              | Selects the Edit command in the image shortcut menu by default, to move, resize, or delete annotations.                                                            |
| Use Dot Cursor                    | Changes the standard arrow pointer to a dot pointer.                                                                                                    |
| Edit Annotations after Creating   | Causes the viewer to enter Edit mode after initial placement of an annotation.                                                                                     |
| Allow Drag Create                 | Creates annotations by dragging instead of selecting.                                                                                                    |
| Confirm Annotation Delete         | Prompts the user for confirmation when deleting annotations.                                                                                                    |
| Persistent Annotation Tool        | Makes a selected annotation tool available until the user selects a different tool. If cleared, the pointer changes to the default operation after using the tool. |
| Show Measurements In              | Sets the units for any length measurements taken.                                                                                                    |

# Configure annotation colors

You can configure the color of annotations to indicate whether they are selected, in edit mode, or applied.

### Procedure

- 1. Go to <u>Viewer Settings</u> > <u>INTERFACE</u>.
- 2. Under **Colors**, to add an annotation color, select inside a color or grayscale box and then use the color picker to select a color.

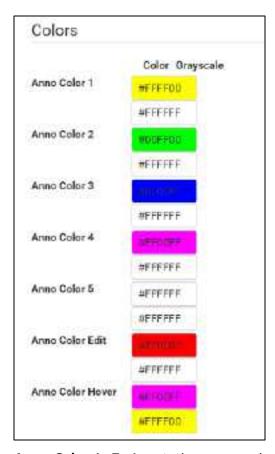

**Anno Color 1–5**: Annotations appear in these colors by default.

**Anno Color Edit**: Annotations change to this color when you edit them.

**Anno Color Hover**: Annotations change to this color when you hover over them.

3. Select **SAVE**.

# Configure annotation size and scaling

You can configure the pixel or font size of annotations, and scale annotation points.

#### **Procedure**

- 1. Go to <u>Viewer Settings</u> > <u>INTERFACE</u>.
- 2. Under **Miscellaneous**, enter the settings in the table below.

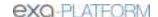

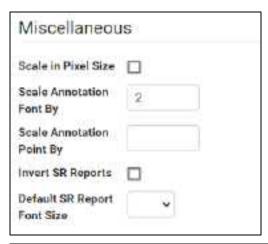

| Setting                     | Description                                                                                            |
|-----------------------------|----------------------------------------------------------------------------------------------------|
| Scale in Pixel Size         | Determines the annotation font size by the pixel size.                                                 |
| Scale Annotation Font By    | Sets the font size for annotations.                                                                    |
|                             | Scale Pixel Size <b>ON</b> : Default is approximately 10                                               |
|                             | Scale Pixel Size <b>OFF</b> : Default is approximately 1 to 1.5                                        |
| Scale Annotation Point By   | Sets the size of annotation handles (from 0.1 to 5).                                                   |
| Invert SR Reports           | If an SR appears within a cell, displays it in reverse video (such as white text on black background). |
| Default SR Report Font Size | Sets the default font size for text in SR reports that appear within a cell.                           |

# Configure recording

You can configure audio recording options for Exa Dictation.

### Procedure

- 1. Go to <u>Viewer Settings</u> > <u>INTERFACE</u>.
- 2. Under **Record Control**, enter the settings in the table below.

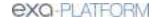

| Re  | cording Control                     |
|-----|-------------------------------------|
|     | Hold for Record                     |
|     | Beep on Record (heard on recording) |
|     | Blink on Record Pause               |
|     | Monkey Chatter on Rewind            |
| EFY | WD/RWD Factor (200 – 500)           |
| Lag | (0-5000)                            |

| Setting                   | Description                                                                                          |
|---------------------------|----------------------------------------------------------------------------------------------------|
| Hold for Record           | Requires you to hold down the button for the duration of recording.                                  |
| Beep on Record            | Beeps when recording starts. The beep may be audible on resultant recordings.                        |
| Blink on Record Pause     | Causes the microphone light to blink when recording is paused.                                       |
| Monkey Chatter on Rewind  | Plays "monkey chatter" sound when rewinding.                                                         |
| FFWD/RWD Factor (200–500) | Changes the rate of fast forward and rewind, in milliseconds.                                        |
| Lag (0-5000)              | Delays the response after selecting play or record by the specified amount of time, in milliseconds. |

# Show or hide tool buttons

You can hide certain tool buttons.

### **Procedure**

- 1. Go to <u>Viewer Settings</u> > <u>INTERFACE</u>.
- 2. Under **Tool Buttons**, select the checkboxes of the items that you want to hide.

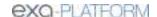

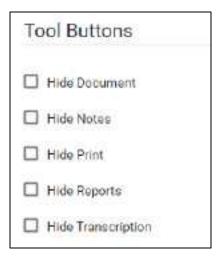

# Configure modality-specific viewing options

You can configure how studies appear in the viewer for all modalities, or for each specific modality.

#### **Procedure**

1. Go to Viewer Settings > MODALITY.

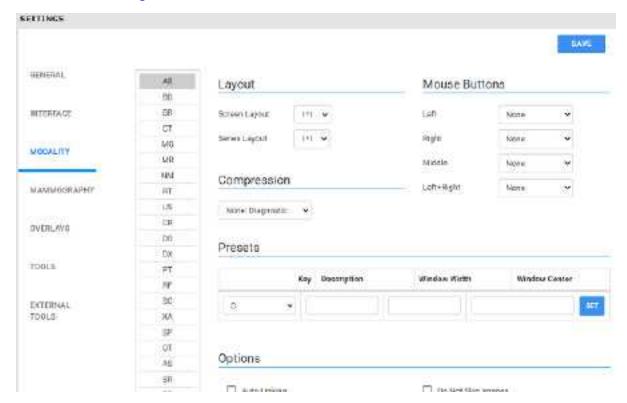

- 2. In the list of modalities, select a modality to configure.
- 3. Enter the settings in the following table.

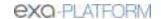

| Section       | Setting                      | Description                                                                                                    |
|---------------|------------------------------|----------------------------------------------------------------------------------------------------|
| Layout        | Screen Layout                | Changes the number and layout of series frames.                                                                                                    |
|               | Series Layout                | Changes the number and layout of image frames within series frames.                                                                                |
| Mouse Buttons | Left/Right/Middle/Left+Right | Assigns functions to mouse buttons. This is frequently used by CAD users to assign functions to extra mouse buttons.                               |
| Compression   |                              | Sets the image quality, which inversely affects viewer performance.                                                                                |
| Presets       | Key                          | Assigns shortcut keys to W/L presets.                                                                                                    |
|               | Description                  | Type a name for the W/L preset.                                                                                                    |
|               | Window Width                 | Sets the window width of the W/L preset.                                                                                                    |
|               | Window Center                | Sets the window center of the W/L preset.                                                                                                    |
|               | Set                          | Select when finished entering Preset settings.                                                                                                    |
| Options       | Auto Linking                 | Automatically numerically links the current series projection (Sagittal, Coronal, and Axial) with all other like series projections in that study. |
|               | Assume Color Study           | Forces studies of the selected modality to appear in the default color monitor set in the display settings regardless of color.                    |
|               | Assure All Viewed            | Displays a check mark in thumbnails of images that were opened, and warns the user when closing before all images are opened.                      |
|               | Auto CLAHE                   | Automatically applies CLAHE, enhancing image contrast.                                                                                             |
|               | Auto Hang DM                 | Enables the use of DMs. Makes the first instance on the DM preview available to hang on the viewer.                                                |
|               | Auto DM Wrap                 | Enables moving from the final step of a DM directly to the first step, and back again.                                                             |
|               | Auto Hang Priors             | Automatically loads the first prior when the viewer opens. Works in conjunction with Auto Open Priors.                                             |
|               | Auto Replace Priors          | Automatically replaces prior images in the current layout.                                                                                         |
|               | Auto-Invert SC Images        | Inverts white and black of scanned documents such as prior reports. Reduces eye fatigue.                                                           |
|               | Auto Next Series             | When moving beyond the last image of the current series, automatically opens the next series.                                                      |

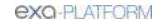

| Section | Setting                                | Description                                                                                                    |
|---------|----------------------------------------|----------------------------------------------------------------------------------------------------|
|         | Auto Next Series Cine                  | Automatically starts cine play of the next series when the user opens it.                                                                                                    |
|         | Auto Next Series Wrap                  | Automatically opens the first series after viewing the last image of the last series in a study.                                                                                                    |
|         | Auto Next Study                        | Automatically opens the next study in the worklist after closing the current study.                                                                                                    |
|         | Auto Swap Red/Blue                     | Inverts colors that may not be displayed from the modality properly (such as with non-DICOM ultrasounds).                                                                                                    |
|         | Auto Show DICOM Overlays               | Automatically displays DICOM overlays, if present.                                                                                                    |
|         | Auto Show SR Overlays                  | Automatically displays SR overlays, if present.                                                                                                    |
|         | Auto Show Cutlines                     | Automatically displays cutlines, if present. Note, this setting also applies to synthesized mammogram views, in which the cutlines indicate the position of the currently viewed image on the corresponding BTO view. |
|         | Auto Show Cine                         | Shows the media control bar when a series is opened.                                                                                                    |
|         | Auto Show W/L Bar                      | Shows the window/level bar when the viewer opens.                                                                                                    |
|         | Detect Pixel Padding                   | Turns detection of pixel padding ON/OFF.                                                                                                    |
|         | DM Allow Missing Cell                  | Shows a blank cell in the DM if the assigned image is not available.                                                                                                    |
|         | DM Save W/L                            | Saves the window/level with the DM.                                                                                                    |
|         | Save Study DM on Close                 | Creates a new DM for each study when it closed, or when the next study auto-opens. The DM is named with the accession number, and contains the last displayed stack and monitor position.                             |
|         | Show PDF in Last Stack                 | Moves PDF files to the last place in the stack: in<br>the viewer, they are loaded last, if an empty cell<br>is available.                                                                                             |
|         | Instance Window/Level                  | Select to show each image with its own W/L                                                                                                    |
|         |                                        | Clear to show each image with the W/L of the first instance.                                                                                                    |
|         | Do Not Skip Images                     | Prevents moving forward if subsequent images are not yet loaded.                                                                                                    |
|         | Ignore Frame of Reference within Study | Disables referencing of the study's DICOM frame of reference UID when performing linking and cutline functionality.                                                                                                   |

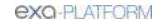

| Section | Setting                           | Description                                                                                                    |
|---------|-----------------------------------|----------------------------------------------------------------------------------------------------|
|         | Ignore LUT                        | If LUT values are corrupted, Symmetry PACS ignores the LUT values, and attempts to render the best image possible.             |
|         | Ignore Presentation LUT           | Same as Ignore LUT, but select for certain vendors that use a "Presentation LUT."                                              |
|         | Keep Rotate                       | Applies the current rotation to all images in the series.                                                                      |
|         | Keep W/L                          | Applies the current W/L to all images in the series.                                                                           |
|         | Keep Zoom                         | Applies the current zoom level to all images in the series.                                                                    |
|         | Extend Image Display (if Stretch) | When Stretch Across Monitors is selected, extends a single image across multiple monitors.                                     |
|         | Pixel Padding as Background       | Interpolates missing pixel data to fill in "dead" spots in an image.                                                           |
|         |                                   | <b>Note:</b> When using this feature, reading physicians should be aware that some pixels may be synthesized.                  |
|         | Pre-generate Bitmaps              | Pre-generates bitmaps automatically if imported into PACS.                                                                     |
|         | Reset W/L for Individual Images   | Select to use the original W/L of each individual image.                                                                       |
|         |                                   | Clear to use the first W/L sent by the modality for all images.                                                                |
|         |                                   | Frequently used to optimize MRI images.                                                                                        |
|         | Select Last Contrast Entry        | When DICOM tags include multiple W/L values, uses the last values for all images in the series. Clear to use the first values. |
|         | Show 3D Spine Labels              | Shows the 3D spine label tool on the toolbar.                                                                                  |
|         | Show 'Bone Enhance' on Toolbar    | Shows the Bone Enhance (sharp mask) tool on the toolbar.                                                                       |
|         | Show DM Toolbar                   | Shows/hides the DM toolbar on initial load.                                                                                    |
|         | Show Spine Labels                 | Shows the spine labels tool on the toolbar.                                                                                    |
|         | Sort Thumbnails by Date/Time      | Sorts thumbnails by date/time of acquisition.                                                                                  |
|         | Stop Thumbnail from Updating      | Prevents W/L changes to the current image from affecting its thumbnail.                                                        |
|         | Stretch Across Monitors           | Turns on extending of images across all active monitors.                                                                       |

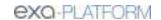

| Section             | Setting                      | Description                                                                                             |
|---------------------|------------------------------|----------------------------------------------------------------------------------------------------|
|                     | Cine Direction               | Sets the cine playback to forward or backward.                                                          |
|                     | Default FPS                  | Causes cine play to occur at the default frames per second, depending on modality.                      |
|                     | Enable 4DM                   | Opens the 4DM viewer for post-processing. (Requires configuration to integrate with the 4DM viewer.)    |
|                     | Disable CINE Scrolling       | Disables cine play of series.                                                                           |
|                     | Active Frame Based Cineplay  | Playing a cine loop on one series automatically plays all linked series.                                |
|                     | Disable Caliper on Cine      | Hides calipers during cine playback.                                                                    |
| Auto-Split Rules    | Always                       | Splits series into individual images.                                                                   |
|                     | Differing Echo Time          | Splits series by echo time.                                                                             |
|                     | Differing Series Number      | Splits series by series number.                                                                         |
|                     | Differing Series Time        | Splits series by series time.                                                                           |
|                     | Differing Acquisition Number | Splits by acquisition number to create stacks for separate acquisitions/scans.                          |
|                     | Differing Diffusion Value    | Splits images within similar series UID by b-value (0018,9087 MR Diffusion Value) into separate series. |
|                     | Differing Trigger Time       | Splits by trigger time (0018,1060).                                                                     |
|                     | Isolate MPEG                 | Splits MPEG images or videos.                                                                           |
|                     | Isolate Multiframe           | Splits cine loops into multiple images.                                                                 |
| Auto Bone Enhance   |                              | Highlights the bone portions of images by the percentage you type.                                      |
| Auto WL Type        |                              | Selects which W/L to use (such as when values are not available from the modality).                     |
|                     |                              | <b>Normal</b> : Use the W/L tags from the modality, if available.                                       |
|                     |                              | Raw Img: Ignore W/L tags and allow the viewer to auto-contrast the image.                               |
|                     |                              | Full: Allows full range of W/L by bit depth:                                                            |
|                     |                              | 8 bit = 256, 10 bit = 1024, 12 bit = 4096                                                               |
| Auto Reorder Images |                              | Automatically changes the order of images in a series to the selected order.                            |
|                     |                              | Image Number: Displays images by DICOM instance number, lowest to highest.                              |
|                     |                              |                                                                                                    |

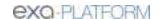

| Section       | Setting                           | Description                                                                                                    |
|---------------|-----------------------------------|----------------------------------------------------------------------------------------------------|
|               |                                   | Image Number Reverse: Displays images by DICOM instance number, highest to lowest.                                                     |
|               |                                   | <b>Slice Location</b> : Displays images by DICOM slice location, lowest to highest.                                                    |
|               |                                   | Slice Location Reverse: Displays images by DICOM slice location, highest to lowest.                                                    |
|               |                                   | Image Time: Displays images by DICOM acquisition time, lowest to highest.                                                              |
| Prior Options | Auto Open Prior                   | Automatically opens prior studies.                                                                                                    |
|               | Relevant Priors                   | When automatically opening priors, also opens relevant priors from other modalities. See "Define relevant priors" later in this topic. |
|               | Auto Open Prior Count             | When automatically opening priors, opens the selected number of studies.                                                               |
|               | Force Relevant Only               | Opens only the defined relevant priors (see "Define relevant priors" later in this topic).                                             |
|               | Prioritize Current Modality First | When opening relevant priors, display same-modality priors first.                                                                      |

5. Optional. If you selected Relevant Priors, see the next section, "Advanced options for displaying relevant priors."

### Define relevant priors

Defining relevant priors allows you to auto-open only priors that are relevant to the current study based on study description, modality, or body part. To write definitions for which priors are relevant you use a syntax called *relevant prior logic*:

```
STRING or (STRING|STRING|...) { .*(STRING|STRING|...) }
```

"A single string, or multiple strings delimited with a bar, optionally followed by ".\*" plus multiple strings delimited with a bar."

### Example 1

When the main study description contains "CHEST" or "THORAX," the relevant priors to auto-open are CT studies whose descriptions also contain "CHEST" or "THORAX."

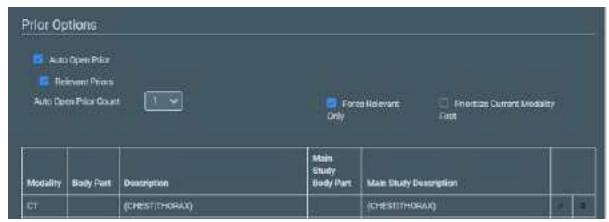

Prior settings on the left...

...main study settings on the right

### Example 2

- When the main study description contains "CLAVICLE," SCAPULA," or "SHOULDER" followed by "LEFT," "LT," or "BI," the relevant priors to auto-open are those whose descriptions also match those criteria.
- The same is true for the **RIGHT** shoulder.
- Priors of the same **modality** as the main study are opened first.

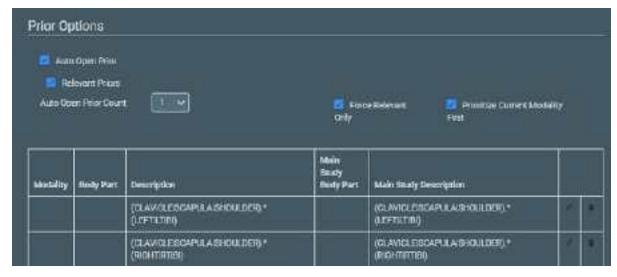

Note: You can also define relevant priors to auto-send (see Configure routing rules).

# Configure overlays

You can configure the appearance and contents of overlays.

#### **Procedure**

1. Go to <u>Viewer Settings</u> > **OVERLAYS**.

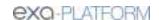

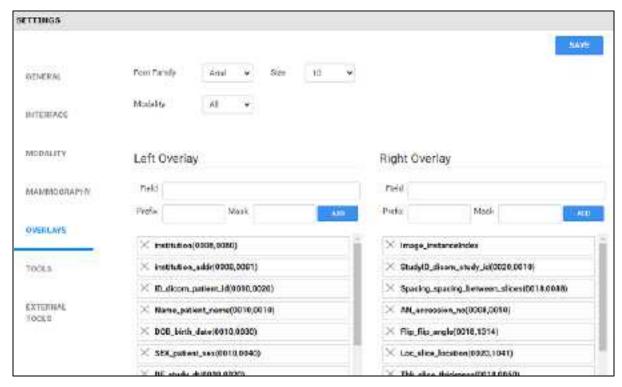

2. Enter the settings in the following table.

| Section           | Setting     | Description                                                                                                    |
|-------------------|-------------|----------------------------------------------------------------------------------------------------|
|                   | Font Family | Select the font used for overlays.                                                                                            |
|                   | Size        | Select the font size used for overlays.                                                                                       |
|                   | Modality    | Select to which modality the overlay settings apply. You can enter modality-specific settings or select all modalities.       |
| Left/Right        | Field       | Click inside the box and then:                                                                                                |
| Overlay           |             | Select a property from the list, or                                                                                           |
|                   |             | • Type a DICOM tag (e.g. 0020,0010)                                                                                           |
|                   | Prefix      | If you typed a DICOM tag in the Field box, type a tag prefix. You can use an intuitive prefix such as Series #, DOB, or Time. |
|                   | Mask        | Optional. Type attributes that describe mask operations for a multi-frame image (see the DICOM standard).                     |
| Bottom<br>Overlay | FOV/MAG/W/L | Displays the field of view, magnification, and W/L for each series in the bottom corner.                                      |

#### 3. Select ADD

**Result**: The tag appears at the bottom of the list.

- 4. Optional. Drag the tag to a new position in the list.
- 5. Select **SAVE**.

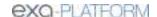

### Add or remove toolbar tools

You can add or remove tools from various viewer toolbars in the program, and customize your choices by modality.

Note: Not all toolbar tools can be removed.

#### **Procedure**

- 1. Go to <u>Viewer Settings</u> > <u>TOOLS</u>.
- 2. Under **Toolbar**, select the modality whose toolbar you want to customize.

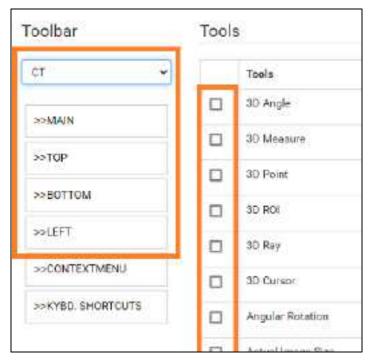

**IMPORTANT**: The Toolbar **All** setting only defines the default tool settings. If any modality-specific tools were configured, they override the default. Therefore we recommend configuring each modality you plan to use (such as "CT" in the figure above).

3. In the list, select one of the following toolbars to customize.

**MAIN** - The toolbar at the top of the viewer.

**TOP/BOTTOM/LEFT** – The toolbar accessible by pointing to the top, bottom, or left edge of an image.

- 4. Under **Tools**, select or clear the checkboxes of the tools that you want to add or remove.
- 5. Select SAVE.

#### See also:

### Viewer toolbar tools

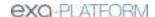

## Add or remove tools from the image shortcut menu

You can add or remove tools from the shortcut menu that appears when you right-click an image, and customize your choices by modality.

#### **Procedure**

- 1. Go to <u>Viewer Settings</u> > <u>TOOLS</u>.
- 2. Under **Toolbar**, select the modality whose shortcut menu you want to customize.

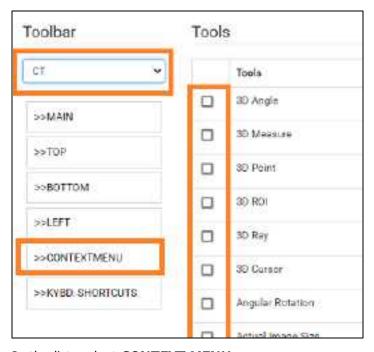

- 3. In the list, select **CONTEXT MENU**.
- 4. Under **Tools**, select or clear the checkboxes for tools that you want to add or remove.
- 5. Select **SAVE**.

# Assign toolbar keyboard shortcuts

You can assign keyboard shortcuts ("hot keys") to tools, and customize shortcuts by modality.

#### **Procedure**

- 1. Go to <u>Viewer Settings</u> > <u>TOOLS</u>.
- 2. Under **Toolbar**, select the modality for which you want to assign shortcuts.

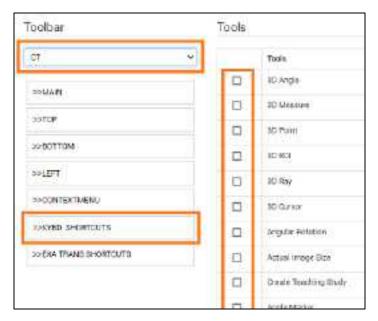

- 3. In the list, select **KEYBOARD SHORTCUTS**.
- 4. Under **Tools**, select the checkboxes of the tools to which you want to assign shortcuts.
- 5. In the **Shortcut** box, type the keyboard shortcut. The shortcut can be one of the following, either by itself or preceded by the **Ctrl** key:
  - Alphanumeric character (A–Z, a–z, 0–9)
  - Arrow key (**Up**, **Down**, **Left**, or **Right**)
  - Basic math operator (+, -, \*, /)
- 6. Select SAVE.

# Configure opening of a third-party program

You can configure Symmetry PACS to open third-party programs such as Ikonopedia, PowerScribe 360, and MModal.

Prerequisites: Install Exa Launch, Add a trusted IP or URL.

#### **Procedure**

- 1. Go to Viewer Settings > GENERAL.
- 2. Under **Display Settings**, in the table of monitors, on the row corresponding to the monitor on which to open the third-party application, select the row's **DISPLAY** checkbox.

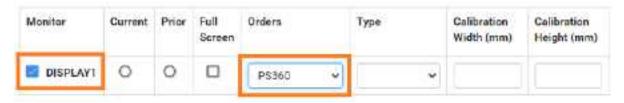

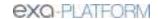

- 3. In the row's **Orders** dropdown list, select the application (such as PS360 or MModal).
- 4. In the left pane, select **INTERFACE**.
- 5. Under **Other Toolbar**, in the **Auto Open Orders** group, select the application (such as **PS360** or **MModal**).

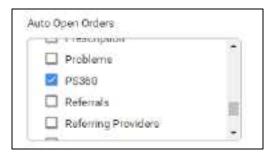

- 6. In the left pane, select **TOOLS**.
- 7. Under **Toolbar**, select **MAIN**, and then in the right pane, select the **External Tools** checkbox.

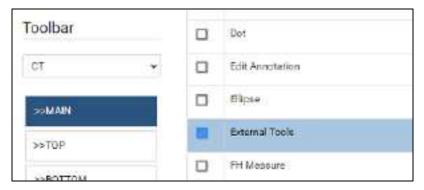

8. In the left pane, select **EXTERNAL TOOLS**.

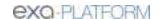

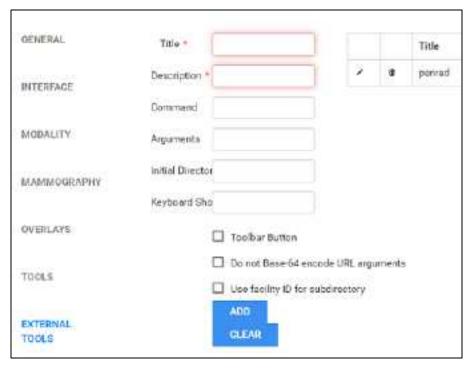

9. Enter the settings in the following table, and then select **ADD**.

| Setting           | Description                                                                                                |
|-------------------|----------------------------------------------------------------------------------------------------|
| Title             | Type a title for the program.                                                                              |
| Description       | Type a description of the program.                                                                         |
| Command           | Type the command to run when you select the toolbar button (such as the path to the executable, or a URL). |
| Arguments         | Type arguments to pass to the command at runtime.                                                          |
|                   | Symmetry PACS supports the following arguments:                                                            |
|                   | {{account_no}} (patient ID)                                                                                |
|                   | {{id}} (study ID)<br>{{accession_no}}<br>{{facility_id}}                                                   |
|                   | {{username}}                                                                                               |
|                   | {{user_id}}                                                                                                |
|                   | {{patientName}} {{patientDOB}} {{patientSex}} {{studyDescription}}                                         |
|                   | {{series_uid}}                                                                                             |
|                   | {{image_uid}}                                                                                              |
| Initial Directory | Type the path to the root folder.                                                                          |

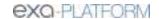

| Setting                                   | Description                                                                           |
|-------------------------------------------|---------------------------------------------------------------------------------------|
| Keyboard Shortcut                         | Optional: Type a keyboard key sequence to use as a shortcut for opening the program.  |
| Toolbar Button                            | Optional: Select to add a dedicated button for the application on the viewer toolbar. |
| Do not Base-64<br>Encode URL<br>Arguments |                                                                                       |
| Use Facility ID for<br>Subdirectory       | Do no select (reserved for PenRad).                                                   |

# Configure opening of Visage RIS

You can configure Symmetry PACS to integrate with Visage RIS.

Prerequisite: Install Exa Launch and Install Exa Tool.

Enable integration with Visage RIS

- 1. Go to <u>Viewer Settings</u> > <u>INTERFACE</u>.
- 2. In the **Auto Open Orders** list, select **Visage RIS**.

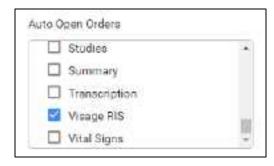

### Select a monitor

- 1. In the left pane, select **GENERAL**.
- 2. Under **Display Settings**, on the **Orders** list of the monitor to use, select **Visage RIS**.

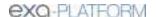

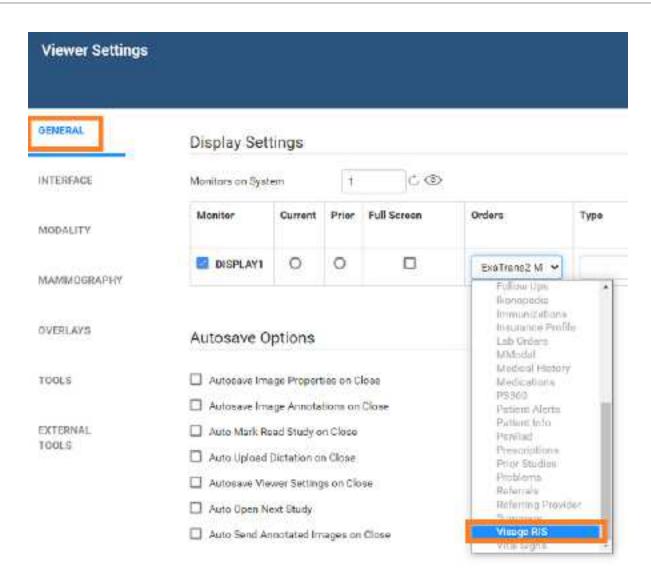

## Create a profile for Visage RIS

1. In the left pane, select **EXTERNAL TOOLS**.

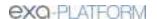

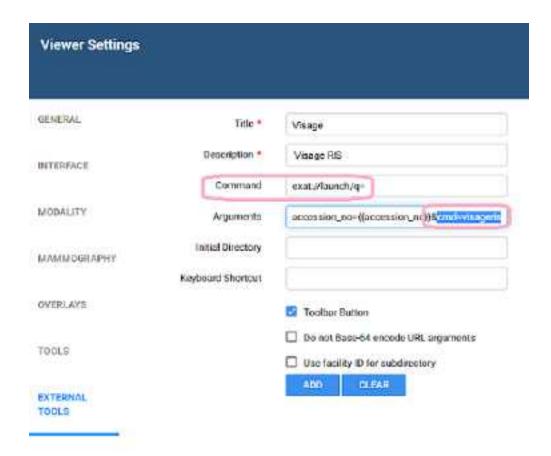

2. Enter the following settings, and then select **ADD**.

| Setting                                   | Description                                              |
|-------------------------------------------|----------------------------------------------------------|
| Title                                     | Any, such as "Visage"                                    |
| Description                               | Any, such as "Visage RIS"                                |
| Command                                   | exal://launch/q=                                         |
| Arguments                                 | accession_no={{accession_no}}&cmd=visageris              |
|                                           |                                                          |
| Initial Directory                         | [Leave blank]                                            |
| Keyboard Shortcut                         | Optional: Type a keyboard shortcut.                      |
| Toolbar Button                            | Select (adds a Visage RIS button to the viewer toolbar). |
| Do Not Base-64<br>Encode URL<br>Arguments |                                                          |
| Use Facility ID for<br>Subdirectory       | [Leave cleared]                                          |

### 3. Select SAVE.

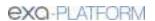

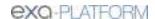

# Lines, curves, shapes, and text

You can draw linear shapes and add text to images.

# Draw lines and shapes

You can draw rectangles and ellipses on images.

Prerequisite: Add the relevant toolbar tools.

#### **Procedure**

- 1. On the viewer toolbar, select one of the following tools.
  - Rectangle
- Ellipse
- $\circ$
- Straight line
- 1
- Arrow
- 2
- 2. Drag on the image to create the shape.

### Optional:

- To move a shape, drag any part of its outline.
- To resize a shape, drag any of its handles.

## Draw freehand lines

You can draw freehand lines on images.

Prerequisite: Add the relevant toolbar tools.

### **Procedure**

- 1. On the viewer toolbar, select the pencil  $\overline{Z}$  tool.
- 2. Drag on the image to draw a freehand line.
- 3. Optional. You can drag any points along the line to modify it.

# Draw a curved shape

You can draw curved shapes on images.

Prerequisite: Add the relevant toolbar tools.

**Procedure** 

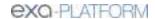

- 1. On the viewer toolbar, select the curve  $\square$  tool.
- 2. Click the image at least three times to specify a start point, a vertex, and a second vertex.
- 3. Double-click to close the shape.

## Add text

You can add a text annotation to an image.

Prerequisite: Add the relevant toolbar tools.

#### **Procedure**

1. On the viewer toolbar, select the text  ${
m I\hspace{-.1em}I}$  tool.

2. In the box, type text and then select **Enter**.

**Note**: There is no character limit, but carriage returns are not supported, and long text may extend beyond the visible image boundary.

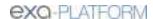

### **Markers**

You can add markers to images, such as for left and right.

## Add a dot

You can add a dot marker to an image.

Prerequisite: Add the relevant toolbar tools.

#### **Procedure**

- 1. On the viewer toolbar, select the dot tool.
- 2. Click the image to place the dot.

## Add a vertical or horizontal line

You can add a vertical or horizontal line to an image.

Prerequisite: Add the relevant toolbar tools.

### **Procedure**

- 1. On the viewer toolbar, select the vertical or horizontal line tool.
- 2. To add the line, click the image.
- 3. Drag the line to position it.

**Note**: To reveal the endpoints, you can drag a vertical line up or down, or a horizontal line left or right.

# Add a left or right marker

You can add a left or right marker to an image.

Prerequisite: Add the relevant toolbar tools.

#### **Procedure**

- 1. On the viewer toolbar, select the left  $\bigcirc$  or right  $\bigcirc$  marker tool.
- 2. To add the marker, click the image.
- 3. Drag the marker to reposition it.

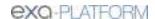

### **Measurements**

You can take various linear and angular measurements of images. Completed measurements remain as annotations. To adjust measurements easily, we recommend turning on Edit mode before taking measurements (see <u>Edit annotations</u>).

# Measure an angle

You can measure an angle on an image.

Prerequisite: Add the relevant toolbar tools.

#### **Procedure**

1. On the viewer toolbar, select the angle tool.

- 2. Click the image three times to place a vertex and two endpoints.
- 3. Move the pointer to position the angle measurement, and then select to finish.

# Measure a Cobb angle

You can measure a Cobb angle on an image.

Prerequisite: Add the relevant toolbar tools.

#### **Procedure**

- 1. On the viewer toolbar, select the Cobb angle tool.
- 2. Drag on the image to place the first angle line.
- 3. Drag again to place the second line.
- 4. Move the pointer to position the angle measurement, and then select to finish the angle.

# Measure an HO angle

You can measure an HO angle on an image. An HO angle measures the degrees of the angle drawn relative to true vertical and horizontal.

Prerequisite: Add the relevant toolbar tools.

#### **Procedure**

- 1. On the viewer toolbar, select the HO angle  $\square$  tool.
- 2. Click the image to place a starting point.
- 3. Click to place the end point.

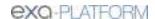

# Measure a radial angle or length

You can measure a radial angle or length on an image.

Prerequisite: Add the relevant toolbar tools.

#### **Procedure**

- 1. On the viewer toolbar, select the radial angle or radial length tool.
- 2. Click the image to place the axes.
- 3. Drag the axes or their endpoints to take measurements.

# Measure an elliptical or freehand ROI

You can measure properties of an ROI by drawing an ellipse or a freehand shape. The viewer displays the ROI's length (mm), area (mm<sup>2</sup>), and the minimum, maximum, mean, and standard deviation in Hounsfield units.

Prerequisite: Add the relevant toolbar tools.

#### **Procedure**

- 1. On the viewer toolbar, select the ROI or free ROI tool.
- 2. Drag on the image to place the ellipse or the freehand shape.
- 3. Drag the outline or handles of the shape to adjust the ROI.

# Measure a length

You can measure a length (mm) on an image.

Prerequisite: Add the relevant toolbar tools.

#### **Procedure**

- 1. On the viewer toolbar, select the measure tool.
- 2. Drag on the image to place the measurement line.
- 3. Drag the outline or endpoints of the line to adjust the measurement.

# Measure and compare two lengths

You can measure the lengths (mm) from two starting points to an endpoint for comparison.

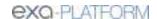

Prerequisite: Add the relevant toolbar tools.

#### **Procedure**

- 1. On the viewer toolbar, select the M compare tool.
- 2. Click the image three times to place a starting point, endpoint, and second starting point.
- 3. Drag any of the three points to adjust the measurement.

### Take a freehand measurement

A freehand measurement is similar to freehand ROI, but it measures different values: angle; radius (mm); area (mm<sup>2</sup>); and length (circumference in mm).

Prerequisite: Add the relevant tools to the image shortcut menu.

#### **Procedure**

- On the image shortcut menu, select Annotations > Measures > FH Measure.
- 2. Click the image three times to place a vertex and two endpoints.
- 3. Move the pointer to position the circle measurements, and then click to finish.

# Find a center point

You can find the center between two reference points.

**Prerequisite**: Add the relevant tools to the image shortcut menu.

#### **Procedure**

- On the image shortcut menu, select Annotations > Measures > Center Point.
- 2. Click the image twice to place the first and second reference points.

**Note**: The center point is indicated by an x.

3. Drag either of the reference points to adjust the measurement.

### Draw a circle and measure its radius

You can draw a circle and measure its radius (mm).

Prerequisite: Add the relevant toolbar tools.

### **Procedure**

1. On the viewer toolbar, select the circle \overline{\text{O}} tool.

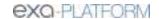

- 2. Click the image twice to place two loci.
- 3. Move the pointer to adjust the circle, and then click to add a third locus.
- 4. Drag any locus to resize or reposition the circle.

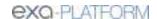

## Spine labels

You can add preset labels for spinal vertebrae and discs to MR images. Labels are grouped by region (cervical, thoracic, lumbar, and sacral), plus another group for all discs. Basic labels do not include height and width measurements, whereas non-basic labels do. 3D labels appear in all frames and planes, whereas non-3D labels appear only in the individual frames to which you add them.

### Add basic spine labels

You can add basic spine labels to vertebra in ascending or descending order.

Prerequisite: Add the relevant toolbar tools.

### **Procedure**

1. On the viewer toolbar, select the basic spine label tool.

2. In the button shortcut menu, select a region and starting vertebra.

Note: Choose "Up" to apply labels in ascending order, or "Down" for descending.

3. Click the first vertebra to add the first label, and then click the second vertebra, and so on.

## Add basic 3D spine labels

You can add basic 3D spine labels to vertebrae in ascending or descending order.

Prerequisite: Add the relevant toolbar tools.

### **Procedure**

- 1. On the viewer toolbar, select the quick 3D spine label 2 tool.
- 2. In the button shortcut menu, select a region and starting vertebra.

Note: Choose "Up" to add labels in ascending order, or "Down" for descending.

3. Click the first vertebra to add the first label, and then click on the second vertebra, and so on.

# Add 3D spine labels

You can add 3D spine labels in ascending or descending order.

Prerequisite: Add the relevant toolbar tools.

#### **Procedure**

1. On the viewer toolbar, select the 3D spine label shortcut  $\color{red} \blacksquare$  tool.

2. In the button shortcut menu, select a region and starting vertebra.

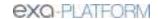

Note: Choose "Up" to add labels in ascending order, or "Down" for descending.

- 3. Click a vertebra twice to place a starting point and endpoint.
- 4. Repeat the previous step to label additional vertebrae.

# Use a spine label shortcut

You can use a spine label shortcut to quickly start labeling from a common starting vertebra.

**Prerequisite:** Add the relevant toolbar tools.

### **Procedure**

- 1. On the viewer toolbar, select the spine label shortcut , 3D spine label shortcut , or 3D quick spine label shortcut tool.
- 2. In the button shortcut menu, click a starting vertebra.
- 3. Add labels.

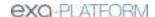

### **3D**

3D labels appear in the image where you add them, and the same slice in other series.

### Use the 3D cursor

When you place the 3D cursor on one series, the cursor also appears in the corresponding location in any cell of the same study that is open in the viewer.

Prerequisite: Add the relevant toolbar tools.

### **Procedure**

- 1. Open two or more series of the same study (for example, an axial, sagittal, and coronal view).
- 2. On the viewer toolbar, select the 3D cursor 2 tool.
- 3. Hover over an image in one cell.
- 4. The cursor appears in the same location in the other cells.

## Add a 3D point

You can mark a 3D point on an image. The point you place in the current image appears in the corresponding position in all frames and planes.

Prerequisite: Add the relevant tools to the image shortcut menu.

### **Procedure**

- 1. On the image shortcut menu, select **Annotations** > **3D Point**.
- 2. Click the image to place the point.

# Add a 3D ray

You can mark a 3D ray on an image. The vertex you place in one frame extends as a ray through the stack and is visible in other planes.

Prerequisite: Add the relevant tools to the image shortcut menu.

#### **Procedure**

- 1. On the image shortcut menu, select **Annotations** > **3D Ray**.
- 2. Click the image to place the vertex of the ray.

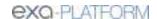

### Add a 3D ROI

You can mark a circular ROI in one image, and the program adds the ROI to the same image in other series in the viewer. The viewer displays the ROI's length (circumference in mm), area (mm<sup>2</sup>), and the maximum, minimum, mean, and standard deviation in Hounsfield units.

Prerequisite: Add the relevant tools to the image shortcut menu.

### **Procedure**

- 1. On the image shortcut menu, select **Annotations** > **3D ROI**.
- 2. Click the image twice to place the center point and a tangent point.

## Add a 3D length measurement

You can take a linear measurement (mm) in one image, and the program adds the measurement to the same image in other series in the viewer.

Prerequisite: Add the relevant tools to the image shortcut menu.

### **Procedure**

- 1. On the image shortcut menu, select **Annotations** > **3D Measure**.
- 2. Click the image twice to place the first and second endpoints of the measurement line.

# Add a 3D angle measurement

You can take a 3D angle measurement in one image, and the program adds the measurement to the same image in other series in the viewer.

**Prerequisite**: Add the relevant tools to the image shortcut menu.

### **Procedure**

- 1. On the image shortcut menu, select **Annotations** > **3D Angle**.
- 2. Click the image three times to place the vertex and the first and second endpoints of the angle.

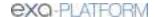

### **Shutters**

You can add rectangular, elliptical, or freehand shutters.

# Add a rectangular or elliptical shutter

You can add a rectangular or elliptical shutter to "crop" unwanted areas of an image.

Prerequisite: Add the relevant tools to the image shortcut menu.

### **Procedure**

- 1. On the image shortcut menu, select **Annotations** > **Shutters** > **Shutter Box** or **Shutter Ellipse**.
- 2. Click the image twice to place a starting point and endpoint for the shutter.

### Add a freehand shutter

You can add a freehand-drawn shutter to "crop" unwanted areas of an image.

Prerequisite: Add the relevant tools to the image shortcut menu.

### **Procedure**

- 1. On the image shortcut menu, select **Annotations** > **Shutters** > **Freehand Shutter**.
- 2. Drag on the image to draw the shutter.

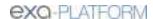

### Other annotation tasks

### Add an AR annotation

You can plot points to represent angular rotation.

Prerequisite: Add the relevant toolbar tools.

#### **Procedure**

- 1. On the viewer toolbar, select the AR tool.
- 2. Click the image six times to place guide points.

### **Edit annotations**

After you finish an annotation, it is fixed in place to prevent accidental alteration. To move, edit, or delete an annotation, either select the tool that created it, or select the edit tool to enter Edit mode. You can select the edit tool again to exit Edit mode.

## Saving and deleting annotations

You can save or delete annotations as follows.

Prerequisite: Add the relevant toolbar tools.

- To save the current annotations, on the toolbar, select the save annotations button.
- To delete all annotations, on the toolbar, select the delete all annotations button.
- To delete all annotations for the current series, on the image shortcut menu, select **Delete Series** Anno.
- To delete all annotations for the current study, on the image shortcut menu, select **Delete Study** Anno.

### Annotate series

You can add the same annotation in the same location to all images in a series. This feature is not available with 3D annotations. Any subsequent edits you make to annotations only apply to the image you edit, not the entire series.

Prerequisite: Add the Annotate Series button to the Exa PACS/RIS viewer toolbar.

- 1. In the Exa PACS/RIS viewer, open a series.
- 2. On the toolbar, select the **Annotate Series** Legal tool.

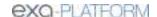

- 3. Select another annotation tool (for example, the Ellipse tool).
- 4. Add the annotation to the current image (for example, draw an ellipse).

**Result**: The annotation (such as an ellipse) appears on all images in the series.

## Annotate tagged images

To annotate all images in a series, see <u>Annotate series</u>. If you want to annotate multiple—but not all—images in a series, use the procedure below to *tag* (select) them and then annotate only the tagged images. Any subsequent edits you make to annotations added in this way only apply to the image you edit, not the entire series. This feature is not available with 3D annotations.

Prerequisite: Add the Tag Images and Annotate Tagged Images tools to the viewer toolbar.

- 1. Open series or multiple images in the Exa PACS/RIS viewer.
- 2. On the viewer toolbar, select the **Tag Images 1** tool.
- 3. Click on an image to tag it.

**Result**: The image is tagged for annotation.

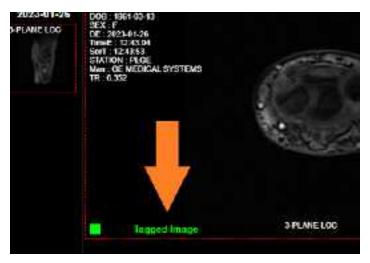

- 4. Repeat for all images you want to annotate.
- 5. On the toolbar, select the **Annotate Tagged Images M** tool.
- 6. Select another annotation tool (for example, the Ellipse tool).
- 7. Add the annotation to one of the tagged images (for example, draw an ellipse).

**Result**: The annotation (such as an ellipse) appears on all tagged images, and the images are no longer tagged.

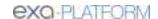

# Reset an image in the viewer

When making non-permanent modifications to images in the viewer (zoom, rotation, Window/Level etc.), you can reset the image to its original state.

Prerequisite: Add the relevant toolbar tools.

• On the viewer toolbar, select the reset viewer button.

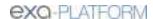

# Change elements in the viewer

## Show or hide overlays

You can turn overlays on or off. Note, PR (GSPS) DICOM objects from Intelerad are supported as overlays.

Prerequisite: Add the relevant toolbar tools.

 On the viewer toolbar, select the Overlays or Toggle DICOM Overlay button to turn overlays on or off.

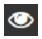

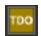

#### See also:

Configure overlays

### Show or hide annotations

You can turn annotations on or off. Note that

Prerequisite: Add the relevant toolbar tools.

#### **Procedure**

On the viewer toolbar, select the toggle annotations button to turn annotations on or off.

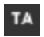

### Show series and stacks

If the viewer is showing only a single frame of a series or stack, you can change it to display all series and stacks.

Prerequisite: Add the relevant toolbar tools.

On the viewer toolbar, select the reset series and stacks button.

### Show or hide cutlines

Cutlines show the intersection between two open series. The cutlines update dynamically as the user moves through a series. A dashed cutline indicates where the first image starts and the last image ends. A solid cutline indicates the intersection of the currently displayed locations in the series. If a series includes intersecting images, you can show or hide cutlines.

Prerequisite: Add the relevant toolbar tools.

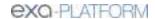

On the viewer toolbar, select the cutlines button.

# Split series by slab thickness

You can use slab tools to split series by image thickness.

#### **Procedure**

- 1. In the upper-right corner of a frame, right-click the menu icon
- 2. In the shortcut menu, select Slab Tools, and then select a slab thickness.

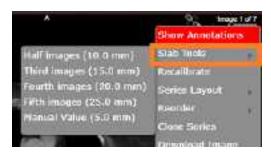

### Recalibrate the scale

You can manually recalibrate the scale measurement, which is shown on the caliper of the current series.

### **Procedure**

- 1. In the upper-right corner of a frame, right-click the menu icon  $\blacksquare$ .
- 2. In the shortcut menu, select Recalibrate.

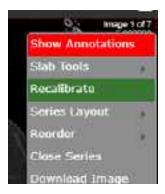

3. In the dialog, type a new value (mm) for the scale, and then select **OK**.

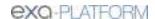

# Change the series layout

You can change the number of series panels displayed in the viewer.

### **Procedure**

- 1. In the upper-right corner of a frame, right-click the menu icon  $\blacksquare$ .
- 2. In the shortcut menu, select **Series Layout**, and then select a layout.

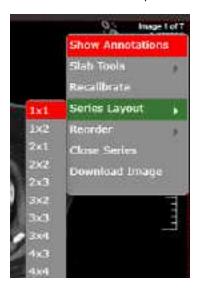

### Reorder a series

You can change the order of images in a series.

### **Procedure**

- 1. In the upper-right corner of a frame, right-click the menu icon  $\blacksquare$ .
- 2. In the shortcut menu, select **Reorder**, and then select one of the following options.

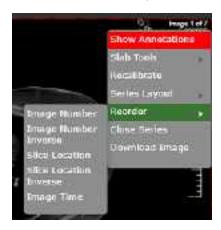

**Image Number** – Arranges the images by number in ascending order.

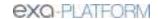

Image Number Inverse – Arranges the images by number in descending order.

**Slice Location** – Arranges the images by relative location (in mm) in the plane in ascending order.

**Slice Location Inverse** – Arranges the images by relative location in the plane in descending order.

**Image Time** – Arranges the images by the time they were taken.

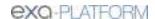

# Change the appearance of images

### How the viewer chooses the initial window/level

There are many sources of window/level settings. When the viewer displays an image, it chooses the window/level settings from the first available of the following sources, in order.

- Last display state, if "Auto saved image properties on close" is turned on
- LUT (from prefetch), unless "Ignore LUT" or "Ignore Presentation LUT" is turned on
- DICOM tags the window center and window width tags
- VOI LUT DICOM tags value of interest LUT tags
- Manual W/L settings, if adjusted by the user

### Turn on auto window/level

The viewer can automatically adjust the window/level so that images are, to the extent possible, neither too dim nor too bright.

Prerequisite: Add the relevant toolbar tools.

On the viewer toolbar, select the auto window/level button.

# Adjust the window/level

You can manually adjust the window/level.

Prerequisite: Add the relevant toolbar tools.

- On the viewer toolbar, select the window/level substant.
- Drag horizontally over the image to adjust the window.
- Drag vertically over the image to adjust the level.

# Apply a window/level preset

You can apply a window/level preset to the current study.

Prerequisite: Add the relevant tools to the image shortcut menu.

• On the image shortcut menu, select **Presets**, and then select a preset.

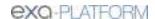

# Apply CLAHE enhancement

You can apply CLAHE to enhance local contrast.

Prerequisite: Add the relevant toolbar tools.

• On the viewer toolbar, select the CLAHE ubutton to turn CLAHE on or off.

## Apply bone enhancement

You can use different levels of bone enhancement to optimize the contrast between bone and other tissues. You can also apply color inversion to further highlight fractures and other features of bone.

Prerequisite: Add the relevant toolbar tools.

#### **Procedure**

- 1. On the viewer toolbar, select the bone enhance we button.
- 2. In the button shortcut menu, select a percentage.

### Invert colors

You can invert black and white values to make certain images easier to read.

Prerequisite: Add the relevant toolbar tools.

On the viewer toolbar, select the invert colors button.

# Add color to images

You can add color to images.

### **Procedure**

1. Right-click the overlay in the lower-right of the image, and then in the shortcut menu, select **Palettes**.

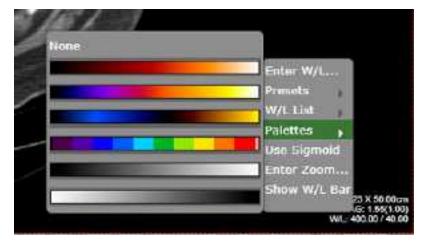

2. Select a color in a palette.

## Apply sigmoid processing

You can apply sigmoid processing to enhance low-contrast images.

• Right-click the overlay in the lower-right of the image, and then in the shortcut menu, select **Sigmoid**.

## Reset and Reset study object

You can access the Reset and Reset study object commands in the image shortcut menu. *Reset* undoes all unsaved changes (such as W/L and annotations) made to the current series. *Reset study object* updates the viewer after new images are added to a study that is currently open.

# Add to new UNQ study

A *UNQ* (unique) study is a teaching study. When you select this command in the image shortcut menu, a button appears on the toolbar to open the teaching study screen. See, "Create a teaching study."

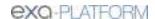

# Scaling images

## Zoom images

You can zoom in on (enlarge) or out of (reduce) images for optimum viewing. There are several ways to zoom:

Prerequisite: Add the relevant toolbar tools.

- On the viewer toolbar, select the zoom 
   tool and then drag on the image.
- Select the zoom tool in the image shortcut menu: **Tools** > **Zoom**.
- Drag the pointer across a caliper (if Caliper Zoom is selected, see <u>Configure other interface settings</u>).
- Right-click the lower-right overlay, select Enter Zoom, and then type a value from .05 to 7.5.
- "Quad zoom": Use the left or right angle bracket keys (< >).

### Display one to one

If you zoomed an image you can restore it to its original DICOM size. This is essentially "life size."

Prerequisite: Add the relevant toolbar tools.

• On the viewer toolbar, select the one to one 🔟 button.

# Display images in their actual size

You can display images in their original size.

Prerequisite: Add the relevant toolbar tools.

• On the viewer toolbar, select the actual image size 🔼 button.

# Fit images to window

You can automatically zoom an image so that its longest dimension fits in the visible frame.

Prerequisite: Add the relevant toolbar tools.

• On the viewer toolbar, select the fit to window 👪 button.

# Use the magnifying glass

You can use the magnifying glass tool to zoom an area of the current image.

Prerequisite: Add the relevant toolbar tools.

• On the viewer toolbar, select the magnifying glass tool, and then select and hold over the area to magnify.

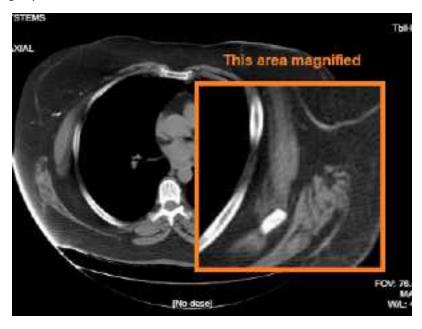

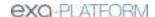

## Linking images

When two series are open side-by-side in the viewer, *linking* them causes moving through images in a second series when you move through images in the first series.

# Auto link images

Auto linking means that linking turns on automatically when two or more series of the same plane (such as axial) are open. With auto-linking, the system uses the image numbers to automatically match up the frames in each series so that the frame in the second series is as near in stack order to the image in the first series as possible.

Prerequisite: Add the relevant toolbar tools.

To auto link images, on the viewer toolbar, select the auto link button.

## Manually link images

Manual linking means that you turn linking on and off manually when two or more series are open. This is frequently used to move through a recent image and a corresponding prior, side-by-side.

Prerequisite: Add the relevant toolbar tools.

To manually link images, on the viewer toolbar, select the manual link button.

**Note**: For mammogram images, you can only link LCC and RCC with each other; similarly you can only link LMLO and RMLO with each other.

### Use the context tool

You can automatically jump to an image in a linked series that most closely matches the angle (X, Y, and Z position) of the image in the current series.

Prerequisite: Add the relevant toolbar tools.

• On the viewer toolbar, select the context tool .

### Reset linked series

You can reset (undo) image linking by selecting the reset linked series button. This may take time depending on the size of the series.

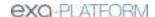

# Moving and jumping to images

## Pan images

You can pan an image to view any portions that extend beyond the visible frame.

Prerequisite: Add the relevant toolbar tools.

#### **Procedure**

- 1. On the viewer toolbar, select the pan \$\square\$ tool.
- 2. Drag the image in any direction.

## Move or span through images

You can move or span through images in a series. *Spanning* means to move rapidly with minimal hand or wheel motion.

To adjust the span sensitivity, see Configure the toolbar.

- To move: Hover over the image and rotate the mouse wheel.
- To span: On the image shortcut menu, select **Tools** > **Span Images**, and then drag on the image.

## Flip or rotate images

You can flip images 180 degrees, or rotate them 90 degrees.

Prerequisite: Add the relevant tools to the image shortcut menu.

From the image shortcut menu:

- Select Transformation > Flip Horizontal or Flip Vertical.
- Select Transformation > Rotate Right or Rotate Left.

# Play cine loops

When viewing a series, you can play cine loops and shuttle between frames.

Prerequisite: Add the relevant toolbar tools.

#### **Procedure**

- 1. On the viewer toolbar, select the cine  $\ensuremath{igoplus}$  button.
- 2. Cine play starts, and the media control bar appears.

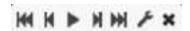

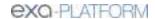

3. Use the media control bar to pause, move to the first or last frame, and move to the previous or next frame.

# Specify key images

You can specify key images in a series that you can jump to at any time. You can add key images thumbnails on reports.

Prerequisite: Add the relevant tools to the image shortcut menu.

#### **Procedure**

- 1. Display the image that you want to be a key image.
- 2. On the image shortcut menu, select **Set Key Image**.

# Jump to a key image

If you specified a key image in the current series, you can jump to it (display it in a frame in the viewer).

Prerequisite: Specify key images.

### **Procedure**

1. At the top of the thumbnail pane on the left side, select **Keyimage**.

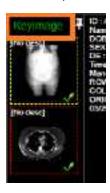

The thumbnail pane shows thumbnails of your key images.

2. Double-click a key image thumbnail.

# Open a series image in a 1x1 frame

If a series is open in a layout other than  $1 \times 1$ , double-click any image to open it in a  $1 \times 1$  layout.

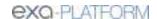

## Jump to a BTO image by SR finding

To quickly open a BTO image that has a specific SR finding:

#### **Procedure**

- 1. Open the tomosynthesis series that contains the image.
- 2. On the 2D or synthesized view, select the SR finding of interest.

**Result**: The corresponding slice opens. Note the following:

- The slice that opens is of the same view type (e.g. select a finding on an RCC to open a BTO RCC slice).
- If the BTO series is not displayed within the current layout, the series opens next to the 2D or synthesized view in a 1x2 layout. To restore the original layout, select the backslash (\) key.

## Triangulate images

You can move to images and points in multiple series at the same time.

Prerequisite: Add the relevant toolbar tools.

### **Procedure**

- 1. On the viewer toolbar, open two or more series.
- 2. Select the Triangulation \( \textstyle \) button, and then do one or both of the following.
  - Double-click a series to open the corresponding slice in the other series.
  - Move the pointer in one series to move the pointer to the corresponding position in the other series.

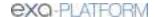

### Use MPR tools

Multiplanar reformation (MPR) creates images in orthogonal planes (axial, coronal, sagittal or MIP) relative to a base image. The MPR tool is hidden until you open a series.

# Perform simple MPR

You can perform simple MPR to generate a single alternate planar view from the base view.

### Prerequisites:

- If performing MPR on a fusion study, wait until both series are fully pre-fetched.
- Add the relevant toolbar tools.

### **Procedure**

- 1. Open a series, and then double-click an image to view it full screen.
- 2. Select the arrow on the right side of the MPR button.

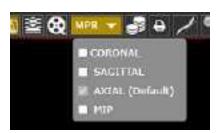

- 3. In the button shortcut menu, select a plane.
- 4. The viewer performs MPR and displays the new plane.

### Perform standard MPR

You can perform standard MPR to generate three additional planar views of the base image.

### Prerequisites:

- If performing MPR on a fusion study, wait until both series are fully pre-fetched.
- Add the relevant toolbar tools.
- Open a series, and then select the MPR button.

**Note**: The plane of the base image determines the default MPR plane.

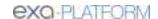

## Handle MPR images

You can handle MPR images in the following ways by using controls in the base image.

- To move through MPR images, drag the blue region bars. You can also drag the endpoints to adjust the viewing angle.
- To move both region bars at the same time, on the toolbar, select the context tool **!!**, and then drag on the base image.
- To change the slice thickness, double-click the thickness value, and then type a new value (or drag the thickness value).
- To change the slab width, select Region, double-click the slab width value, and then enter a new value (or drag the slab width value).
- To display an MPR image full screen with a large thumbnail of the base image, double-click an MPR image.

### Save an MPR series

After you perform MPR, you can save the resultant images and series for later viewing.

### **Procedure**

- 1. Perform simple MPR or Perform standard MPR.
- 2. Right-click a generated cell, point to **Save MPR**, and then select **Instance** or **Series**.

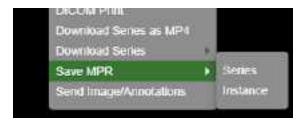

3. In the Create MPR Series/Instance dialog, type a description, and then click save.

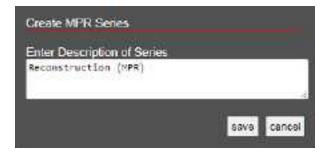

**Result**: A thumbnail for the saved instance or series appears on the thumbnail bar.

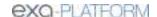

## **Work with Display Management**

With the viewer's display management functions you can create and manage highly customized "DMs." The term DM refers to *display management* in general, or to an implementation of a hanging protocol. By using DMs you can precisely customize how images "hang" in the viewer.

## Configure viewer settings for DMs

Before working with DMs, configure the settings described in the following sections in this manual.

### Set up connected displays

Next, configure viewer settings as follows.

#### **Procedure**

- 1. On the worklist, select settings , select **Viewer Settings**, and then in the **Viewer Settings** dialog, on the left pane, select **MODALITY**.
- 2. In the list of modalities, select a modality that you work with (such as CT or MG).
- 3. To turn on DMs, in the settings area under **Options**, select the following checkboxes.
  - Auto Hang DM
  - DM Allow Missing Cell
  - Auto Hang Priors
- 4. To view priors, under **Prior Options**, configure the following.
  - a. Select the **Auto Open Prior** checkbox.
  - b. In the **Auto Open Prior Count** dropdown list, select the maximum number of priors to open at once.
- 5. Select SAVE.
- 6. Repeat for each modality that you work with.

### Show the DM toolbar

The DM toolbar gives you quick access to DM related functions. You can manually display the DM toolbar in the viewer, or configure the viewer to display the DM toolbar automatically for selected modalities.

- Manually: In the viewer, select the display manager button, and then in the button shortcut menu, select Show DM Toolbar.
- **Automatically**: On the viewer toolbar, select the settings button. Select **MODALITY**, select modalities, select the **Show DM Toolbar** checkbox, and then select **SAVE**.

### See also:

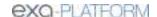

### Use the DM toolbar

# Display images with a DM

You can select from a list of previously configured DMs to hang the current study. If you show the DM toolbar in the viewer, you can select a DM on the toolbar. If you did not show the DM toolbar:

#### **Procedure**

- 1. Open a study in the viewer.
- 2. On the toolbar, select the DM was button.
- 3. On the button shortcut menu, select one of the DMs in the list.

Note: DMs are listed between the first item in the menu, "None," and "DM Manager."

- 4. Optional. You can change the view as follows.
  - Rotate the wheel to page through any additional images in the study that the DM can hang.
  - Drag a thumbnail onto a cell to display it there.
  - Use the left or right bracket keys ( [ or ] ) to move to the next or previous DM step.

### Use the DM toolbar

As in the following figure, the toolbar contains tools on the left, and DMs (RCC 3D and RCC/LCC Tomo) on the right side of the tools. Use the toolbar as follows.

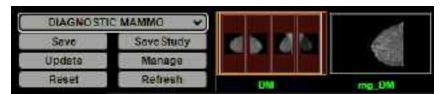

- Save: Saves a new DM based on the current layout.
- Save Study: Saves the current configuration for the current study only.
- Update: Overwrites the current DM with properties taken from currently displayed images.

**CAUTION**: Selecting this button deletes all settings of the current DM.

- Manage: Opens the DM manager.
- Reset: Select to apply any newly created or edited DMs.
- Refresh: You can also refresh DMs to update the list of applicable DMs.
- [DM]: Select any DM on the DM toolbar to apply it in the viewer.

# Find and open a DM for editing

If you have a large number of DMs you can find a specific one, and then open it for editing.

### **Procedure**

1. On the viewer toolbar, select the display manager button.

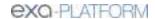

- 2. In the button shortcut menu, select **DM Manager**.
- 3. In the **DM Manager** dialog, enter one or more of the following search criteria.

**User Groups** – Select the group to which the DM user belongs.

Users - Select the DM user.

Filters - Select whether the DM is private (user-specific) or public.

**Modality** - Select the modality associated with the DM.

Name - Type all or part of the name of the DM.

4. Select **SEARCH**.

**Result**: DMs matching your search criteria appear in the list at the bottom of the dialog.

5. To open the DM for editing, double-click it, or select its edit button.

## Edit, delete, duplicate, or copy a DM

Each DM has four buttons on the right side of the list:

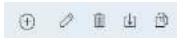

These buttons do the following.

**Edit** – Opens the DM for editing (for configuration, see Add a DM).

Delete - Deletes the DM from the list.

**Duplicate** – Duplicates the DM and prompts you to name the duplicate.

**Copy** – Sends a copy of the DM to a user group or user.

# **Export and import DMs**

You can export DMs for use in other Konica Minolta systems.

#### **Procedure**

- 1. Find and select one or more DMs to export.
- Select EXPORT SELECTED or EXPORT ALL.

The DMs are added to a single JSON file and downloaded to your computer.

3. Copy the file to the destination system, display the **DM Manager** dialog, select **IMPORT**, and then open the exported JSON file.

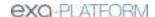

### Add a DM

#### To add a DM:

#### **Procedure**

- 1. On the viewer toolbar, select the display manager button.
- 2. In the button shortcut menu, select **DM Manager**.
- 3. In the **DM Manager** dialog, select **ADD NEW DM**.
- 4. In the second **DM Manager** dialog, enter the following settings.

Name - Type a name for the DM.

**Inactive** – Select to disable the DM until ready for use.

**Private** – Select to make the DM available only to you.

Modalities - Select one or more modalities to which the DM applies.

**Body Part** – Prevents all but the selected body part to display.

To display any body part, leave blank.

**Page Count** – The number of monitors that the DM uses to display images.

- 5. Under **Preview**, in the upper-left corner of the frame, select **1\*1** and select a cell layout for the study-level series/images within the monitor.
- 6. Optional. Select **1\*1** in of the cells, and select a series layout for the series-level images within a cell.
- 7. Optional. To allow missing cells, in the upper-right corner of a page or cell, select the checkbox (see <u>About missing cells</u>).

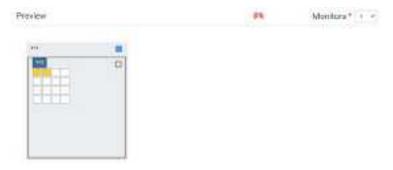

Figure. In this example, 3 pages (monitors) are configured, with 1, 2, and 4 cells added to each page, respectively. On the second page, Allow Missing Cells is selected at the page level, which means that either the left, right, or both cells can be blank. On the third page, the study will hang if images for the lower-right cell are missing, but not if they are missing in any other cells. The upper left cell is selected for adding a matching rule group and/or matching rule. Because the validation percentage is not yet 100%, matching rules must be added.

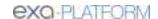

- 8. Note the validation percentage, and then select **SAVE**.
- 9. If the validation percentage was not 100%, you must add a matching rule that yields 100%. Continue to "Add a matching rule group."

## About the order of DMs in the DM manager

When you open a study in the viewer, Symmetry PACS finds all DMs that match the study, and then hangs the study using the one that was highest in the list in the DM manager. It also makes all matching DMs available to you in the DM toolbar and in the DM button shortcut menu. You can change the default order of DMs in the DM manager by dragging them in the list.

# About missing cells

By default, DM pages and cells do not allow *missing cells*. This means that if no image exists in the study that can hang in one of the cells on a page, no images hang at all on the page. For example, if you configured a DM to display a current image in the left cell and a prior in the right cell, but no prior is found, then the current image does not hang.

Sometimes it is preferable to allow missing cells. For example, if you configured your DM to display up to three priors, but only two priors are found, you still want to display the current image and the two priors.

# Add a matching rule group

You can group matching rules and apply AND/OR logic to them. If set to AND, all rules in the group must be true to hang images, and if set to OR, at least one rule must be true. Adding a matching rule group is optional, but we recommend doing so for most applications.

### **Procedure**

- 1. In the DM Manager, in the list of DMs, double-click to open the DM to which you want to add a matching rule group.
- 2. Under **Preview**, select a cell.
- 3. At the bottom of the window, on the MATCHING RULES tab, select ADD GROUP.

The new group initially appears as a row of buttons under the ADD GROUP button.

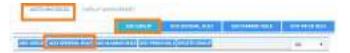

The matching rule group is the row of buttons on the bottom. No rules have been added to the group.

- 4. Add one or more rules to the group.
- 5. In the list on the right side of the dialog, select a relationship of AND or OR.

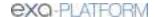

6. At the top of the dialog, select **SAVE.** 

#### See also:

Add a prior matching rule to a DM

Add a prior matching rule to a DM

## Add a general matching rule to a DM

When you add a DM, the modality, body part, and allow missing cell settings you enter *roughly* determine which images hang where in the DM. You can also *finely* determine this by using general matching rules.

General matching rules consist of an argument, logical operator, and matching value. For example:

Study Date (arg.) is Less/Equal (operator) to 01/02/2003 (matching value).

#### **Procedure**

- 1. Open the DM to which you want to add matching rules.
- 2. Under **Preview**, select the cell to which to apply the rule.
- 3. At the bottom of the window, on the MATCHING RULES tab, select ADD GENERAL RULE.

**Note**: If you created a group and you want the rule to be included in the group, select the button that is inside the group.

4. In the **Matching Tag** dialog, enter the following settings.

**DICOM Tag/Field** – Select a tag to use as the argument.

**Operator** – Select an operator.

**Matching Value** – Type a matching value, and then select the plus sign.

- 5. Modify the rule until the validation percentage is 100%, or add another rule.
- 6. Select **SAVE**.
- 7. In **DM Manager**, select **SAVE**.

# Add a prior matching rule to a DM

To hang priors, add a prior matching rule to the destination DM cell.

#### **Procedure**

- 1. Open the DM to which you want to add prior rules.
- 2. Under **Preview**, select a cell.
- 3. At the bottom of the window, on the MATCHING RULES tab, select ADD PRIOR RULE.

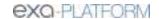

**Note**: If you created a group and you want the rule to be applied to the group, select the button that is inside the group.

4. In the **Prior Rule** dialog, select the index of the prior that you want to hang in the cell.

Note: Selecting ANY allows you to move through all available priors when viewing a single DM.

- 5. Select **SAVE**.
- 6. In **DM Manager**, select **SAVE**.

## About the DM validation percentage

The DM validation percentage helps you by indicating, roughly, the percentage of cells in a DM you are configuring that would not display any images under the current settings. To achieve 100 percent, apply a valid condition or rule to each cell in the DM. If the percentage is not 100, Symmetry PACS prevents you from using the DM at all. You can view the percentage by opening a DM for editing; the percentage appears on the right side of the Preview area title.

## Use the Display Management tab

To automatically apply additional processing to all images that hang in a DM, you can use the Display Management tab in the DM manager.

### **Procedure**

- 1. In **DM Manager**, open a DM, and then select a cell.
- 2. On the **DISPLAY MANAGEMENT** tab, enter the following settings.

| Setting         | Description                                                       |  |  |
|-----------------|-------------------------------------------------------------------|--|--|
| Auto-Orient     | [Unused]                                                          |  |  |
| Rotation        | Select a degree of clockwise rotation.                            |  |  |
| Mirror          | Select to switch the left and right breast view.                  |  |  |
| View            | Select a zoom type.                                               |  |  |
| Invert          | Select one or more processing functions to apply.                 |  |  |
| Sigmoid         |                                                                   |  |  |
| Linear          |                                                                   |  |  |
| CLAHE           |                                                                   |  |  |
| Fusion          |                                                                   |  |  |
| CAD             |                                                                   |  |  |
| Current MG Only | Exempts the current cell from the Stack by View and Prior option. |  |  |

| Setting      | Description                                                                                                    |  |  |
|--------------|----------------------------------------------------------------------------------------------------|--|--|
| CAD          | Select to display CAD values according to the SR CAD settings when the user reaches this step of the hanging protocol. |  |  |
| LUT          | Select an LUT to apply.                                                                                                |  |  |
| Bone Enhance | Select a percentage of bone enhancement.                                                                               |  |  |
| Window/Level | Select Default or Custom. If Custom, type the values to apply.                                                         |  |  |
| Reprocess    | Select to generate an additional view from the base view.                                                              |  |  |

3. Select **UPDATE**, and then **SAVE**.

## Create a DM from an existing layout

To create a DM more quickly, you can arrange a layout in the viewer, and then save it as a DM.

The rules that are created with this method include as many parameters from the source studies as possible, and may be overly restrictive for general use, or apply unexpected image processing. Therefore to ensure proper hanging and rendering, review the resultant rules in both the MATCHING RULES and DISPLAY MANAGEMENT tabs and modify if necessary.

### **Procedure**

- 1. Open a study in the viewer and configure the display to your liking.
- 2. On the toolbar, select the **DM** button, and then in the button shortcut menu, select **DM Save**.
- 3. In the **DM Information** dialog, type a name for the DM and select or clear the **Private** checkbox.
- 4. Select **SAVE**.

# Example DM with a general matching rule

In this example we add a DM for viewing chest X-rays with an AP view on the left and a lateral view on the right. Continuing after step 3 of "DM examples:"

#### Add the DM

- 1. In Name box, type CHEST TEST.
- 2. the **Modality** list, select **CR**, and then select **DX**.
- 3. In the **Page Count** box, type or select **1**.
- 4. Under **Preview**, on the page header, select **1\*1** and select a 1 x 2 cell layout.

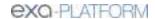

Add a rule group and general rules for the left cell

- Select the left cell, and on the MATCHING RULES tab, select ADD GROUP.
- 2. In the new group, select **ADD GENERAL RULE**.
- 3. In the **Matching Tag** dialog:
  - In the **DICOM Field/Tag** list, select **Modality**.
  - In the Operator list, select Equal.
  - In the Matching Value box, type CR, select the plus (+) button, and then select SAVE.

**Note**: In practice you may also want to add the DX modality.

- 4. Following the previous step, add another general rule:
  - **DICOM Field/Tag** = SeriesDescription
  - **Operator** = Contains
  - Matching Value = ap
- 5. On the right side of the matching rule group, in the list, select **AND**.

This means that the image must satisfy both rules to hang in the cell.

### Add general rules for the right cell

- 1. Select the right cell, and select **ADD GENERAL RULE**.
- 2. In the **Matching Tag** dialog, add the following rule:
  - **DICOM Field/Tag** = SeriesDescription
  - **Operator** = Contains
  - Matching Value = lat
- 3. Next to **Preview**, confirm that the validation percentage is 100%.
- 4. Select **SAVE**, and then close the DM manager.
- 5. Select **F5** to update the viewer with your new DM.

# Add a DM group

To keep different sets of hanging protocols for different appointment types and studies, you can combine DMs into groups.

### **Procedure**

1. On the burger menu, select **SETUP**.

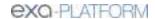

- 2. On the **OFFICE** menu, select **DICOM**.
- 3. On the **HANGING PROTOCOLS** tab, under **DM Group**, select the plus button.
- 4. In the **DM Group** dialog, on the left, type descriptive information for your DM group.
- 5. Under **Associate group to study by**, do one of the following:
  - Select APPOINTMENT TYPE, select one or more appointment types in the list, and then select SAVE.
  - Select **STUDY DESCRIPTION**. In the **Study Description** box, type a description, and then select the plus button.
- 6. Click SAVE.

## Share DMs with a DM group

To add (share) DMs with a DM group:

### **Procedure**

- 1. On the burger menu, select **SETUP**.
- 2. On the **OFFICE** menu, select **DICOM**.
- 3. On the **HANGING PROTOCOLS** tab, find a DM to add to a group.
- 4. On the right, select the share volution.
- 5. In the **Share** dialog, select the group with which to share the DM, and then select **SHARE**.

# Share DM groups with users

By default, DM groups that you create are only available to you. To share a DM groups with other users or user groups:

#### **Procedure**

- 1. On the burger menu, select **SETUP**.
- 2. On the **OFFICE** menu, select **DICOM**.
- 3. On the **HANGING PROTOCOLS** tab, under **DM Group**, select a DM group to share.
- 4. On the right, select the edit / button.
- 5. In the **Edit DM Group** dialog, select **SHARE**.
- 6. In the **Copy** dialog, select users or groups with which to share the DM group, and then select **COPY**.

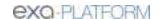

# About DM groups and private DMs

When a DM is created by a member of a DM group, the following apply.

| Availability | Instance            | Users                                      | Access     |
|--------------|---------------------|--------------------------------------------|------------|
| Private**    | Original            | Creator                                    | Read/Write |
|              |                     | All Others                                 | None       |
|              | Сору                | Shared with users                          | Read/Write |
|              |                     | Shared with user groups                    | Read-Only  |
|              | Copy of shared copy | Shared with users or user groups           | Read/Write |
| Non-Private  | Original            | Creator                                    | Read/Write |
|              |                     | Group members                              | Read-Only  |
|              | Сору                | Shared with user group or DM group members | Read-Only  |

<sup>\*</sup>Read here means view, use to hang studies, or copy to other users.

## Build a mammography DM

The following is an example of how to build a DM that displays priors on top and current images (RCC, LCC, RMLO, LMLO) on the bottom. This DM shows all main views and specialty views such as spot and cleavage, synthesized views, and implant displaced views.

- 1. In the viewer, on the toolbar, select the **DM** button, and then in the button shortcut menu, select **DM Manager**.
- 2. Select ADD New DM.
- 3. Type a name for the DM, and then enter required settings.

**OPTIONAL**: In the **Body Part** list, select **Breast**.

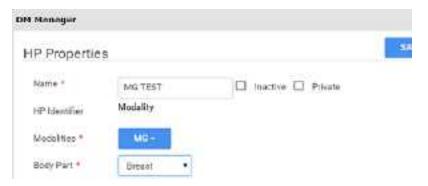

<sup>\*\*</sup>Imported DMs are automatically marked as Private for the importing user.

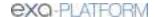

4. In the **Page Count** box, type the number of **monitors**.

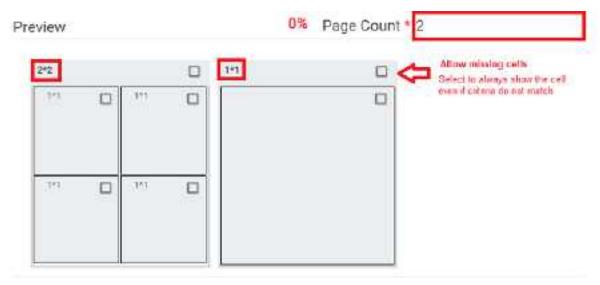

- 5. Select the layout numbers (such as 2\*2 or 1\*1), and then select the number of cells.
- 6. Select the **Allow missing cells** check box for each page and/or cell that you want to always display, even if empty.
- 7. Select a cell, and then on the MATCHING RULES tab, select ADD GROUP.
- 8. In the list, select **OR**, and then select **ADD MAMMO RULE**.

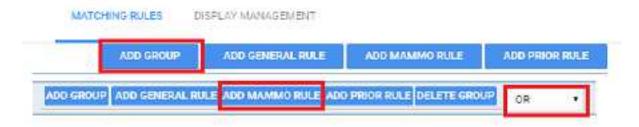

- "OR" means "this rule, OR any subsequent rules." We build mammography DMs in a group to have the system look for multiple views, which allows us to use one DM for multiple scenarios.
- Groups allow you to have the system look for multiple views, and use one DM for multiple scenarios.
- 9. For the top left cell, add the following rule criteria.

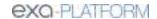

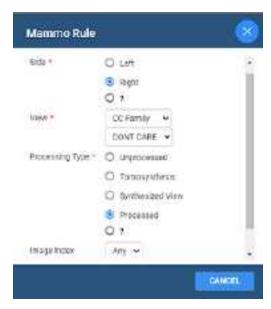

This means, "Right side, CC Family (All views), any specialty view except ID (Implant displacement), and processed."

#### 10. Select SAVE.

**Result:** Rules matching your criteria appear in the list.

- 11. Within your group, select **ADD MAMMO RULE** and add the following additional rules.
  - Right, CC Family, Don't Care, Synthesized
  - Right, CC Family, ID, Processed
  - Right, CC Family, ID, Synthesized
- 12. From outside the group, select **ADD PRIOR RULE** for this cell.

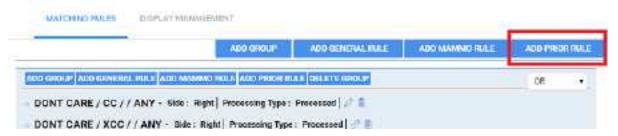

**Note**: The button outside the group applies the rule to the entire group.

- 13. For Study Index, select one of the following options.
  - **Any**: Display all allowable MG priors (the allowed number depends on Auto Open settings for the MG modality).
  - 1: Show the first prior
  - 2: Show the second prior
- 14. In the **Display Management** tab, customize the way the image displays with the following options.

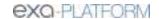

Auto orient, rotate, Mirror flip (for Radiologists who view Left on Left, Right on Right), Zoom, Invert, Sigmoid, Linear, Clahe, Fusion, LUT, Bone Enhance, Window/Level, Reprocess.

- 15. Repeat steps above to configure each cell of your DM.
- 16. Select **SAVE** at the top.

#### See also:

Add a mammo matching rule to a DM

Add a prior matching rule to a DM

Add a mammo rule for breast implant displacement

Add a DM group

Mammography views

# Example DM for ultrasound

In this example we add a DM that hangs a 3 x 2 series layout (3 rows, 2 columns) of only ultrasound images. Continuing after step 3 of "DM examples:"

#### Add the DM

- 1. In **Name** box, type us test.
- 2. the **Modality** list, select **US**.
- 3. In the Page Count box, type or select 1.
- 4. Under **Preview**, select the 1\*1 cell (not the page header), and select a  $3 \times 2$  series layout.

## Add a general rule for all images

- 1. Select inside the page's 1\*1 cell to highlight everything around the 3 x 2 series-level cells.
- 2. Add the following general rule.
  - **DICOM Field/Tag** = Modality
  - Operator = Equal
  - Matching Value = US
- 3. Confirm that the validation percentage is 100%, and then save the DM.

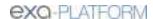

# **Gather information from images**

## View pixel values in Hounsfield units

You can view the value of a selected pixel in Hounsfield units.

Prerequisite: Add the relevant toolbar tools.

 On the viewer toolbar, select the Hounsfield units Hu tool, and then select and hold the mouse button on the pixel of interest.

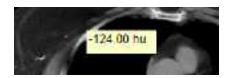

## Display DICOM values

You can display the DICOM tag values associated with the current image by doing one of the following.

Prerequisite: Add the relevant toolbar tools.

- On the viewer toolbar, select the DICOM values button.
- On an image shortcut menu, select **View** > **DICOM Values**.

| DICOM Values 🚨                   |      |    |    |                                     |
|----------------------------------|------|----|----|-------------------------------------|
|                                  | =    | 0  | 7  | 1                                   |
| T_0008_0000_GenericGroupLength   | UL   | 15 | 4  | 440                                 |
| T_0008_0005_SpecificCharacterSet | cs   | 1  | 10 | 190_IR 100                          |
| T_0008_0008_tmageType            | cs   | 3  | 22 | ORIGINAL\PRIMARY\AXIAL              |
| T_0008_0012_InstanceCreationDate | DA   | 1  | 8  | 20230302                            |
| T_0008_0013_InstanceCreationTime | TM   | 1  | 6  | 081901                              |
| T_0008_0016_SOPCisssUID          | ut   | 1  | 25 | 1.2.840.10008.5.1.4.1,1.2           |
| T_0008_0018_SOPInstanceUID       | rit. | 1. | 36 | 1.3.6.1.4.1.11157.2023.3.8.0.4.32.6 |
| T 0008 0020 ShidyDate            | DA   | 1  | 6  | 20230320                            |

# **Export DICOM values**

When you view DICOM values in the viewer you can export them to a CSV. This CSV file can **only** be displayed correctly in **Notepad**, **Notepad**++, or **Wordpad**.

Prerequisite: Add the relevant tools to the image shortcut menu.

### **Procedure**

- 1. On an image shortcut menu, select **View** > **DICOM Values**.
- 2. In the title bar of the screen that appears, select the download lacksquare button.

**Result**: The file is downloaded to your Windows Downloads folder.

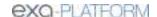

## Print images to a standard printer

You can print the current image, series, or study to a TWAIN (non-DICOM) printer. It is a convenient, less-expensive alternative to DICOM printing, but is not suitable for diagnostic purposes. See also <u>DICOM-print a study</u>.

Prerequisite: Add the relevant toolbar tools.

#### **Procedure**

1. On the viewer toolbar, select the print 🕒 button.

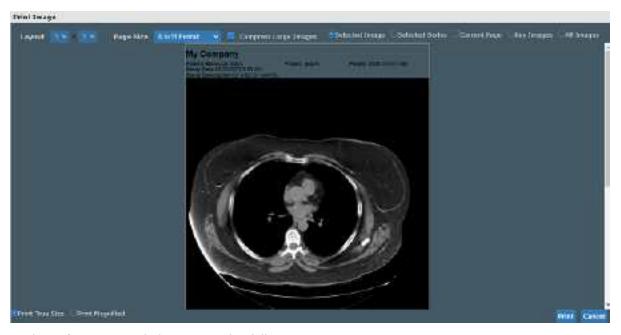

2. In the **Print Image** dialog, enter the following settings.

**Layout** – Select the number and arrangement of frames per page.

**Page Size** – Select the paper size and print orientation.

**Compress Large Images** – Select to compress large images (for lower quality but faster printing).

**Selected Image** – Select to print the current image.

**Selected Series** – Select to print all images in the current series.

**Current Page** – Select to print the current image in all displayed frames.

**Key Images** – Select to print key images from the current series.

**All Images** – Select to print all images in the current study.

3. Select **Print**.

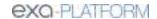

4. In the Windows print dialog, configure options and select **Print**.

# Open a third-party application or function

If you configured a third-party application or function, you can open it from the toolbar.

• On the viewer toolbar, select the external tool button corresponding to the item to open.

# Download images

You can download images and series from studies to your desktop in various formats.

- To download the selected image as a PNG (regardless of the current series layout), on the image shortcut menu, select **Download Image**.
- To download each image in the current series as a separate file, on the image shortcut menu, select **Download Series**, and then select the file format.

# About viewing CAD findings

The Symmetry PACS viewer automatically displays image markers contained in SR data from supported manufacturers such as iCAD, DiA, and CureMetrix (such as the CureMetrix mammography calcification and density markings). To control which markings to display, select options in the SR CAD list.

Symmetry PACS uses tracking IDs in the SR data to ensure that when you click a 2D/synthesized image annotation it jumps correctly to the corresponding 3D/BTO image. Additionally:

- If the BTO series is not already open, it opens next to the 2D/synthesized view in a 1 x 2 layout. You can go back to the original layout by selecting the backslash key (if the DM was not interrupted).
- When 3D CAD SR markings are present and you hover over a CAD SR marking on the synthesized or 2D view, the color changes to the hover color configured in viewer interface settings.

#### See also:

Configure annotation colors
View tomographic studies with CAD findings

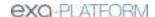

# Work with the patient chart

Symmetry PACS gives you full viewing access to patient demographics, and lets you add, edit, and import a patient chart (or an electronic medical record or EMR). The Edit Study screen contains much of the same information as the patient chart.

## Find and open a patient chart

## Find a patient chart by entering search criteria

You can find an existing patient chart by searching on various patient demographics.

#### **Procedure**

1. Go to <u>PATIENT</u> > **SEARCH**.

**Note**: If the tab bar is hidden, select the arrow onext to Patient to display it.

2. In the **Starts With** dropdown list, select a target for your search criteria.

This target applies to all boxes in the search bar.

- 3. In the All dropdown list, type or select a search filter (these are typically facilities).
- 4. In the search bar, in one or more of the boxes, type one or more characters.

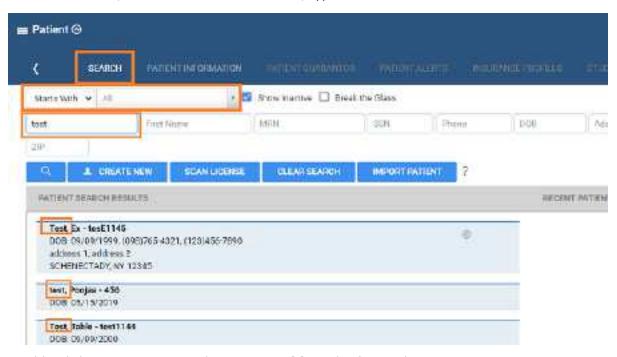

5. Double-click a patient row, such as **Test, Table** in the figure above.

**Result**: The patient chart opens to the Patient Information tab.

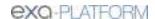

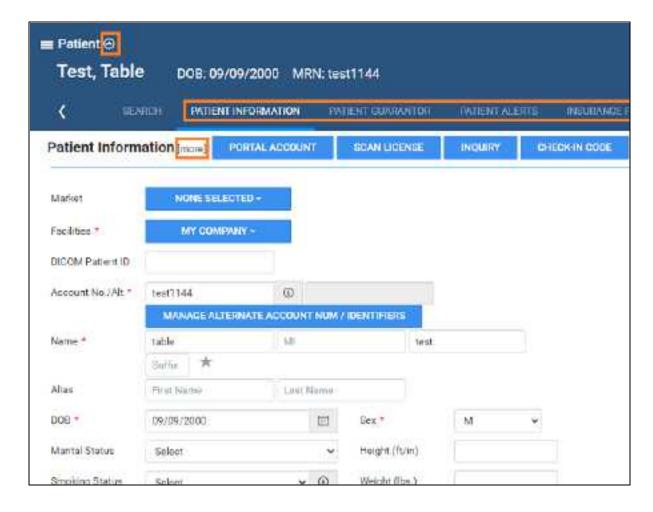

- 6. To view more fields, click [more].
- 7. To view more pages, next to the **Patient** page title, select  $\bigcirc$ , and then select a tab (such as PATIENT GUARANTOR, or INSURANCE PROFILES)

### See also:

Create a patient chart by so

Find a patient chart by scanning a driver's license

Edit basic patient information

Edit other patient information

# Find a patient chart by scanning a driver's license

You can find an existing patient chart by scanning a driver's license.

### **Procedure**

1. Go to PATIENT > SEARCH.

**Note**: If the tab bar is hidden, select the arrow onext to Patient to display it.

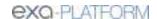

#### 2. Select **SCAN LICENSE**.

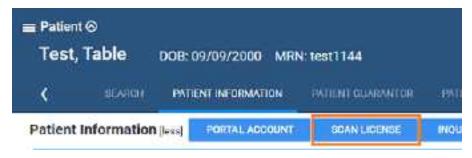

3. Use your barcode reader to scan the driver's license.

The results appear in the **PATIENT SEARCH RESULTS** list.

# Access confidential patient records (break the glass)

In emergencies you can use the Break the Glass function to open patient records that are usually off limits. All Break the Glass operations are added to the audit trail report. Users of type Associated Patients Only can also "break the glass" from the New Appointment screen. To "break the glass" on the physician's portal, or in the patient chart search screen:

### On Physician Portal

**Prerequisite**: Configure access reasons (see <a href="App settings">App settings</a>).

- 1. On the **My Exams** worklist, select the **Break the Glass** checkbox.
- 2. In the **Break the Glass Warning** dialog, use the search tools to find a patient, and then double-click the patient record.
- 3. In the second **Break the Glass Warning** dialog, in the **Access Reason** list, select a justification for accessing the confidential record.
- 4. In the **Verify Your Credential** boxes, type your portal sign-in credentials, and then select **ACCEPT**.

**Result**: Studies for the selected patient appear in the My Exams screen.

#### On the Patient screen

1. Go to PATIENT > **SEARCH**, and select the **Break the Glass** checkbox.

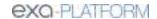

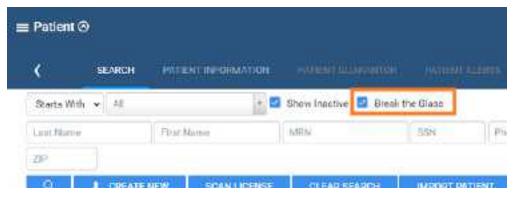

2. Find a patient chart in the usual manner.

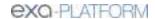

## Create and modify a patient chart

## Create a patient chart

You can import a patient chart, or create one by following the steps below.

#### **Procedure**

1. Go to PATIENT > SEARCH > CREATE NEW.

**Note**: If the tab bar is hidden, select the arrow onext to Patient to display it.

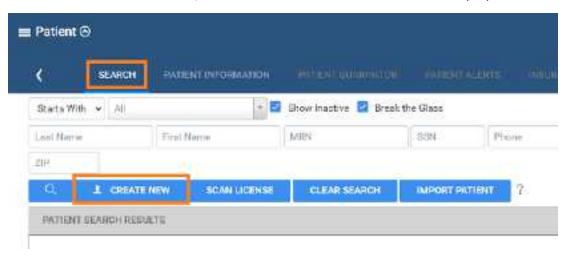

- 2. Enter information in the **PATIENT INFORMATION** tab as described <u>Edit basic patient</u> <u>information</u>.
- 3. Select CREATE PATIENT.
- 4. Enter information in other tabs by referring to Edit other patient information.

# Import a patient chart

You can import a patient record (.CSV) into Symmetry PACS. If the patient already exists in Symmetry PACS, you can update the existing record with the imported information, or create a new record.

**Note**: To view which options must be present for the update to be successful, select the help? button on the right side of the PATIENT IMPORT button.

#### **Procedure**

1. Go to PATIENT > SEARCH > IMPORT PATIENT.

**Note**: If the tab bar is hidden, select the arrow ☐ next to Patient to display it.

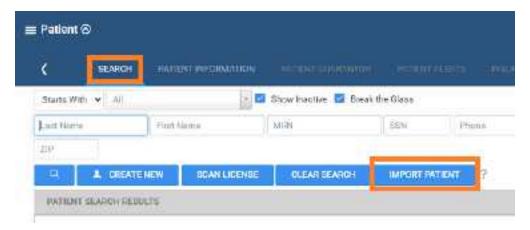

2. In the **Import Patient** dialog, select **Choose File**, and then browse for and select the file containing the patient record.

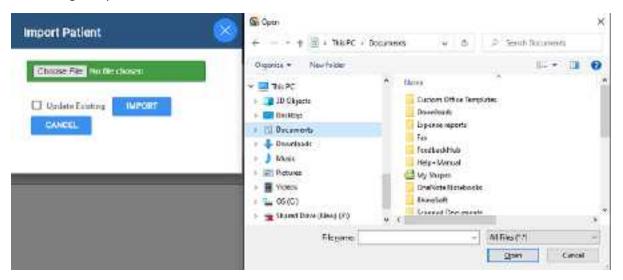

- 3. Optional. To update an existing patient record, select the **Update Existing** checkbox.
- 4. Select IMPORT.

# Edit basic patient information

You can edit or add new information to a patient chart. You can access the same settings from an order tab in the Edit Study screen.

### Procedure

- 1. Go to PATIENT > **SEARCH**.
- 2. Find and open a patient chart (see Find a patient chart by entering search criteria).
- 3. On the **PATIENT INFORMATION** tab, type or select information for the following options.

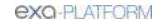

| Setting                                                                        | Description                                                                                                    |  |
|--------------------------------------------------------------------------------|----------------------------------------------------------------------------------------------------|--|
| Market                                                                         | Select the markets that serve the patient.                                                                                                    |  |
| Facilities                                                                     | Select facilities that serve the patient.                                                                                                    |  |
| DICOM Patient ID                                                               | Type the PID or patient MRN.                                                                                                    |  |
| Account No./Alt.                                                               | Type the patient's account or alternate account number. See About the PID, MRN, and account numbers                                                                                     |  |
| Name                                                                           | Type the patient's first, and last name.                                                                                                    |  |
|                                                                                | Optional: Type the middle name, middle initials, and/or suffix.                                                                                                    |  |
| * / *                                                                          | Grey = Non-VIP. Click to change to Yellow (VIP).                                                                                                    |  |
| Alias                                                                          | Type first and last aliases.                                                                                                    |  |
| DOB                                                                            | Select the patient's date of birth.                                                                                                    |  |
| Marital Status                                                                 | Select the patient's marital status.                                                                                                    |  |
| Smoking Status                                                                 | Select the patient's smoking status.                                                                                                    |  |
| Racial/Ethnic                                                                  | Checkboxes: Select all that apply.                                                                                                    |  |
|                                                                                | Dropdown list: Select the Hispanic or Latino ethnicity or non-ethnicity.                                                                                                    |  |
| Physician                                                                      | Select the patient's primary physician.                                                                                                    |  |
| Ordering Facility                                                              | Available when using Mobile RAD. Select the ordering facility location or contact that serves the patient.                                                                              |  |
| Sex                                                                            | Select the sex of the patient.                                                                                                    |  |
| Height/Weight                                                                  | Type the patient's height and weight.                                                                                                    |  |
| Patient Flag                                                                   | Select a patient flag.                                                                                                    |  |
| Language                                                                       | Select the patient's preferred language.                                                                                                    |  |
| HIE Consent                                                                    | Select whether the patient has consented to release of demographics and medical data through a Health Information Exchange for treatment, payment, and health care operations purposes. |  |
| Select [more] next to words Patient Information to view the following settings |                                                                                                    |  |
| License No./Province                                                           | Type the patient's driver's license number, and select the issuing state.                                                                                                    |  |
| Exp. Date                                                                      | Select the expiration date of the driver's license.                                                                                                    |  |
| Emp. Status                                                                    | Select the patient's employment status.                                                                                                    |  |
| Employer Name                                                                  | Type the name of the patient's employer.                                                                                                    |  |
| Emp. Address                                                                   | Type the street address of the patient's employer.                                                                                                    |  |
| City/Province/Postal                                                           | Type or select the city, state or province, and ZIP or postal code of the patient's employer.                                                                                           |  |

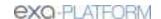

| Setting             | Description                                                                                                    |
|---------------------|----------------------------------------------------------------------------------------------------|
| Phone/Fax           | Type the phone and/or fax number of the patient's employer.                                                                                          |
| Reason for Death    | If the patient is deceased, select the checkbox and then select the reason for death in the dropdown list.                                           |
| Notes               | Type any notes you wish to include in the chart.                                                                                                    |
| Users Assigned      | Dynamically search for and select a user to assign to the patient, and then click the add button. Optional: Repeat to assign more users.             |
| Home Address        | Enter the patient's primary contact information.  SMS / Email Consent: Select whether the patient consents to be contacted by SMS text and/or email. |
| Contact Information | Enter the patient's secondary contact information.                                                                                                   |

4. Select SAVE.

### See also:

Edit other patient information
Create a patient chart

## Edit other patient information

In addition to basic patient information, you can enter a wide range of other patient-related information in the patient chart. Most of this information is mirrored in the Edit Study screen, giving you access to it through multiple workflows. To enter or edit this other information from a patient chart:

#### **Procedure**

- 1. Go to PATIENT > SEARCH.
- 2. Find and open a patient chart (see <u>Find a patient chart by entering search criteria</u>).

**Note**: If the tab bar is hidden, select the arrow next to Patient to display it.

3. Select a tab in the following table, and then enter settings.

Refer to the descriptions and topics shown for details.

| Patient Chart Tab  | Торіс                                                                  |
|--------------------|------------------------------------------------------------------------|
| PATIENT GUARANTOR  | Assign a guarantor for a patient                                       |
| PATIENT ALERTS     | Assign or remove patient alerts                                        |
| INSURANCE PROFILES |                                                                        |
| STUDIES            | Manage studies in the patient chart                                    |
| ORDERS             | Double-click an order in the list to open it in the Edit Study screen. |

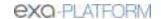

| Patient Chart Tab | Topic                                   |
|-------------------|-----------------------------------------|
| STUDY FORMS       | Add a study form to a patient record    |
| DOCUMENTS         | View or add patient documents           |
| PAYMENT HISTORY   | View payment history and print receipts |
| ACTIVITY LOG      | View activity logs                      |
| NOTES             | Enter notes and reasons for study       |
|                   | Open the call log                       |

#### See also:

Edit basic patient information

Create a patient chart

Find a patient chart by entering search criteria

## About the PID, MRN, and account numbers

The patient ID (PID) is usually the same as the MRN or account number. When they differ, it often is because the PID comes from DICOM sources and the account number comes from RIS sources. This can happen when an incoming DICOM study with an existing PID conflicts with a receiver rule, and Exa RIS compensates by creating a unique account number. Also, staff often enter account numbers manually when creating preorders for new patients, because no PID would exist yet.

#### Alternate account numbers

Patients receive a different MRN, PID, or account number when they undergo exams at different facilities. When Symmetry PACS receives such external studies, you can merge them into the master patient record by linking the external MRNs, PIDs, or account numbers as *alternate account numbers* of the Symmetry PACS account number. The benefits of this are:

- The viewer opens images from all records at once
- Any subsequently incoming studies having one of the account numbers are automatically linked to the other account numbers
- Helps prevent duplicate patient records
- Reduces the need to merge patient records

### See also:

Configure alternate account number functionality
Use alternate account numbers

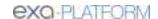

## Configure alternate account number functionality

To be able to use alternate account numbers, perform the following procedures.

### Configure an issuer of a PID

The *issuer of a PID* is an alias for the facility that issued the incoming PID (or MRN, or account number). You must configure an issuer of a PID in advance for each facility whose PIDs you want to use as alternate account numbers.

Some issuers require a standardized formatting for account numbers. You can prevent users from entering invalid account numbers by typing a regular expression against which the account number must match. Symmetry PACS will validate all future account number entries against your regular expression.

1. Go to <u>SETUP</u> > <u>OFFICE</u> > **DICOM** > **ISSUERS**.

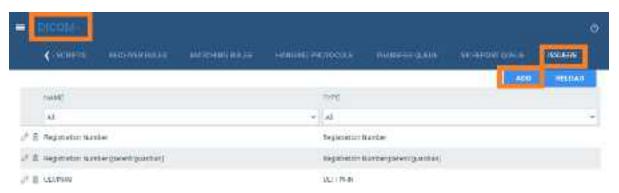

2. On the > ISSUERS select ADD.

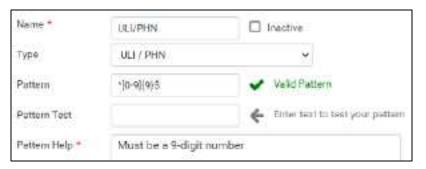

- 3. Type a **Name** for the issuing entity, and select a **Type**.
- 4. Optional. In the **Pattern** box, type a regular expression. Exa PACS/RIS will prevent users from adding PID/account numbers that fail to match the expression.

For example, if you type the pattern: AB?

PIDs and account numbers must start with **AB** and be followed by **one character**, such as **AB1**, **ABC**, and **ABz**.

5. Select SAVE.

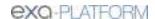

## Configure an AE for use with alternate account numbers

For each application entity that receives studies whose MRNs, PIDs, or account numbers you want to use as alternate account numbers:

- 1. Go to <u>SETUP</u> > <u>OFFICE</u> > **DICOM** > **AE TITLE.**
- 2. Double-click an AE in the list to open it.

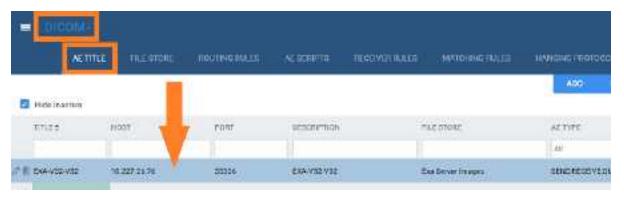

3. Under **Issuer Type**, select **Static** or **Dynamic**. If you select **Static**, in the **Issuer** dropdown list, select the issuer.

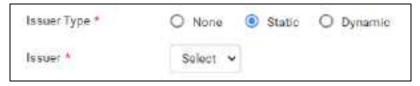

4. Select **SAVE**.

Configure a receiver rule for use with alternate account numbers

For each relevant receiver rule:

- 1. Go to <u>SETUP</u> > <u>OFFICE</u> > **DICOM** > **RECEIVER RULES**.
- 2. Double-click a receiver rule in the list to open it.

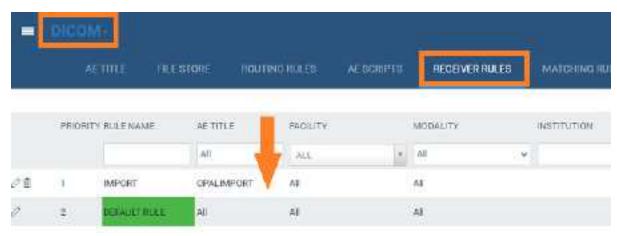

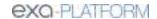

3. Under Rule Information and Filter, select the Issuer of Alternate Account Number checkbox.

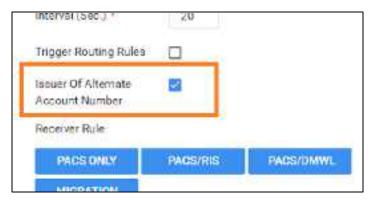

4. Select **SAVE**.

#### See also:

About the PID, MRN, and account numbers
Use alternate account numbers

### Use alternate account numbers

To use alternate account numbers to link multiple patient records, complete the following steps.

Prerequisite: Configure alternate account number functionality.

### Procedure

- 1. Open the patient chart (see Find a patient chart by entering search criteria).
- 2. On the **PATIENT INFORMATION** tab, select **MANAGE ALTERNATE ACCOUNT NUM/IDENTIFIERS**.

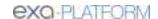

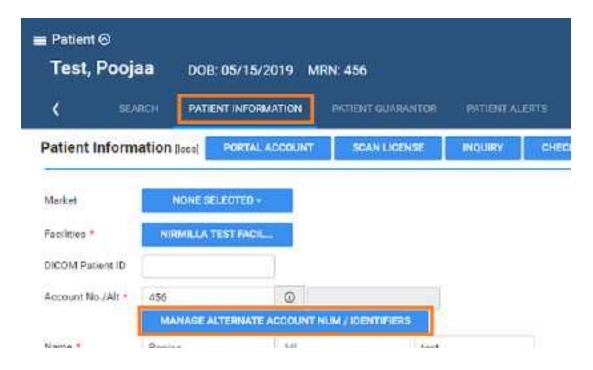

- 3. In the Alternate Account Num/Identifiers dialog, select ADD.
- 4. In the **Issuer Name and Type** dropdown list, select an option, and then type the alternate account number or identifier.

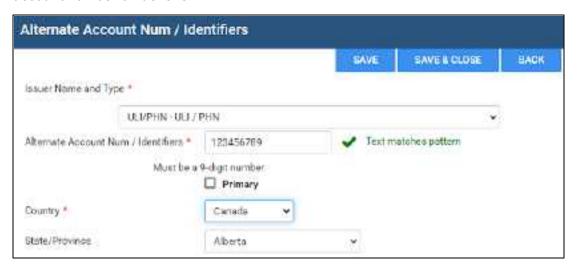

- 5. If using multiple alternate account numbers, select the **Primary** checkbox if you want the current number to be the primary one.
- 6. Select **SAVE**.

You can repeat this procedure to add multiple alternate account numbers.

### See also:

About the PID, MRN, and account numbers

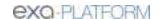

### Configure alternate account number functionality

## Manage studies in the patient chart

From the STUDIES tab of the patient chart you can create, schedule, and view payment status of prior or future studies of the patient.

#### **Procedure**

- 1. Go to <u>PATIENT</u> > **SEARCH**.
- 2. Find and open a patient chart (see Find a patient chart by entering search criteria).

**Note**: If the tab bar is hidden, select the arrow onext to Patient to display it.

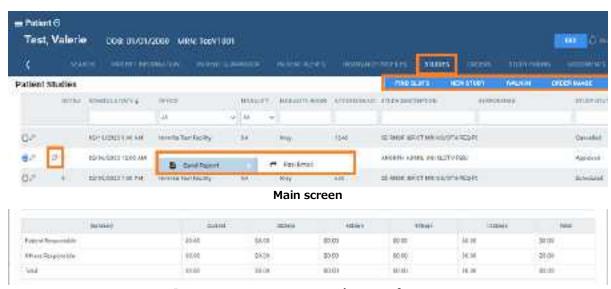

Payment status summary at bottom of screen

3. On the **STUDIES** tab, perform one or more of the following tasks.

| Task                          | Торіс                                                                                                    |
|-------------------------------|----------------------------------------------------------------------------------------------------|
| Find, view, and edit a study  | Search for a study in the list. Double-click a study to open it in the Edit Study screen.                                                             |
| View approved reports         | Select the 🛅 approved report button of a study.                                                                                                    |
| View payment status           | An aggregate summary of study payments appears at the bottom of the screen.                                                                           |
| Fax/Email approved reports    | Right-click an approved study, point to <b>Send Report</b> and select <b>Fax/Email</b> . See also <u>Send reports from the patient chart</u> .        |
| View the claim inquiry screen | Right-click a study that has claim history, and then select <b>Claim Inquiry</b> .                                                                    |
| Schedule an ordered study     | Select an unscheduled study, and then select <b>Schedule Appointment</b> to open the study in the Find Slots screen (see Use the Find Slots feature). |

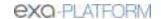

| Task                           | Торіс                                                                                           |  |
|--------------------------------|-------------------------------------------------------------------------------------------------|--|
| Create a study for the patient | Select one of the following:                                                                    |  |
|                                | NEW STUDY: See Enter appointment information                                                    |  |
|                                | WALK-IN: See Schedule a walk-in appointment                                                     |  |
| Order images                   | Select a study whose images you want to order in the list, and then select <b>ORDER IMAGE</b> . |  |
|                                | 2. Select the patient and/or physicians to whom to send the images.                             |  |
|                                | Type sending methods and notes, and then select <b>PLACE ALL ORDERS</b> .                       |  |

# Assign a guarantor for a patient

If the patient requires a guarantor for legal or insurance purposes, you can add one to the patient's chart.

### **Procedure**

- 1. Find an open the patient's chart.
- 2. On the **PATIENT GUARANTOR** tab, select **ADD**.
- 3. Enter the information for the guarantor, and then select **SAVE**.

# Send reports from the patient chart

You can send approved reports by email or fax directly from the patient chart.

### **Procedure**

1. Open a patient chart, and then select the **STUDIES** tab.

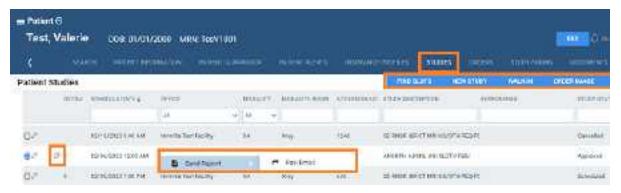

2. In the list of studies, right-click a study containing an approved report, select **Send Report**, and then select **Fax/Email**.

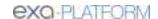

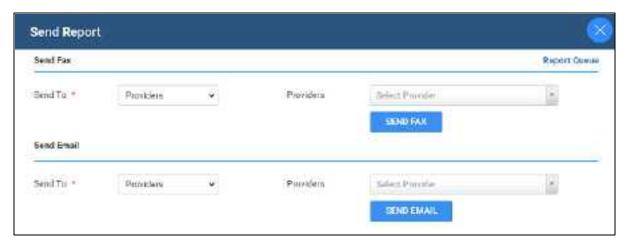

- 3. In the **Send Report** dialog, in the **Send Fax** and/or **Send Email** sections:
  - a. In the **Send To** dropdown list, select a category of recipient.
  - b. In the dropdown list on the right, select an individual recipient.
- 4. Select **SEND FAX** and/or **SEND EMAIL**.

## Merge patient charts

If two patient charts are accidentally created for a single patient, you can merge the charts.

- 1. Go to PATIENT > SEARCH.
- 2. In the **MRN** box, enter the account number of the records to merge.

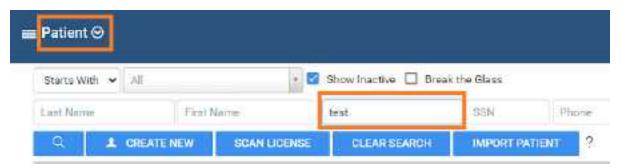

3. In the list of results, select the row containing the *incorrect* patient chart, hover and select the settings button, and then select **Merge**.

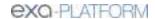

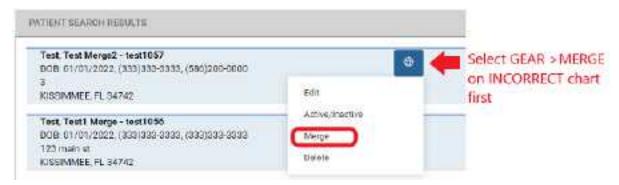

- 4. Repeat the previous two steps for the row containing the *correct* patient chart.
- 5. In the **Patient Merge** screen, confirm the contents of the merge and then select **MERGE**.

## Merge a "FIX\_" study

If the DOB, gender, first name, and last name of a new patient chart are the same as an existing one, Symmetry PACS prepends "FIX\_" to the account number in the worklist. You can fix these by merging them with the existing chart. This can occur in such cases as a name change due to marriage or divorce, an updated account number, or an error in patient entry.

1. On the search bar of the worklist, in the **ACCOUNT NO**. box, type FIX and then select **Enter**.

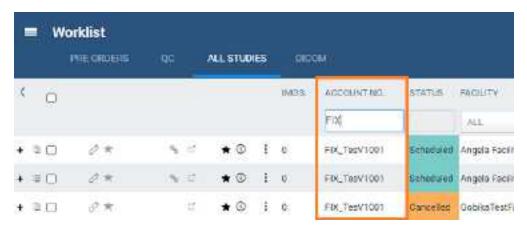

- 2. In the list of results, copy the account number (without the "FIX" prefix) of a study.
- 3. Paste the account number in the **ACCOUNT NO.** box, and then select **Enter**.
- 4. In the list of results, compare the "FIX\_" record with the other to determine whether they are for the same patient.
- 5. If the same, merge the records by following the earlier procedure.

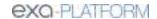

## Work with Mobile RAD

Mobile RAD is a mobile Android app that technologists use to manage their mobile exams.

### **Install Mobile RAD**

All technologists and other users of Mobile RAD must follow the steps in the following sub-topics to install the Mobile RAD app on their Android mobile device. If you do not have access to the SETUP area of Symmetry PACS, request assistance from an administrator.

## Configure Symmetry PACS

- 1. Go to <u>SETUP</u> > <u>OFFICE</u> > **Scheduling & Codes** > **STUDY STATUS**.
- 2. In the Facility dropdown list, select your facility.

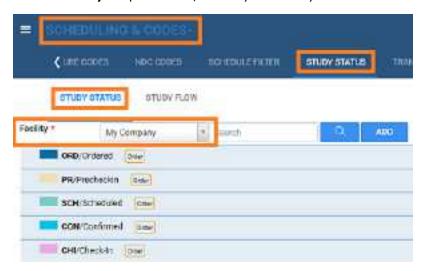

- 3. For each status in the list related to mobile orders:
  - a. Double-click the status to open its settings.
  - b. Select the **MobileRad Related** checkbox.

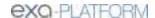

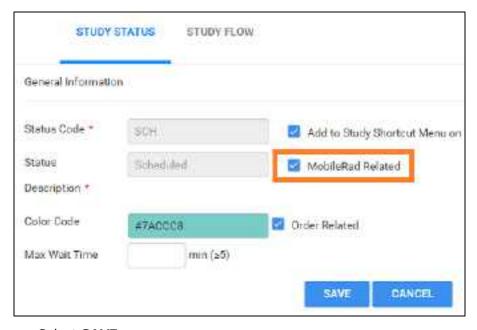

c. Select **SAVE**.

### Install a PDF viewer

- 1. On your mobile device, go to the **Google Play Store**.
- 2. Install a PDF viewer, such as Adobe Acrobat, WPS Office-PDF, or Microsoft Office.

### Install the APK

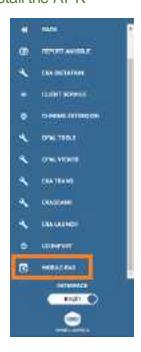

1. Go to TOOLS > MOBILE RAD.

**Result**: The browser downloads the mobilerad.apk file.

- 2. Copy **mobilerad.apk** to your mobile device (such as through email, chat, or File Explorer).
- 1. On your mobile device, in the **Blocked by Play Protect** message, select **INSTALL ANYWAY**.

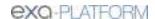

## Configure Mobile RAD

- 1. Tap and hold the **Mobile RAD** icon, and then select **App info > Permissions**.
- 2. On the **App permissions** screen, on the options menu, select **All Permissions**.
- 3. In the **Storage** folder of your mobile device, confirm that the **MobileRAD** sub-folder appears. If it does not, create the sub-folder.

## Sign-In to Mobile RAD

- 1. From your site administrator, obtain the host name for Mobile RAD.
- 2. Go to <u>SETUP</u> > <u>OFFICE</u> > **Office** > **COMPANY**.

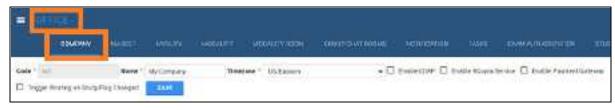

- 3. Write down the value in the **Code** box.
- 4. Tap the Mobile RAD icon, and on the sign-in screen, select HOST NAME?.
- 5. In the **HostName** field, enter the host name, and then select **YES**.
- 6. On the sign-in screen, enter the following:

| Setting      | Value                             |
|--------------|-----------------------------------|
| Username     | Your user name for Symmetry PACS. |
| Password     | Your password for Symmetry PACS.  |
| Company Code | The code you wrote down earlier.  |

7. Select LOGIN.

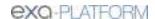

# Perform query and retrieve

You can query a server and retrieve studies.

**Prerequisite**: Configure DICOM settings for the server to query and for Symmetry PACS on the server.

#### **Procedure**

- 1. On the burger menu, select **QUERY/RETRIEVE**.
- 2. In the dropdown list on the left side of the QUERY button, select a server to query.
- 3. Type criteria in the search bar and select **QUERY**.

### Notes:

- Use the **Study Exists** list to filter studies that are already in the Exa platform database.
- You can use the asterisk (\*) and question mark (?) wildcard characters in the account number, accession number, referring physician, and study description fields.
- 4. Optional. To retrieve all matching studies, select **RETRIEVE**. To retrieve some matching studies, select the studies, right-click, and then select **Retrieve**.

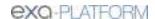

# Work with reports

## Create, view, and deliver reports

## Create a report

You can create various types of reports based on configurable criteria, and then export them in formats including PDF, XLS, CSV, and XML. Note that *reports* here does not include approved reports from radiologists.

#### **Procedure**

- 1. On the burger menu, select **REPORTS**.
- 2. On the top navigation bar, select **Report**, and then select a report type in the list.
- 3. Below the **Filter Fields** label, select criteria to define the content of the report.
- 4. Select **VIEW**, or select an output format (**PDF**, **EXCEL**, **CSV**, or **XML**).

## View your saved reports

You can view open and download reports that you previously saved.

#### **Procedure**

- 1. On the burger menu, select the arrow next to **REPORTS**, and then select **MY REPORTS**.
- 2. Select a report in the list, and then:
  - Select to download
  - Select to open

# Send reports to providers

You can configure Symmetry PACS to automatically send reports and images through email to specified provider locations/contacts and their provider groups.

**Prerequisite**: Add a referring physician or ordering physician to any studies whose reports you want to send (see <u>Edit study information</u>).

### **Procedure**

- On the burger menu, select SETUP > [full caps menu] > Providers & Resources > RESOURCE.
- 2. In the list of resources, double-click a provider type resource.
- 3. On the LOCATIONS/CONTACTS sub-tab, double-click a location/contact in the list.

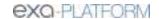

- 4. Double-click a location/contact in the list. In the **Contact Information** area, in the **Email** box, type the email address of the provider contact.
- 5. In the **Reports to Me** area, under **Contact Information**, enter the following settings. To send reports to other members of the provider location/contact's provider group, under **Reports to Group**, enter the same settings.

| Setting           | Description                                                                                                  |
|-------------------|----------------------------------------------------------------------------------------------------|
| Email Report Link | Select to send a link to the report in an email.                                                             |
| Postal Mail       | Select to send a hard copy of the report to the mailing address entered in the Contact Information area.     |
| Fax               | Select to send a fax of the report to the fax number entered in the Contact Information area.                |
| Email Attachment  | Select to send the report as an attachment to an email.                                                      |
| Auto-Print        | Available when you select postal mail. Select a printer in the dropdown list to automatically print reports. |
| Office Fax        | Select to send a fax of the report to the office fax number entered in the Contact Information area.         |

- 6. Optional: Under **Report Password**, type a password to require to open reports.
- 7. Select SAVE & CLOSE.

**Note**: You can view your sent reports at: Burger menu > SETUP > General > REPORT QUEUE. Records are processed and sent to the specified user or group based on the email service configuration.

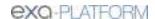

## Work with tools

Symmetry PACS includes a suite of tools that provide a variety of functionality. Some tools must be installed locally on the client computer (see <u>Install and configure tools</u>).

# **Use import tools**

## Import studies from CD

You can perform a "CD import."

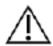

Ensure that the data to be imported, and the data after import are correct.

Prerequisite: Install Opal tools.

#### **Procedure**

- 1. On the burger menu, select the arrow next to **TOOLS**, and then select **CD IMPORT**.
- 2. If the "Open Opal Import?" message appears, select the checkbox, and then select **Open Opal Import**.
- 3. In the **OpalImport** dialog, select **Select Files/Folders or DICOMDIR to Import**, and then browse for and select files to import.
- 4. Enter customization settings and then select **Import**.

# Import studies to a specific AE (API mode)

You can import studies to a specific AE.

#### **Procedure**

1. On the worklist, on the **PACS Actions** menu, select **Import Images**.

**Note**: If the "Open Opal Import?" message appears, select the checkbox, and then select **Open Opal Import**.

2. In the **OpalImport** dialog, turn on API mode by typing 1q2w3e4r5t.

**Note**: You only need to perform this step once. API mode will remain on permanently.

- 3. Select the **Exa API transfer** option.
- 4. Select **Select Files/Folders or DICOMDIR to Import**, and then browse for and select files to import.

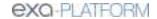

5. Enter customization settings and then select **Import**.

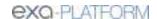

## **Work with Patient Portal**

Patient Portal is a website that patients can use to view or modify information about their past and future exams, demographics, insurance, guarantors, and representatives, and to schedule appointments.

## About creating a patient account

Before the patient can use Patient Portal, clinical staff must work with the patient to create an account. You can choose one of two workflows to create an account: initiated by clinical staff, or initiated by the patient.

## Create a patient account

To create a new patient portal account:

#### As clinical staff

- 1. Provide the patient portal URL to the patient. You can contact the patient directly, or add the URL to the appointment confirmation screen or automated appointment reminders.
- 2. In the patient's chart, select **PORTAL ACCOUNT**.
- 3. Enter information as needed, and then select CREATE.

**Result**: Symmetry PACS sends an email to the patient with a link they can use to set their password.

3. Click SAVE.

#### As the patient

- 1. On the patient portal sign-in screen, select **NEW USER**.
- 2. In the **New User Registration** dialog, fill out the form, and then select **Save**.
- 3. Open the email from your healthcare facility, and then select the verification link to verify your email address.

# Link the portal account to a patient chart

When a patient initiates creating their own Patient Portal account, the demographics they enter are sent to Symmetry PACS. You must reconcile that information to the patient's existing chart, or use it to create a new chart.

#### **Procedure**

1. On the burger menu, select **PORTAL REG USERS**.

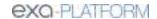

- 2. On the **Portal Registered Users** screen, open a user of Verified status.
- 3. In the **Portal Registered Information** screen, in the **Patient Match** area, search for a matching patient. If no matching patients appear, select **CREATE NEW**, edit the patient's information as needed, and then select **CREATE PATIENT**.
- 4. Open the matching patient, and check the **Registration Information** pane on the right; if any information appears in yellow, decide whether you want to update the patient chart with the new information.
- 5. Do one of the following:
  - To update the patient chart and link the account, select SAVE AND LINK, and then select UPDATE.
  - To continue linking the account without updating the patient chart, select SAVE AND LINK, and then select CONTINUE WITHOUT UPDATING.
  - To reject the registration request altogether, select **REJECT**.

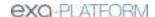

## Use the patient portal

Only patients and authorized representatives can use the patient portal, but you can refer to these instructions to assist patients. See also the Patient Portal user's manual.

# Sign in to the patient portal

#### **Procedure**

1. Go to the URL given to you by your healthcare provider.

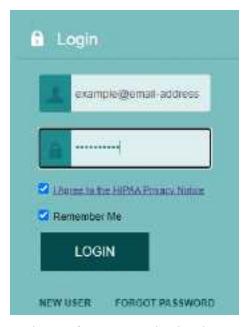

- 2. In the **Login** pane, in the first box, type your email address.
- 3. In the second box, type your password.
- 4. Select the I Agree to the HIPAA Privacy Notice link to open the notice, and then read it.
- 5. If you agree, select the **I Agree to the HIPAA Privacy Notice** checkbox.
- 6. Optional. To automatically fill in your email address whenever you go to the sign-in page, select the **Remember Me** checkbox.
- 7. Select **LOGIN**.

# I forgot my password

If you forget your password, you can reset it from the sign-in page.

- 1. On the sign-in page, on the right pane, select **FORGOT PASSWORD**.
- 2. In the Forgot Password box, type your email address and select SUBMIT.

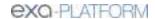

3. Open the email sent to the address you entered, and use the link to reset your password.

### Go to the Home screen

• In the left pane, select **Home**.

### Find a location

You can search for a healthcare facility near you on a map.

- 1. In the left pane, select **Our Locations**.
- 2. In the list of locations, select a location to show it on the map.

## View appointments and appointment confirmations

You can view information about your past and future appointments, and view and print the appointment confirmation card.

### **Procedure**

- 1. On the home screen, select the **Future Appointments** or **Past Appointments** tab. Each appointment appears in a row.
- 2. To open the appointment confirmation card, on the left side of an appointment row, select the appointment card button.
- 3. To print the appointment confirmation card, open the confirmation card, and then select **Print**.

# Upload a document

You can send us documents such as scans of your insurance card, forms, and reports from prior exams by uploading them in the patient portal.

- 1. On the home screen, select the **Future Appointments** or **Past Appointments** tab.
- 2. Find the row containing the appointment that pertains to your document.
- 3. On the right side of the row, select the upload 1 button.
- 4. In screen that appears, enter any of the following that may be helpful to manage the document:
  - **Document Type** Select the type of document to upload.
  - **Document Notes** Type a description, or other notes, if needed.
  - Created By Type the originator of the document (such as a doctor, or yourself).
  - Import/Upload Date Type the current date.
- 5. Select **Upload**.

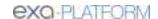

## View your appointments in a calendar

You can open a calendar view of your appointments.

## Request an appointment

You can request an appointment for specific study on a specific date at a selected location. If you do not know this information, leave the options blank (this does not affect how quickly your appointment will be scheduled).

### **Procedure**

- 1. On the home screen, select the menu **button**.
- 2. Select the Schedule ubutton.
- 3. On the **Appointments** tab, select **Add**.
- 4. Under Add Information, enter the following settings.

| Setting  | Descr                                                            | iption                                                               |  |  |
|----------|------------------------------------------------------------------|----------------------------------------------------------------------|--|--|
| Location | Select                                                           | Select your first choice of healthcare facility for the appointment. |  |  |
| Modality | Select the type of imaging to receive from one of the following. |                                                                      |  |  |
|          | AT                                                               |                                                                      |  |  |
|          | BD                                                               | Bone density                                                         |  |  |
|          | BR                                                               |                                                                      |  |  |
|          | вто                                                              | Breast tomography                                                    |  |  |
|          | CR                                                               | Computed radiography                                                 |  |  |
|          | СТ                                                               | CT (computed tomography)                                             |  |  |
|          | DG                                                               | Diaphanography                                                       |  |  |
|          | DX                                                               | Digital radiography                                                  |  |  |
|          | MG                                                               | Mammogram                                                            |  |  |
|          | MGK                                                              |                                                                      |  |  |
|          | MR                                                               | MRI (magnetic resonance imaging)                                     |  |  |
|          | NM                                                               | Nuclear medicine                                                     |  |  |
|          | ОТ                                                               | Other                                                                |  |  |

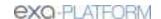

| Setting                | Description                                                                                         |                                    |  |
|------------------------|----------------------------------------------------------------------------------------------------|------------------------------------|--|
|                        | PT                                                                                                  | PET (positron emission tomography) |  |
|                        | RF                                                                                                  | Radio fluoroscopy                  |  |
|                        | RT                                                                                                  | Record of treatment                |  |
|                        | SC                                                                                                  | Secondary capture                  |  |
|                        | SP                                                                                                  | Stereophotogrammetry               |  |
|                        | TM                                                                                                  |                                    |  |
|                        | US                                                                                                  | Ultrasound                         |  |
|                        | XA                                                                                                  | X-ray angiography                  |  |
| Referred By            | Select your first choice of date for the appointment.                                               |                                    |  |
| Requesting Date        | Select your first choice of date for the appointment.                                               |                                    |  |
| Schedule Notes         | Type any special instructions or notes to the healthcare provider.                                  |                                    |  |
| Appointment<br>Type    | The appointment type corresponding to the selected modality, if available. Filled in automatically. |                                    |  |
| As Soon as<br>Possible | If the appointment is urgent, select this checkbox.                                                 |                                    |  |

#### 5. Click Save.

**Result**: The appointment request is sent.

# Update insurance information

If your insurance policy changes, you can update it.

### **Procedure**

- 1. On the home screen, select the menu iii button.
- 2. Select the Insurance **1** button.
- 3. On the **Insurance** tab, find the policy you want to update, and on the right, select its edit button.
- 4. Edit the information as needed, and then select **Save**.

# Add an insurance policy

If you obtain new a insurance policy, you can add it.

### **Procedure**

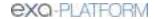

- 1. On the home screen, select the menu **button**.
- 2. Select the Insurance **1** button.
- 3. On the **Insurance** tab, select **Add**.
- 4. Enter all relevant information.

**Note**: If this is your only policy, in the **Level** list, select **Primary**. Otherwise, select **Secondary** for your second policy, or **Tertiary** for your third policy.

5. Select Save.

## Add a guarantor

A guarantor is a person who accepts financial responsibility to pay the medical bill for the patient. To designate a guarantor:

#### **Procedure**

- 1. On the home screen, select the menu button.
- 2. Select the Guarantor 🚨 button.
- 3. On the **Guarantors** tab, select **Add**.
- 4. Enter information about the guarantor, and then select **Save**.

**Note**: Options with an asterisk (\*) are required.

## Update my profile

If your personal information changes, you can edit it.

#### Procedure

- 1. On the home screen, select the menu **button**.
- 2. Select the Edit My Profile w button.
- 3. On the **Credentials** tab, edit information as needed, and then select **Save**.

## Reset my password

For security and protection of your personal health information, periodically reset your password.

#### **Procedure**

1. On the home screen, select the menu iii button.

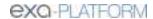

- 2. Select the Edit My Profile button.
- 3. On the My Account tab, select Reset Password.
- 4. Type your current and new password (twice), and then select **Save**.

#### Add an email address

To add a new email address to your account:

#### **Procedure**

- 1. On the home screen, select the menu **button**.
- 2. Select the Edit My Profile button.
- 3. On the **My Account** tab, in the **Secondary Email** box, type an email address, and then select the plus  $\bigoplus$  sign.

**Result**: An verification email is sent to the address you entered.

4. Use the link in the verification email to verify your new address.

## View account activity

To see a history of activity on your account:

#### **Procedure**

- 1. On the home screen, select the menu  $\begin{tabular}{ll} \begin{tabular}{ll} \begi$
- 2. Select the Activity Log button.
- 3. Optional. To search for a specific log entry, select **Search**, and then:
  - a. Select a search key (Logged Date, Screen Name, Email Address, or Log Description).
  - b. Type a value to search for (for example, 01/31/2021).
  - c. Select Search.

## View authorized representatives

An authorized representative is a person you authorize to use your patient portal account. To view a list of your authorized representatives:

#### **Procedure**

1. On the home screen, select the menu button.

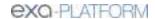

2. Select the Authorized Representative 🚨 button.

# Sign out of the patient portal

When finished using the patient portal, sign out immediately.

In the upper-right corner of the screen, select the power button.

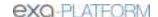

# **Appendix**

### Reference

#### User reference

## Search syntax

Various lists in Symmetry PACS have a search bar with column headers that accept search criteria. The following general rules apply when entering search criteria.

• In most numeric boxes, you can search for any part of the number. For example:

In the account number box, type: 20

Symmetry PACS finds: 203, 1203, and 01203.

• In a name box (such as patient name or payer name), you can type the full name in the format:

lastname, firstname

···but not···

firstname lastname.

• In a name box, you can type the first or last name only. For example:

Type: Anderson

Symmetry PACS finds: Cooper, Anderson

···and···

Anderson, John.

• In a name box you can type all or part of the first or last name, but using as many letters as possible improves accuracy. For example:

Type: Oswa

Symmetry PACS finds: Oswald, Trevor

···and···

Davis, Oswald

However, if you type: Os

Symmetry PACS finds only: Oswald, Trevor.

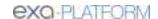

# Keyboard shortcuts and commands for Exa Trans

When using Exa Trans, the following keyboard shortcuts are available.

| Command                        | Command Text      | Shortcut      |
|--------------------------------|-------------------|---------------|
| Remove last dictated piece     | undo that         | -             |
|                                | delete that       |               |
|                                | scratch that      |               |
| Next variable placeholder      | next variable     | Alt+]         |
| Previous variable placeholder  | previous variable | Alt+[         |
| Capitalize previous word       | capitalize that   | -             |
|                                | cap that          |               |
| Remove word left of the cursor | remove left       | Ctrl+Alt+Back |
| Start recording                |                   | Ctrl+F1       |
| Toggle recording               |                   | Ctrl+F3       |
| Stop recording                 | stop recording    | Ctrl+F2       |

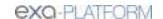

# Description of reports

The following table lists all of the reports available on the Exa platform. Some reports may not be available to you depending on your product and configuration.

| Category                | Report                             | Description                                                                                          |
|-------------------------|------------------------------------|----------------------------------------------------------------------------------------------------|
| Billing/Reports         | Aged AR Detail                     | AR aging by facility, responsible party, and payer by cutoff date and selected facilities, in detail |
|                         | Aged AR Summary                    | AR aging by facility, responsible party, and payer by cutoff date and selected facilities            |
|                         | Charges                            | Charges for reconciling and reviewing the charges populated for any date of service                  |
|                         | Claim Activity                     | Detailed claim activity history by claim date range                                                  |
|                         | Claim Inquiry                      | All submitted claims, and order payments and balances                                                |
|                         | Claim Transaction                  | All claims, and claim payments and balances                                                          |
|                         | Collections                        | Claims in the Collections Review status                                                              |
|                         | Credit Balance Encounters          | Credit balance encounters                                                                            |
|                         | Diagnosis Count                    | Aggregate diagnosis count by ICD code and facility, by order date range                              |
|                         | Modality Summary                   | Modality summary                                                                                     |
|                         | Monthly Recap                      | Monthly recap                                                                                        |
|                         | Patient Statement                  | Patient statement                                                                                    |
|                         | Patients by Insurance              | Patients seen within a date range by insurance                                                       |
|                         | Payer Mix                          | Payer mix                                                                                            |
|                         | Payments                           | Totals by payment and payer type, and how each charge line item is applied by accounting date range  |
|                         | Payments by Insurance Company      | Calculated payments to each insurance company, by patient                                            |
|                         | Payments Realization Rate Analysis | Accounts with a zero balance                                                                         |
|                         | Procedure Analysis by Insurance    | Procedures by insurance                                                                              |
|                         | Procedure Count                    | Number of procedures approved by radiologist fee schedule                                            |
|                         | Reading Provider Fees              | Reading provider fees                                                                                |
|                         | Referring Provider Count           | Referring provider count                                                                             |
|                         | Referring Provider Summary         | Referring doctor summary information                                                                 |
|                         | Transaction Summary                | Transaction summary                                                                                  |
| Reports -<br>Schedule & | Daily Schedules                    | Information on studies performed by day                                                              |

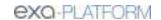

| Category   | Report                             | Description                                                                                                    |
|------------|------------------------------------|----------------------------------------------------------------------------------------------------|
| Reports    | Export Completed Studies           | CSV export of patient, study, and insurance details for completed or approved studies                                                                    |
|            | Marketing Rep Activities           | Notes and activities that marketing representatives enter about referring physicians                                                                     |
|            | Unsigned Orders                    | not signed by referring physician. No longer used.                                                                                                    |
| Operations | Cancellation Reason                | Statistics on canceled studies with cancellation reason as a key filtering criterion.                                                                    |
|            | Scheduler Activity                 | Number of orders (based on the current order status) by time of day that a user ordered, scheduled, rescheduled, or canceled, by facility and date range |
|            | Unfinished Studies                 | not having selected study statuses, by facility and date range                                                                                           |
|            | Referrals Variance                 | Number of studies referred by referring physicians in the past 13 months, by facility, modality, and month                                               |
|            | Studies Breakdown                  | Number of studies by facility, modality, study date, and study status                                                                                    |
|            | Studies by Modality                | Aggregate study count by facility, modality, study date, and study status                                                                                |
|            | Studies by Modality Room           | Aggregate study count by facility and modality room                                                                                                    |
|            | Modality Breakdown                 | Number of studies performed based on CPT or appointment type, by modality                                                                                |
|            | Technologist Productivity          | Number of studies performed per technologist by facility, modality, appointment type, and procedure code                                                 |
|            | Peer Review Operational            | Progress and results of peer reviews performed                                                                                                    |
|            | Fees by Radiologist and Modality   | Summary and breakdown of fees for a modality, by radiologist                                                                                             |
|            | Turnaround Time (TAT) - Calculated | Shows turnaround time (TAT) calculated based on selected date, type, and study's approved date, by date range, facilities, and/or ordering facilities    |
|            | Relative Value Units               | CPT and RVU totals for reports signed off, by date range                                                                                                 |
|            | Referring Physician Study Count    | Number of studies referred by referring physicians by date range                                                                                         |
|            | Completed Schedules                | Shows information about completed studies                                                                                                    |
|            | Monthly/Daily Study Goals          | Number of studies performed in the month compared to the goal set in Monthly Goals Setup                                                                 |
|            | STAT Tracking                      | Number of studies marked as STAT                                                                                                    |
|            | Transcription Study Count          | Aggregate study count of reports transcribed by transcriptionists, by facility, modality, and study date                                                 |

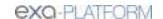

| Category                               | Report                    | Description                                                                                          |  |
|----------------------------------------|---------------------------|----------------------------------------------------------------------------------------------------|--|
|                                        | Insurance vs LOP          | Aggregate study count by modality for insurance paid vs letter of protection/personal injury studies |  |
| I Marketing Ren Eynort                 |                           | Study information, bill fees, and allowed amounts for referring physicians and marketing reps        |  |
| Audit Trail Break the glass Audit Trai |                           | Break the glass Audit Trail report                                                                   |  |
|                                        | Same Last Name User Audit | Alberta only.                                                                                        |  |
| Patients                               | Patients Worksheet        | Patient and study face sheets in form                                                                |  |
| My Reports                             | My Reports                | Allows opening the My Reports tab to view operational reports                                        |  |

# Settings in insurance profile screens

The settings related to insurance profiles are slightly different depending on which of the following screens you use to view them.

- 1. Edit Study > Insurance Profile > Add
- 2. Edit Study > Insurance Profile > Edit
- 3. New Appointment > Insurance
- 4. Patient > Insurance Profiles > Add/Edit

The following table lists all settings that are available.

| Setting                 | Description                                                                                                    |
|-------------------------|----------------------------------------------------------------------------------------------------|
| Insurance Details       |                                                                                                    |
| Set As Default          | Available only from the patient chart and when scheduling.                                                                                                  |
|                         | Select to set the current policy as the default policy. Useful when the patient has multiple policies at the same level.                                    |
| Level                   | Select whether the insurance is the patient's primary, secondary, or tertiary policy.                                                                       |
| Inactive                | Select to inactivate the policy while retaining its information.                                                                                            |
|                         | The Valid To Date is automatically set to the current date.                                                                                                 |
| Existing Insurance      | Not available on all insurance screens. If you entered insurance for the patient previously, you can select it here to automatically fill in other options. |
| Insurance Carrier       | Select the insurance carrier.                                                                                                    |
| Insurance Provider Type | Entered automatically.                                                                                                    |
| Policy Number           | Type the patient's insurance policy number.                                                                                                    |
| Group No.               | Type the insurance group number of the policy.                                                                                                    |

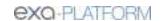

| Setting                               | Description                                                     |  |
|---------------------------------------|-----------------------------------------------------------------|--|
| Pre-Cert. Phone / Fax                 | Type contact information getting pre-certification.             |  |
| Accept Assignment                     | Select if the insurance policy can accept assignments.          |  |
| Address / Phone No.                   | The contact information of the insurance carrier.               |  |
| Website                               | The website of the insurance carrier.                           |  |
| Group Name                            | Type the name of the insurance group.                           |  |
| Valid From/To Date                    | Select the period during which the current policy is effective. |  |
| Medicare Ins. Type                    | Select the Medicare insurance type of the policy.               |  |
| Eligibility & Estimation              |                                                                 |  |
| Available after you save the profile. |                                                                 |  |
| Contact Information                   |                                                                 |  |
| Relationship                          | Select an emergency contact person for the patient.             |  |
| Subscriber Name                       | Type the name of the insurance policy subscriber.               |  |
| Sex                                   | Select the sex of the subscriber.                               |  |
| Country                               | Select the country of the subscriber.                           |  |
| Address                               | Type the address of the subscriber.                             |  |
| DOB                                   | Select the date of birth of the subscriber.                     |  |
| Employee Status                       | Select the employment status of the subscriber.                 |  |
| Work / Home Phone                     | Type the phone numbers of the subscriber.                       |  |

# Measurement accuracy limits

| Measurement | Tools      | Unit | Accuracy |
|-------------|------------|------|----------|
| Length      | Ruler      | mm   | ±2 mm    |
| Angle       | Protractor | 0    | ±2°      |
| Area        | Calculated | cm^2 | ±5%      |
| Ratio       | Calculated |      | ±2%      |

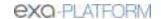

# Viewer toolbar tools

The following table lists all toolbar tools that are available in the viewer. See corresponding topics for the functions of the tools.

| Tool            | Name                      | Function                                                                                                    |
|-----------------|---------------------------|----------------------------------------------------------------------------------------------------|
| U               | 3D Ray                    | Draws a 3D ray on an image. Select to place a vertex on one plane, and the ray extends through the image on all planes.                                                  |
| 0               | 3D Cursor                 | Displays a cursor in other open planes that follows the motion of the cursor in the active plane.                                                                        |
| 3DA             | 3D Angle                  | Click three points to create the angle. The angle appears at the same coordinates on all series with the same frame of reference.                                        |
| SDM             | 3D Measure                | Click two points (or drag and click). The measurement appears at the same coordinates on all series with the same frame of reference.                                    |
| 3DP             | 3D Point                  | Click to add the point. The point appears at the same coordinates on all series with the same frame of reference.                                                        |
| apr             | 3D ROI                    | Available in a future release.                                                                                                    |
| AR              | AR                        | Plots points to represent angular rotation.                                                                                                    |
|                 | Actual Image Size         | Displays images in their real-life anatomical dimensions.                                                                                                    |
| $\triangleleft$ | Angle Marker              | Measures and annotates an angle.                                                                                                    |
| AS              | Annotate Series           | Select this tool, then select an annotation tool and annotate the current image to add the same annotation to all images in the series. Does not support 3D annotations. |
| ATI             | Annotate Tagged<br>Images |                                                                                                    |
| ∠′              | Arrow                     | Draws an arrow.                                                                                                    |
| war.            | Auto W/L                  | Automatically optimizes the W/L.                                                                                                    |
| *               | Bone Enhance              | Controls contrast between bone and other tissues.                                                                                                    |
| CAD             | CAD                       | Displays CAD findings, with a button menu for selecting specific findings. Available when CAD findings are present in the opened study.                                  |
| 1 - 1           | Center Point              | Click two points. The center point between them is indicated.                                                                                                    |
| -               | Change Slice<br>Thickness | Sets the slice thickness.                                                                                                    |
| •               | Overlays                  | Shows or hides overlays. See also "Toggle DICOM Overlays."                                                                                                    |
| 0               | Circle                    | Draws a circle.                                                                                                    |
| CL              | CLAHE                     | Contrast limited adaptive histogram equalization. Turns CLAHE mode on/off. Improves image contrast.                                                                      |

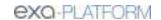

| Tool     | Name                            | Function                                                                                                    |
|----------|---------------------------------|----------------------------------------------------------------------------------------------------|
|          | Close Series                    | Keyboard shortcut for the Close Series option in the image cell's upper-<br>right shortcut menu.                   |
|          | Close Study                     | Keyboard shortcut for Partial Close.                                                                               |
| 乏        | Cobb Angle                      | Measures a Cobb angle.                                                                                             |
| *        | Context Menu                    | Displays the view shortcut.                                                                                        |
| †+       | Context Tool                    | Displays a linked image at the same X, Y, Z angle as the current image.                                            |
| <u>~</u> | CT Ratio                        | Displays the angle between two lines. Use to calculate the angle between vertebra.                                 |
| 6        | Curve                           | Click two points to estimate curvature from the center of the end vertebrae to the center of the apical vertebrae. |
| <b>2</b> | Cutlines                        | Shows/hides cutlines, if present.                                                                                  |
| k        | Default                         | Selects the standard pointer tool.                                                                                 |
| 8        | Delete All Image<br>Annotations | Deletes all annotations.                                                                                           |
|          | Delete Series<br>Annotations    | Deletes all annotations in the current series.  Available only in shortcut menu.                                   |
|          | Delete All Study<br>Annotations | Deletes all annotations in the current study.  Available only in shortcut menu.                                    |
|          | Delete Series                   | Available with Study Delete rights.                                                                                |
|          |                                 | Select to delete the current series.                                                                               |
|          |                                 | Available only in shortcut menu.                                                                                   |
|          | Delete Image                    | Available with Study Delete rights.                                                                                |
|          |                                 | Select to delete a single image from a series.                                                                     |
|          |                                 | Available only in shortcut menu.                                                                                   |
|          | Deselect Last<br>Annotation     | Deselects the last-selected annotation.                                                                            |
|          | Aillotation                     | Available only in shortcut menu.                                                                                   |
| DP       | DICOM Print                     | Sends the image to a DICOM printer.                                                                                |
|          | DICOM Values                    | Displays a list of DICOM values associated with the current image.                                                 |
| DM       | DM Settings                     | Opens display management settings.                                                                                 |
| •        | Dot                             | Draws a dot.                                                                                                    |

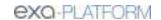

| Tool         | Name             | Function                                                                                                    |
|--------------|------------------|----------------------------------------------------------------------------------------------------|
| 2            | Edit             | Turns Edit mode on/off. Edit mode allows editing of previously set annotations.                                                               |
| $\circ$      | Ellipse          | Draws an ellipse.                                                                                                    |
|              | External Tools   | Reserved for opening an external application.                                                                                                 |
| 88           | Fit to Window    | Restores original zoom level.                                                                                                    |
| Δ            | Flip             | Flips the image across its horizontal or vertical axis (hover over the tool to select between axes).                                          |
| ===          | Frames           | Selects the number and arrangement of frames to display in the viewing area.                                                                  |
| \$           | FH Measure       | Takes freehand measurements.                                                                                                    |
| Place<br>ROE | Freehand ROI     | Freehand-draws an ROI.                                                                                                    |
| HG           | Histogram        | Displays a histogram.                                                                                                    |
| $\times$     | HO Angle         | Draws a horizontal orthogonal angle.                                                                                                    |
|              | Horizontal Line  | Draws a horizontal line.                                                                                                    |
| Hu           | HU               | Displays the pixel value in Hounsfield Units.                                                                                                 |
| •            | Invert Color     | Inverts black/white values.                                                                                                    |
| 0            | L Marker         | Adds an L (left) marker.                                                                                                    |
| /            | Line             | Draws a straight line.                                                                                                    |
| 84           | Link Auto        | Links two or more series that are open.                                                                                                    |
| 8u           | Link Manual      | Links user-specified frames between panels.                                                                                                   |
| Η            | M Compare        | Measurement comparison. Click a first and second point, then double-click a third point. Displays the distances between the points.           |
| 0.           | Magnifying Glass | Displays a movable zoomed area.                                                                                                    |
| 1            | Measure          | Measures between two specified points.                                                                                                    |
| MFR 🕶        | MPR              | Multiplanar reformation. Select to generate and display coronal, sagittal, and MIP (maximum intensity projection) stacks from an axial image. |
|              | Next Series      | Keyboard shortcut for moving to the next available series in the study.                                                                       |
| 1:1          | One to One       | Displays the image in its original DICOM size.                                                                                                |
|              | Open Next Study  | Keyboard shortcut for the Auto Open Next Study option.                                                                                        |
| 877          | Pan              | Drags the image any direction.                                                                                                    |

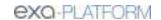

| Tool     | Name                   | Function                                                                                                    |
|----------|------------------------|----------------------------------------------------------------------------------------------------|
| D        | Patient<br>Documents   | Opens an independent window for viewing, scanning in, and attaching patient documents. Turns blue when documents are available. |
| 1        | Pencil                 | Freehand-draws a line.                                                                                                    |
| <b>⊗</b> | Play Frames            | Starts cine looping.                                                                                                    |
|          | Previous Series        | Keyboard shortcut for moving to the previous series in the study.                                                               |
| <b>a</b> | Print Images           | Sends images to a non-DICOM printer.                                                                                            |
| R        | Prior Reports          | View reports. Turns blue when reports are available.                                                                            |
| <b>®</b> | R Marker               | Adds an R (right) marker.                                                                                                    |
| +        | Radial Angle           | Draws a radial angle, which is the angle of the distal radial surface with respect to a line perpendicular to the shaft.        |
| #        | Radial Length          | Draws a radial length.                                                                                                    |
|          | Rectangle              | Draws a rectangle.                                                                                                    |
| C        | Reset Frame            | Undoes all unsaved changes to the image within the active viewing cell.                                                         |
| 2        | Reset Linked<br>Series | Removes any linkages.                                                                                                    |
| \$       | Reset Stack            | Restore images in a stack to their last-saved ordering.                                                                         |
| 7        | Reset Viewer           | Reverts non-permanent modifications to images in the viewer (zoom, rotation, Window/Level etc.) to their original state.        |
| ROE      | ROI                    | Draws an ellipse to specify an ROI.                                                                                             |
| Ö        | Rotate Right           | Rotates the image 90 degrees clockwise.                                                                                         |
|          |                        | Hover over the rotate button to reveal the rotate left button.                                                                  |
| O        | Rotate Left            | Rotates the image 90 degrees counterclockwise. Hover over the rotate button to reveal the rotate left button.                   |
| ±        | Save Annotations       | Saves the current state of annotations.                                                                                         |
| •        | Scroll/Span<br>Images  | Switches between moving and spanning.                                                                                           |
| ткі      | Set Key Image          | Sets the current image as a key image.                                                                                          |
| •        | Settings               | Displays the settings dialog.                                                                                                   |
| Р        | Show Prior List        | Opens a dialog with a list of priors that you can select to display in the prior bar.                                           |
|          | Shutter Box            | Adds an rectangular shutter.                                                                                                    |

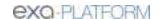

| Tool     | Name                          | Function                                                                                                    |
|----------|-------------------------------|----------------------------------------------------------------------------------------------------|
| SHE      | Shutter Ellipse               | Draws an elliptical shutter.                                                                                      |
| энг      | Shutter Freehand              | Draws a freehand shutter.                                                                                         |
| 1        | Spine Label                   | Adds vertebrae labels to spinal images.                                                                           |
| 1        | Spine Label Short             | Adds vertebrae labels from common starting points.                                                                |
| 2        | Spine Label 3D                | Adds vertebrae labels on all series with the same frame of reference.                                             |
| Z        | Spine Label 3D<br>Short       | Adds vertebrae labels from common starting points on all series with the same frame of reference.                 |
| ツ        | Spine Label Quick<br>3D       | Adds vertebrae labels to the same anatomy on all series with the same frame of reference.                         |
| ン        | Spine Label Quick<br>3D Short | Adds vertebrae labels from common starting points to the same anatomy on all series with same frame of reference. |
| N        | Study Notes                   | Displays a dialog for reading/writing notes.                                                                      |
| TI       | Tag Images                    | Click to tag images in a series for batch annotation.                                                             |
| T        | Text                          | Draws text.                                                                                                    |
| TA       | Toggle<br>Annotations         | Shows/hides annotations.                                                                                          |
| TDO      | Toggle DICOM<br>Overlays      | Shows/hides DICOM overlays.                                                                                       |
| т        | Transcription                 | Opens an independent dictation and transcription window.                                                          |
| <b>A</b> | Triangulation                 | Displays the context tool at the same coordinates on all series with the same frame of reference.                 |
| UNG      | Unq                           | Creates a teaching study.                                                                                         |
|          | Vertical Line                 | Draws a vertical line.                                                                                            |
| •        | Window/Level                  | Adjusts the window/level.                                                                                         |
| Q        | Zoom                          | Zooms the image in/out.                                                                                           |

## Details on Linked Reporting

## Statuses of linked reports

- Any activity related to retaining the STAT level of a main study also applies to any of its linked studies
- Any activity related to TAT recording (approval time) on a linked main study also applies to any of its linked studies.
- When you unlink an approved study, the study reverts to Unread status.

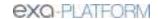

- When a main study changes to Approved status, so do its linked studies. In addition:
  - The order status of the linked studies changes to Check-Out.
  - The approving physician and/or pre-approving physician and approved date are added to the main and linked studies.
- When a main study changes to the following RAD-related statuses, so do its linked studies.

Draft

Transcribed

Pre-Approved

Dictated

Approved-Coded (APCD status)

• When you add an addendum to a main study and the study status changes, its linked studies change to the same status, including the following.

Draft - Addendum

Transcribed - Addendum

Approved - Addendum

Dictated - Addendum

- When you right-click a main study and select Exam > Reset Transcription, the main study and linked studies are reset to Unread status.
- When you change a main study from Approved to an earlier status, you are prompted to unlink its linked studies. The main study changes to the selected status, and the linked studies change to Unread status. The report remains with the main study.
- When you change the status of a linked study, you are prompted to unlink it from the main studies. The linked study changes to the selected status, and no other studies are affected.
- When you reset the transcription of a main study, this resets the transcription for the main and linked studies, and sets their statuses to Unread. The studies remain linked.
- When you reset a main study with an approved report, you are prompted to unlink its linked studies. The main study changes to Scheduled status, and the previously linked studies change to Unread status.
- When you reset a linked study with an approved report, you are prompted to unlink it from the main study. The study changes to Scheduled status, and other studies are unaffected.

#### Considerations when transcribing linked studies

 When transcribing a main or linked study, the transcription lock is applied to the main study and all linked studies (in both Exa Trans and WebTrans). The following actions release the transcription lock on all studies:

Close the transcription

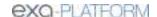

Sign out of Exa PACS/RIS

Approve the study (E-sign and Approve, Approve and Next, or Pre-Approve)

Using Skip or Not Approve

- Immediately after you link studies, Exa Trans and WebTrans updated accordingly, even if a transcription is open. This includes updating of the report header with information from the linked studies.
- Exa Dictation audio files are available in the viewer and in WebTrans for all main and linked studies.

### Which reports can you link?

When you select to link reports, Exa PACS/RIS automatically displays a list of reports that are available to link. These studies:

- Have a study date 3 days before or after the main study
- Have a status other than Ordered, Cancelled, Rescheduled, No Show, Read, or Approved
- Are from the same facility as the main study

## Mammography views

In mammography there are two main view "families," **CC** and **MLO**. Each family contains multiple subviews.

| CC Family |                                                                                                    | MLO Family |                                                                                                    |
|-----------|----------------------------------------------------------------------------------------------------|------------|----------------------------------------------------------------------------------------------------|
| cc        | <ul> <li>Craniocaudal</li> <li>Superior – Inferior</li> <li>C-Arm Angle: 0 degrees</li> </ul>                     | MLO        | <ul> <li>Mediolateral Oblique</li> <li>Superomedial – Inferomedial</li> <li>C-Arm Angle: 30–60 degrees</li> </ul>                   |
| XCC       | <ul> <li>Exaggerated Craniocaudal</li> <li>Superior – Inferior</li> <li>C-Arm Angle: 0 degrees</li> </ul>         | ML         | <ul> <li>Mediolateral</li> <li>Medial-Lateral</li> <li>C-Arm Angle: 0 degrees</li> </ul>                                            |
| XCCL      | <ul> <li>Exaggerated Craniocaudal Lateral</li> <li>Superior – Inferior</li> <li>C-Arm Angle: 0 degrees</li> </ul> | LMO        | <ul> <li>Lateromedial Oblique</li> <li>Inferolateral – Superomedial<br/>Oblique</li> <li>C-Arm Angle: 90–180<br/>degrees</li> </ul> |

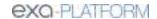

| XCCM | <ul> <li>Exaggerated Craniocaudal Medial</li> <li>Superior – Inferior</li> <li>C-Arm Angle: 0 degrees</li> </ul> | LM CONTRACTOR | <ul> <li>Lateromedial</li> <li>Lateral-Medial</li> <li>C-Arm Angle: 90 degrees</li> </ul>                                                         |
|------|----------------------------------------------------------------------------------------------------|---------------|----------------------------------------------------------------------------------------------------|
| FB   | <ul> <li>From Below:<br/>Caudocranial</li> <li>Inferior – Superior</li> <li>C-Arm Angle: 0 degrees</li> </ul>    | SIO           | <ul> <li>Superolateral to<br/>Inferomedial Oblique</li> <li>Superomedial –<br/>Inferomedial Oblique</li> <li>C-Arm Angle: 1–90 degrees</li> </ul> |

## The following views are also available:

**ID** - Implant displacement

CV - Cleavage view

**AT** - Axillary tail

**RL** - Rolled lateral

RM - Rolled medial

RI - Rolled inferior

RS - Rolled superior

MAG - Magnification

**S** - Spot compression

TAN - Tangential

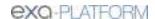

## Install and configure tools

#### Add the Chrome extension

You can add an extension that configures your Chrome browser to work with multiple monitors. After adding the extension, you can configure display settings for the monitors you will use.

#### **Procedure**

- 1. On the burger menu, on the **TOOLS** submenu, select **CHROME EXTENSION**.
- 2. On the **Chrome MultiMonitor** page, select **Add to Chrome**.

Note: If the 'Add Chrome\_Multimonitor? message appears, select Add extension.

3. On the worklist, on the upper toolbar, select the settings button, and then in the button shortcut menu, select **Viewer Settings**.

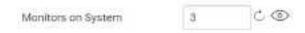

- 4. On the GENERAL tab, under Display Settings:
  - a. Select the **Monitors on System** box
  - b. Select the refresh button
  - c. Select the identify button.
- 5. In the table of monitors:
  - a. In the Monitor column, select all monitors that you want to use.
  - b. In the Current column, select the monitor to hang current images and thumbnails.
  - c. In the **Prior** column, select the monitor to hang prior images and thumbnails.

**Note**: When using a hanging protocol, the Current and Prior settings in the table only control where the thumbnails hang.

- 6. Optional. In the **Orders** column, select an item to auto-open in the monitor.
- 7. Select **SAVE**.

#### Install Exa Trans

Radiologists who use Dragon for transcription must install Exa Trans.

#### **Procedure**

1. On the burger menu, on the **TOOLS** submenu, select **EXA TRANS**.

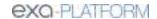

**Note**: Chrome downloads ExaTransSetup.msi in the lower left corner of the browser. Wait until the download is finished before continuing.

2. Select **ExaTransSetup.msi**. Windows installs Exa Trans.

**Note**: If the Windows protected your PC dialog appears, select **More info**, and then select **Run anyway**.

#### **Install Exa Dictation**

Radiologists who use Dragon for dictation must install Exa Dictation.

#### **Procedure**

1. On the burger menu, on the **TOOLS** submenu, select **EXA DICTATION**.

**Note**: Chrome downloads exa\_dictation\_setup.msi in the lower left corner of the browser. Wait until the download is finished before continuing.

- 2. Select exa\_dictation\_setup.msi.
- 3. Windows installs Exa Dictation.

**Note**: If the Windows protected your PC dialog appears, select **More info**, and then select **Run anyway**.

#### Install OPAL tools

Many functions in Symmetry PACS require that you first install OPAL tools, such as CD import and CD burning.

#### **Procedure**

1. On the burger menu, on the **TOOLS** submenu, select **OPAL TOOLS**.

**Note**: Chrome downloads OpalToolsSETUP.exe in the lower left corner of the browser. Wait until the download is finished before continuing.

2. Select **OpalToolsSETUP.exe**. Windows installs Opal tools.

**Note**: If the **User Account Control** dialog appears, select **Yes**.

#### Install Exa Client Viewer

Symmetry PACS uses a server-side viewer, but you can also install the client-side Opal viewer.

#### **Procedure**

1. On the burger menu, on the **TOOLS** submenu, select **OPAL VIEWER**.

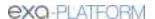

**Note**: Chrome downloads ExaClientViewerSETUP.exe in the lower left corner of the browser. Wait until the download is finished before continuing.

2. Select **ExaClientViewerSETUP.exe**. Windows installs the Opal viewer.

**Note**: If the Windows protected your PC dialog appears, select **More info**, and then select **Run anyway**.

#### Install Exa Scans

With Exa Scans, you can scan paper and other media and attach the scans to studies as DICOM data.

**Prerequisites**: You must uninstall any existing version of Exa Scans before installing a new one.

#### **Procedure**

- 1. On the burger menu, on the **TOOLS** submenu, select **EXA SCANS**.
  - Chrome downloads exa\_docscan\_setup.msi in the lower left corner of the browser. Wait until the download is complete before continuing.
- 2. Select exa\_docscan\_setup.msi.

**Note**: If the Windows protected your PC dialog appears, select **More info**, and then select **Run anyway**.

- 3. In the **Welcome to the EXA Document Scan Setup Wizard**, select **Next**.
- 4. On the **End User License Agreement** page, select **I accept the terms in the License Agreement** checkbox, and then select **Next**.
- 5. On the **Destination Folder** page, select **Next**.
- 6. On the **Ready to Install EXA Document Scan** page, select **Install**.
- 7. If the **User Account Control** dialog appears, select **Yes**.
- 8. On the Completed the EXA Document Scan Setup Wizard page, select Finish.

#### Install local cache

Local cache is a service that manages the copying of studies from the server to your local workstation for local use.

### Configure the server

- 1. On the burger menu, select **SETUP**.
- 2. On the OFFICE menu, select DICOM.

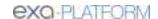

3. On the **AE Title** tab, select **Add**, and then enter the following settings.

**AE Type** Local Cache

**AE Title (Remote)** [Name with no spaces]

**Description** [Friendly descriptive name]

4. Select **SAVE**.

### Configure the client

1. On the burger menu, on the **TOOLS** submenu, select **CLIENT SERVICE**.

**Result**: Your browser downloads **exa\_localcache\_setup.msi** to its specified folder for downloads (usually the Windows Downloads folder).

- 2. Run exa\_localcache\_setup.msi and follow the prompts to install it.
- 3. In the Symmetry PACS worklist, select **Settings** and select **Local Service Settings**.
- 4. In the **Rendering Options** screen, under **Prefetch Configuration**, enter the following settings.

| Target         | Shortcut                                                                           |
|----------------|------------------------------------------------------------------------------------|
| AE Title       | Type the AE Title (Remote) name that you created in "Configure the server."        |
| User Name      | Type a user name with user rights to access studies on the server.                 |
| API URL        | Type the address of the server hosting the studies that you want to locally cache. |
| Debug Mode     | Select to add additional troubleshooting information to logs.                      |
| Disable Oncall | Leave cleared.                                                                     |

5. In the **Rendering Options** screen, under **General Configuration**, enter the following settings.

| Target            | Shortcut                                                                                |  |
|-------------------|-----------------------------------------------------------------------------------------|--|
| API Timeout       | Type the number of seconds to keep the connection to the server open.                   |  |
| Study Timeout     | Type the number of hours to keep the imageservice/study thread open.                    |  |
| Prefetch Interval | Type the number of minutes keep to studies in the send queue.                           |  |
| Cache Timeout     | Type the number of days to keep locally cached studies before purging.                  |  |
| Cache Directory   | Type the fully qualified path to the local cache                                        |  |
|                   | (default = c:\viztek\exa\cache\localcache)                                              |  |
| Study Count       | Type the maximum number of studies to keep in local cache.                              |  |
| RAM Usage         | Type the maximum number of megabytes of RAM to use for prefetching and local rendering. |  |
| Max Threads       | Type the number of simultaneous threads available to download studies.                  |  |

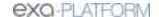

| Target                       | Shortcut                                                                                               |
|------------------------------|----------------------------------------------------------------------------------------------------|
| Parallel Prefetch            | Leave blank.                                                                                           |
| Cache Disk Usage             | Move the slider to set the maximum percentage of hard disk to use for prefetching and local rendering. |
| Oncall Interval              | Type the number of minutes to elapse before checking for new studies to prefetch.                      |
| Prefetch Priors              | Select to include priors when prefetching.                                                             |
| Enable Skinline<br>Detection | Select to make Skinline Detection available when viewing prefetched studies.                           |

### 6. Select **ACTIVATE**.

## Location and contents of screens

## Burger menu

The burger menu contains the following options.

## **Burger > Worklist**

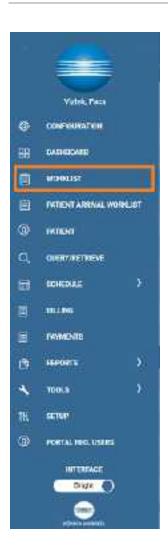

**Burger > PATIENT ARRIVAL WORKLIST** 

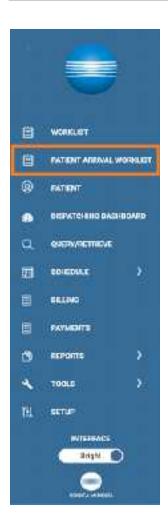

**Burger > PATIENT** 

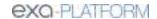

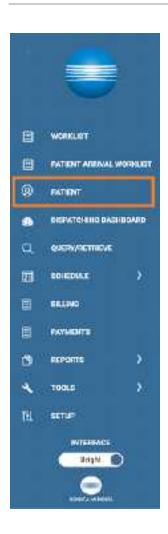

**Burger > DISPATCHING DASHBOARD** 

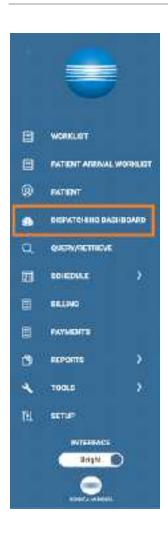

Burger > SCHEDULE

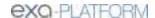

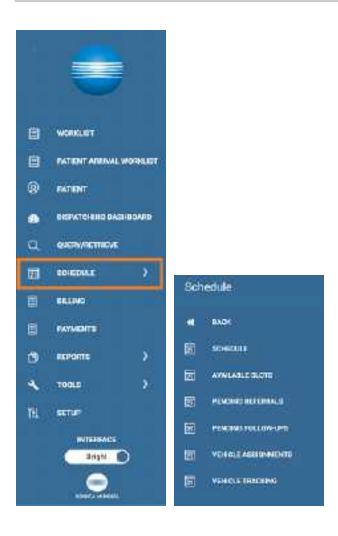

**Burger > SETUP** 

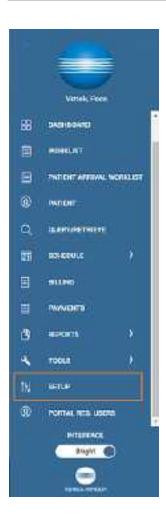

**Burger > BILLING** 

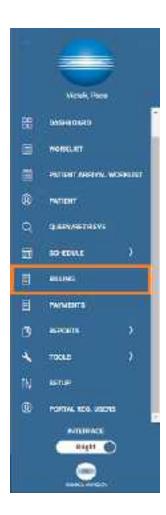

**Burger > TOOLS** 

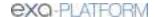

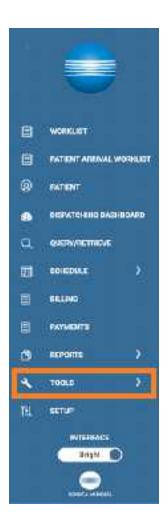

## Worklist

#### **Worklist > ALL STUDIES**

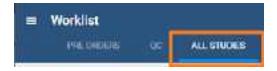

#### **Worklist > Settings > User Settings**

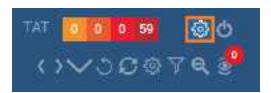

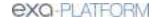

User Settings

Viewer Settings

Local Service Settings

#### **Worklist > Settings > Viewer Settings**

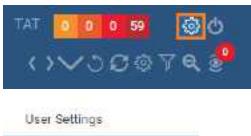

SECTION SECTION

Viewer Settings

Local Service Settings

## **Worklist > Settings > Local Service Settings**

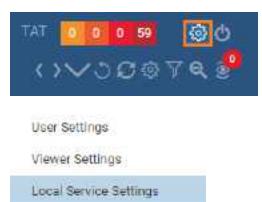

#### **Worklist > PACS Actions**

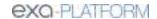

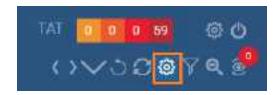

PACS ACTIONS.

New Study

Walk-In Appointment

CD Burn

Compare Study

Merge/Split

Import Images

Purge All Deleted

Export Worklist

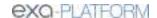

## Office menu

The setup area (or "office") menu contains the following options.

#### OFFICE > Office

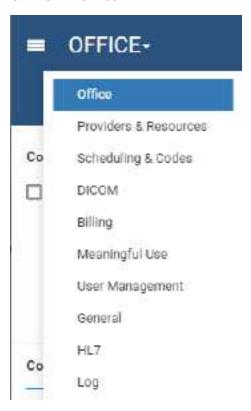

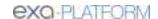

## Billing

#### Billing > Claims

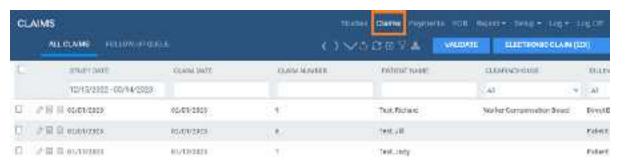

### Billing > Setup

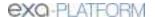

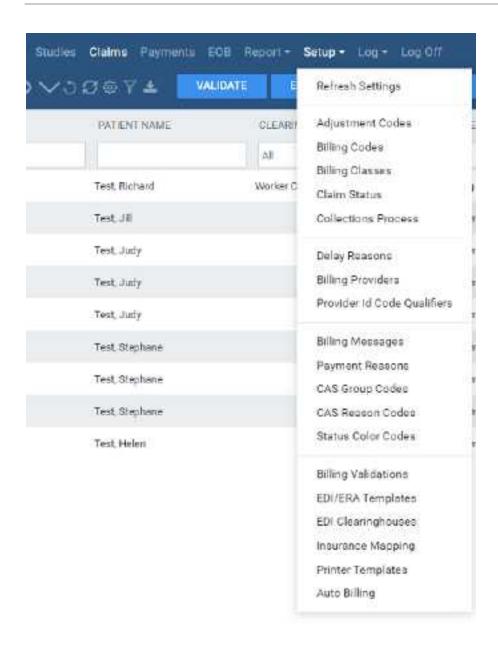

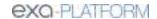

## Screens in the Edit Study screen

#### **Edit Study > PATIENT INFORMATION**

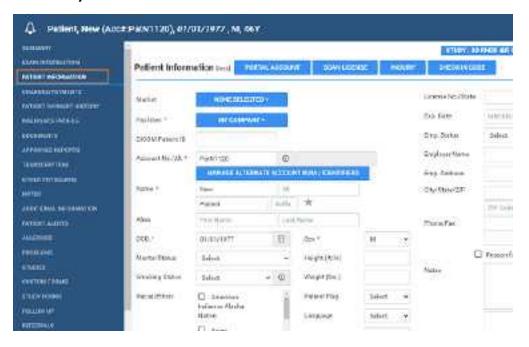

## Viewer Settings

#### Viewer > Settings

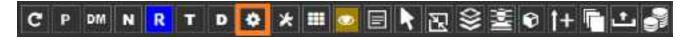

Viewer > Settings > General

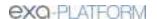

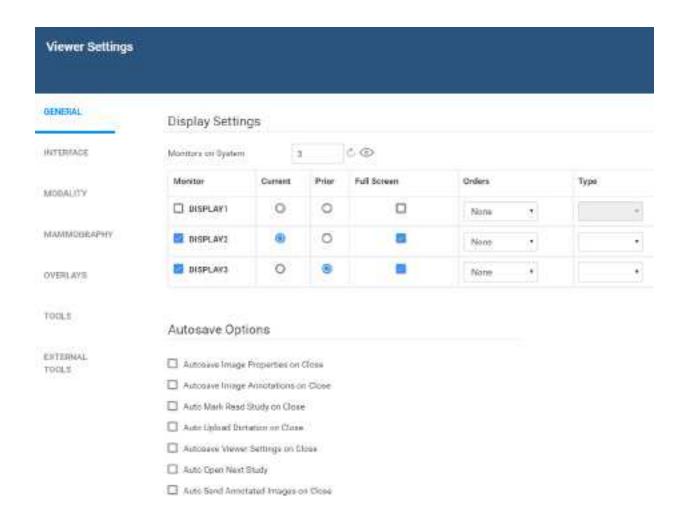

### **Viewer > Settings > Interface**

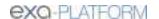

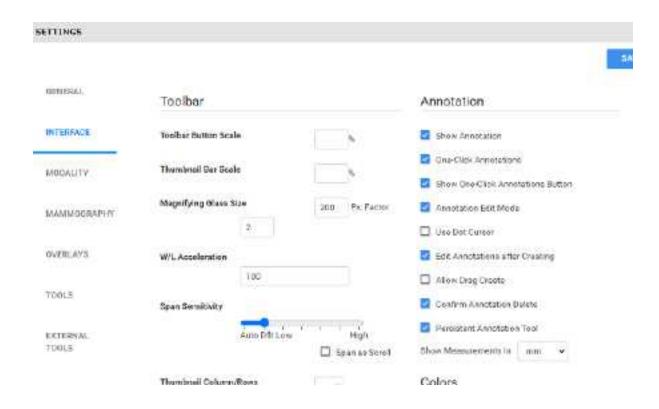

### Viewer > Settings > Tools

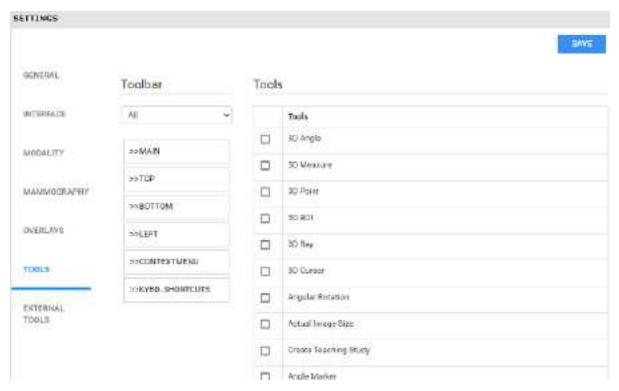